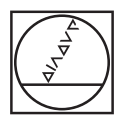

# **HEIDENHAIN**

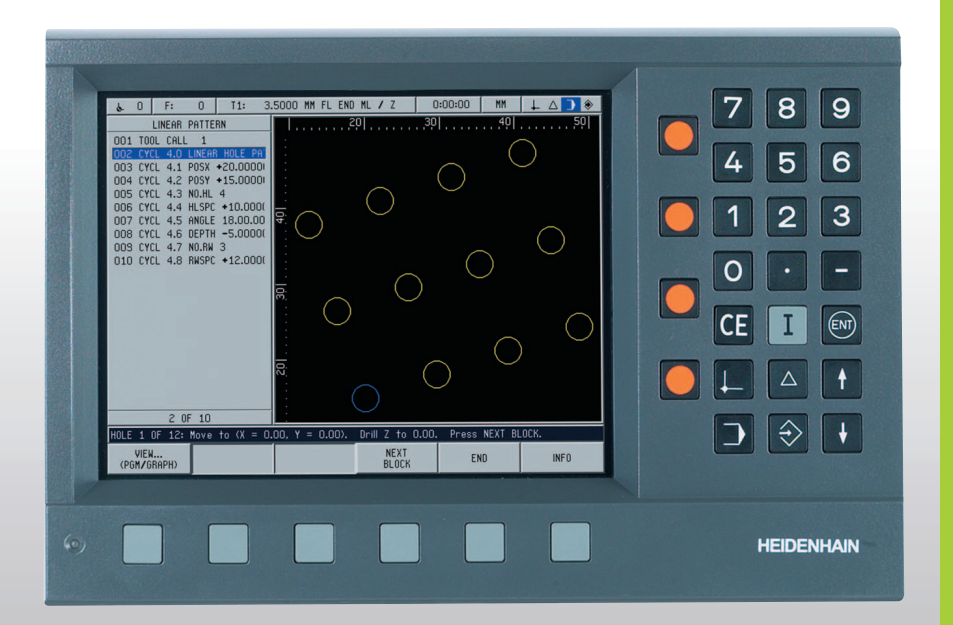

Manual del aparato

# **POSITIP 880**

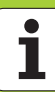

# **POSITIP 880 Parte trasera de la carcasa**

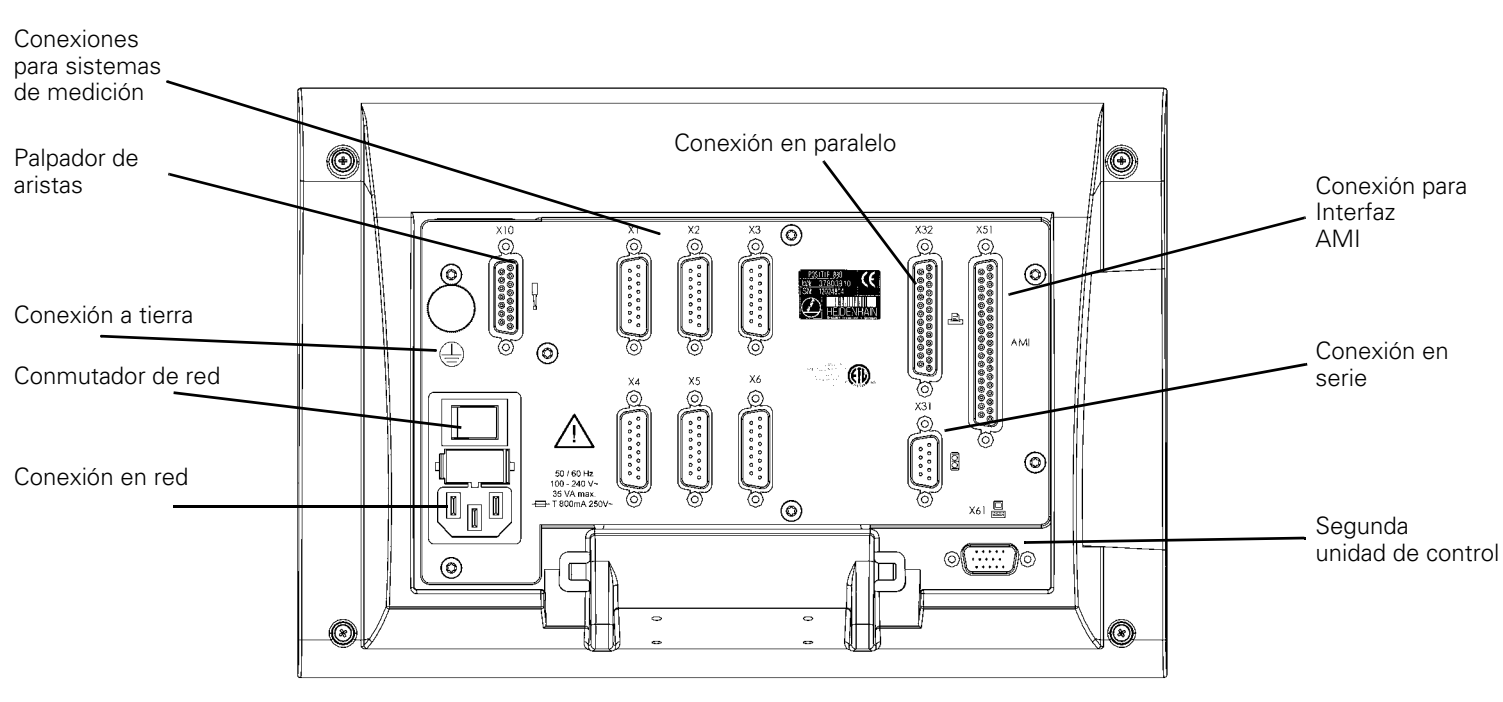

# **Teclado y softkeys**

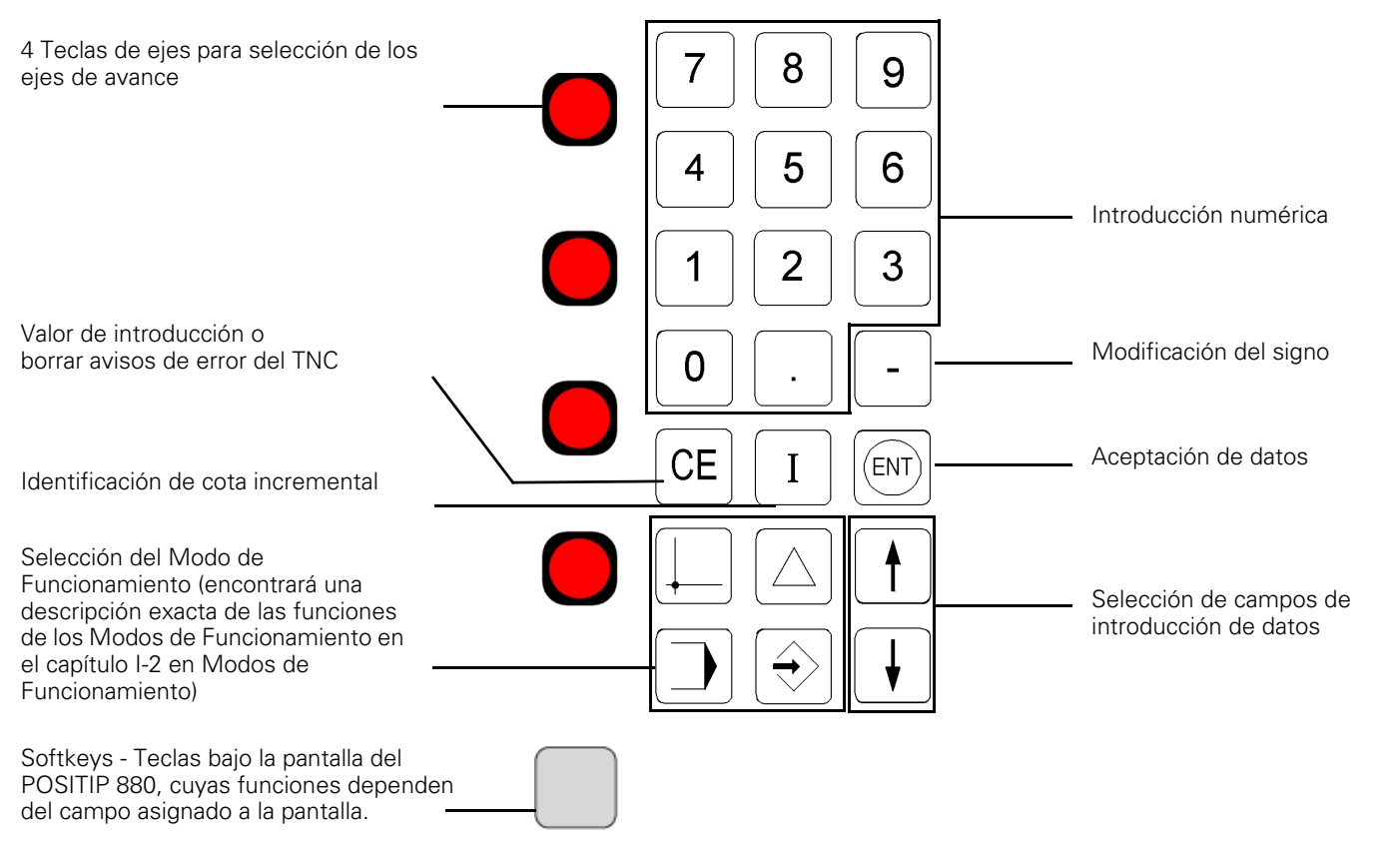

# **Indicaciones para la introducción de datos**

# **Versión de software**

Después de conectar el POSITIP 880, la versión de software aparece en la pantalla del mismo.

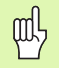

Este Manual explica las funciones del POSITIP 880 para el **Fresado** y el **Torneado**. Las funciones básicas del POSITIP 880 se describen en los primeros cuatro capítulos de este Manual. La sección sobre el mecanizado con tornos trata exclusivamente de funciones específicas para el torneado.

# **Empleo correcto de este Manual**

Este Manual se compone de dos partes:

- Parte I: Modo de Empleo
- Parte II: Información técnica

#### **Modo de Empleo**

En el empleo diario de su POSITIP 880 trabajará exclusivamente con la información del Modo de Empleo (**Parte I**).

Como **nuevo usuario del POSITIP 880** las instrucciones del Modo de Empleo le servirán como material de aprendizaje. Para comenzar, se proporcionan algunos principios básicos importantes de forma explícita, y un resumen de las funciones del POSITIP 880. Después se explica detalladamente cada función acompañada de un ejemplo, el cual se puede llevar seguidamente a la práctica en la máquina. Como nuevo usuario del POSITIP 880 debería practicar consecuentemente todos los ejemplos.

Como **experto del POSITIP 880**, las instrucciones del Modo de Empleo le ofrecen innumerables posibilidades de referencia y de consulta.

#### **Información técnica**

Si ajusta el POSITIP 880 a una máquina o desea utilizar el interfaz de datos, encontrará toda la información necesaria en la información técnica (**Parte II**).

#### **Instrucciones de manejo**

Las esquemáticas instrucciones de manejo completan cada ejemplo de este Manual. Están diseñadas de la siguiente forma:

# **SOLICITUD DE DATOS**

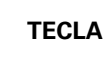

Aquí se explica la **función de las teclas** o el **proceso de trabajo**. En caso necesario, encontrará aquí información complementaria.

Si a las últimas instrucciones les sigue una flecha, significa que dichas instrucciones de manejo siguen en la próxima página.

Una línea discontinua significa que hay una alternativa a la versión de la función descrita anteriormente.

Una **solicitud de datos** aparece en algunas instrucciones (no siempre) en la fila de diálogo en la pantalla del POSITIP 880.

# **Consejos especiales en este Manual**

La información especialmente importante aparece de forma separada en ventanas de aviso verdes. Tenga en cuenta de forma especial estos avisos. Si no los tiene en cuenta, puede ocurrir, por ejemplo, que algunas funciones no se realizan como Ud. desea, o que la pieza o la herramienta resulten dañadas.

# **Símbolos en los avisos**

Cada aviso se identifica con un símbolo a la izquierda, el cual informa del significado del mismo.

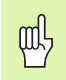

## **Aviso general**

por ejemplo del comportamiento del POSITIP 880.

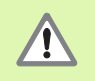

#### **Aviso importante** - Remitirse a la documentación adjunta

por ejemplo, la necesidad de una herramienta determinada para una función.

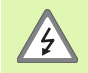

# **Peligro - Peligro de descarga eléctrica**

por ejemplo al abrir la carcasa.

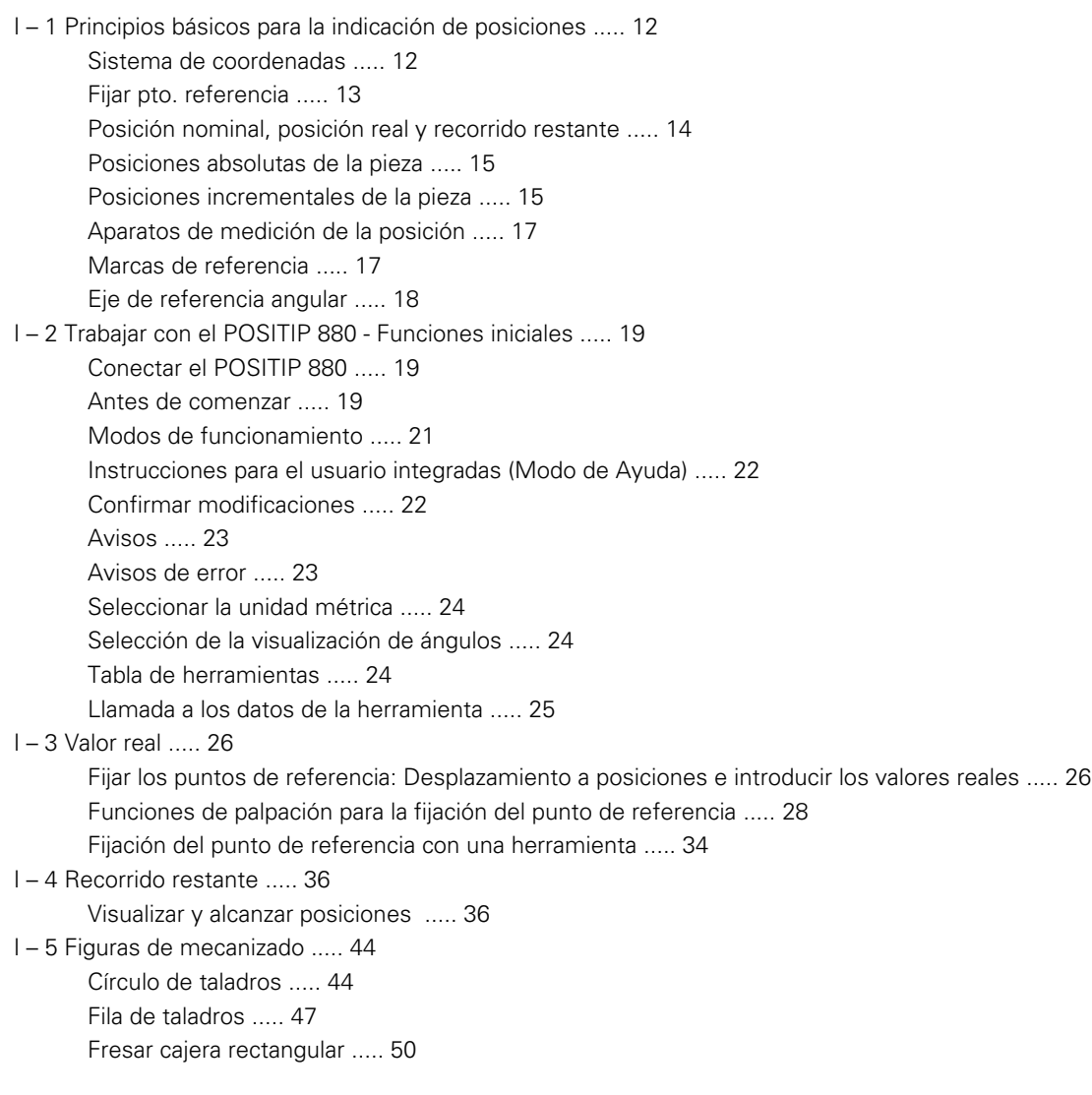

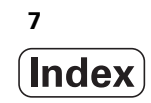

[I – 6 Programación del POSITIP 880 ..... 54](#page-53-0)

[Funciones de programación ..... 54](#page-53-1) [Mecanizar programa y moverse en el mismo ..... 54](#page-53-2) [Funciones de programación ..... 55](#page-54-0) [Llamada de herramienta ..... 57](#page-56-0) [Llamada al punto cero de referencia ..... 59](#page-58-0) [Fijar valores ..... 60](#page-59-0) [Figuras de taladros y cajeras rectangulares ..... 61](#page-60-0) [Subprogramas ..... 61](#page-60-1) [Etiquetas ..... 61](#page-60-2) [Número de etiqueta ..... 62](#page-61-0) [Llamada a una etiqueta label ..... 62](#page-61-1) [Posicionar/Taladrar ..... 64](#page-63-0) [Fresado de recta ..... 65](#page-64-0) [Fresar un arco ..... 66](#page-65-0) [Radio de transición ..... 68](#page-67-0) [Chaflán ..... 70](#page-69-0) [Softkeys para operaciones de fichero. ..... 72](#page-71-0) [Cargar, guardar, borrar y cancelar un programa ..... 73](#page-72-0) [Directorios ..... 74](#page-73-0) [Importar programa externo ..... 76](#page-75-0) [Exportar programa ..... 77](#page-76-0) [Softkeys para funciones de frase ..... 78](#page-77-0) [I – 7 Ejecución de programas ..... 81](#page-80-0) [Visualización del programa ..... 83](#page-82-0) [Vista del contorno ..... 84](#page-83-0) [I – 8 Softkey INFORMACION ..... 86](#page-85-0) [Menú AJUSTE DE MECANIZADO ..... 86](#page-85-1) [Utilización de la tabla de herramientas ..... 88](#page-87-0) [Menú AJUSTE DE SISTEMA ..... 97](#page-96-0) [Calculadora ..... 97](#page-96-1) [Idioma ..... 101](#page-100-0) [Pulgadas/mm ..... 101](#page-100-1)

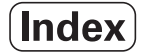

[I – 9 Funciones para Torno del POSITIP 880 ..... 102](#page-101-0)

[Conectar el POSITIP 880 ..... 102](#page-101-1) [Principios básicos para la indicación de posiciones ..... 103](#page-102-0) [Ajuste para el torno ..... 104](#page-103-0) [Utilización de la tabla de herramientas ..... 105](#page-104-0) [Corrección de la herramienta ..... 108](#page-107-0) [Función MARCAR/FIJAR ..... 109](#page-108-0) [Fijar punto referencia ..... 110](#page-109-0) [Cálculo de conos ..... 110](#page-109-1) [POSITIP 880 - Programación de funciones de torneado ..... 112](#page-111-0) [La softkey Funciones de programación ..... 112](#page-111-1) [Ciclo de arranque de viruta ..... 113](#page-112-0) [Softkeys para operaciones de fichero. ..... 114](#page-113-0) [Softkeys para funciones de frase ..... 115](#page-114-0)

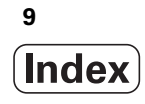

# **[II Información técnica ..... 117](#page-116-0)**

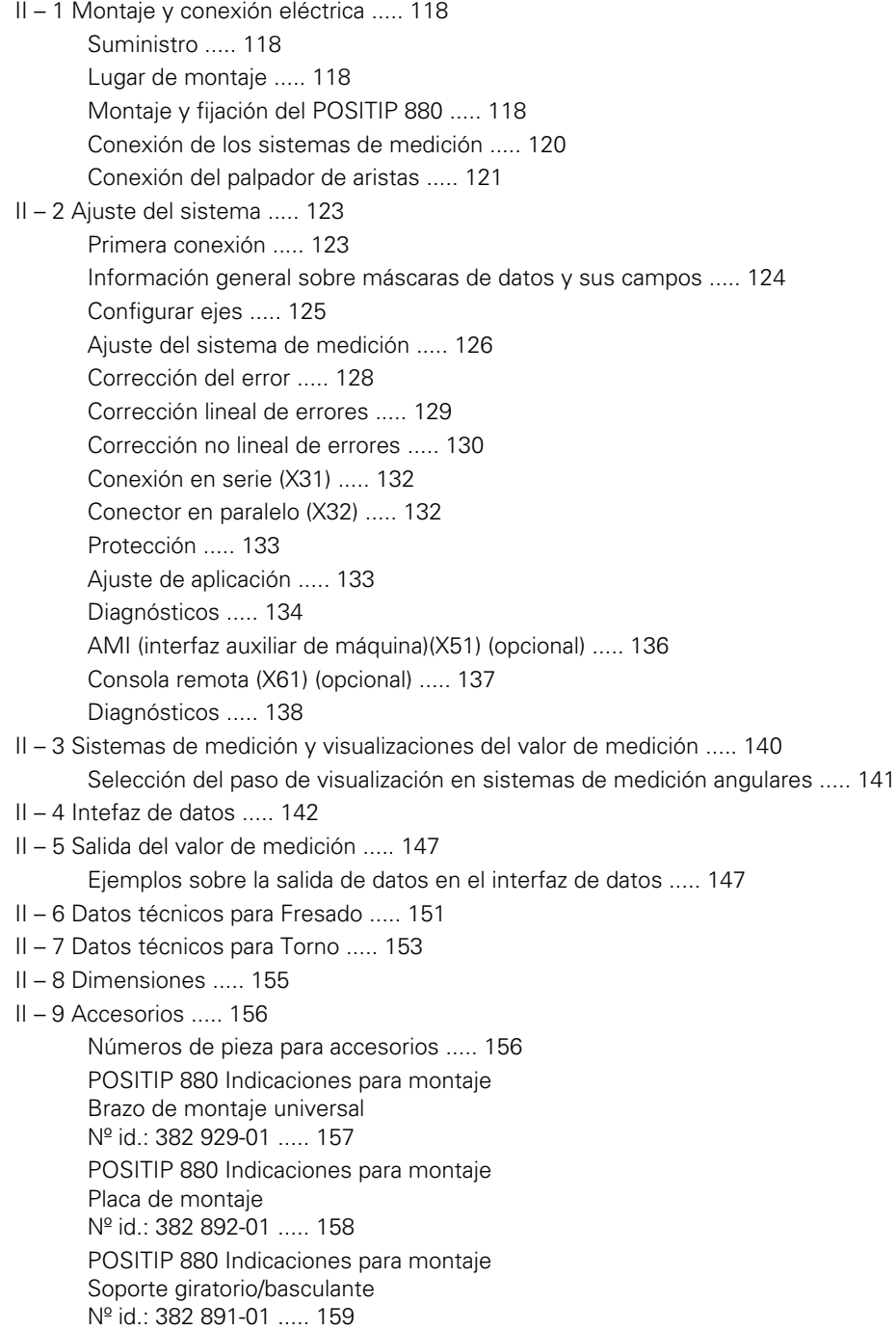

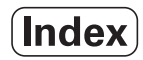

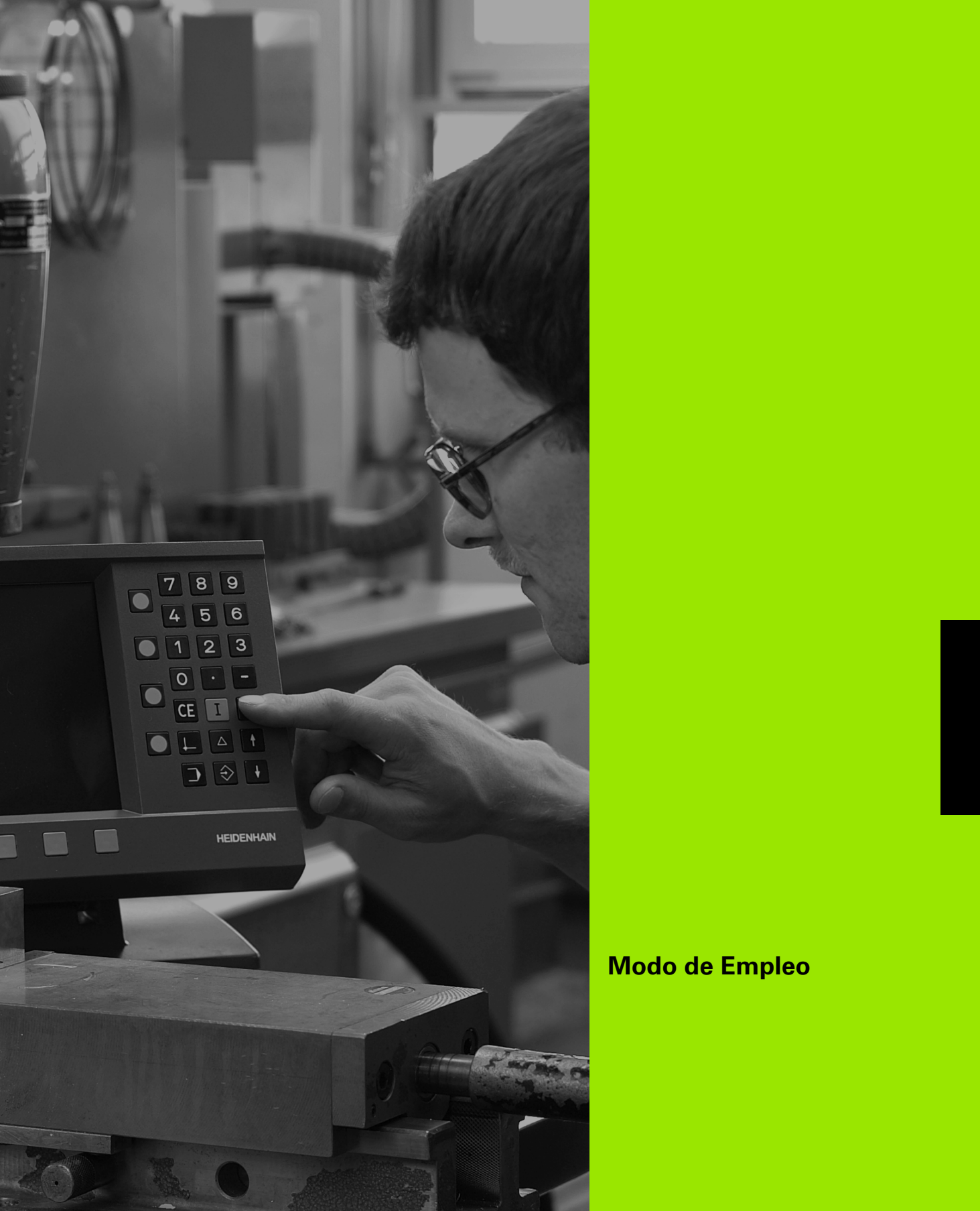

<span id="page-10-0"></span>**Modo de Empleo**

 $\boxed{\mathbf{i}}$ 

吗

# <span id="page-11-0"></span>**I – 1 Principios básicos para la indicación de posiciones**

Si ya conoce bien los términos sistema de coordenadas, medida incremental, medida absoluta, posición nominal, posición real y recorrido restante, se puede saltar este capítulo.

# <span id="page-11-1"></span>**Sistema de coordenadas**

Para poder expresar posiciones, se necesita básicamente un sistema de referencia.

Por ejemplo, se puede expresar lugares sobre la Tierra mediante sus coordenadas gráficas "longitud" y "latitud" de forma absoluta. Al contrario de una posición relativa, la cual está referida a un lugar conocido, la red de los círculos de longitud y latitud representa un sistema de referencia absoluto. Véase Fig. I.1.

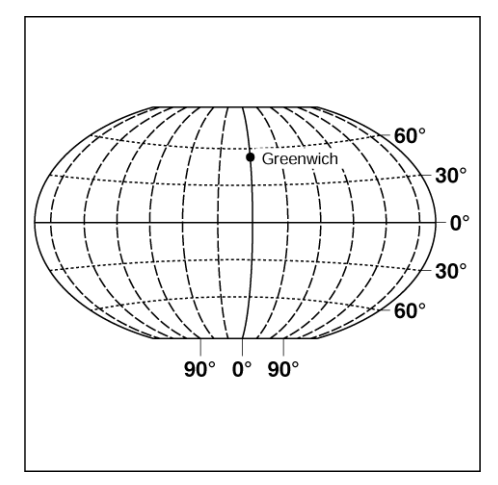

Fig. I.1 El sistema de coordenadas geográfico representa un sistema de referencia absoluto.

Para el mecanizado de una pieza en una fresadora se parte de un sistema de coordenadas **cartesiano** fijo en la pieza (rectangular, según el matemático y filósofo francés Renatus Cartesius; 1596 a 1650). El sistema de coordenadas cartesiano se compone de los tres ejes de coordenadas X, Y y Z paralelos a los ejes de la máquina.

La (Fig. I.2) **Regla de la mano derecha** representada abajo a la derecha demuestra las tres direcciones de los ejes: Si ponemos el dedo corazón de la mano derecha en dirección del eje de la herramienta, señalando de la pieza a la herramienta, indicará la dirección del eje Z positivo; el pulgar, la dirección del eje X positivo; y el índice la dirección del eje Y positivo.

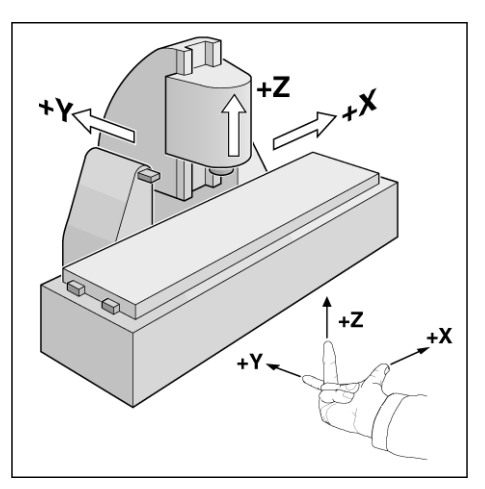

Fig. I.2 Denominaciones y direcciones de los ejes de la máquina en una fresadora

# <span id="page-12-0"></span>**Fijar pto. referencia**

El dibujo de la pieza (Fig. I.3) predetermina un punto determinado de la pieza (normalm. una esquina de la pieza) como **punto de referencia absoluto** y eventualmente otro(s) punto(s) como punto(s) de referencia relativos.

En la fijación del punto de referencia se asigna el origen del sistema de coordenadas absoluto o relativo a estos puntos de referencia: La pieza se fija - orientada según los ejes de la máquina - en una determinada posición respecto a la herramienta y las visualizaciones de los ejes se fijan en cero o en el valor de posición correspondiente (por ej. para determinar el radio de la herramienta).

#### **Ejemplo:**

#### **Dibujo con varios puntos de referencia relativos (según DIN 406 o ISO 129 Parte 11, sección 171)**

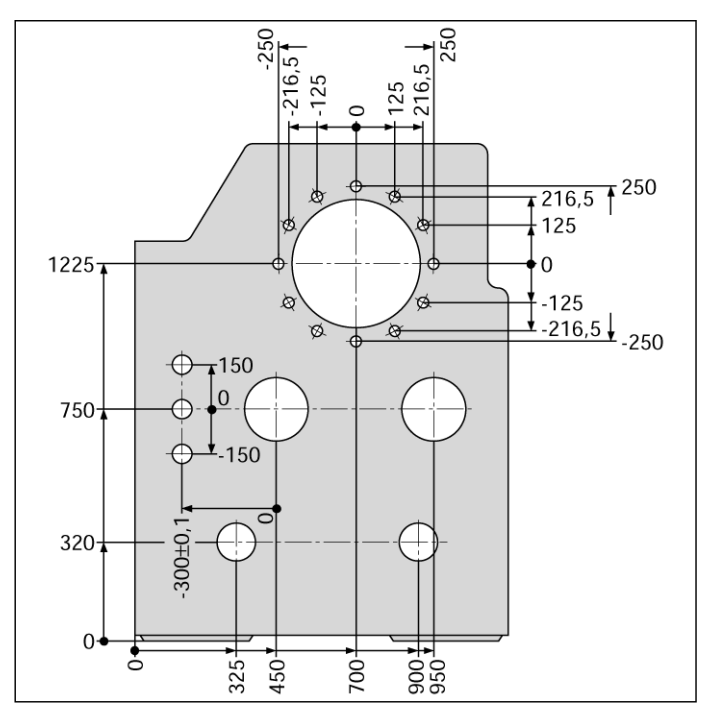

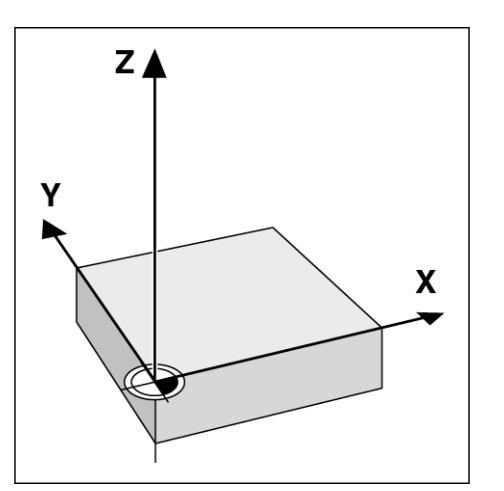

Fig. I.3 El punto cero de la pieza está en el origen del sistema de coordenadas.

- $X = 10$  mm
- $Y = 5$  mm
- $Z = 0$  mm (profundidad del taladro:  $Z = -5$  mm)
- El punto cero del sistema de coordenadas cartesiano dista del taladro
- **1** 10 mm en el eje X y 5 mm en el eje Y. Véase Fig. I.4.

De forma especialmente sencilla, Ud. podrá fijar los puntos de referencia con un palpador de aristas KT **de HEIDENHAIN** empleando las funciones de palpación del POSITIP 880.

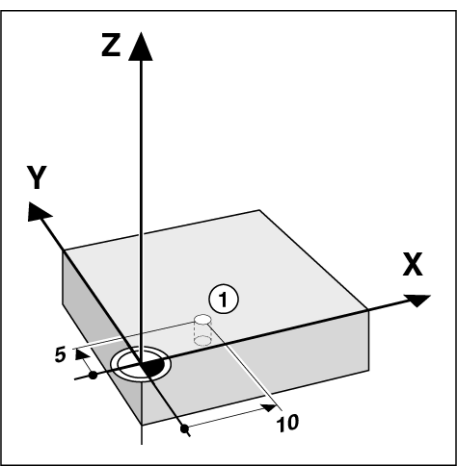

Fig. I.4 El taladro en la posición 1 determina el sistema de coordenadas

# <span id="page-13-0"></span>**Posición nominal, posición real y recorrido restante**

Las posiciones a las que se debe desplazar correspondientemente la herramienta se llaman **Posiciones Nominales**; la posición en la que se encuentra ahora la herramienta se llama **Posición Real**. La distancia de la posición nominal a la posición real se identifica como **Recorrido restante**. Véase Fig. I.5.

#### **Signo en el recorrido restante**

El recorrido restante tiene **signo positivo**, cuando se desplaza de la posición real a la nominal en la dirección negativa del eje.

El recorrido restante tiene **signo negativo**, cuando se desplaza de la posición real a la nominal en la dirección positiva del eje.

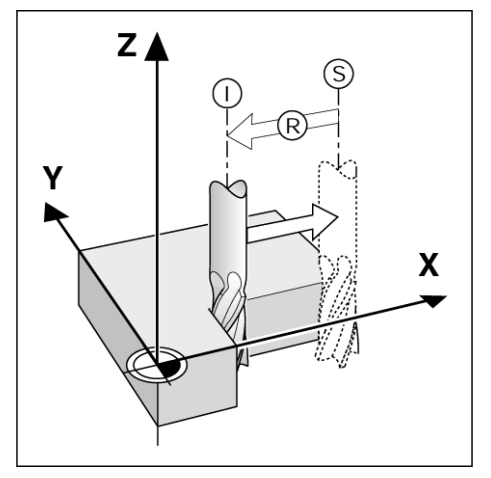

Fig. I.5 Posición nominal S, posición real I y recorrido restante R

# 1 Principios básicos para la indicación de posiciones **I – 1 Principios básicos para la indicación de posiciones**  $\mathbf{I}$

# <span id="page-14-0"></span>**Posiciones absolutas de la pieza**

Cada posición sobre la pieza está determinada claramente por sus coordenadas absolutas. Véase Fig. I.6.

**Ejemplo**: Coordenadas absolutas de la posición **1**:

 $X = 20$  mm  $Y = 10$  mm  $Z = 15$  mm

Si se taladra o fresa según el plano de la pieza con **coordenadas absolutas**, entonces la herramienta se desplaza a las coordenadas indicadas.

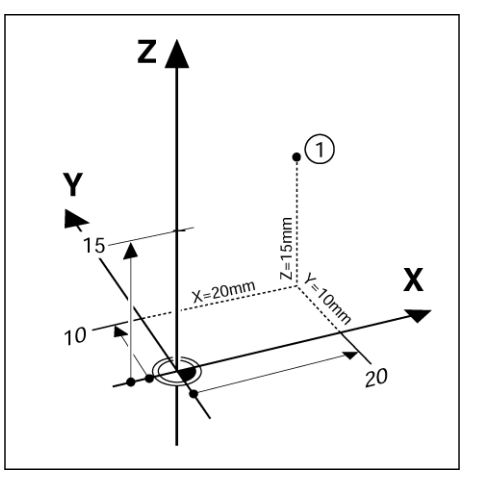

Fig. I.6 Posición 1 por ejemplo "Posiciones absolutas de la pieza"

# <span id="page-14-1"></span>**Posiciones incrementales de la pieza**

Una posición puede estar referida también a la posición nominal anterior. El punto cero relativo se encuentra por tanto en la posición nominal anterior. Se habla entonces de **coordenadas incrementales** (incremento = aumento) o de una medida o dimensión incremental (ya que la posición se expresa mediante medidas sucesivas). Las coordenadas incrementales se identifican mediante una **I** antepuesta.

**Ejemplo:**: Coordenadas incrementales de la posición **3** referidas a la posición **2**. Véase Fig. I.7

Coordenadas absolutas de la posición **2**:

- $X = 10$  mm
- $Y = 5$  mm
- $Z = 20$  mm

Coordenadas incrementales de la posición **3**:  $IX = 10$  mm **I**Y = 10 mm  $IZ = -15$  mm

Si se taladra o fresa según un dibujo de la pieza con coordenadas incrementales, entonces la herramienta se desplaza **según** el valor de las coordenadas.

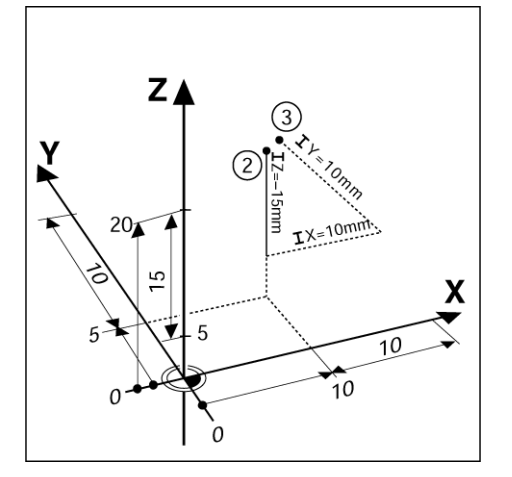

Fig. I.7 Posiciones 2 y 3 por ejemplo "Positiones incrementales de la pieza"

Una lista de coordenadas correspondiente a este ejemplo es muy ventajosa para trabajar en el Modo: **PROGRAMAR**. Véase Fig. I.8

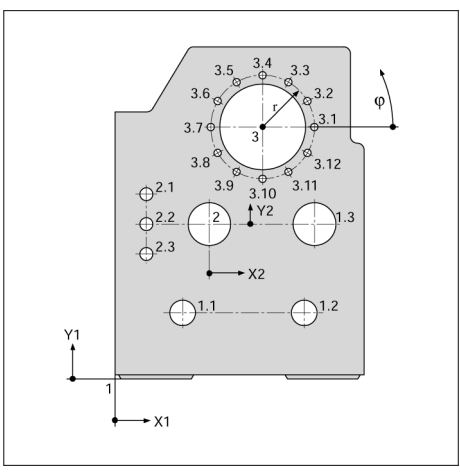

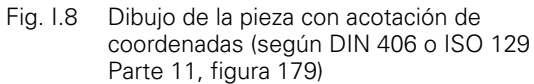

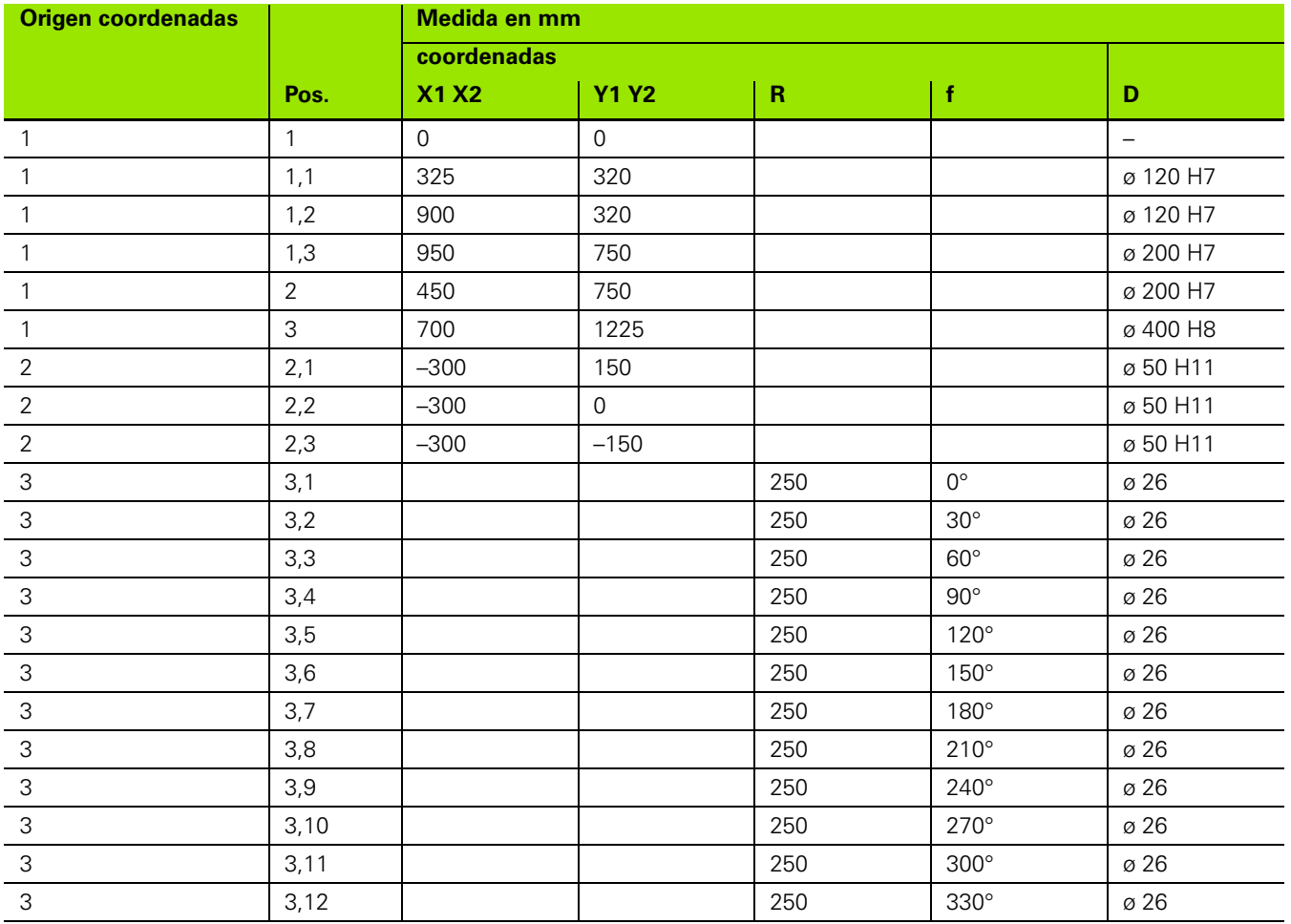

# <span id="page-16-0"></span>**Aparatos de medición de la posición**

Los **sistemas de medición de posiciones** transforman los movimientos de los ejes de la máquina en señales eléctricas. El POSITIP 880 evalúa las señales, determina la posición real de los ejes de la máquina y muestra la posición como valores de contaje en la pantalla. Véase Fig. I.9.

Ante un corte de tensión se pierde la asignación entre la posición del carro de la máquina y la posición real calculada. Tan pronto como se active nuevamente la tensión de alimentación, se puede recuperar de nuevo la asignación de las marcas de referencia de los sistemas de medida de forma automática con la función REF (**REF**) del POSITIP 880.

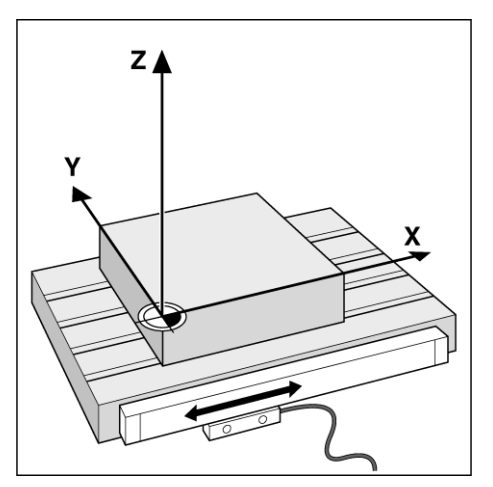

Fig. I.9 Aparato de medición de posiciones para un eje lineal, por ej. para el eje X

# <span id="page-16-1"></span>**Marcas de referencia**

En las escalas de los sistemas de medición de la posición se fija una o varias marcas de referencia. El sobrepaso de estas marcas de referencia posibilita la determinación de una posición absoluta en un sistema incremental. Si se produce un corte de tensión esta posición absoluta y la asignación entre la marca de referencia y la posición de la escala se pierden. Con las marcas de referencia de los sistemas de medida y la función REF del POSITIP 880 se puede recuperar rápidamente esta asignación tras conectar de nuevo el mismo. Véase Fig. I.10.

Al sobrepasar una marca de referencia se produce una señal que identifica esta posición de la escala como punto de referencia para el POSITIP 880. El POSITIP 880 utiliza este punto de referencia para recuperar de nuevo la asignación determinada por Ud. por última vez entre la posición de la escala y el valor visualizado.

En sistemas de medición de posiciones con marcas de referencia **codificadas**, se fijan marcas de referencia a determinadas distancias sobre la escala. Mediante el sobrepaso de dos marcas de referencia cualquiera, se puede recuperar de nuevo el punto de referencia. Para ello se necesita desplazar los ejes de la máquina un determinado recorrido (sistemas de medición lineales) o un determinado ángulo (sistemas de medición angulares).

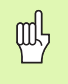

Después de apagar el POSITIP 880 o ante un corte de tensión, no se recuperan de nuevo los puntos cero si no se han sobrepasado las marcas de referencia correspondientes.

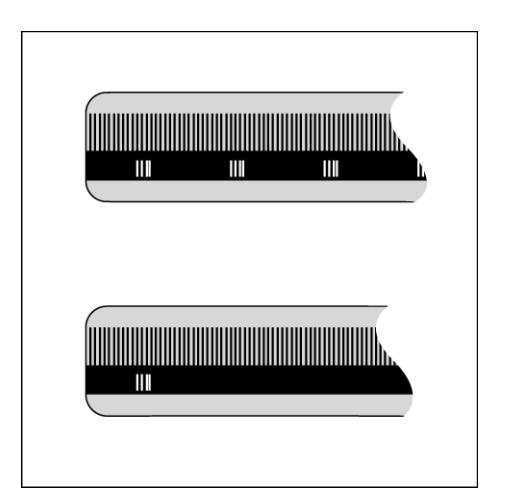

Fig. I.10 Escalas - arriba con marcas de referencia codificadas, abajo con una marca de referencia

# <span id="page-17-0"></span>**Eje de referencia angular**

Para las cotas angulares se definen los siguientes ejes de referencia:

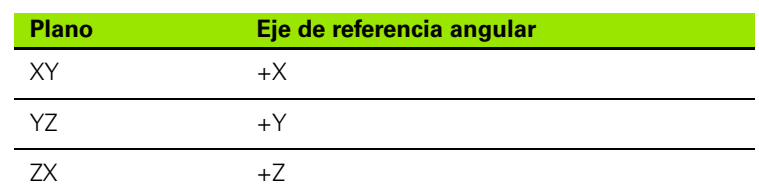

El sentido de giro positivo es el sentido antihorario, si se contempla el plano de mecanizado en direccion del eje negativo de la herramienta. Véase Fig. I.11.

**Ejemplo**: Ángulo en el plano de mecanizado XY

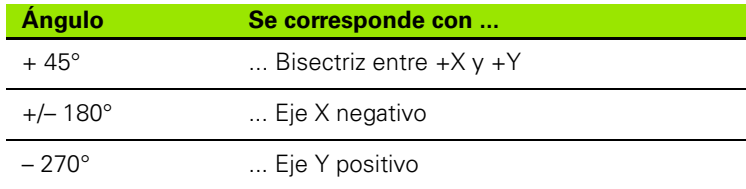

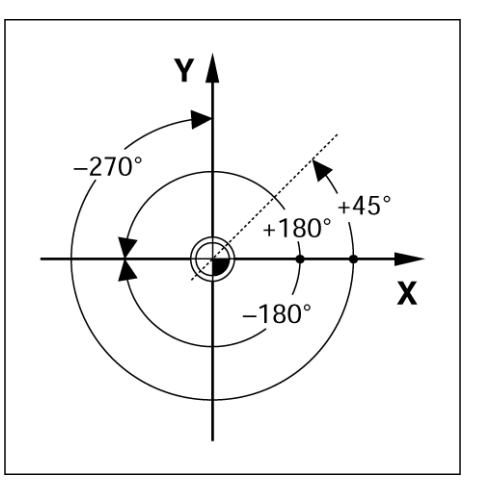

Fig. I.11 Ángulos y ejes de referencia angulares, por ej. en el plano X/Y

# <span id="page-18-0"></span>**I – 2 Trabajar con el POSITIP 880 - Funciones iniciales**

# <span id="page-18-1"></span>**Conectar el POSITIP 880**

Conectar el POSITIP 880 (interruptor en el lado trasero del aparato). Tras la conexión el POSITIP 880 necesita aprox. de 25 a 30 segundos para ponerse en marcha. La primera pantalla mostrada del POSITIP 880 aparece **sólo en la primera conexión tras el suministro del POSITIP 880**. Con la softkey **IDIOMA** se selecciona el idioma deseado.

Se puede seleccionar ahora el modo **FRESADO** o **TORNEADO**. Pulsar la softkey **FRESADO** si se desea proseguir tras el primer encendido con las funciones de fresado. En el índice de contenidos se muestra dónde se pueden encontrar las funciones para el torneado. Véase Fig. I.12.

El Modo de funcionamiento se puede conmutar más tarde en el menú AJUSTE DEL SISTEMA en AJUSTE DEL MODO.

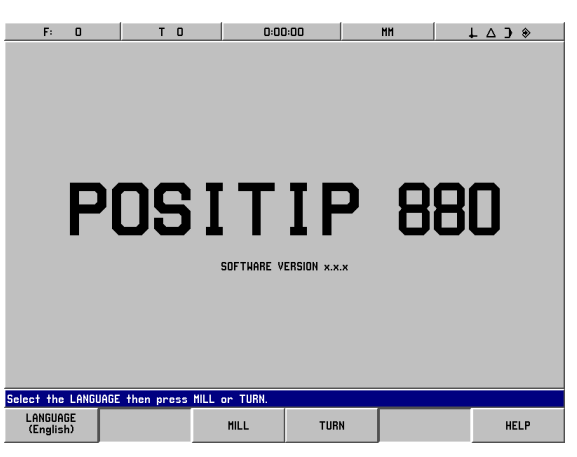

Fig. I.12 La pantalla después de la primera conexión

El POSITIP 880 está ahora listo en el modo de funcionamiento **VALOR REAL**. El mensaje SIN REF aparece tras los ejes.

# <span id="page-18-2"></span>**Antes de comenzar**

Con la función REF el POSITIP 880 determina de nuevo automáticamente la asignación entre las posiciónes de los carros del eje y los valores de visualización determinados por última vez antes del apagado.

Si su sistema de medida dispone de marcas de referencia, parpadea el aviso SIN REF.Véase Fig. I.13. Tan pronto como se sobrepasan las marcas de referencia, el aviso deja de parpadear y cambia a REF.

#### **Trabajar sin evaluación de marcas de referencia**

Se puede utilizar también el POSITIP 880 sin sobrepasar antes las marcas de referencia. Pulsar la softkey **SIN REF** si no se desea sobrepasar las marcas de referencia y seguir trabajando en el Modo VALOR REAL. La visualización SIN REF detrás del eje avisa de que las marcas de referencia para este eje no se han sobrepasado.

Se pueden sobrepasar las marcas de referencia también posteriormente. Para ello está a su disposición la softkey LIBERACIÓN DE REF. en el Modo VALOR REAL. Presione esta softkey si se desea activar la evaluación de marcas de referencia.

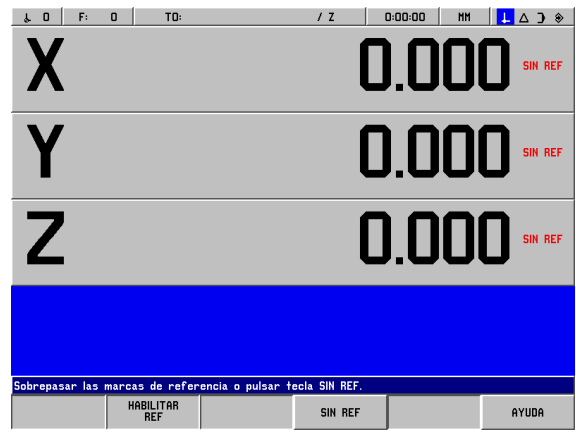

Fig. I.13 Pantalla antes de la selección de **SIN REF**

#### **La función LIBERACIÓN REF.**

Con la función **LIBERACIÓN REF.** se puede ignorar el sobrepaso de las marcas de referencia, en la que se desactiva la función, o bien determinar las marcas de referencia que se necesiten, en las que se activa la función. Si se pulsa la softkey **LIBERACIÓN REF.**, el POSITIP 880 se prepara para la determinación de las marcas de referencia. Si no se pulsa la softkey **LIBERACIÓN REF.**, el POSITIP 880 ignora todas las marcas de referencia. Tan pronto como se hayan definido las marcas de referencia, la softkey **LIBERACIÓN REF.** desaparece.

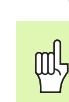

Si en un sistema de medición no se activan las marcas de referencia, no aparece la visualización REF en pantalla.

Tan pronto como se hayan determinado todas las marcas de referencia para todos los ejes deseados, cancelar la evaluación de marcas de referencia pulsando la softkey **SIN REF**. El sobrepaso de las marcas de referencia no se debe ejecutar para todos los sistemas de medida, sino sólo para aquellos que se necesite.

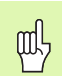

Si **no** se sobrepasa las marcas de referencia, el POSITIP 880 no guarda los puntos de referencia fijados. Esto significa que las asignaciones entre las posiciones del carro del eje y los valores de visualización no se vuelven a generar de nuevo tras un corte de tensión (apagado).

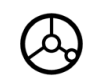

Conectar el POSITIP 880 y pulsar cualquier tecla.

Sobrepasar las marcas de referencia en cualquier secuencia.

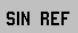

**No** sobrepasar las marcas de referencia. Nota: La asignación entre las posiciones del carro del eje y los valores de visualización se pierde al producirse un corte de tensión. Pulsar la softkey **SIN REF.**.

# <span id="page-20-0"></span>**Modos de funcionamiento**

Con **Modo** se seleccionan las funciones del POSITIP 880 que se pueden utilizar.

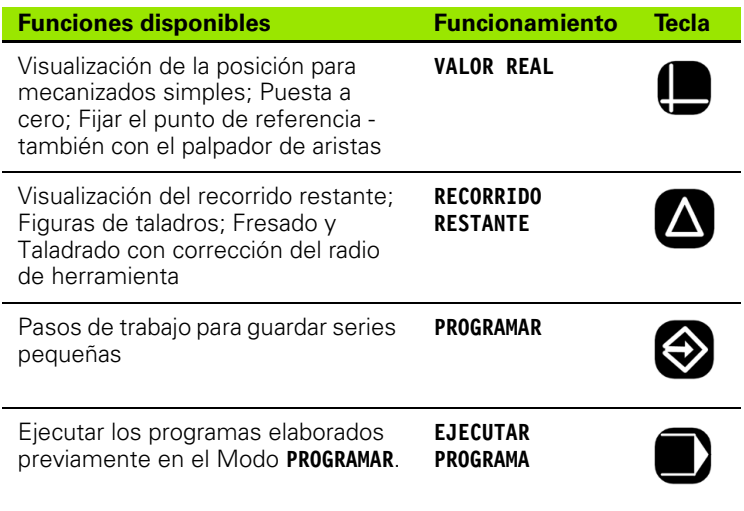

Se puede modificar **en cualquier momento** el Modo pulsando la tecla del Modo al que se desea cambiar.

En los siguientes ejemplos se utilizan herramientas. Encontrará datos más exactos sobre la utilización de las herramientas en el capítulo I-8, "Menú AJUSTE DEL MECANIZADO".

# <span id="page-21-0"></span>**Instrucciones para el usuario integradas (Modo de Ayuda)**

La ayuda on line le ayudará en cada situación con la información apropiada. Véase Fig. I.14 & Fig. I.15.

**Llamar** ayuda on line:

- Pulsar la softkey **INFORMACIÓN**.
- Pulsar la softkey **AYUDA**.
- El POSITIP 880 muestra en pantalla información sobre el procedimiento en el que se está trabajando.
- Con las teclas cursoras se puede hojear el tema, si éste se explica en varias páginas de pantalla.

Mostrar información sobre otro tema:

- **Pulsar la softkey LISTA DE TEMAS.**
- Utilizar las teclas cursoras si se desea hojear a través del índice.
- Pulsar la softkey **VISUALIZAR TEMA**, si se desea visualizar un tema.

**Terminar** las instrucciones para el usuario integradas:

Pulsar la softkey **TERMINAR AYUDA**.

#### **Ejemplo: Fijar las instrucciones para el usuario integradas en el punto de referencia con el palpador de aristas (LÍNEA CENTRAL)**

La función LINEA CENTRAL se describe en este Manual en la página 20.

- En el Modo **VALOR REAL** pulsar la softkey **PALPAR**.
- Pulsar la softkey **INFORMACIÓN**.
- Pulsar la softkey **AYUDA**.
- ▶ Si se desea finalizar las instrucciones de usuario integradas, pulsar la softkey **TERMINAR AYUDA**. En la pantalla aparece entonces nuevamente la máscara de datos FIJAR PUNTO DE REFERENCIA y la visualización de las posiciones de ejes (Visualización POS).

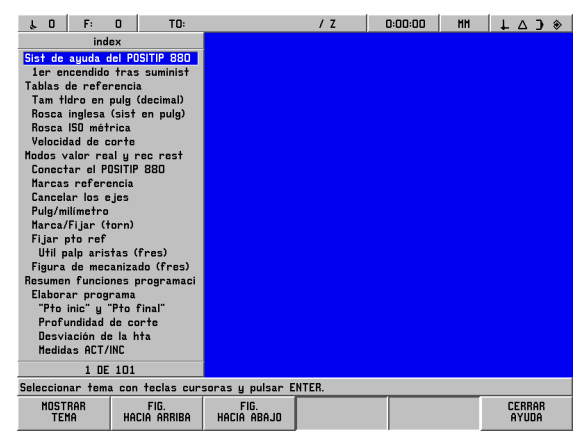

Fig. I.14 Indice de contenido en Modo de Ayuda

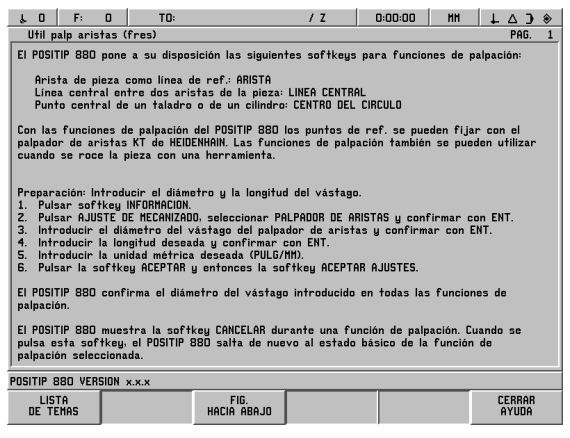

Fig. I.15 Fijar las instrucciones para el usuario integradas en el punto de referencia

# <span id="page-21-1"></span>**Confirmar modificaciones**

Para que sus modificaciones se hagan efectivas, se deben confirmar con la tecla **ENT**. En las secciones de instrucciones de este Manual se indica en algunas posiciones la nota "Confirmar modificaciones". Esto significa que se debe pulsar la tecla **ENT**.

# <span id="page-22-0"></span>**Avisos**

Los avisos en la fila de diálogo cambian dependiendo del color del tipo de aviso: Los avisos estándar aparecen como texto negro en casillas grises. Los avisos que contienen notas aparecen como texto blanco en casillas azules. Los avisos de error aparecen como texto blanco en casillas rojas.

# <span id="page-22-1"></span>**Avisos de error**

Si aparece un error al trabajar con el POSITIP 880, aparece en la fila de diálogo (en este caso roja) una explicación de la causa del error.

**Borrar** aviso de error:

Pulsar la tecla **CE (Clear Entry = borrar dato)**.

Avisos de error críticos

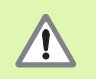

Los avisos de error críticos muestran que la seguridad en el funcionamiento del POSITIP 880 ha sido perjudicada.

Si se producen errores críticos, aparece en el centro de la pantalla un aviso:

- Anote el aviso de error aparecido en pantalla.
- Desconecte la tensión de alimentación del POSITIP 880.
- Intente subsanar el error con la tensión de alimentación desconectada.
- Avise al Servicio Técnico si se vuelve a producir este error.

# <span id="page-23-0"></span>**Seleccionar la unidad métrica**

Se pueden visualizar posiciones en milímetros o en pulgadas. Si se selecciona PULGADA, aparece la visualización PULGADA en la parte superior de la pantalla en la lista de estados. Véase Fig. I.16.

**Cambiar** la unidad métrica:

- Pulsar la softkey **INFORMACIÓN**.
- **Pulsar la softkey PULGADA/MM.**
- La unidad métrica se puede determinar también en el menú AJUSTE DEL MECANIZADO. Encontrará más información en el capítulo I-8, "El menú AJUSTE DEL MECANIZADO".

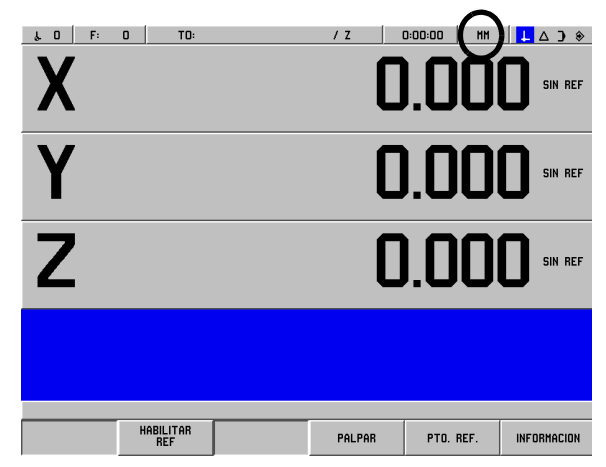

Fig. I.16 Visualización de la unidad métrica en pantalla

# <span id="page-23-1"></span>**Selección de la visualización de ángulos**

Un ángulo, por ej. para una mesa de giro, se puede visualizar como valor decimal, en grados, minutos y segundos (GMS) o como medida de arco. En el capítulo I-8 "El menú AJUSTE DEL MECANIZADO" se describe cómo determinar la visualización del ángulo.

# <span id="page-23-2"></span>**Tabla de herramientas**

En la tabla de herramientas del POSITIP 880 se pueden guardar datos para cada herramienta de uso común sobre diámetros y longitudes. Se puede introducir hasta 99 herramientas.

Antes de comenzar con el mecanizado de la pieza, seleccionar la herramienta en la tabla de herramientas. El POSITIP 880 comprueba entonces el diámetro introducido y la longitud de la herramienta.

Como longitud de la herramienta introduzca la diferencia de longitud ΔL entre la herramienta y la herramienta de referencia. En Fig. I.17 la herramienta T1 es la herramienta de referencia.

#### **Signos para la diferencia de longitud** Δ**L**

La herramienta es **más larga** que la herramienta de referencia:  $\Delta L > 0$  (+)

La herramienta es **más corta** que la herramienta de referencia:  $\Delta L < 0$  (-)

**En el capítulo I-8 "Menú AJUSTE DEL MECANIZADO" se describe cómo introducir una herramienta en la tabla de herramientas.**

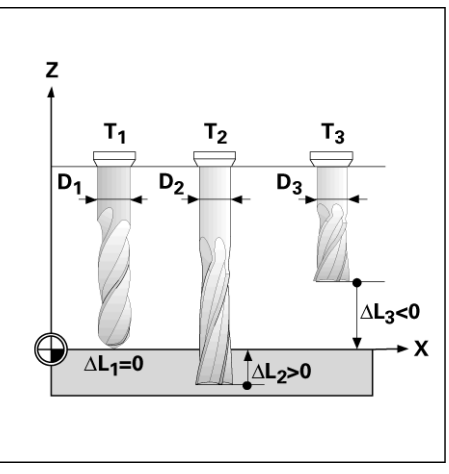

Fig. I.17 Longitud y diámetro de la herramienta

# <span id="page-24-0"></span>**Llamada a los datos de la herramienta**

La longitud y el diámetro de las herramientas se deben introducir en la tabla de herramientas del POSITIP 880.

**Antes** de comenzar con un mecanizado, seleccionar la herramienta con la que se realizará el mecanizado, en la tabla de herramientas. El POSITIP 880 comprueba al trabajar con la corrección de la herramienta los datos de herramienta guardados (por ej. en figuras de taladros).

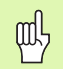

Se puede llamar también los datos de herramienta en un programa mediante la orden **LLAMAR HERRAMIENTA**.

#### **Llamada de herramienta**

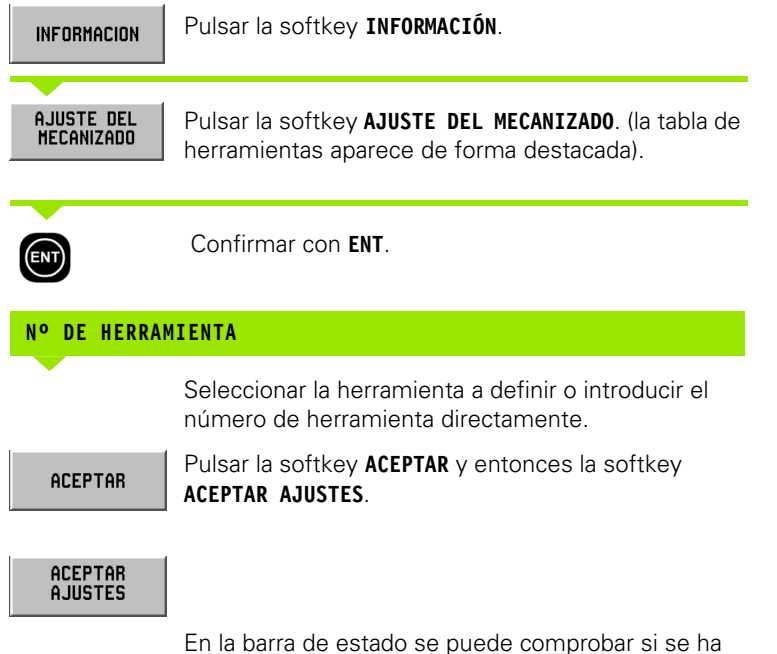

llamado a la herramienta correcta.

# <span id="page-25-0"></span>**I – 3 Valor real**

# <span id="page-25-1"></span>**Fijar los puntos de referencia: Desplazamiento a posiciones e introducir los valores reales**

Fijar los puntos de referencia de la forma más sencilla con las funciones de palpación del POSITIP 880 - da igual, si se palpa la pieza con un palpador de aristas KT **HEIDENHAIN** o se roza con una herramienta. Descripción de las funciones de palpación: [Véase](#page-27-0)  ["Funciones de palpación para la fijación del punto de referencia" en](#page-27-0)  [pág.28.](#page-27-0)

Por supuesto, se puede introducir de forma totalmente convencional el vértice de una pieza tras rozar el 2º lado y la posición de la herramienta como punto de referencia (véase ejemplos en las siguientes páginas).

El POSITIP 880 guarda hasta 99 puntos cero de referencia en la tabla de puntos de referencia. Por ello desaparece la mayoría de los cálculos de recorrido, si se trabaja según complicados dibujos de piezas con varios puntos de referencia.

Fijar puntos de referencia en el Modo VALOR REAL. Los puntos de referencia determinan la asignación entre las posiciones del eje y los valores de visualización. En caso necesario se pueden modificar también los valores en la tabla de puntos de referencia en la que se introduce un valor directamente.

En el capítulo I-8 "El menú AJUSTE DEL MECANIZADO" se describe cómo introducir directamente un punto de referencia.

#### **Selección del punto de referencia (sólo fresado)**

En el Modo VALOR REAL se puede seleccionar el próximo o el anterior número del punto de referencia con las teclas cursoras verticales.

# **Selección de la herramienta (sólo torneado)**

En el Modo VALOR REAL, con las teclas cursoras verticales se puede seleccionar el número de herramienta siguiente o anterior.

#### **Ejemplo: Fijar el punto de referencia de la pieza sin función de palpación. Véase Fig. I.18 & Fig. I.19**.

Plano de mecanizado: XY

Eje de la herramienta: Z

Diámetro de la herramienta: D = 3 mm

Secuencia de fijación de ejes en este ejemplo: X - Y - Z

#### **Preparación: Llamada a los datos de la herramienta**

Llamar a los datos de herramienta con la que se va a rozar la pieza.

#### **Preparación: Seleccionar el punto de referencia**

Modo de funcionamiento: **VALOR REAL**

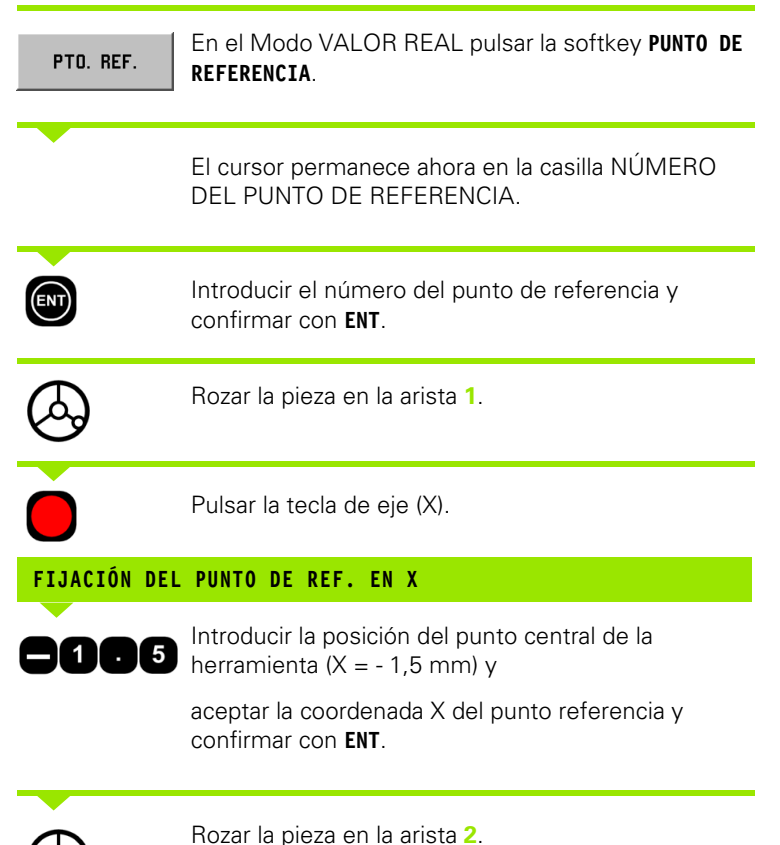

Pulsar la tecla de eje (Y).

L 2 | F: 0 | T1: 3.0000 MH FRES-FRON / Z | 0-00-00 | MH | L  $\triangle$  )  $\Diamond$ FIJAR PTO. REF. NUM.PTO.REF. X  $n$  nnn PTO. REF. Y  $0.000$  SIN REF 17 Z **0.000 SIN REF** Introducir la pos, real del pto, central de la hta. CANCELAR ACEPTAR INFORMACION

Fig. I.18 Máscara de datos FIJAR PUNTO DE REFERENCIA

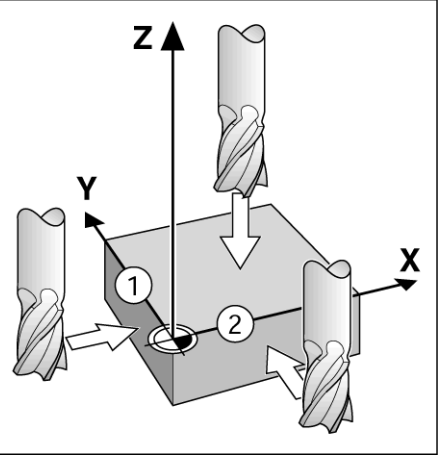

Fig. I.19

# **FIJACIÓN DEL PUNTO DE REF. EN Y**

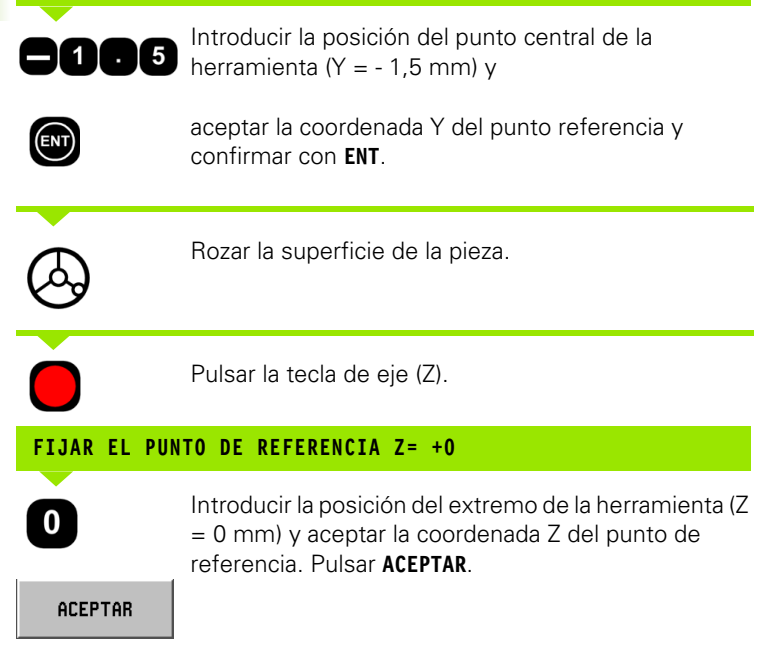

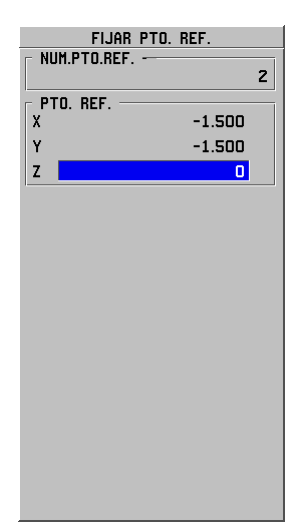

# <span id="page-27-0"></span>**Funciones de palpación para la fijación del punto de referencia**

Con el palpador de aristas KT 130(Fig. I.20) de **HEIDENHAIN** se fijan los puntos de referencia de forma especialmente sencilla.

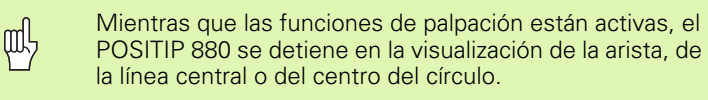

El POSITIP 880 pone a su disposición las siguientes softkeys para funciones de palpación:

- Arista de la pieza como línea de referencia: **ARISTA**
- Línea central entre dos aristas de pieza: **LÍNEA CENTRAL**
- Punto central de un taladro o de un cilindro: **CENTRO CIRCULO** En Centro círculo, el taladro debe estar situado en un plano principal. Los tres planos principales se fijan mediante los ejes XY, YZ y ZX.

Con las funciones de palpación del POSITIP 880 se pueden fijar puntos de referencia con el palpador de aristas KT **HEIDENHAIN**. También se pueden utilizar las funciones de palpación si se roza la pieza con una herramienta.

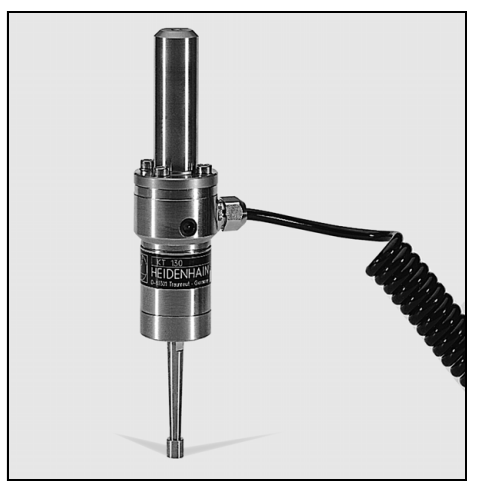

Fig. I.20 El palpador de aristas KT 130 **HEIDENHAIN**

#### **Fijación del punto de referencia con el palpador de aristas**

#### **Preparación: Introducir el diámetro del vástago y seleccionar el punto de referencia**

- Pulsar la softkey **INFORMACIÓN**.
- Pulsar la softkey **AJUSTE DEL MECANIZADO**, seleccionar PALPADOR DE ARISTAS y confirmar con **ENT**.
- Introducir el diámetro del vástago del palpador de aristas y confirmar el dato con **ENT**.
- Introducir la longitud deseada y confirmar el dato con **ENT**.
- Introducir la unidad métrica deseada (PULGADA/MM).
- Pulsar la softkey **ACEPTAR** y entonces la softkey **ACEPTAR AJUSTES**.

El POSITIP 880 comprueba el diámetro del vástago introducido en todas las funciones de palpación.

#### **Interrumpir las funciones de palpación**

El POSITIP 880 muestra durante una función de palpación la softkey **INTERRUPCION**. Si se pulsa esta softkey, el POSITIP 880 salta nuevamente al estado básico de la función de palpación seleccionada.

# I-3 Valor real **I – 3 Valor real**

#### **Ejemplo: Palpar los lados (aristas) de la pieza y fijar el punto de la esquina como punto de referencia. Véase Fig. I.21 & Fig. I.22.**

Eje del punto de referencia:  $X = 0$  mm

 $Y = 0$  mm

Para todas las coordenadas de un punto de referencia se pueden palpar lados y superficies como se describe en la próxima página y fijarlos como líneas de referencia.

#### Modo de funcionamiento: **VALOR REAL**

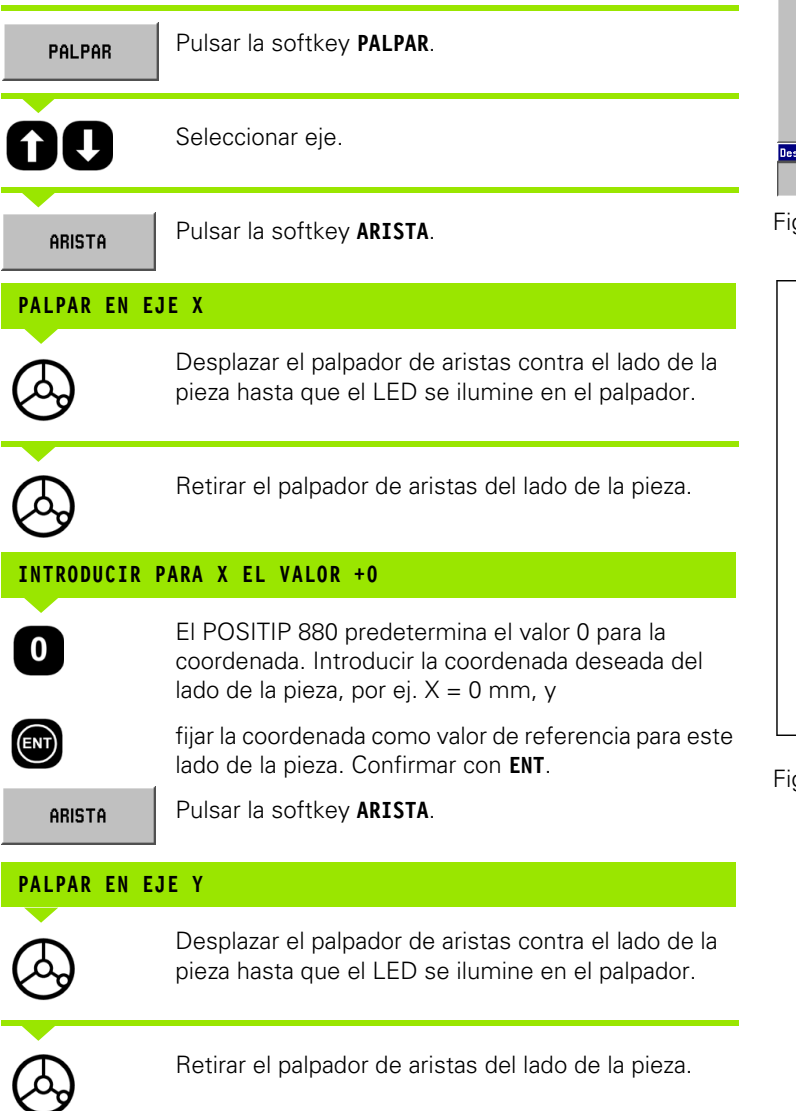

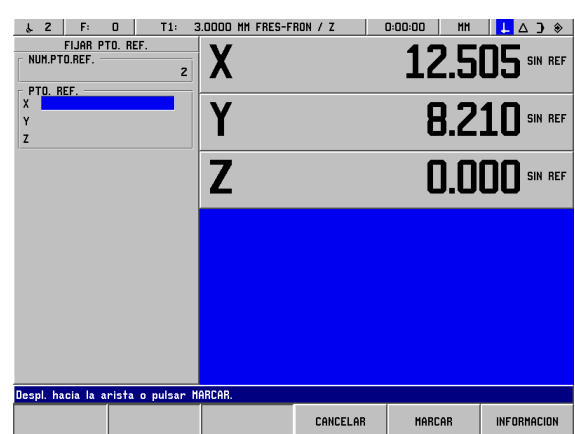

g. I.21 Máscara de datos para la fijación de un lado como línea de referencia

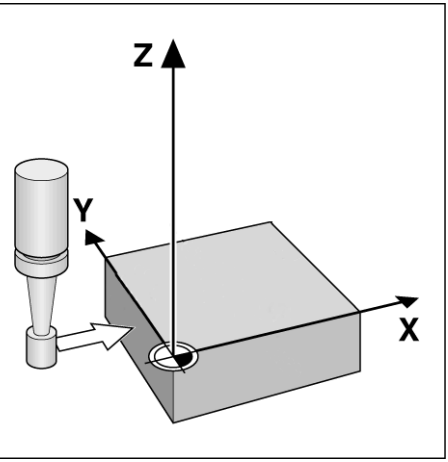

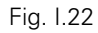

#### **INTRODUCIR PARA Y EL VALOR +0**

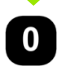

 $(m)$ 

El POSITIP predetermina el valor **0** para la coordenada. Introducir la coordenada deseada del lado de la pieza, por ej.  $Y = 0$  mm, y

fijar la coordenada como valor de referencia para este lado de la pieza. Confirmar con **ENT**.

**ACEPTAR** 

Pulsar la softkey **ACEPTAR**.

#### **Ejemplo: Fijar la línea central entre los dos lados (aristas) de la pieza como línea de referencia. Véase Fig. I.23 & Fig. I.24.**

Se determina la posición de la línea central **M** mediante la palpación de los lados **1** y **2**.

La línea central permanece paralela al eje Y.

Coordenada deseada de la línea central: X = 0 mm

Modo de funcionamiento: **VALOR REAL**

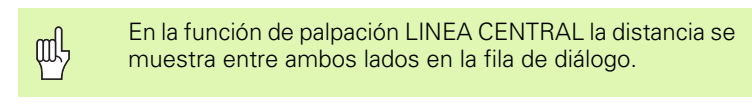

Pulsar **PALPAR**. PALPAR

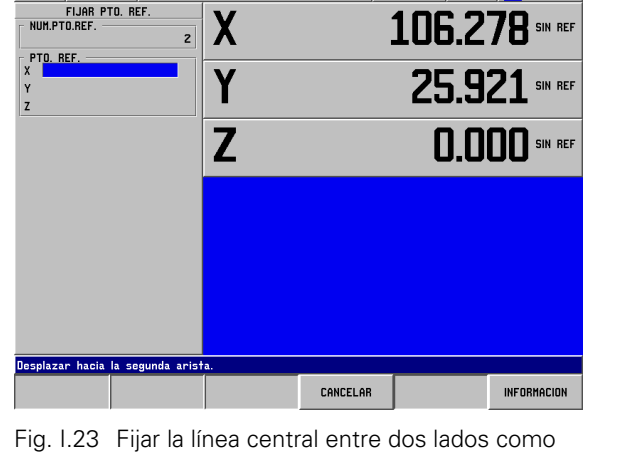

 $\downarrow$  2 F: 0 T1: 3.0000 MM FRES-FRON / Z 0:00:00 MM  $\downarrow$   $\Delta$  )  $\diamond$ 

Seleccionar el eje para el que se fija la coordenada: Eje X.

LINEA CTRAL.

**fill** 

Pulsar **LINEA CENTRAL**.

#### **1. PALPAR LA 1ª ARISTA EN X**

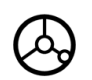

Desplazar el palpador de aristas contra el lado **1** de la pieza hasta que el LED se ilumine en el palpador.

#### **2. PALPAR LA 1ª ARISTA EN X**

Desplazar el palpador de aristas contra el lado **2** de la pieza hasta que el LED se ilumine en el palpador. La distancia entre ambos lados se muestra en la línea de diálogo.

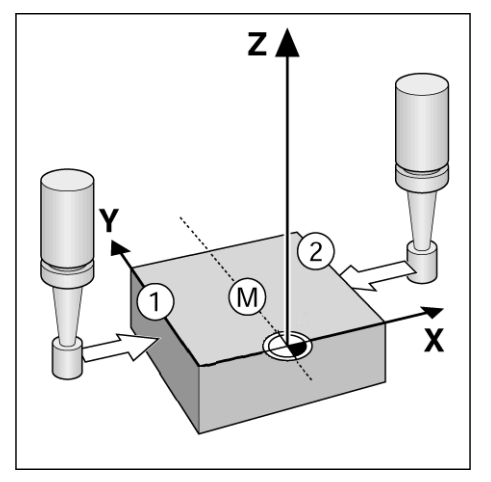

línea de referencia

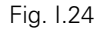

Retirar el palpador de aristas del lado de la pieza.

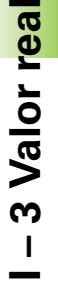

#### **INTRODUCIR EL VALOR PARA X**

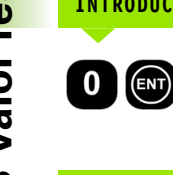

Introducir la coordenada  $(X = 0$  mm), aceptar la coordenada como línea de referencia para la línea central y confirmar con **ENT**.

Pulsar la softkey **ACEPTAR**. **ACEPTAR** 

#### **Ejemplo: Palpar el punto central de un taladro con el palpador de aristas y fijar como punto de referencia. El punto central del taladro está en X = 50 mm. Véase Fig. I.25 & Fig. I.26.**

Plano principal: XY

XY

Eje de palpación de aristas: paralelo al eje Z

Coordenada X del centro del círculo: X = 50 mm

Coordenada Y del centro del círculo: Y = 0 mm

Modo de funcionamiento: **VALOR REAL**

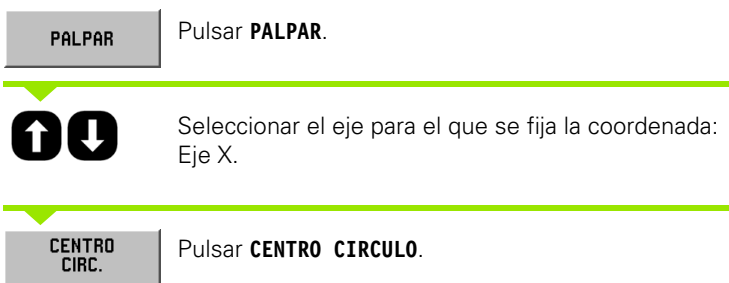

(plano principal): Plano XY

Seleccionar plano (XY, YZ o ZX) que contiene el círculo

PTO, REF Y 55.362 SIN REF Ŀ  $\overline{z}$ **0.000 SIN REF** ur hacia la tercera CANCELAR INFORMACION

X

Fig. I.25 Fijar punto central de un taladro como punto de referencia

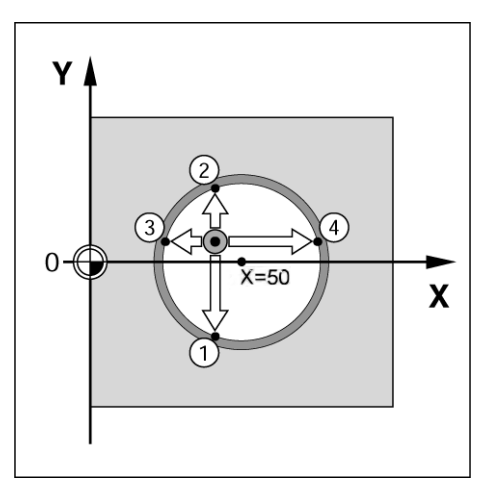

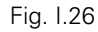

#### **1. PALPAR EL 1ER. PUNTO EN XY**

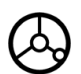

Desplazar el palpador de aristas contra el primer punto **1** a la pared interior del taladro, hasta que el LED se ilumine en el palpador.

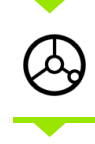

Proseguir con el palpador de aristas de la pared interior del taladro.

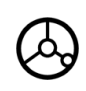

Palpar con el palpador de aristas otros dos puntos del taladro, como se describe. Para ello aparecen en la pantalla nuevamente indicaciones de manejo. El diámetro determinado se muestra en la fila de diálogo.

#### **INTRODUCIR EL PUNTO CENTRAL X, X = 50**

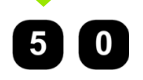

Introducir la primera coordenada ( $X = 50$  mm) y

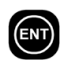

aceptar la coordenada como punto referencia para el punto central del círculo y confirmar con **ENT**.

#### **INTRODUCIR EL PUNTO CENTRAL Y, Y = 0**

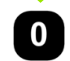

Aceptar la indicación Y = 0 mm y confirmar con **ENT**. Pulsar **ACEPTAR**.

# <span id="page-33-0"></span>**Fijación del punto de referencia con una herramienta**

También si se fijan puntos de referencia rozando con una herramienta o con un palpador de aristas no eléctrico, se pueden utilizar las funciones de palpación del POSITIP 880, las cuales se describen en "Fijación del punto de referencia con el palpador de aristas": ARISTA, LINEA CENTRAL y CENTRO CIRCULO. Véase Fig. I.27 & Fig. I.28.

#### **Preparación: Introducir el diámetro de la herramienta y seleccionar el punto de referencia**

- Pulsar **INFORMACION**.
- Pulsar la softkey **AJUSTE DE MECANIZADO**.
- Seleccionar TABLA DE HERRAMIENTA y confirmar con **ENT**.
- Seleccionar la herramienta con la que se desea fijar los puntos de referencia.
- Pulsar primeramente la softkey **ACEPTAR** y entonces la softkey **ACEPTAR AJUSTES**.

#### **Ejemplo: Palpar el lado de la pieza y fijarlo como línea de referencia**

Eje del punto de referencia:  $X = 0$  mm

Diámetro de la herramienta D = 3 mm

Modo de funcionamiento: **VALOR REAL**

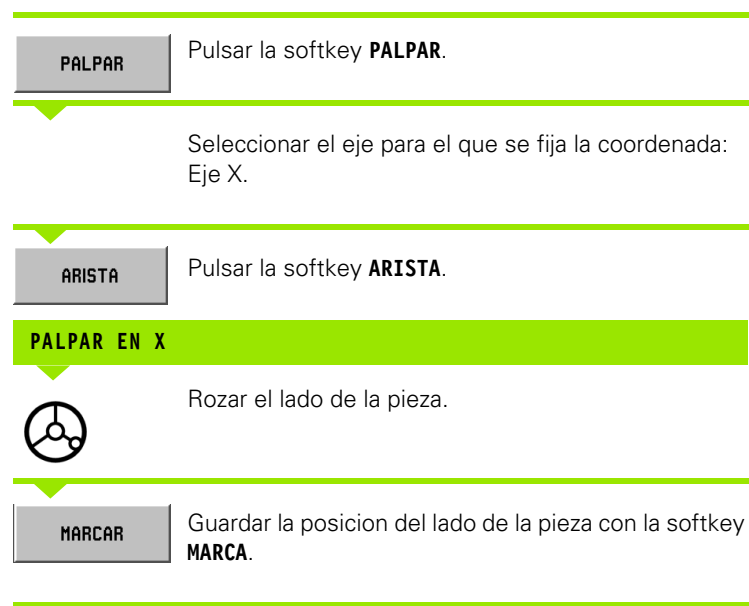

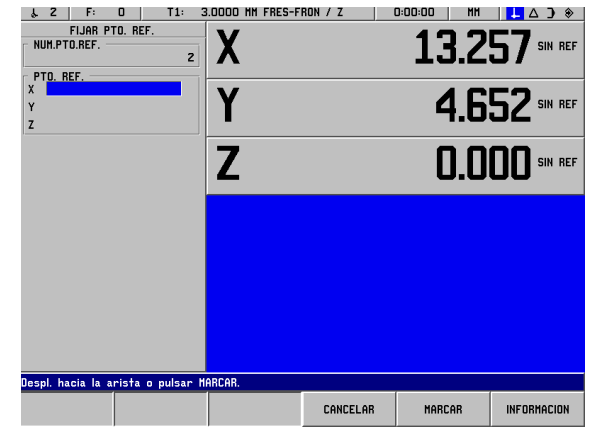

Fig. I.27 Fijar el lado como línea de referencia

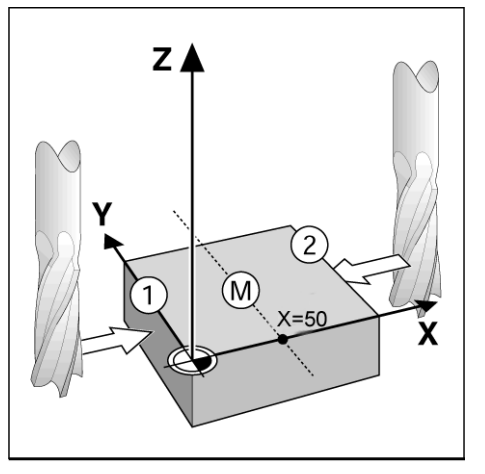

Fig. I.28

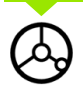

Retirar la herramienta del lado de la pieza.

#### **INTRODUCIR EL VALOR PARA X**

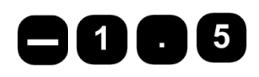

Introducir la coordenada del punto central de la herramienta

 $(X = -1.5$  mm), y

**ACEPTAR** 

Aceptar la coordenada como línea de referencia para la línea central y confirmar con la softkey **ACEPTAR**.

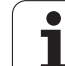

# <span id="page-35-0"></span>**I – 4 Recorrido restante**

# <span id="page-35-1"></span>**Visualizar y alcanzar posiciones**

# **Visualización del recorrido restante**

A menudo ya es suficiente si el POSITIP 880 muestra las coordenadas de la posición real de la herramienta, en la mayoría de los casos es, sin embargo, es más cómodo, si muestra el **recorrido restante**: Posicionar simplemente mediante un "Desplazamiento a cero". También si se trabaja con la visualización del recorrido restante, se pueden introducir **coordenadas absolutas** o **incrementales**. Asegúrese de que se encuentra Ud. en el Modo RECORRIDO RESTANTE.

# **Ayuda gráfica de posicionamiento**

El POSITIP 880 le ayuda en el "desplazamiento a cero" mostrando una ayuda de posicionamiento gráfica. Véase Fig. I.29.

El POSITIP 880 visualiza la ayuda gráfica de posicionamiento en una barra rectangular fina bajo el eje que se desea desplazar a cero. Dos marcas triangulares en el centro de la barra simbolizan la posición a la que hay que desplazarse.

Un pequeño cuadrado simboliza el carro del eje. Mientras Ud. desplaza el eje, aparece una flecha en el cuadrado. Así verá de un golpe de vista si debe desplazarse a la posición nominal o erróneamente se aleja de ella. El cuadrado se mueve sólo cuando el carro del eje se encuentra en la proximidad de la posición nominal.

En el capítulo I-8 "Menú AJUSTE DEL MECANIZADO" se describe cómo se ajusta la ayuda de posicionamiento gráfica.

# **Seleccionar herramienta**

En el Modo RECORRIDO RESTANTE, con las teclas cursoras verticales se puede seleccionar el número de herramienta siguiente o anterior.

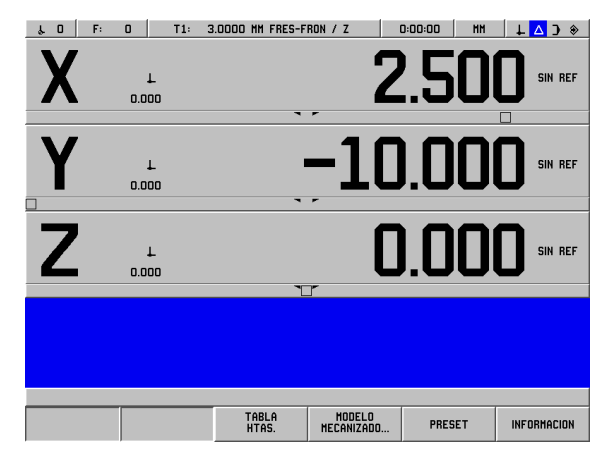

Fig. I.29 Ayuda gráfica de posicionamiento
# 4 Recorrido restante **I – 4 Recorrido restante**

## **Determinar el radio de la herramienta**

El POSITIP 880 dispone de una corrección del radio de herramienta, la cual le posibilita introducir directamente las medidas del dibujo. El POSITIP 880 muestra automáticamente en el mecanizado un recorrido, el cual está ampliado (R+) o reducido (R-) según el radio de herramienta. Véase Fig. I.30.

### **Introducir los datos de la herramienta**

Los datos de la herramienta se introducen con la softkey **TABLA DE HERRAMIENTAS**.

- **Pulsar la softkey TABLA DE HERRAMIENTAS.**
- Seleccionar la herramienta deseada y confirmar su elección con **ENT**. La máscara de datos DESCRIPCION HERRAMIENTA se muestra en pantalla.
- Introducir el diámetro de la herramienta.
- Introducir la longitud de la herramienta.
- Introducir la unidad métrica para la herramienta.
- Introducir el tipo de herramienta y confirmar el dato con **ENT**.
- Pulsar dos veces la softkey **ACEPTAR**.

# **Ejemplo: Fresar un escalón mediante el "Desplazamiento a cero"**

Las coordenadas se introducen como medidas absolutas, el punto de referencia es el punto cero de la pieza. Véase Fig. I.31 & Fig. I.32.

- Esquina  $\mathbb{O}: X = 0$  mm / Y = 20 mm Esquina  $\oslash$ :  $X = 30$  mm / Y = 20 mm
- Esquina  $\circled{3}$ :  $X = 30$  mm /  $Y = 50$  mm
- Esquina  $\circled{4}$ :  $X = 60$  mm / Y = 50 mm

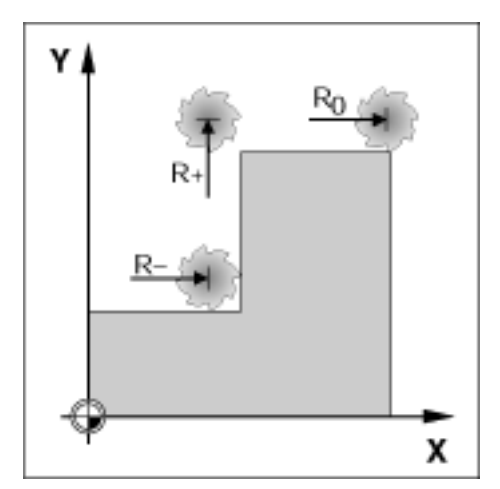

Fig. I.30 Corrección del radio de la hta.

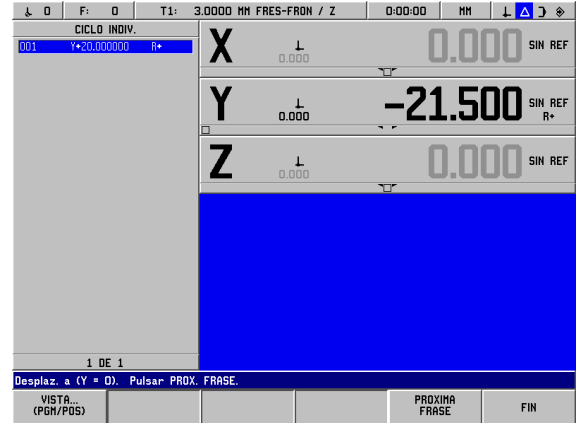

Fig. I.31 Ciclo individual

# Modo de funcionamiento: **RECORRIDO RESTANTE**

Preparación:

- Introducir los datos de la herramienta.
- Posicionar previamente la herramienta de forma apropiada (por ej. X  $= Y = -20$  mm).
- Desplazar la herramienta a la profundidad de fresado.

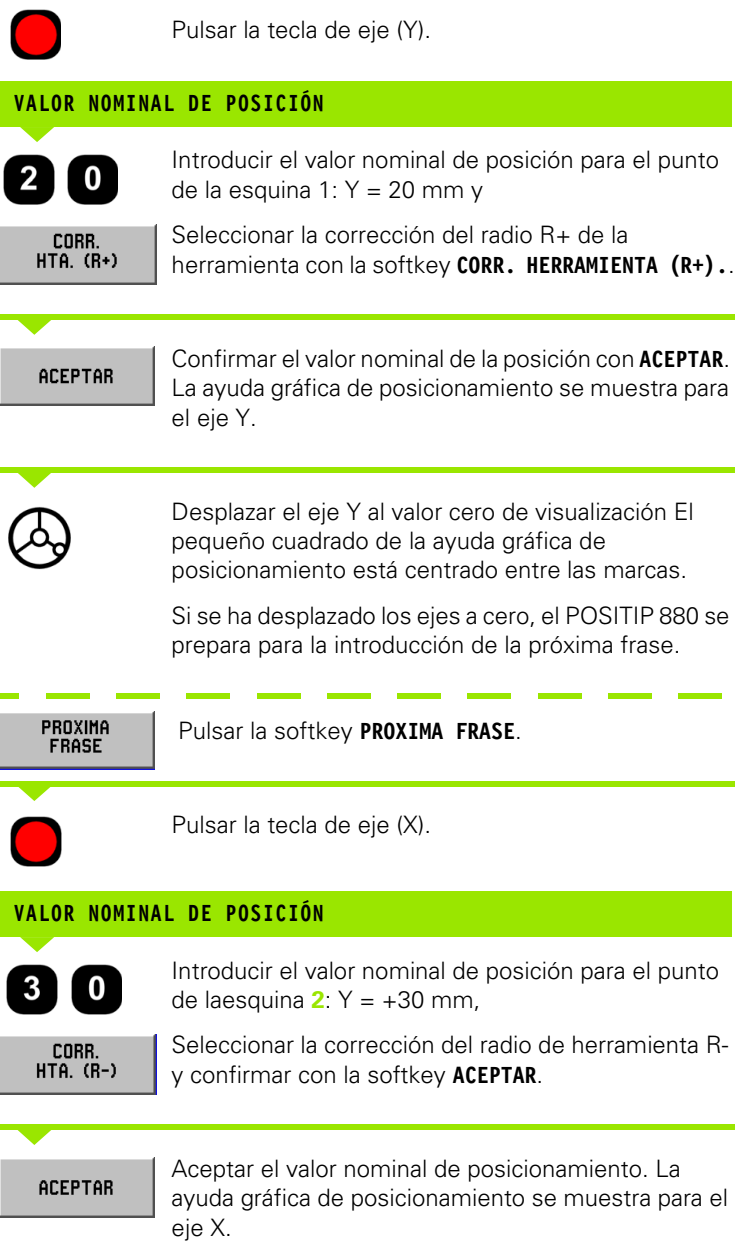

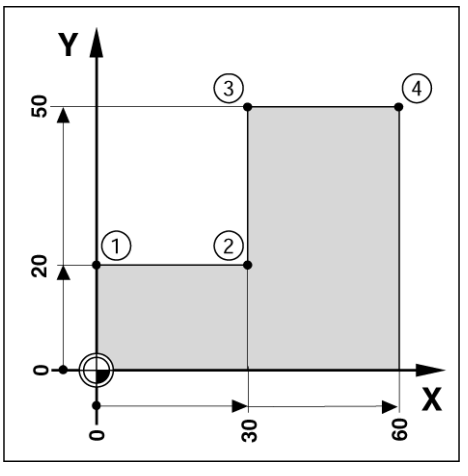

Fig. I.32

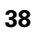

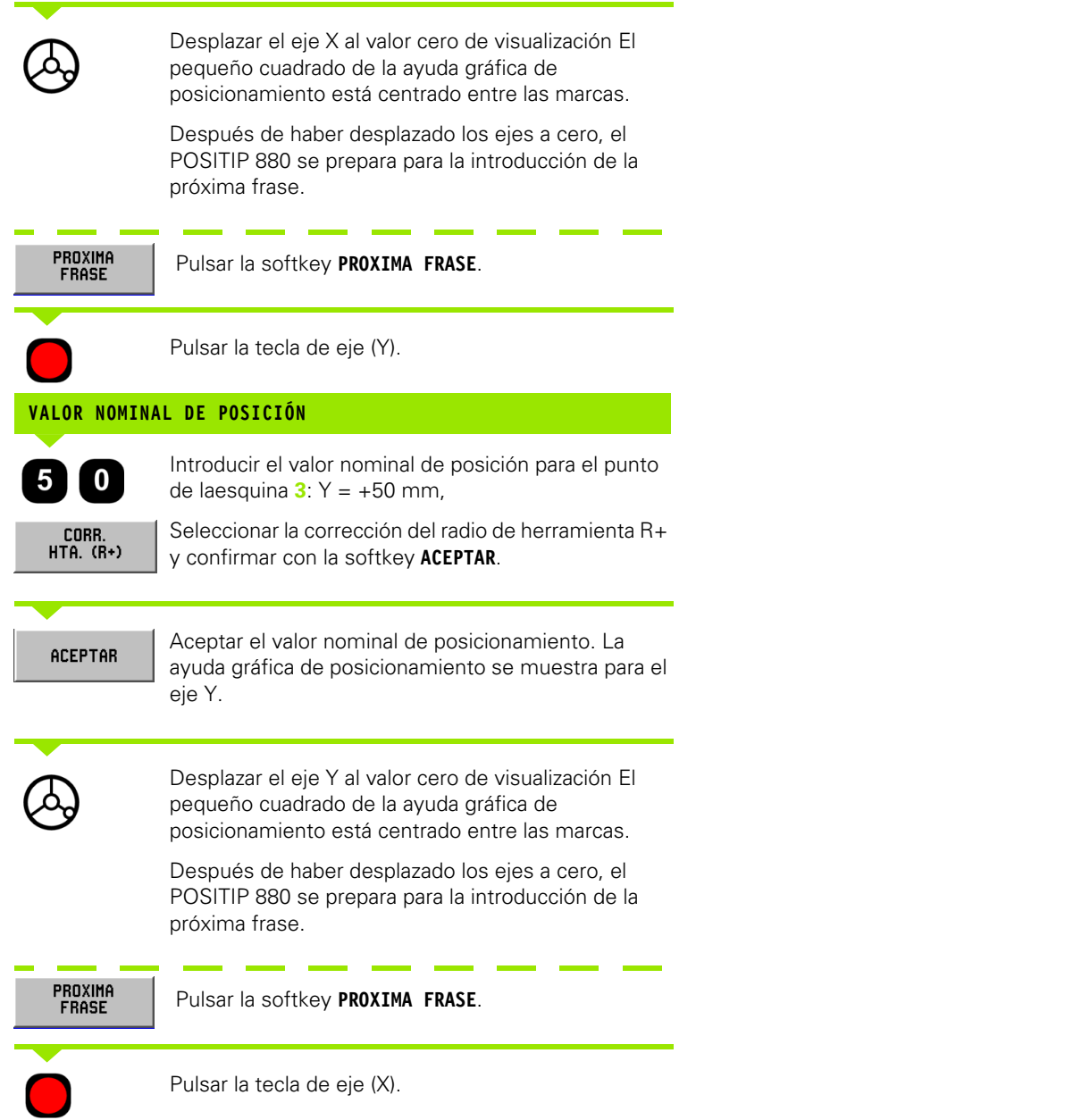

 $\mathbf i$ 

# **VALOR NOMINAL DE POSICIÓN**

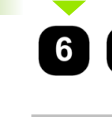

Introducir el valor nominal de posición para el punto de laesquina  $4: Y = +60$  mm,

 $\begin{array}{c} \texttt{CORR.} \ \texttt{HTA.} \ \texttt{(R+)} \end{array}$ 

ACEPTAR

 $\bullet$ 

Seleccionar la corrección del radio de herramienta R+ y confirmar con la softkey **ACEPTAR**.

Aceptar el valor nominal de posicionamiento. La ayuda gráfica de posicionamiento se muestra para el eje X.

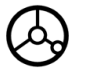

Desplazar el eje X al valor cero de visualización El pequeño cuadrado de la ayuda gráfica de posicionamiento está centrado entre las marcas.

Después de haber desplazado los ejes a cero, el POSITIP 880 se prepara para la introducción de la próxima frase.

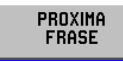

Pulsar la softkey **PROXIMA FRASE**.

## **Ejemplo: Taladrar mediante "Desplazamiento a cero"**

Introducir las coordenadas como medida incremental. Se identifican aquí y en pantalla con una **I**. El punto de referencia es el punto cero de la pieza. Véase Fig. I.33 & Fig. I.34.

Taladro **1** en  $X = 20$  mm  $/Y = 20$  mm

Distancia taladro **2** del taladro **1**: **I**X = 30 mm / **I**Y = 30 mm

Profundidad taladro:  $Z = -12$  mm

Modo de funcionamiento: **RECORRIDO RESTANTE**

### **VALOR NOMINAL DE POSICIÓN**

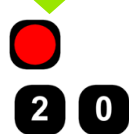

Seleccionar eje X.

Introducir el valor nominal de posicionamiento para el taladro **1**: X = 20 mm y confirmar con **ENT**. El cursor salta a la casilla para el eje Y.

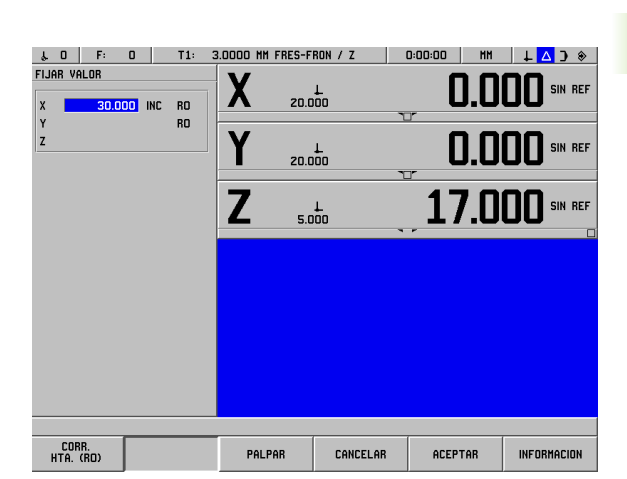

 $(2)$ 

 $\overline{30}$ 

ន

X

# Fig. I.33 Ejemplo Taladrar

 $(1)$ 

ន

### **VALOR NOMINAL DE POSICIÓN**

Introducir el valor nominal de posicionamiento para el  $\bf{0}$ taladro  $1: Y = 20$  mm y confirmar con **ENT**. El cursor salta a la casilla para el eje Z.

### **VALOR NOMINAL DE POSICIÓN**

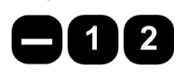

Introducir el valor nominal de posicionamiento para la profundidad de taladro: Z = -12 mm La ayuda gráfica de posicionamiento se

muestra para el eje Z. Pulsar la softkey **ACEPTAR**.

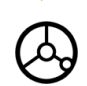

Posicionar de forma previa el taladro sobre el primer taladro. Desplazar el eje Z al valor cero de visualización. El pequeño cuadrado de la ayuda gráfica de posicionamiento está centrado entre las marcas.

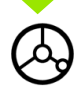

Realizar el taladro en el eje de herramienta (Z).

Después de haber desplazado los ejes a cero, el POSITIP 880 se prepara para la introducción de la próxima frase.

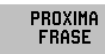

Pulsar la softkey **PROXIMA FRASE**.

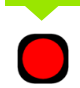

Seleccionar eje X.

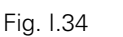

Υ

ន $\overline{5}$ 

30

ន÷

-4 Recorrido restante **I – 4 Recorrido restante**

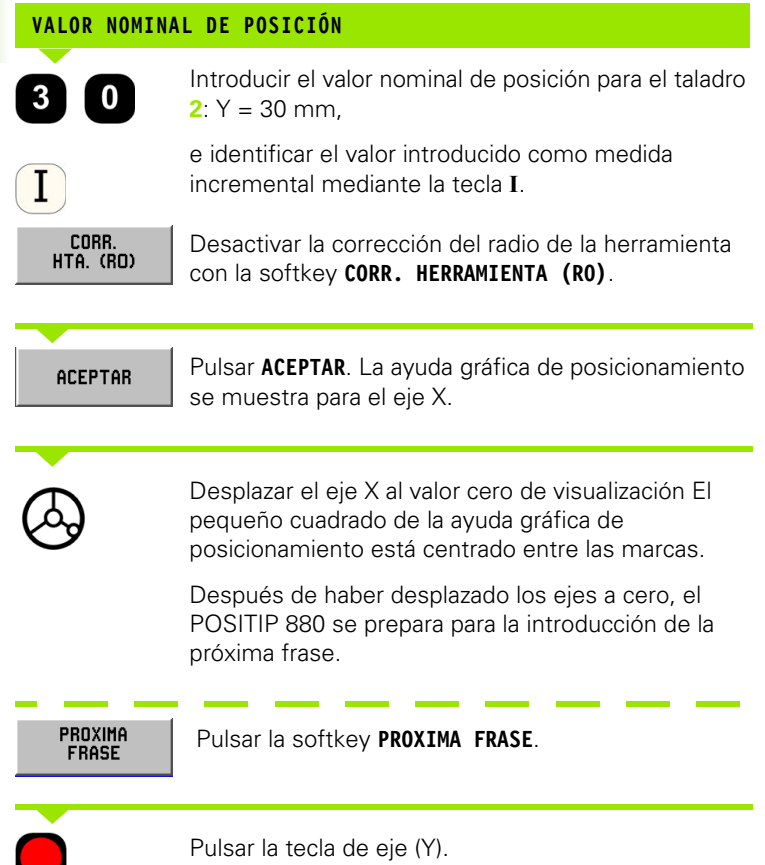

**42** I Modo de Empleo

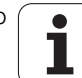

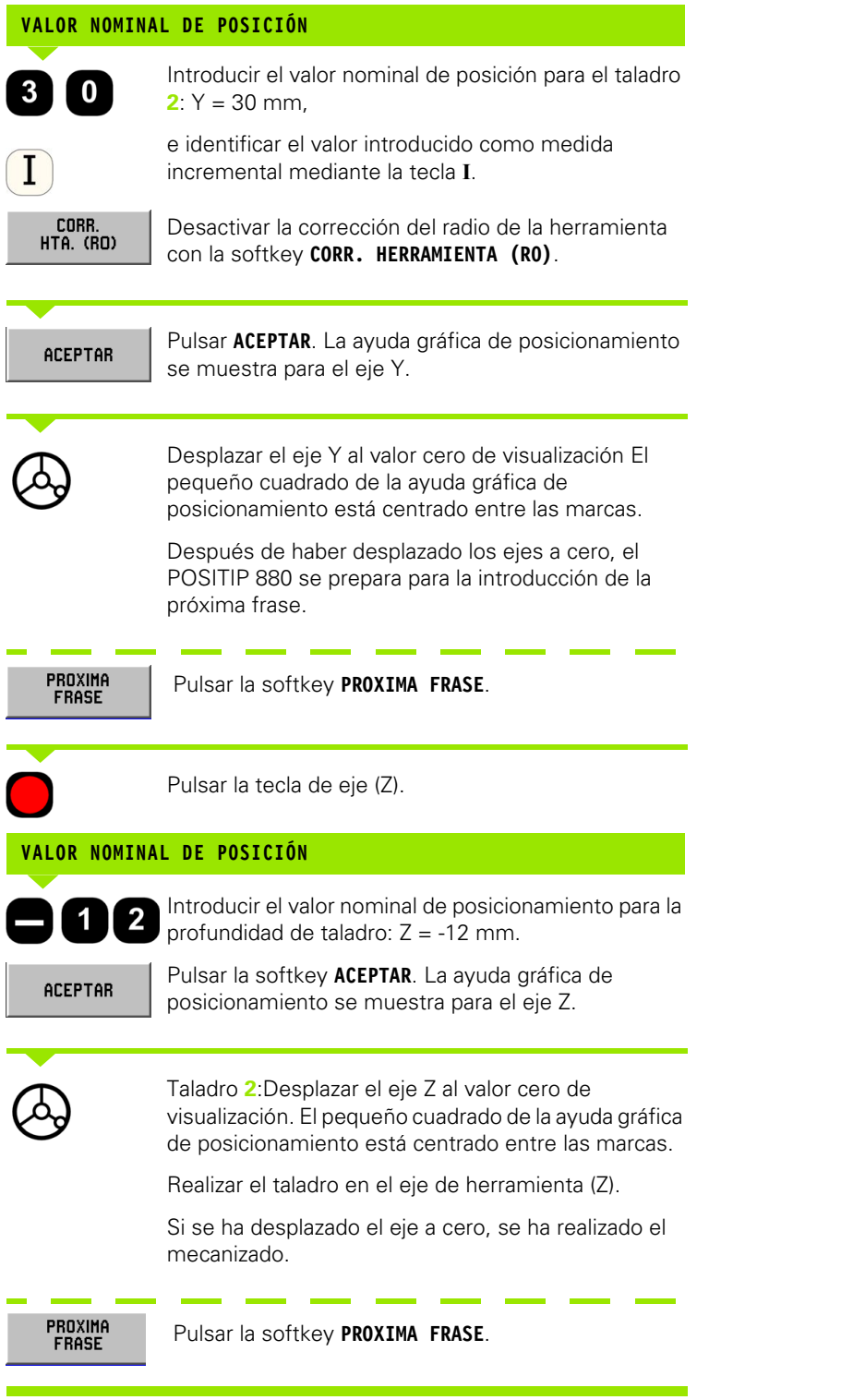

 $\mathbf i$ 

# **I – 5 Figuras de mecanizado**

En este capítulo se describen las funciones de figuras de mecanizado CIRCULO DE TALADROS, FILA DE TALADROS y CAJERA RECTANGULAR.

En el Modo **RECORRIDO RESTANTE** se selecciona la función de figura de puntos deseada o el fresado de cajeras por softkey y se introducen los datos requeridos. Estos datos se pueden tomar por lo general sin problema del dibujo de la pieza (por ej. profundidad de taladro, número de taladros, medidas de la cajera).

El POSITIP 880 calcula con figuras de puntos la posición de todos los taladros y muestra para cada figura de puntos un gráfico en pantalla. En el fresado de cajeras calcula todos los recorridos de desplazamiento para el desbaste de la cajera. En el proceso se superpone la ayuda gráfica de posicionamiento: Se posiciona simplemente mediante un "Desplazamiento a cero".

# **Círculo de taladros**

# **Función de aproximación automática**

Si se ha desplazado la mesa de la máquina a la posición deseada y se ha taladrado hasta la profundidad final, el POSITIP 880 se aproxima automáticamente al siguiente taladro. Se puede aproximar también manualmente al próximo taladro, cuando se pulsa la softkey **PROXIMO TALADRO**.

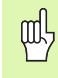

El POSITIP 880 no activa la aproximación al siguiente taladro de forma automática si la profundidad se ha fijado en MEDIANTE.

Se necesita la siguiente información:

- Tipo círculo de taladros (círculo completo o segmento del círculo)
- Número de taladros
- Punto central (punto central del círculo de taladros en el plano del círculo de taladros)
- Radio (Radio del círculo de taladros)
- Ángulo inicial (Ángulo del 1er. taladro del círculo de taladros)
- Paso angular (opcional: válido sólo en la programación de un segmento del círculo)
- Profundidad (Profundidad final para el taladro en el eje de la herramienta)

El POSITIP 880 calcula las coordenadas de los taladros a posicionar mediante un "Desplazamiento a cero". La ayuda gráfica de posicionamiento está disponible para todos los ejes que se desplazan.

Un círculo de taladros se ejecuta como una secuencia de posicionamientos sobre las posiciones de la figura del círculo de taladros y a la profundidad de taladrado.

# **I – 5 Figuras de mecanizado** 5 Figuras de mecanizado  $\mathbf{I}$

### **Funciones para el Taladrado**

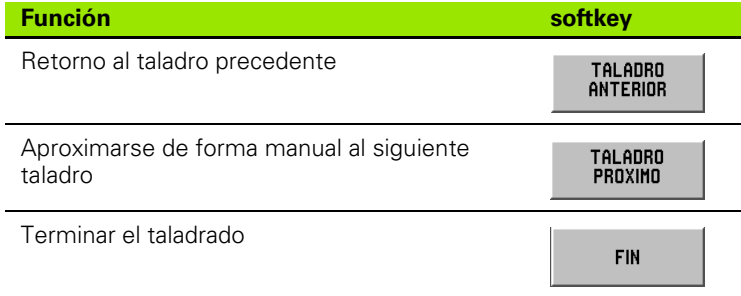

### **Ejemplo: Introducir y ejecutar un círculo de taladros. Véase Fig. I.35 & Fig. I.36.**

Número de taladros: 4 Coordenadas del punto central:  $X = 50$  mm,  $Y = 50$  mm Radio del círculo de taladros: 20 mm Angulo inicial: ángulo entre eje X y primer traladro: 30° Profundidad taladro: Z = -5 mm

### **1. 1er. paso: Introducir datos**

### Modo de funcionamiento: **RECORRIDO RESTANTE**

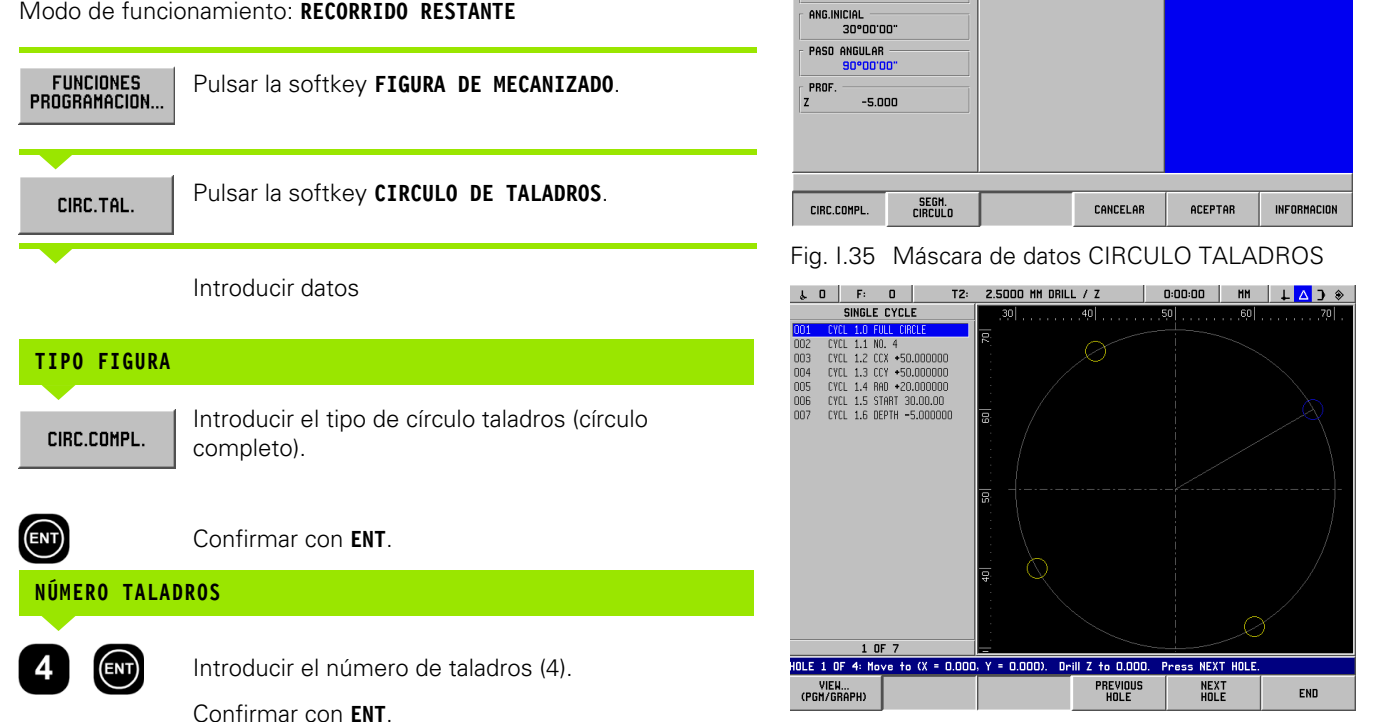

Fig. I.36 Gráfico de círculo de taladros

 $\downarrow$  0 | F: 0 | T2: 2.5000 MM TALADRADO / Z | 0:00:00 | MM |  $\downarrow$   $\Delta$  )  $\diamond$ 

TALADRADO TIPO

 $2.500$  HH

HERRAH.

CIRC.TALADROS

TIPO MODELO

NUM.TALADROS  $\overline{4}$ 

> 50.000 50.000

20.000

CENTRO

RADIO

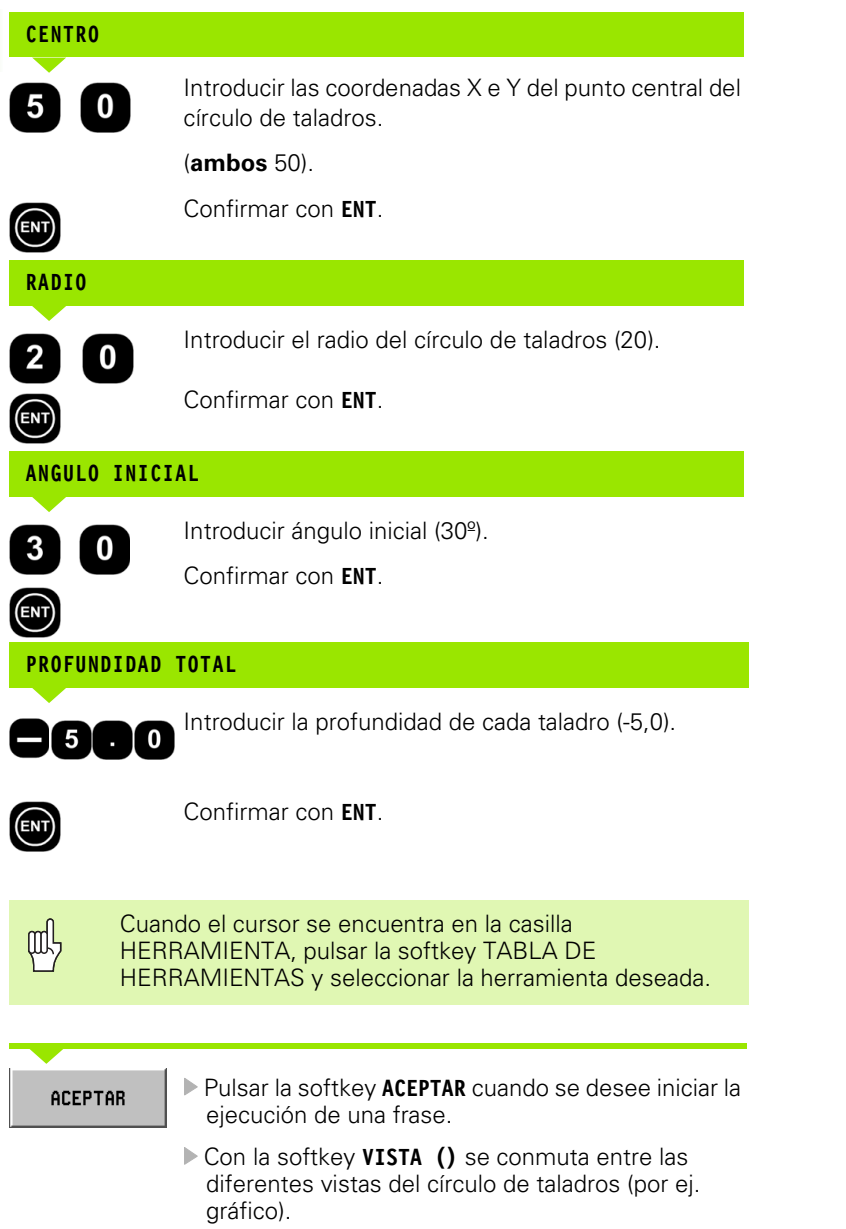

 $\overline{\mathbf{i}}$ 

**I – 5 Figuras de mecanizado**

I - 5 Figuras de mecanizado

### **2. 2º paso: Taladrado**

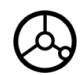

### **Aproximación al taladro:**

Desplazamiento a las coordenadas del plano de mecanizado una tras otra hasta cero.

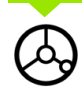

## **Taladrado:**

Desplazamiento en el eje de la herramienta hasta cero. Tan pronto como se alcance la profundidad final, el POSITIP 880 muestra de forma automática las coordenadas del siguiente taladro.

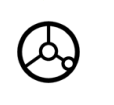

**Retirar** la herramienta en el eje de la misma, después de efectuar el taladrado.

TALADRO PROXIMO

Pulsar la softkey **PROXIMO TALADRO**.

**FIN** 

Ejecutar todos los otros taladros como se describe aquí.

Cuando se haya terminado de hacer la figura de taladros, pulsar la softkey **FIN**.

# **Fila de taladros**

Se necesita la siguiente información:

- Primer taladro (1er. taladro de la figura de taladros)
- Números de taladros por fila (cantidad de taladros en cada fila)
- Distancia entre taladros de la fila (distancia o desplazamiento entre cada dos taladros de la fila)
- Ángulo (ángulo de inclinación de la figura de taladros)
- Profundidad (Profundidad final para el taladro en el eje de la herramienta)
- Número de filas de taladros (cantidad de filas de taladros en la figura de taladros)
- Distancia entre filas de taladros (distancia entre las filas de taladros)

El POSITIP 880 calcula las coordenadas de los taladros a posicionar mediante un "Desplazamiento a cero".

La ayuda gráfica de posicionamiento está disponible para todos los ejes que se desplazan.

Con el gráfico puede comprobarse antes del mecanizado si el POSITIP 880 ha calculado la figura de taladros como se deseaba. El gráfico le ayudará también cuando se

- Seleccionen taladros directamente
- Ejecución de forma separada
- Salto a un taladro

# **Ejemplo: Introducir y ejecutar filas de taladros. Véase Fig. I.37 & Fig. I.38.**

Primera coordenada X del taladro: X = 20 mm Primera coordenada Y del taladro: Y = 15 mm Introducir el número de taladros por fila: 4 Distancia entre taladros : 10 mm Angulo de inclinación: 18° Profundidad taladro: Z = ATRAVESAR Número de filas: 3 Distancia entre filas: 12 mm

| F:<br>$\mathbf{0}$<br>$\lambda$ 0                                                                                                    | T2:<br>2.5000 MM TALADRADO / Z |                                             | 0:00:00        | $HH$ $\downarrow$ $\Delta$ $\rightarrow$ |
|----------------------------------------------------------------------------------------------------|--------------------------------|---------------------------------------------|----------------|------------------------------------------|
| FILA TALADROS<br><b>1ER. TALADRO</b><br>20,000<br>$x - 1$<br>Y<br>15,000<br>TALADROS POR FILA<br>$\ddot{ }$<br>$DIST.TAL.$ $\qquad$<br>10,000<br>ANGULO<br>18°00'00"<br>PROF.<br>Z PASANTE<br>NUMERO DE FILAS<br>3<br>DIST.ENTRE FILAS<br>12,000 | HERRAM.                        | 2.500 MM<br><b>TALADRADO</b><br><b>TIPO</b> |                |                                          |
|                                                                                                    | PALPAR                         | CANCELAR                                    | <b>ACEPTAR</b> | <b>INFORMACION</b>                       |

Fig. I.37 Máscara de datos FILA TALADROS

# **1. 1er. paso: Introducir datos**

Modo de funcionamiento: **RECORRIDO RESTANTE**

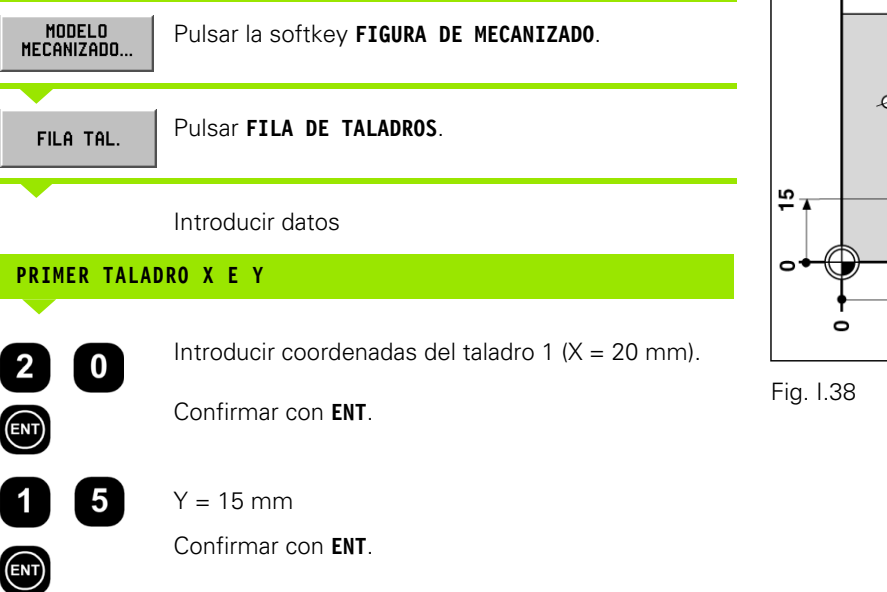

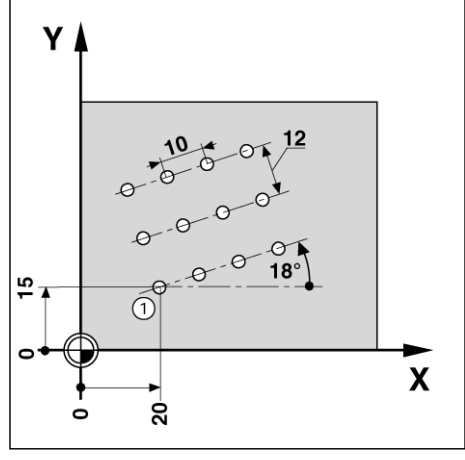

# **TALADROS POR FILA**

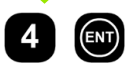

Introducir el número de taladros por fila (4). Confirmar con **ENT**.

# **DISTANCIA ENTRE TALADROS** Introducir la distancia **entre** los taladros de la fila (10).  $\begin{bmatrix} 0 \end{bmatrix}$  $\mathbf 1$ Confirmar con **ENT**. ENT **ÁNGULO**  $\boxed{8}$ Introducir el ángulo de inclinación (18º). 1 Confirmar con **ENT**.  $\textcircled{\tiny{F}}$ **PROFUNDIDAD TOTAL** Introducir la profundidad del taladro (MEDIANTE). PASANTE Confirmar con **ENT**. ENT **NÚMERO DE FILAS** Introducir el número de filas (3).  $\mathbf{3}$ Confirmar con **ENT**.  $\binom{[n]}{[n]}$ **DISTANCIA ENTRE FILAS** Introducir la distancia entre filas (12).  $\boxed{2}$  $\mathbf 1$ Confirmar con **ENT**.  $\widehat{F}$ Cuando el cursor se encuentra en la casilla  $\left| \right|$ HERRAMIENTA, pulsar la softkey TABLA DE HERRAMIENTAS y seleccionar la herramienta deseada.Pulsar **ACEPTAR**. ACEPTAR Pulsar la softkey **VISTA()** cuando se desee visualizar el gráfico.

# **2. 2º paso: Taladrado**

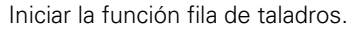

# **Aproximación al taladro:**

Desplazamiento a las coordenadas del plano de mecanizado una tras otra hasta cero.

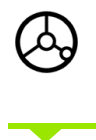

### **Taladrado:**

Desplazamiento en el eje de la herramienta hasta cero.

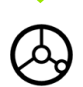

**Retirar** la herramienta en el eje de la misma, después de efectuar el taladrado.

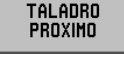

Pulsar la softkey **PROXIMO TALADRO**.

**FIN** 

Ejecutar todos los otros taladros como se describe aquí.

Cuando se haya terminado de hacer la figura de taladros, pulsar la softkey **FIN**.

# **Fresar cajera rectangular**

En el Modo **RECORRIDO RESTANTE** se puede utilizar el POSITIP 880 para el fresado de una cajera rectangular.

Los datos para el fresado de una cajera rectangular se pueden escribir también como **ciclo** en un programa de mecanizado.

Se selecciona el ciclo **CAJERA RECTANGULAR** por softkey y se introducen los datos requeridos. Estos datos se pueden tomar por lo general sin problema del dibujo de la pieza (por ej. los lados y la profundidad de la cajera).

El POSITIP 880 calcula los recorridos de desbaste y ayuda en el posicionamiento con un gráfico de posicionamiento.

### **Sobremedida de acabado**

Como sobremedida de acabado se identifica el material que queda sobrante alrededor de la cajera y que se elimina sólo en la última pasada.

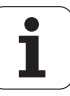

# 5 Figuras de mecanizado **I – 5 Figuras de mecanizado**  $\mathbf{L}$

### **Programación del fresado de una cajera rectangular**

El POSITIP 880 facilita el desbaste de cajeras rectangulares: Sólo se introducen las medidas de la cajera rectangular, y él calcula los recorridos a desbastar.

Llamada al ciclo

En las figuras de la derecha se representa el proceso del ciclo.

### **Paso 1:**

El POSITIP 880 predetermina de forma previa el recorrido restante para el posicionamiento de la herramienta sobre la posición inicial A: primeramente en el eje de la herramienta, a continuación en el plano de mecanizado hacia el centro de la cajera.

### **Paso 2:**

Desbaste de la cajera sobre la trayectoria representada en la figura (véase el paso 2: Fresado en marcha sincronizada). En el plano de mecanizado, la aproximación no es mayor que el radio de la herramienta activa. En el último corte alrededor de la cajera se representa la sobremedida de acabado. Ud. selecciona una aproximación adecuada en el eje de la herramienta.

### **Paso 3:**

Este proceso se repite hasta alcanzar la profundidad B programada.

Datos en el ciclo **CAJERA RECTANGULAR**

- Posición incial (introducir de forma absoluta, referida al punto cero)
- Profundidad final (introducir de forma absoluta, referida al punto cero)
- Centro de la cajera X Centro de la cajera en el eje principal del plano de mecanizado
- Centro de la cajera Y Centro de la cajera en el eje auxiliar del plano de mecanizado
- $\blacksquare$  Longitud del lado X Longitud de la cajera en dirección del eje principal
- Longitud del lado Y Longitud de la cajera en dirección del eje auxiliar
- **Dirección** (Sentido horario o antihorario)
- Sobremedida de acabado Sobremedida del acabado en el plano de mecanizado

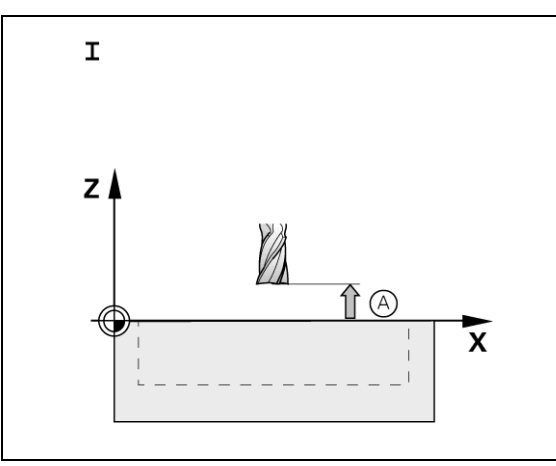

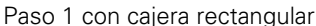

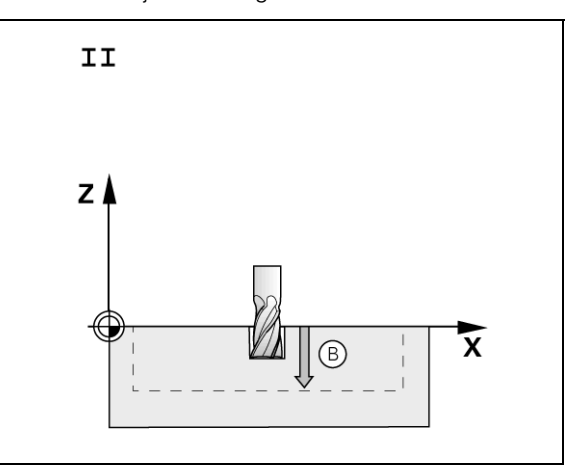

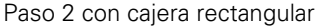

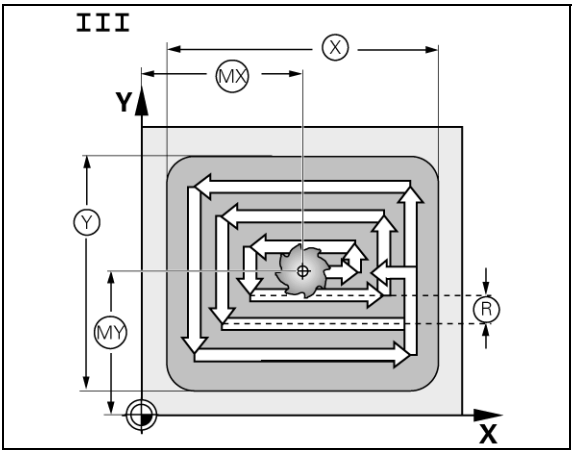

Paso 3 con cajera rectangular

# **Ejemplo de programa: Fresado de cajera rectangular. Véase Fig. I.39 & Fig. I.40.**

Posición incial: 2 mm Profundidad de fresado: - 20 mm Centro de la cajera X: 50 mm Centro de la cajera Y: 40 mm Longitud del lado X: 80 mm Longitud del lado Y: 60 mm Dirección: sentido antihorario Sobremedida del acabado: 0,5 mm

**Ejemplo**: Introducir una cajera rectangular en un programa

Modo de funcionamiento: **RECORRIDO RESTANTE**

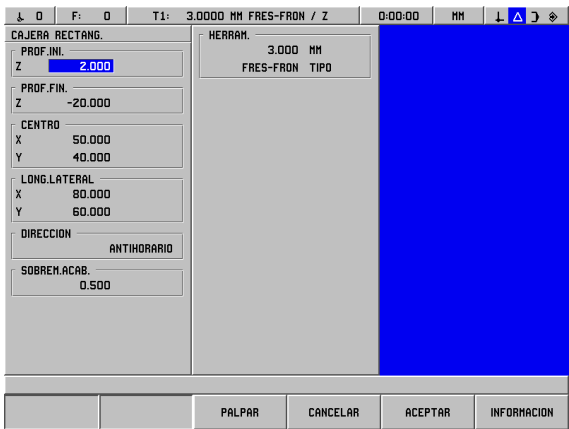

Fig. I.39 Ejemplo de programa CAJERA **RECTANGULAR** 

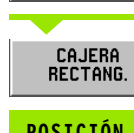

MODELO<br>MECANIZADO...

Pulsar la softkey **CAJERA RECTANGULAR**.

Pulsar la softkey **FIGURA DE MECANIZADO**.

# **POSICIÓN INICIAL**

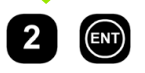

Introducir **POSICION INICIAL** (2 mm). Confirmar con **ENT**.

# **PROFUNDIDAD FINAL**

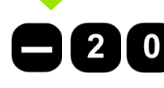

Introducir **PROFUNDIDAD FINAL** (-20 mm).

Confirmar con **ENT**.

Confirmar con **ENT**.

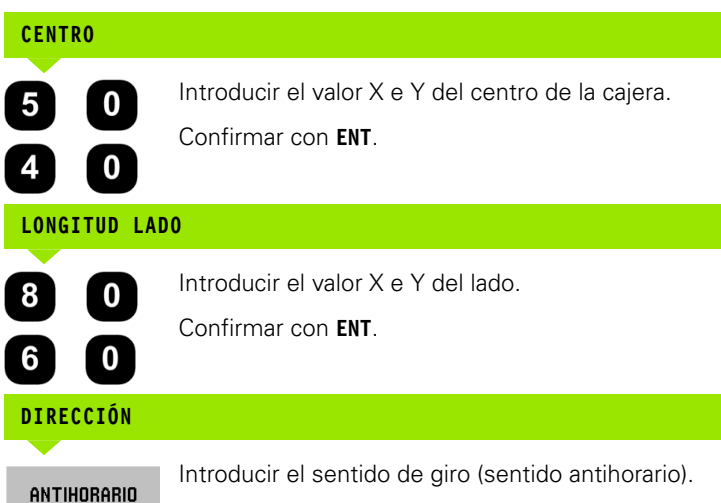

LO F: 0 T1: 3.0000 MH FRES-FRON / Z 0.00:00 MH  $\Box$ CICLO INDIV. **CONSIDER AND RELEASE (FILMS)**<br>
2012 CEL 5.3 INCREASE (FILMS)<br>
2022 CEL 5.3 PBDF -200,00000<br>
2012 CEL 5.3 PBDF -200,000000<br>
2012 CEL 5.3 PBSK +50,000000<br>
2015 CEL 5.5 LONG -50,0000000<br>
2012 CEL 5.5 LONG -50,000000<br>
2012 CE  $\oplus$ 1 DE 9<br>Desplaz. a (X = 0, Y = 0). Pulsar PROX. PASO. VISTA...<br>(PGM/GRAFICO) PROX.<br>Paso  ${\sf FIN}$ 

Fig. I.40 Gráfico de programa CAJERA RECTANGULAR

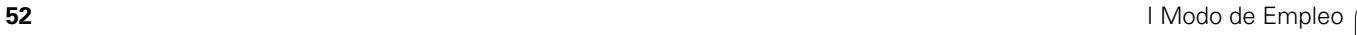

### **SOBREMEDIDA DE ACABADO**

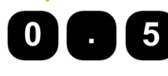

吗

Introducir la sobremedida de acabado (0,5).

Confirmar con **ENT**.

Cuando el cursor está situado en la casilla HERRAMIENTA, pulsar la softkey **TABLA DE HERRAMIENTAS**. Seleccionar la herramienta y pulsar **ACEPTAR**. La herramienta seleccionada se registra en la casilla HERRAMIENTA.

### **2º paso: Fresar la cajera rectangular**

**FIN** 

Después de haber introducido todos los datos requeridos, comenzar el ciclo CAJERA RECTANGULAR y posicionar los ejes mediante Desplazamientos a cero. La aproximación al eje de la herramienta es opcional. Tras el desbaste total de la cajera se termina el ciclo con la softkey **FIN**.

# **I – 6 Programación del POSITIP 880**

# **Funciones de programación**

# Modo de funcionamiento: **PROGRAMACION**

En este capítulo se describen las funciones de programación del POSITIP 880. Los programas se pueden editar en la memoria de programa, y se pueden ejecutar en el Modo EJECUTAR PROGRAMA. Con la softkey OPERACIONES DE FICHERO se llama a funciones con las que se pueden cargar, guardar o borrar en la memoria programas desde la memoria interna del POSITIP 880. La función ELIMINAR borra el programa activo de la memoria del POSITIP 880. Véase Fig. I.41.

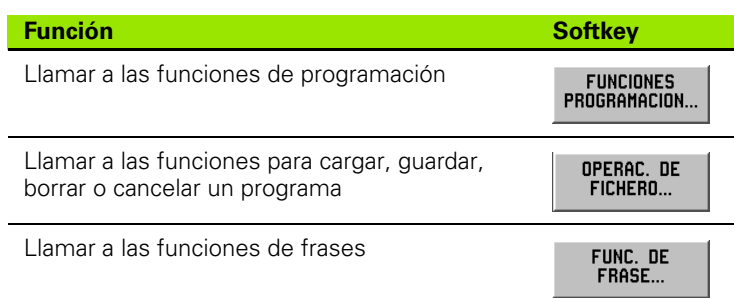

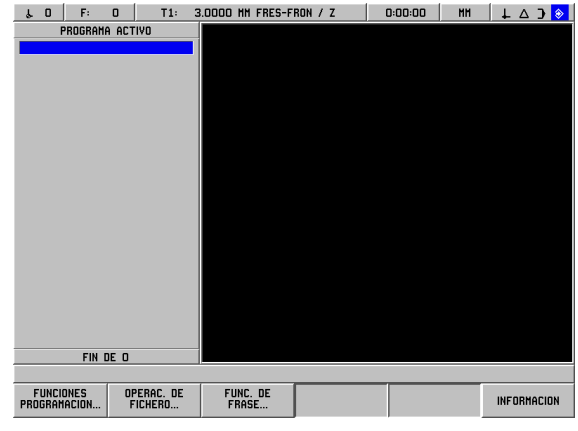

Fig. I.41 Funciones de programación en pantalla

# **Mecanizar programa y moverse en el mismo**

- Con las teclas cursoras **verticales** (teclas hacia arriba y hacia abajo) se mueve el cursor hasta la frase previa o siguiente. Si el cursor se situa sobre la primera frase y se pulsa la tecla "hacia arriba", el cursor salta sobre la última frase del programa. El cursor salta a la primera frase del programa si está situado sobre la última frase y se presiona la tecla "hacia abajo".
- Si se desea mover el cursor a un determinado número de frase en el programa activo, introducir simplemente el número de la frase que desee y confirmar el dato con **ENT.**
- Si se desea añadir una nueva frase en el programa activo, pulsar la softkey **FUNCIONES DE PROGRAMACION** y seleccionar la frase deseada. La frase se añade a la frase sobre la que está situado el cursor en ese momento.
- Si se desea mecanizar la frase sobre la que está situado el cursor en ese momento, pulsar la tecla **ENT**.
- Si se desea borrar la frase sobre la que está situado el cursor en ese momento, pulsar la tecla **CE**.

# **Funciones de programación**

En el Modo PROGRAMAR con la softkey **FUNCIONES DE PROGRAMACION** llamar a otras softkeys para la apertura de frases que podrá integrar en el programa. Las siguientes softkeys se pueden llamar con la softkey **FUNCIONES DE PROGRAMACIONI** :

Modo de funcionamiento: **PROGRAMACION**

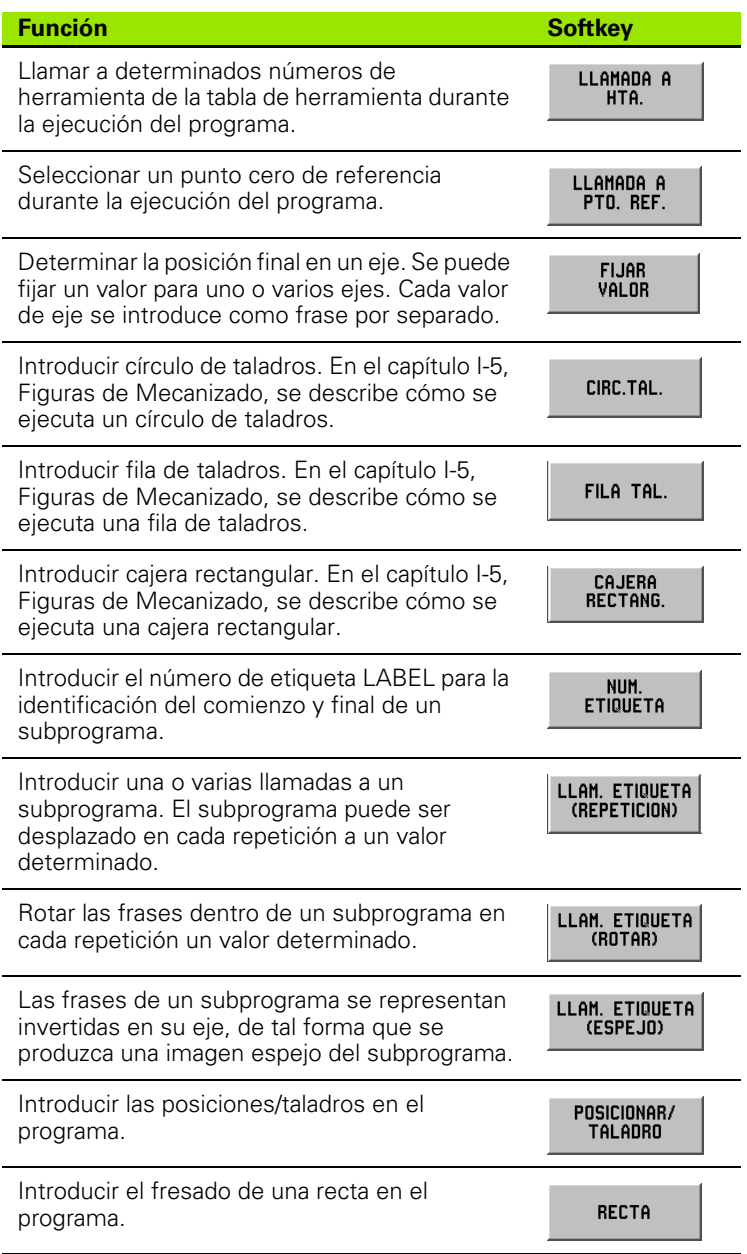

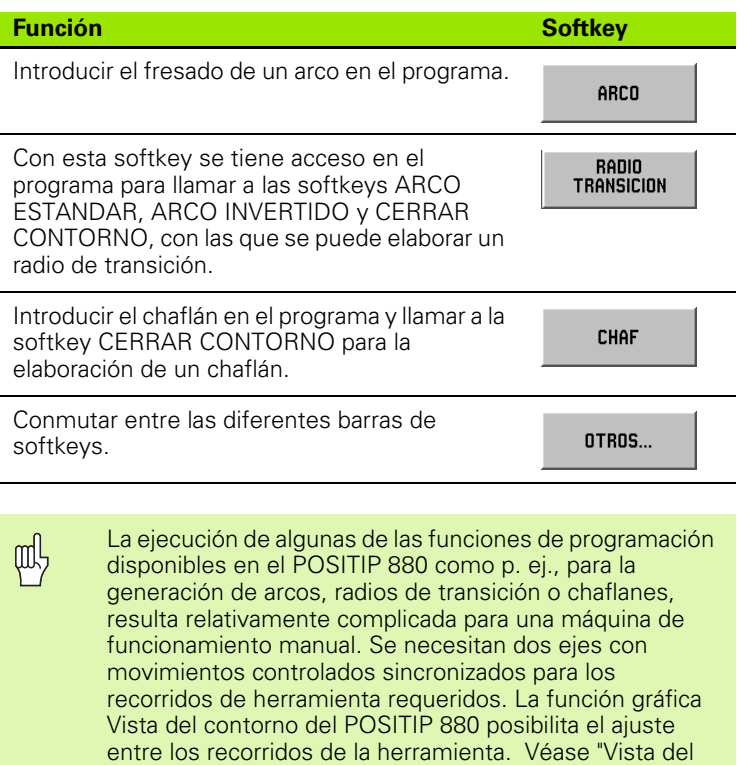

[contorno" en pág.84](#page-83-0) (descricpción detallada de esta

función).

 $\bullet$ Ť

# **Llamada de herramienta**

Con la frase LLAMADA DE HERRAMIENTA se selecciona un determinado número de herramienta de la tabla de herramientas durante la ejecución, por ej. durante la ejecución del programa. La frase contiene el dato de un número de herramienta y de un eje de herramienta cualquiera. Véase Fig. I.42.

# **Llamar a la herramienta**

Bajo "Fijar mecanizado" se describe cómo introducir la longitud y el diámetro de su herramienta en la tabla de herramientas.

Con la orden LLAMADA DE HERRAMIENTA el POSITIP 880 llama de forma automática a la longitud y el diámetro de la herramienta según la tabla de herramientas.

El eje de herramienta para la ejecución de un programa se puede determinar también en la frase LLAMADA A HERRAMIENTA.

# **Fijar el eje de la herramienta**

Con la selección del eje de la herramienta se determina el plano de mecanizado. Para los ejes que forman el plano de mecanizado se fija una corrección de radio de herramienta. Se tiene la corrección de la longitud de la herramienta a lo largo del eje de la misma.

Ejemplo: Una máquina de taladro horizontal debe ejecutar figuras de mecanizado, por ej. figuras de taladros, en el plano YZ. Los taladros se ejecutan en el eje X. En esta configuración se determinaría por tanto el eje X como eje de herramienta.

- Pulsar la softkey **EJE DE HERRAMIENTA**.
- Seleccionar el eje de herramienta por softkey.
- Pulsar ACEPTAR.

(叫

Cuando se ejecuta una llamada a la herramienta con un eje de herramienta nuevo, este eje de herramienta permanece válido hasta que se selecciona otra herramienta de la tabla o se ejecuta otra llamada de herramienta.

Ejecutar la llamada a la herramienta

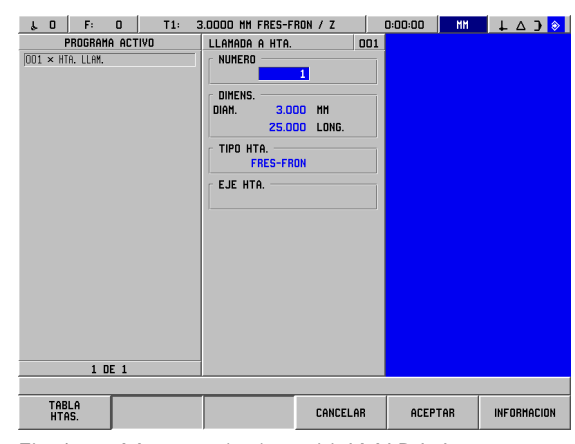

Fig. I.42 Máscara de datos LLAMADA A HERRAMIENTA

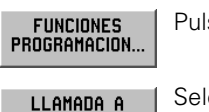

HTA.

Pulsar la softkey **FUNCIONES DE PROGRAMACION**.

Seleccionar la softkey **LLAMADA HERRAMIENTA**. El cursor salta de forma automática al campo NUMERO.

# **Nº DE HERRAMIENTA**

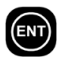

El POSITIP 880 predetermina el número de herramienta de la frase de herramienta anterior. Introducir el valor deseado con las teclas numéricas o pulsar la softkey **TABLA DE HERRAMIENTAS**. (Los campos MEDIDA y TIPO están protegidos contra escritura.) Confirmar con **ENT**.

# **EJE DE LA HERRAMIENTA (OPCIONAL)**

Pulsar **ACEPTAR**.

El dato del eje de herramienta (por ej. Z) es opcional. Se puede fijar con ello el eje de herramienta durante la ejecución del programa. Se puede seleccionar un eje con las softkeys de los ejes (**X**, **Y**, **Z**). Confirmar con **ENT**. El programa contiene la frase de llamada de herramienta TOOL CALL 1 Z.

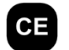

 $\bigcirc$ 

Pulsar la tecla **CE** para la eliminación del eje de herramienta seleccionado.

ACEPTAR

# **Llamada al punto cero de referencia**

Seleccionar un punto cero de referencia durante la ejecución del programa. Véase Fig. I.43.

### **Llamada al punto cero de referencia**

El POSITIP 880 guarda hasta 99 puntos cero de referencia en la tabla de puntos de referencia. En el programa se puede llamar a un punto de referencia desde la tabla. Mediante la softkey **LLAMADA PUNTO CERO REFERENCIA** se introduce una frase PUNTO REFERENCIA XX, el cual hace la llamada durante la ejecución del programa al punto cero **XX** introducido.

### Modo de funcionamiento: **PROGRAMACION**

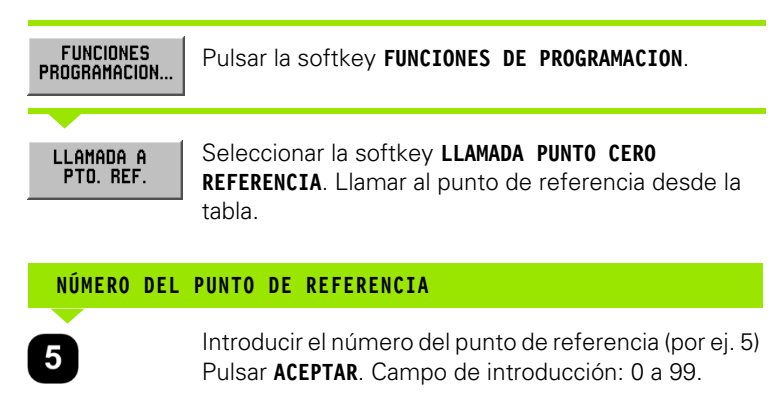

El PUNTO DE REFERENCIA #5 aparece en la frase.

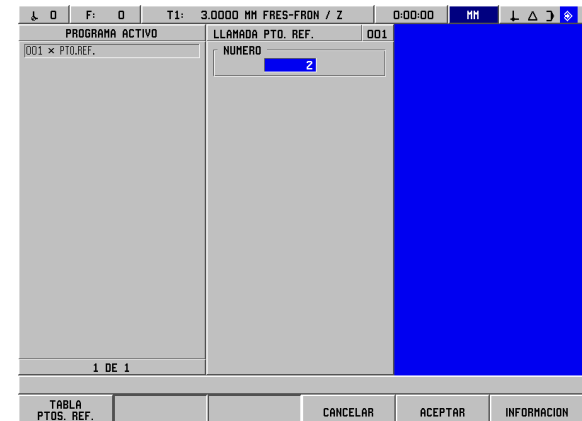

Fig. I.43 Máscara de datos LLAMADA A PUNTO DE REFERENCIA

**ACEPTAR** 

# **Fijar valores**

Se utiliza la función FIJAR VALOR para determinar una posición nominal sobre un eje. En la máscara de datos FIJAR VALOR se introduce el valor deseado. Se puede fijar un valor para uno o varios ejes. Si se desea fijar varios valores para un eje, se debe introducir estos valores del eje como frases separadas en el programa. Véase Fig. I.44.

# **Fijar valores**

Si se desea fijar un valor para un eje, se debe introducir la posición deseada, seleccionar el tipo de valor (REAL o INCREM) y expresar el desplazamiento de la herramienta.

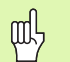

Si se pulsa la softkey **FIJAR VALOR**, el cursor salta de forma automática al campo del primer eje.

Modo de funcionamiento: **PROGRAMACION**

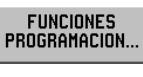

Pulsar la softkey **FUNCIONES DE PROGRAMACION**.

**FIJAR** VALOR Seleccionar la softkey **FIJAR VALOR** o pulsar una tecla

de eje.

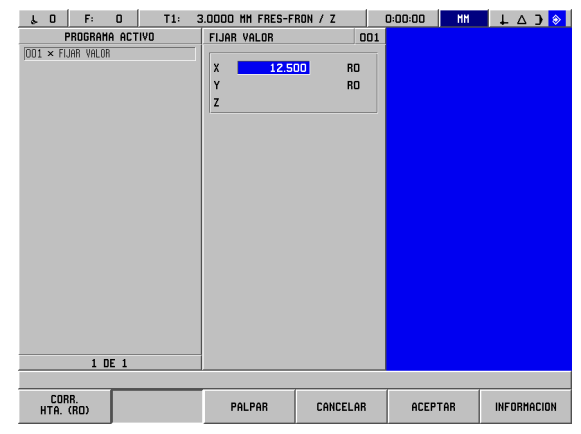

Fig. I.44 Máscara de datos FIJAR VALOR

# **VALOR NOMINAL**

Introducir el valor nominal con las teclas numéricas.

Pulsar la tecla I (Incremental) para conmutar entre el tipo de valor REAL e INCREM. Si se fija un valor REAL, el valor nominal se refiere al punto de referencia actual (durante la ejecución del programa). En un valor INCREM el valor nominal se refiere a la posición anterior.

# **DESPLAZAMIENTO DE LA HERRAMIENTA**

Pulsar la softkey **CORRECCION HERRAMIENTA ()**, para CORR. HTA. (RO) conmutar entre los tipos de corrección R+ (sumar al radio), R- (restar al radio) o R0 (sin corrección). Introducir el valor y Pulsar **ACEPTAR**. ACEPTAR

**60** I Modo de Empleo

# **Figuras de taladros y cajeras rectangulares**

En el capítulo I-5, "Figuras de mecanizado", encontrará información de programación sobre el círculo de taladros, fila de taladros y cajeras rectangulares.

# **Subprogramas**

# **Subprogramas**

Un subprograma es un conjunto de frases que forman un programa de menor orden y que puede ser llamado desde el programa principal. Las frases de un subprograma deben programarse sólo una vez, pero se pueden ejecutar o reflejar más de una vez. Véase Fig. I.45.

### **Intercalar un subprograma**

Los subprogramas también se pueden "intercalar". Por ejemplo, de un subprograma se puede llamar a otro subprograma.

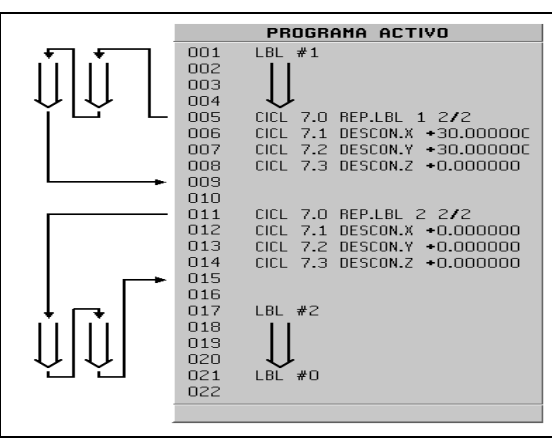

Fig. I.45 Subprograma

# **Etiquetas**

Las etiquetas son marcas visibles en un programa, las cuales identifican el comienzo y el final de un subprograma (denominada en el programa con LBL).

## **Ejemplo: Fijar la etiqueta para un subprograma. Véase Fig. I.46.**

Modo de funcionamiento: **PROGRAMACION**

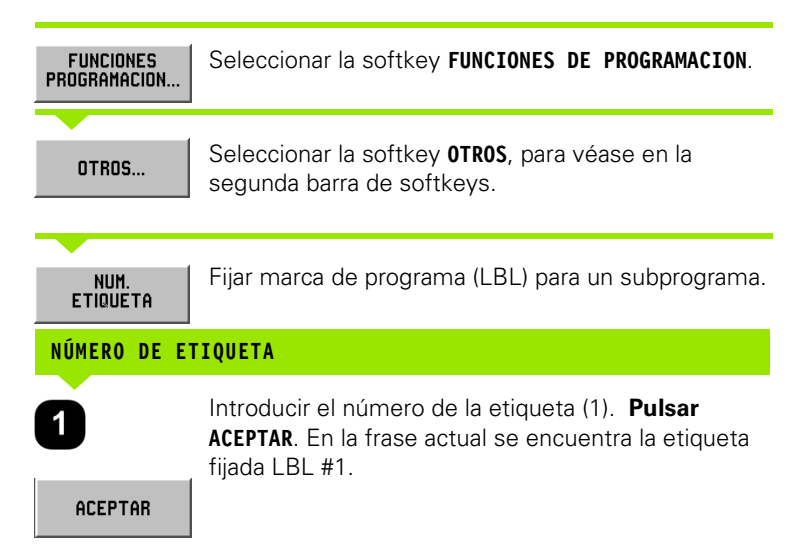

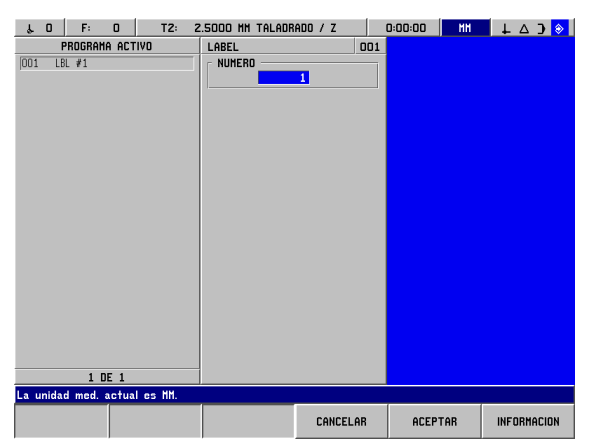

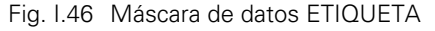

**I – 6 Programación del POSITIP 880** 6 Programación del POSITIP 880  $\mathbf{I}$ 

# **Número de etiqueta**

Una etiqueta con un número entre 1 y 99 identifica el comienzo de un subprograma.

# **Número de etiqueta 0**

La etiqueta con el número 0 identifica siempre el final de un subprograma. El dato de una etiqueta para la identificación del final de un subprograma es opcional. Si no se utiliza esta etiqueta, el subprograma termina, o bien cuando se alcanza la frase desde que se llamó, o bien tras la última frase del programa.

# **Llamada a una etiqueta label**

Los subprogramas y las partes de programas se llaman con la LLAMADA A LBL CALL, por ej. LLAMADA A ETIQUETA LABEL (REPETICION), LLAMADA A ETIQUETA LABEL (ROTACION), LLAMADA A ETIQUETA LABEL (ESPEJO).

¡La orden LLAMADA A LBL 0 está prohibida!

Tras una frase de LLAMADA a un LBL, en el programa se ejecuta el subprograma llamado.

# **LLAMADA A LA ETIQUETA LABEL (REPETICION)**

La Llamada a Etiqueta (Repetición) sirve para una llamada única o múltiple a un subprograma. El subprograma puede ser desplazado en cada repetición a un valor determinado. Véase Fig. I.47.

# **LLAMADA A LA ETIQUETA LABEL (ROTACION)**

Con esta función se pueden rotar las frases dentro de un subprograma en cada repetición un valor determinado.

# **LLAMADA A LA ETIQUETA LABEL (ESPEJO)**

Con esta función se pueden reflejar las frases dentro de un subprograma en un eje, de tal forma que se produzca una imagen espejo del subprograma.

Con esta etiqueta se identifica el comienzo de un subprograma (o de una repetición parcial del programa). Las frases de programa para el subprograma se introducen tras la frase LBL.

La etiqueta con el número 0 identifica **siempre** el **final** de un subprograma.

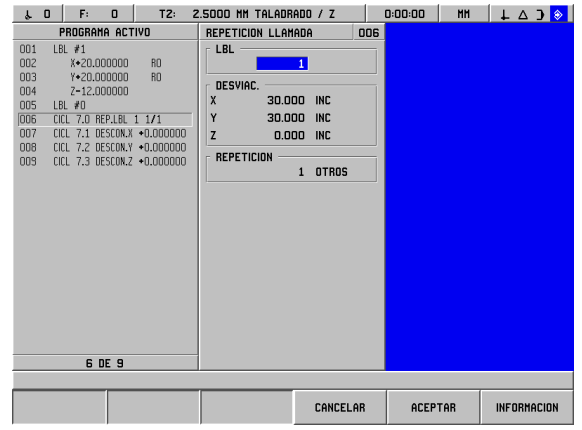

Fig. I.47 Máscara de datos LLAMADA A ETIQUETA (REPETICION)

### **Ejemplo: Introducir el subprograma LLAMADA A LBL (REPETICION)**.

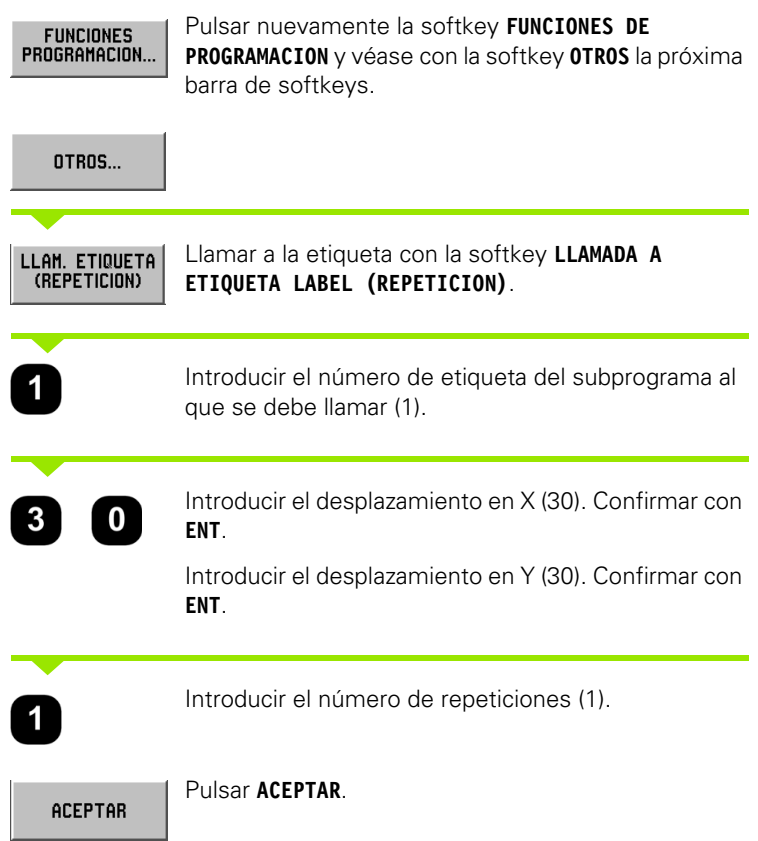

Tras una frase LLAMADA A ETIQUETA LBL se ejecutan frases de programa en el Modo **EJECUTAR PROGRAMA**, las cuales se encuentran en el subprograma entre la frase LBL con el número llamado y la próxima frase con LABEL 0. Todos los subprogramas deberían comenzar con un número de etiqueta (1 a 99) y terminar con el número de etiqueta 0.

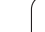

# 6 Programación del POSITIP 880 **I – 6 Programación del POSITIP 880**  $\mathcal{L}_{\mathcal{A}}$

# **Posicionar/Taladrar**

Punto X1: 20 mm Punto Y1: 20 mm Profundidad:  $Z = -12,00$  ABS

Con la función **POSICIONAR/TALADRAR** mover la mesa de la máquina a la posición deseada, la cual se indica con los valores X e Y.

En el Modo **PROGRAMAR** se puede utilizar el POSITIP 880 para posicionar/taladrar.

El ciclo **POSICIONAR/TALADRAR** se selecciona por softkey y se introducen los datos requeridos. Véase Fig. I.48. Estos datos se pueden coger normalmente sin problema del dibujo de la pieza.

Ejemplo: Introducir datos para posicionar/taladrar

Modo de funcionamiento: **PROGRAMACION**

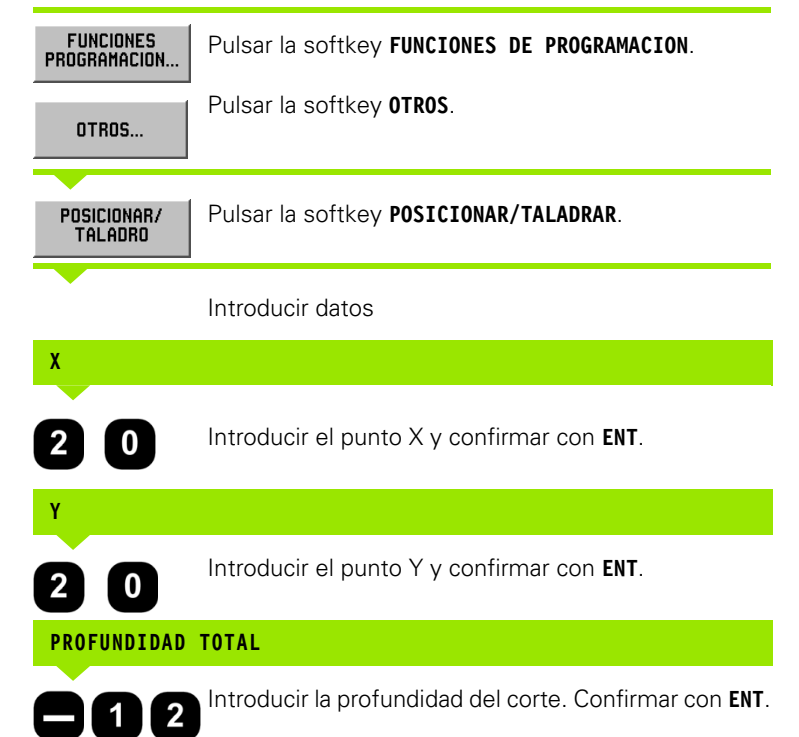

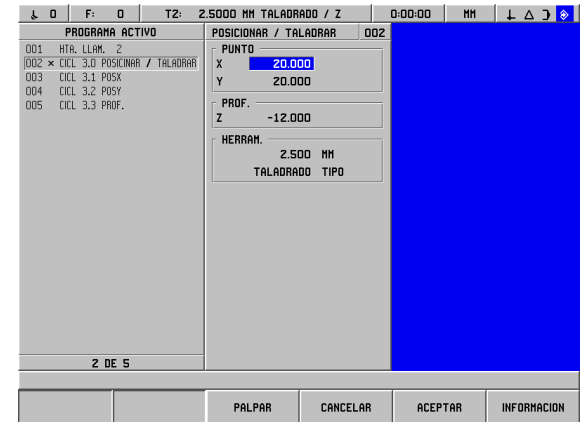

Fig. I.48 Máscara de datos POSICIONAR/TALADRAR

# **Fresado de recta**

En el Modo **PROGRAMAR** se puede utilizar el POSITIP 880 para el fresado de una recta.

Una recta se define mediante su punto inicial y su punto final.

Para la programación de una recta hay dos posibilidades:

- Con cuatro coordenadas (X1, Y1) (X2, Y2)
- Con dos de las coordenadas mencionadas anteriormente (X1, Y1) o (X2 o Y2) y un ángulo

Comprobar los datos contenidos en su dibujo.

Se selecciona el ciclo **RECTA** por softkey y se introducen los datos requeridos. Véase Fig. I.49. Estos datos se pueden coger normalmente sin problema del dibujo de la pieza.

El POSITIP 880 calcula los recorridos de la herramienta y dispone de la ayuda gráfica de posicionamiento.

## **Ejemplo: Introducir y fresar la recta**

Punto inicial X1: 4 mm Punto inicial Y1: 2 mm Punto final X2: 2 mm Punto final Y2: 2 mm Profundidad:  $Z = 4.00$ Corrección de la herramienta: Centro

1. 1er. paso: Introducir recta

Modo de funcionamiento: **PROGRAMACION**

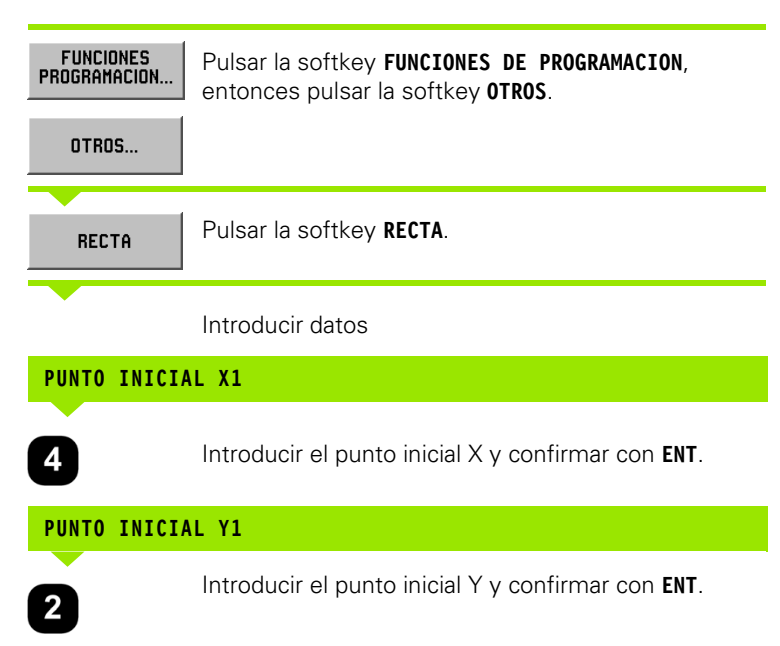

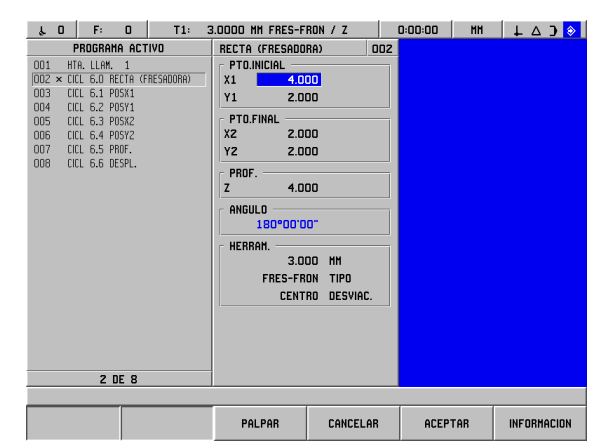

Fig. I.49 Máscara de datos RECTA (FRESADO)

# **PUNTO FINAL X2**

 $\overline{2}$ 

Introducir el punto final X y confirmar con **ENT**.

# **PUNTO FINAL Y2** Introducir el punto final Y y confirmar con **ENT**.  $2^{1}$ **PROFUNDIDAD TOTAL** Introducir la profundidad del corte. Confirmar con **ENT**.  $\overline{\mathbf{4}}$ **DESPLAZAMIENTO DE LA HERRAMIENTA** Introducir el desplazamiento de la herramienta. **CENTRO** Confirmar con **ENT**. Pulsar **ACEPTAR**. **ACEPTAR**

# **Fresar un arco**

En el Modo **PROGRAMAR** se puede utilizar el POSITIP 880 para el fresado de un arco. Véase Fig. I.50.

Para la programación de un arco hay dos posibilidades:

- Con un punto inicial, un punto final y un radio
- Con un punto inicial, un punto final y un punto central

Comprobar los datos contenidos en su dibujo.

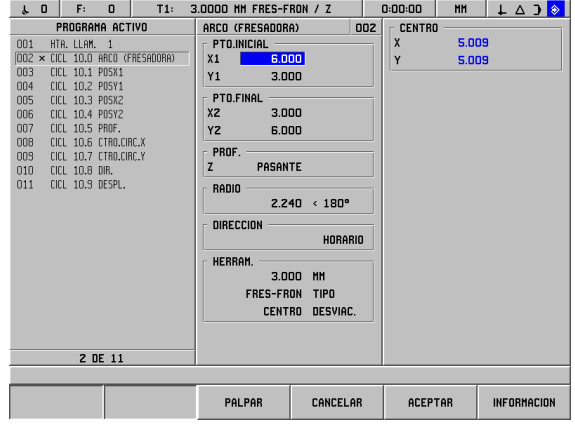

Fig. I.50 Máscara de datos ARCO (FRESADO)

**I – 6 Programación del POSITIP 880** 6 Programación del POSITIP 880  $\mathbf{I}$ 

**ARCO> 180° y ARCO< 180°**: Un arco > 180° tiene un ángulo mayor de 180 grados. Un arco < 180° tiene un ángulo menor de 180 grados. Véase Fig. I.51, en el que ambos ángulos están representados de forma gráfica.

### **Ejemplo: Introducir y fresar un arco**

Punto inicial X1: 6 mm Punto inicial Y1: 3 mm Punto final X2: 3 mm Punto final Y2: 6 mm Profundidad: atravesar Radio: 2,24; < 180° Dirección: sentido horario (girando a la derecha) Corrección de la herramienta: Centro

1. 1er. paso: Introducir arco

Modo de funcionamiento: **PROGRAMACION**

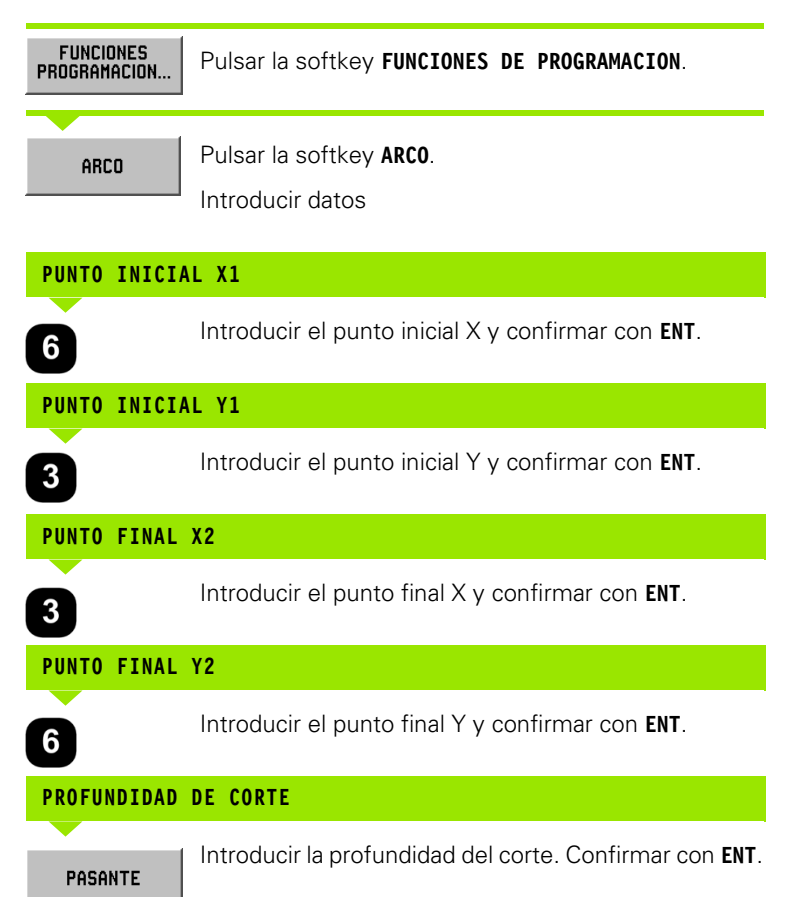

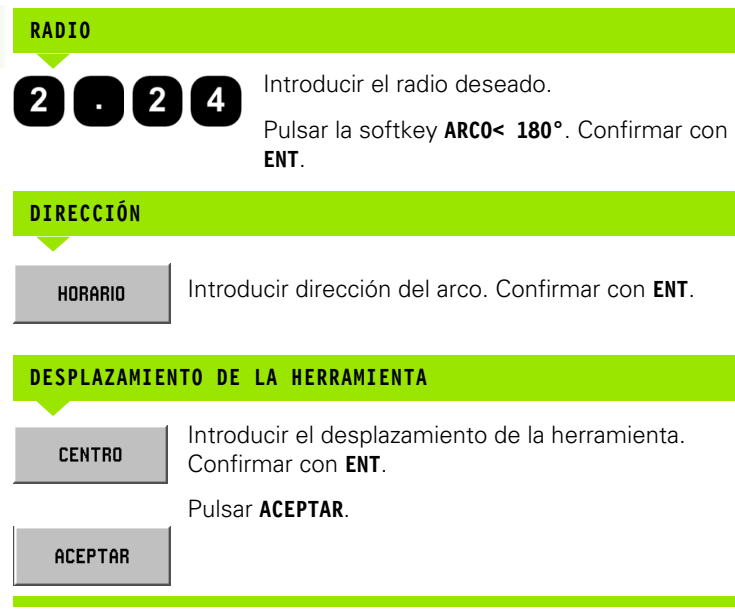

# **Radio de transición**

Un radio de transición es un redondeamiento en forma de arco, el cual une dos frases consecutivas en un programa. Estas dos frases pueden definir dos rectas, dos arcos o una recta y un arco. El POSITIP 880 calcula la posición del radio de tal forma que se proporciona una transición sin problemas desde la frase precedente a la próxima. Ambas frases no tienen por qué cortarse o tocarse. Si no se tocan, entonces el radio de transición debe ser lo suficientemente largo para unirlas. Un radio de transición puede estar definido como arco estándar o como arco invertido. Un radio de transición puede ser ejecutado como ciclo individual. Véase Fig. I.53, en el que diferentes radios de transición están representados de forma gráfica.

Un radio de transición une normalmente en un programa la frase precedente con la próxima, de tal forma que se produzca un contorno continuo. Un radio de transición puede ser también utilizado para unir la frase precedente con la primera frase de un contorno continuo.

Si se desea cerrar un contorno con un radio de transición, introducir el radio del arco de transición y pulsar entonces la softkey **CERRAR CONTORNO**. Véase Fig. I.52.

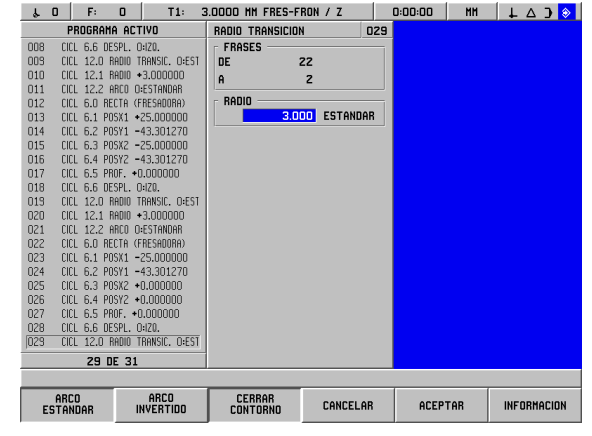

Fig. I.52 Parámetros de introducción para un radio de transición

**68** I Modo de Empleo

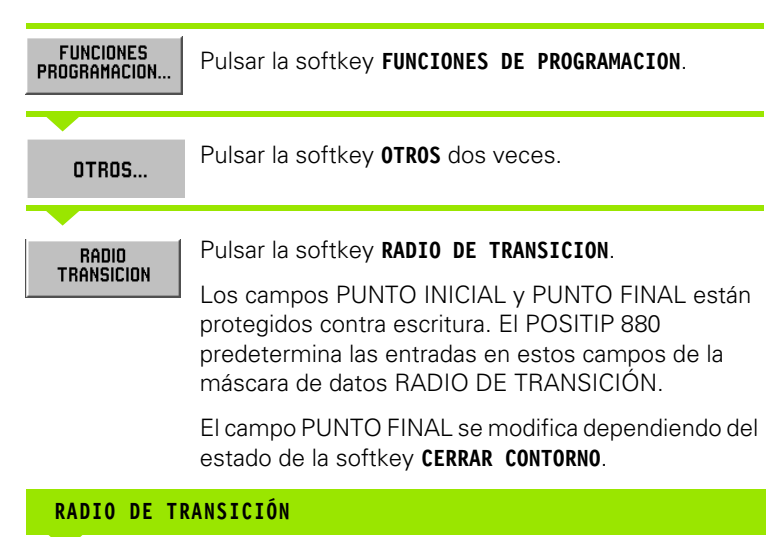

Introducir el radio de transición con las teclas numéricas.

# **TIPO DE RADIO DE TRANSICIÓN**

ARCO **INVERTIDO**  Introducir el tipo de radio (ESTANDAR, INVERSO).

### **CERRAR CONTORNO**

**CERRAR CONTORNO**  Pulsar la softkey **CERRAR CONTORNO**, si de desea elaborar una unión con la primera frase del contorno siguiente.

Si se pulsa la softkey CERRAR CONTORNO, el POSITIP 880 bombina en dicho contorno la primera frase, en vez de la frase siguiente.

Correspondientemente se modifica el número de frase que se encuentra en el campo PUNTO FINAL.

Tras la introducción de los datos deseados, pulsar la softkey **ACEPTAR**.

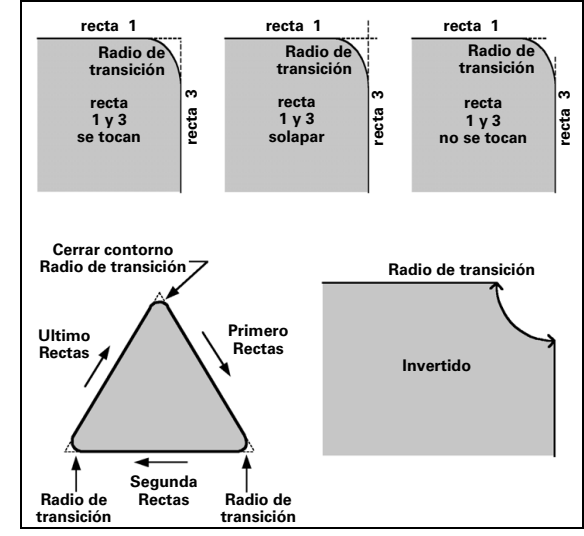

Fig. I.53 Ejemplos para la utilización de un radio de transición:

# **Chaflán**

Un chaflán es un corte angular que une dos rectas consecutivas en un programa. El POSITIP 880 calcula la posición del chaflán. Por ello es necesario que ambas rectas se corten o se toquen. Si se tocan, ambas longitudes del chaflán se calculan mediante los puntos de corte. Véase Fig. I.55, en la que se representa de forma gráfica un chaflán.

Un chaflán une normalmente en un programa la frase precedente con la próxima, de tal forma que se produzca un contorno continuo. Un chaflán puede ser también utilizado para unir la frase precedente con la primera frase de un contorno continuo. Por ello se "cierra" el contorno.

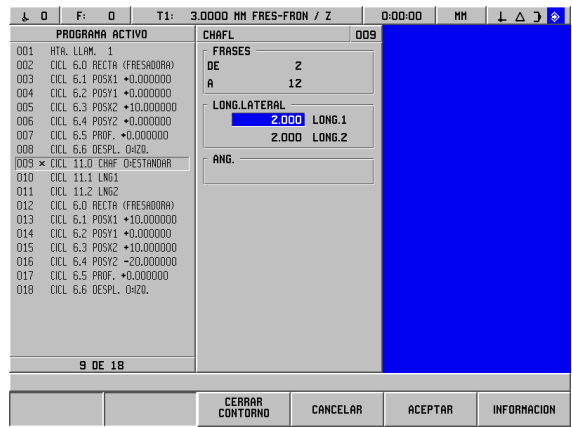

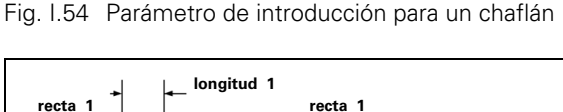

**Rectas que se cortan entre sí** - Un chaflán se puede añadir entre dos rectas que se cortan entre sí. Ambas frases con las que están definidas las rectas son consecutivas en el programa. Véase Fig. I.54.

Se define un chaflán de la siguiente forma:

- ▶ Longitud 1 y longitud 2; el ángulo no se expresa.
- Longitud 1 o longitud 2 y ángulo.

m<sup>l</sup>

Si se desea elaborar un chaflán, las rectas deben cortarse en un punto o bien se deben cortar en su prolongación.

Modo de funcionamiento: **PROGRAMACION**

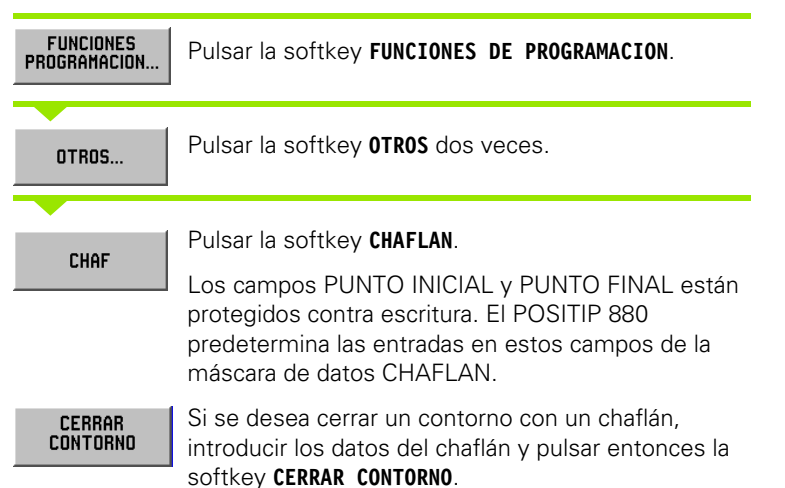

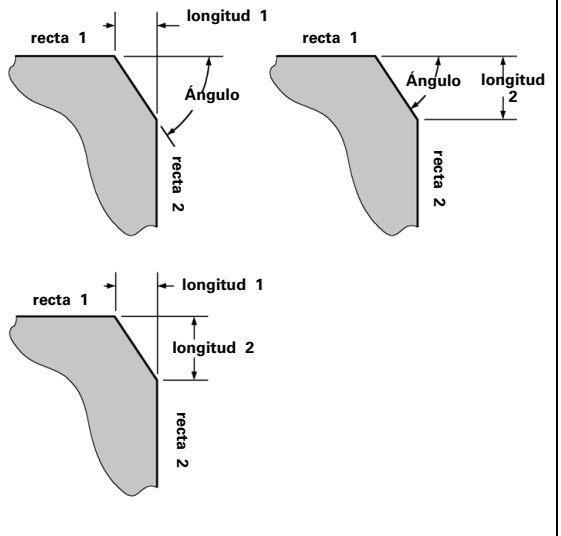

Fig. I.55 Ejemplo Chaflán

6 Programación del POSITIP 880 **I – 6 Programación del POSITIP 880**  $\blacksquare$ 

# **LONGITUD 1**

Introducir la distancia al punto de corte sobre la recta en la frase PUNTO INICIAL. Introducir la distancia con las teclas numéricas.

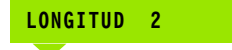

Introducir la distancia al punto de corte sobre la recta en la frase PUNTO FINAL.

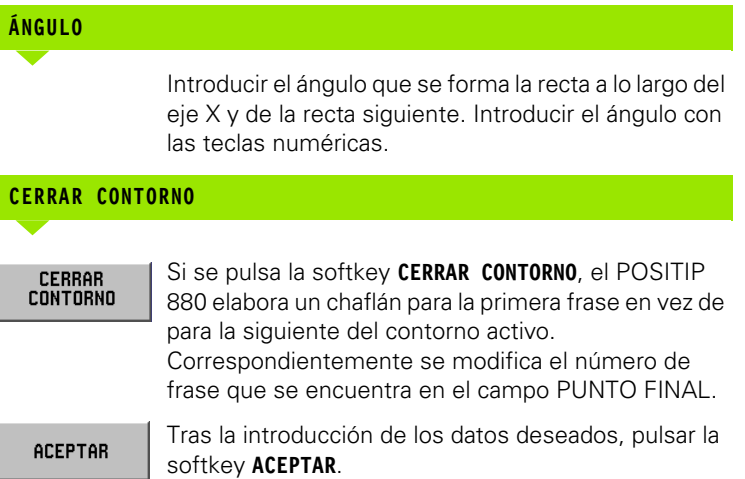

# **Softkeys para operaciones de fichero.**

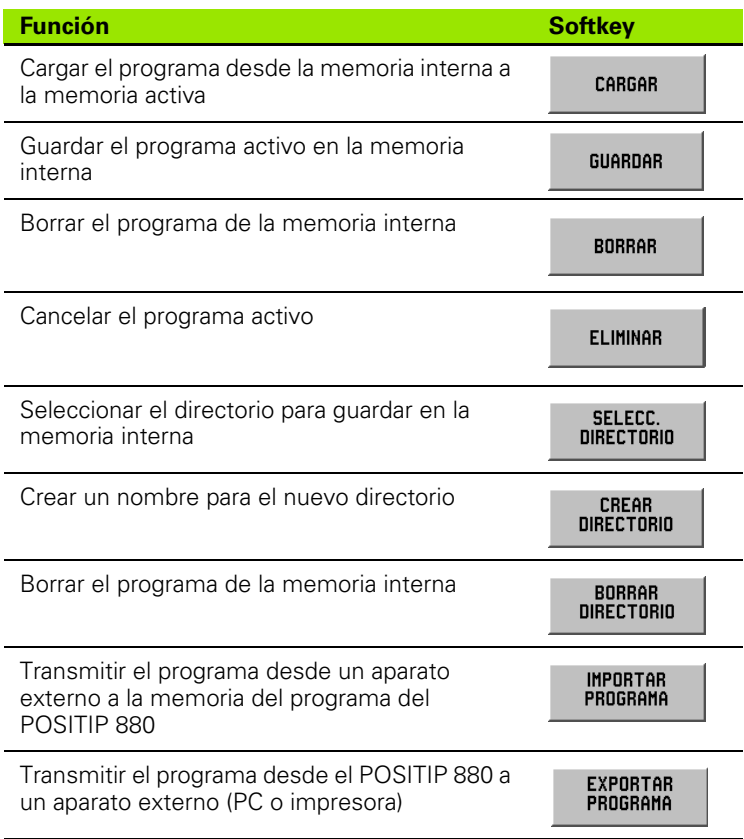

 $\bullet$ ĺ
# **Cargar, guardar, borrar y cancelar un programa**

El POSITIP 880 pone a su disposición funciones con las que se puede cargar programas desde la memoria interna a la memoria del programa activo.

### Cargar o borrar programa:

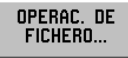

Pulsar la softkey **OPERACIONES DE FICHERO**.

CARGAR

Pulsar la softkey **CARGAR**.

CARGAR

Seleccionar el programa deseado y pulsar la softkey **CARGAR.** Confirmar con **SI**. Si se desea borrar un programa, proseguir de la misma forma, sólo que pulsando la softkey **BORRAR**.

Guardar programa:

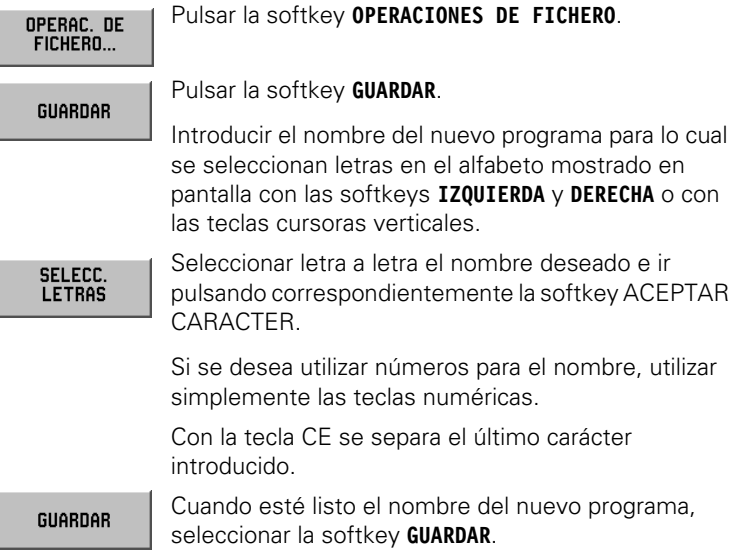

Cancelar programa:

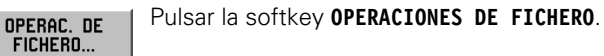

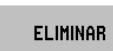

Pulsar la softkey **ELIMINAR**. Confirmar con **SI**.

# **Directorios**

Con el POSITIP 880 se pueden crear directorios para organizar los programas de mecanizado. Las funciones necesarias para ello se activan con la softkey **OTROS**.

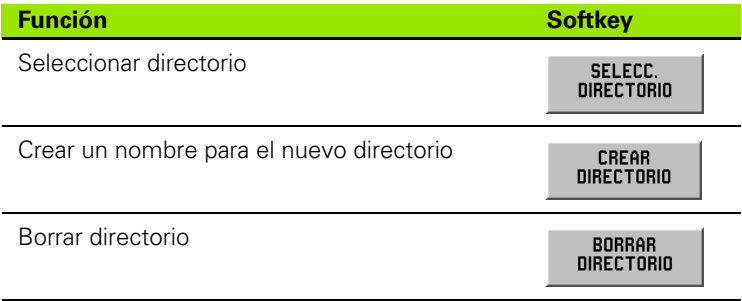

### **Seleccionar directorio**

### Seleccionar directorios:

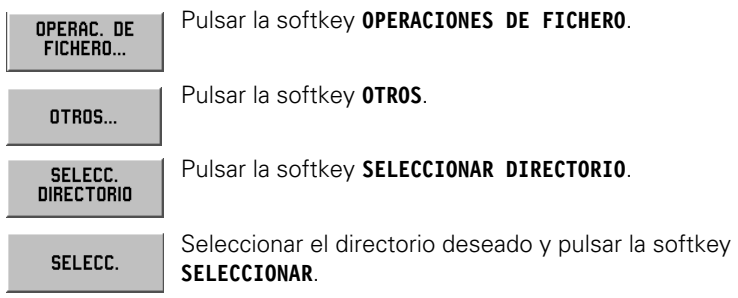

### **Crear directorio**

Crear directorio:

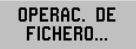

Pulsar la softkey **OPERACIONES DE FICHERO**.

OTROS...

Pulsar la softkey **OTROS**.

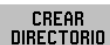

### Pulsar la softkey **CREAR DIRECTORIO**.

Introducir el nombre del nuevo programa para lo cual se seleccionan letras en el alfabeto mostrado en pantalla con las softkeys **IZQUIERDA** y **DERECHA** o con las teclas cursoras verticales.

Si se desea utilizar números para el nombre, utilizar simplemente las teclas numéricas.

Seleccionar letra a letra el nombre deseado e ir SELECC.<br>LETRAS pulsando correspondientemente la softkey ACEPTAR CARACTER.

> Con la tecla CE se separa el último carácter introducido.

Cuando se haya terminado de introducir el nombre **INSTALAR** del nuevo directorio, seleccionar la softkey **CREAR**.

### **Borrar directorio**

Borrar directorio:

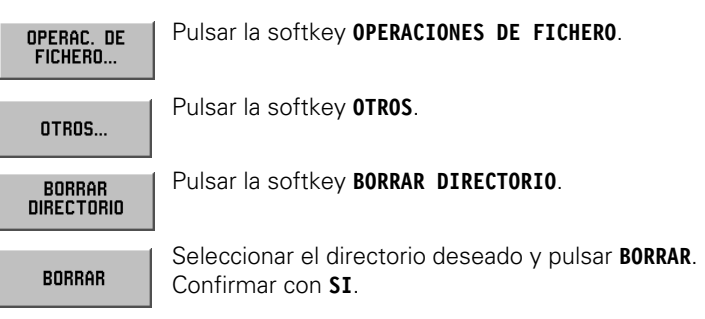

# **Importar programa externo**

Con el interfaz V.24/RS-232-C en la parte posterior de la carcasa se puede utilizar, por ejemplo, un PC como memoria externa para el POSITIP 880.

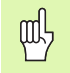

La distribución de pins, el cableado y las posibilidades de conexión para el interfaz se describen en el capítulo II -4, Interfaz de datos.

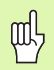

Si no se ha conectado el aparato de forma correcta, el POSITIP 880 emite un aviso de error.

 $\sim$ 

### **Ejemplo: Importar un programa al POSITIP 880**

Modo de funcionamiento: **PROGRAMACION**

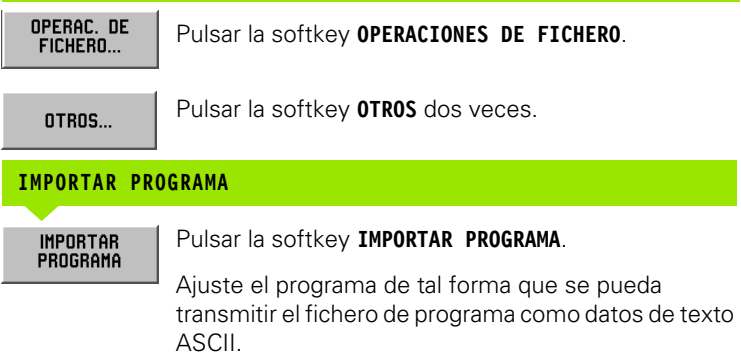

Si se transmiten programas de un PC al POSITIP 880, el PC debe **enviar** el programa.

El POSITIP 880 carga el nuevo programa solamente en la memoria de programa activa. En caso necesario, se debe guardar el programa en la memoria interna. El aparato externo (PC) debe estar conectado mediante una conexión en serie con el POSITIP 880.

# **Exportar programa**

Ejemplo: Exportar programa desde el POSITIP 880

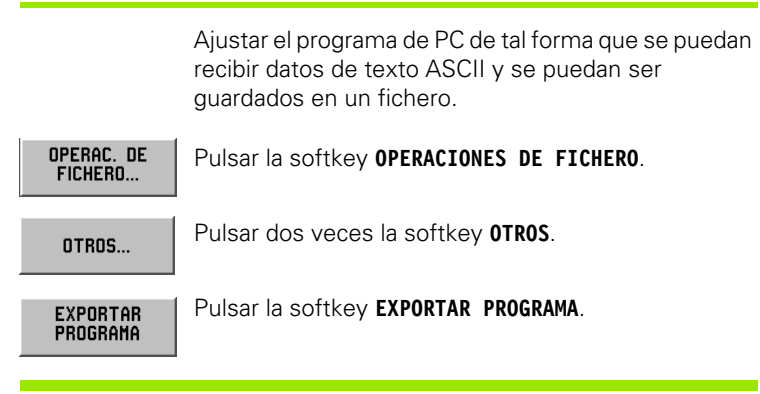

Si se transmiten programas desde el POSITIP 880 a un PC, el PC debe estar preparado para la recepción del programa antes de que se pulse la softkey **EXPORTAR PROGRAMA**.

# **Softkeys para funciones de frase**

Una frase se compone de un paso o una secuencia de pasos que construyen un programa.

Modo de funcionamiento: **PROGRAMACION**

Pulsar la softkey **FUNCIONES DE FRASE**.

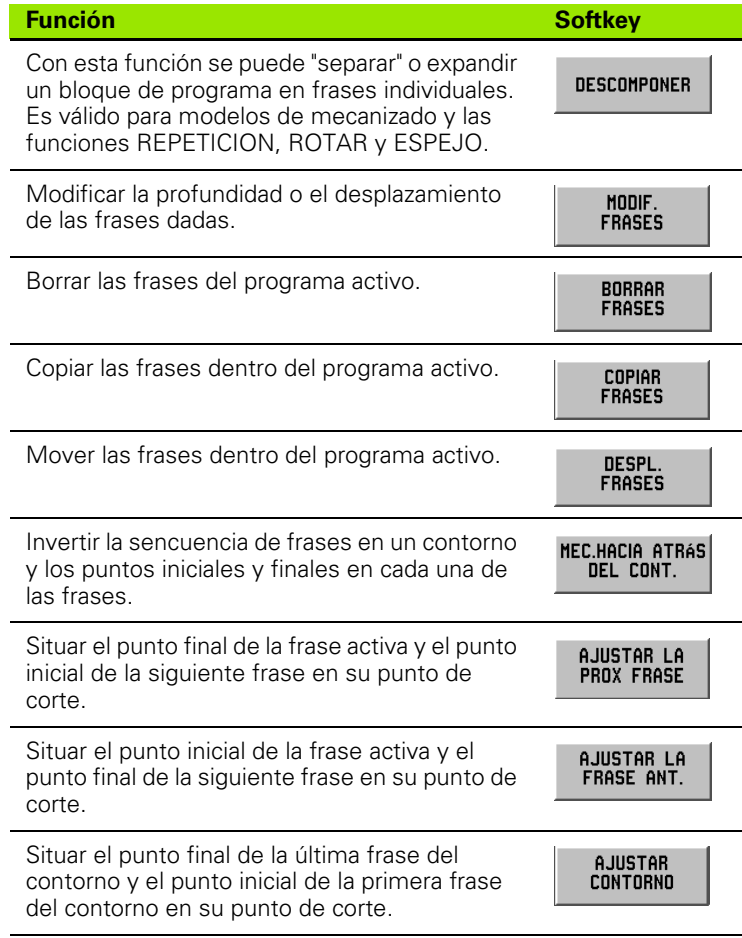

### **Separar**

Con esta función se puede "separar" o expandir un bloque de programa en frases individuales. Se pueden separar las figuras de mecanizado y las llamadas CALL LABEL "REPETICION, ROTACION y ESPEJO" en frases individuales. El bloque separado en sus órdenes individuales se sustituye por rectas y arcos (llamadas a LABEL de REPETICION, ROTACION y ESPEJO) o en posiciones (figura de mecanizado), que forman el bloque original.

> Marcar la frase que se debe separar en sus órdenes individuales con el cursor.

Pulsar la softkey **FUNCIONES DE FRASE**. FUNC. DE FRASE... Pulsar la softkey **SEPARAR**. **DESCOMPONER** 

### **Modificar las frases de programa. Véase Fig. I.56.**

Modo de funcionamiento: **PROGRAMACION**

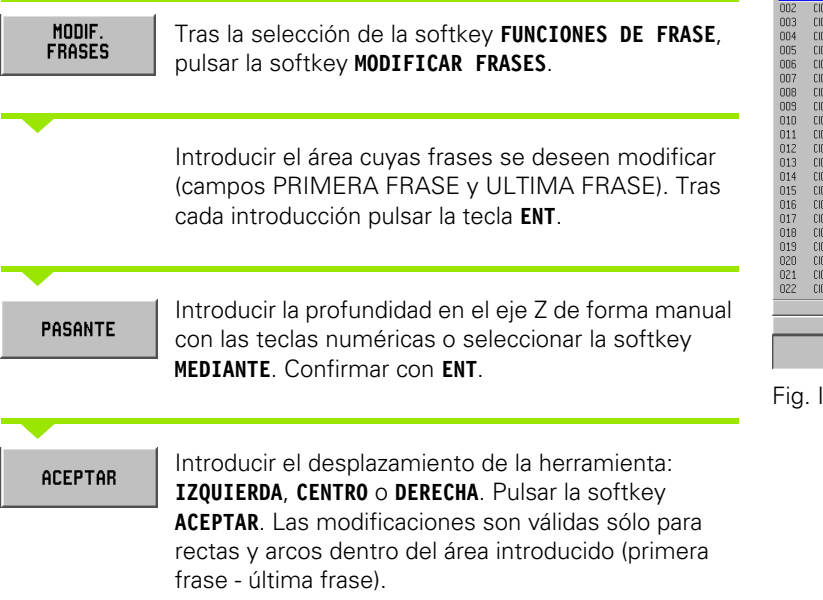

| 10                | F:                     | $\Omega$<br>T1:                                        |                     | 3.0000 MM FRES-FRON / Z |     | 0:00:00        | <b>HH</b> | $\mathbf{L} \triangle \mathbf{J}$ |
|-------------------|------------------------|--------------------------------------------------------|---------------------|-------------------------|-----|----------------|-----------|-----------------------------------|
| PROGRAMA ACTIVO   |                        |                                                        | <b>MODIF.FRASES</b> |                         | 001 |                |           |                                   |
| 001<br>HTA, LLAM. |                        |                                                        | MARGEN              |                         |     |                |           |                                   |
| 002               |                        | CICL 6.0 RECTA (FRESADORA)                             | 1 <sup>°</sup>      | $\overline{z}$          |     |                |           |                                   |
| 003               |                        | CICL 6.1 POSK1 +0.000000                               | ULT.                | 22                      |     |                |           |                                   |
| 004               |                        | CICL 6.2 POSY1 +0.000000                               |                     |                         |     |                |           |                                   |
| 005               |                        | CICL 6.3 POSX2 +25.000000                              | PROF.               |                         |     |                |           |                                   |
| 006               |                        | CICL 6.4 POSY2 -43.301270                              |                     | PASANTE                 |     |                |           |                                   |
| 007               |                        | CICL 6.5 PROF. +0.000000                               | DESVIAC.            |                         |     |                |           |                                   |
| 008               | CICL 6.6 DESPL, 0:120. |                                                        |                     |                         |     |                |           |                                   |
| 009               |                        | CICL 12.0 RADIO TRANSIC, D:EST                         |                     |                         |     |                |           |                                   |
| 010               | <b>CICL</b>            | 12.1 RADIO +3.000000                                   |                     |                         |     |                |           |                                   |
| 011               |                        | CICL 12.2 ARCO DESTANDAR                               |                     |                         |     |                |           |                                   |
| 012               |                        | CICL 6.0 RECTA (FRESADORA)                             |                     |                         |     |                |           |                                   |
| 013               |                        | CICL 6.1 P0SK1 +25.000000                              |                     |                         |     |                |           |                                   |
| 014               |                        | CICL 6.2 POSY1 -43.301270                              |                     |                         |     |                |           |                                   |
| 015               |                        | CICL 6.3 P0SK2 -25.000000                              |                     |                         |     |                |           |                                   |
| 016               |                        | CICL 6.4 POSY2 -43.301270                              |                     |                         |     |                |           |                                   |
| 017               |                        | $CICL$ 6.5 PROF. $\star$ 0.000000                      |                     |                         |     |                |           |                                   |
| 018               | CICL 6.6 DESPL, 0:170. |                                                        |                     |                         |     |                |           |                                   |
| 019               |                        | CICL 12.0 RADIO TRANSIC, O:EST                         |                     |                         |     |                |           |                                   |
| 020               |                        | CICL 12.1 RADIO +3,000000<br>CICL 12.2 ABCO O:ESTANDAB |                     |                         |     |                |           |                                   |
| 021<br>022        |                        | CICL 6.0 RECTA (FRESADORA)                             |                     |                         |     |                |           |                                   |
|                   |                        |                                                        |                     |                         |     |                |           |                                   |
|                   | 1 DE 31                |                                                        |                     |                         |     |                |           |                                   |
|                   |                        |                                                        |                     |                         |     |                |           |                                   |
|                   |                        |                                                        |                     | CANCELAR                |     | <b>ACEPTAR</b> |           |                                   |

Fig. I.56 Modificar la frase de programa

### **Borrar, copiar o desplazar las frases de programa**

Las frases se pueden borrar, copiar o desplazar.

Tras el borrado, el POSITIP 880 vuelve a ordenar los números de frase de forma automática y muestra la frase de programa como frase actual tras la frase borrada.

**Ejemplo:** Borrar la frase de programa

Modo de funcionamiento: **PROGRAMACION**

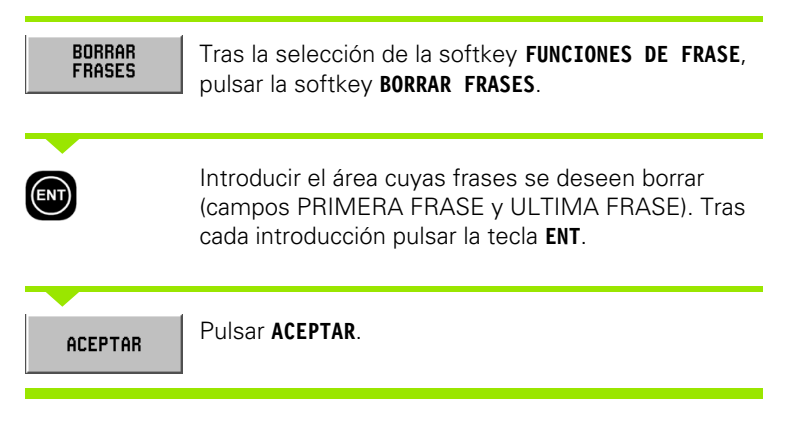

### **Ajustar las frases**

Con la función AJUSTAR se pueden adaptar o unir dos frases consecutivas en las que está definida una recta. La función AJUSTAR une ambas frases, en las que ambas rectas se alargan hasta que se cortan.

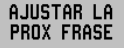

Marcar la frase de rectas a ajustar con el cursor. Pulsar la softkey **AJUSTAR SIGUIENTE FRASE**. El punto final de la recta activada y el punto inicial de la siguiente recta se unen sobre el punto de corte de ambas rectas.

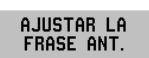

Marcar la frase de rectas a ajustar con el cursor. Pulsar la softkey **AJUSTAR FRASE ANTERIOR**. El punto inicial de la recta activada y el punto final de la recta anterior se unen sobre el punto de corte de ambas rectas.

**AJUSTAR CONTORNO** 

Marcar la frase de rectas a ajustar con el cursor. Pulsar la softkey **AJUSTAR CONTORNO**. El punto final de la última recta y el punto inicial de la primera recta del contorno se unen sobre el punto de corte de ambas rectas.

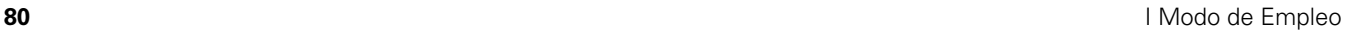

# **I – 7 Ejecución de programas**

# **Preparar la ejecución del programa**

Los programas se ejecutan en el Modo **EJECUCION DE PROGRAMA**. Pulsar la tecla **EJECUTAR PROGRAMA**, la tecla **OPERACIONES DE FICHERO**, la softkey **CARGAR** y seleccionar el programa deseado. Pulsar a continuación de nuevo la softkey **CARGAR**. El POSITIP 880 muestra la frase de programa actual en la parte superior de la pantalla.

### **Cambio de color en la visualización**

Con esta función está disponible una ayuda visual integrada. Los ejes que se deben desplazar a las posiciones dadas se muestran en pantalla en negro. Tan pronto como se alcanza la posición dada, su color cambia a gris. Nota: Cuando el eje de profundización se fija a MEDIANTE, su color no cambia a gris.

Modo de funcionamiento: **PROGRAMACION**

Ahora podrá decidir cómo desea elaborar el programa: FRASE A FRASE o EJECUCION CONTINUA.

### **Frase a frase**

Después de desplazarse a la posición visualizada, llamar con la softkey **SIGUIENTE FRASE** a la próxima frase. **FRASE A FRASE** se recomiendo especialmente si un programa se realiza por primera vez.

### **Ejecución continua**

Después de haberse desplazado a la posicón visualizada, el POSITIP 880 muestra en seguida de forma automática la próxima frase de programa. **Y EJECUCION CONTINUA** se utiliza cuando se desea realizar un programa sin errores de forma continua. Cuando se muestran todos los ejes en pantalla en color gris (y cuando han alcanzado su posición), el POSITIP 880 muestra la siguiente frase o el próximo taladro en el programa.

### **Ejemplo de FRASE A FRASE:**

Modo de funcionamiento: **EJECUTAR PROGRAMA**

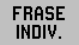

Seleccionar **FRASE A FRASE**. El POSITIP 880 muestra la frase de programa a ejecutar y la ayuda de posicionamiento gráfica.

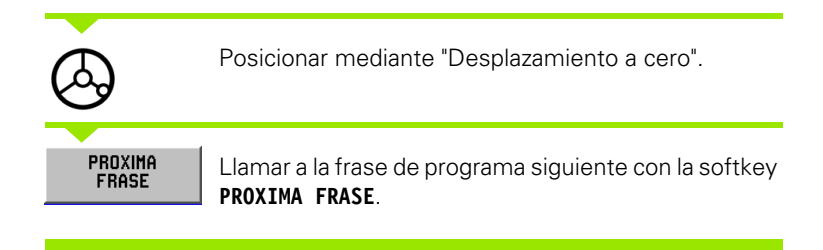

Así llamar a las frases de programa con la softkey **PROXIMA FRASE** hasta que se termine el mecanizado.

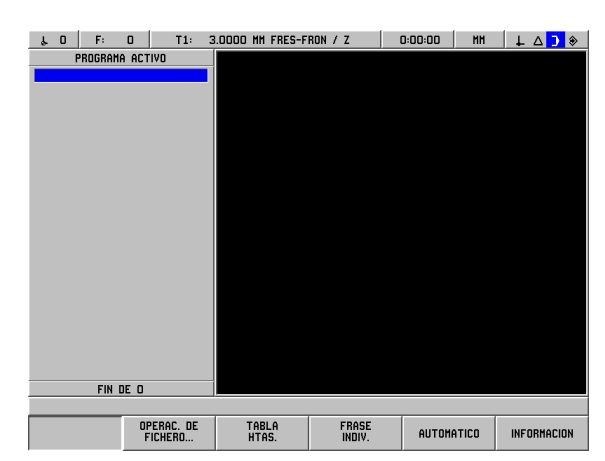

Fig. I.57 Primera pantalla al ejecutar un programa

### **Ejemplo de EJECUCION CONTINUA:**

Modo de funcionamiento: **EJECUTAR PROGRAMA**

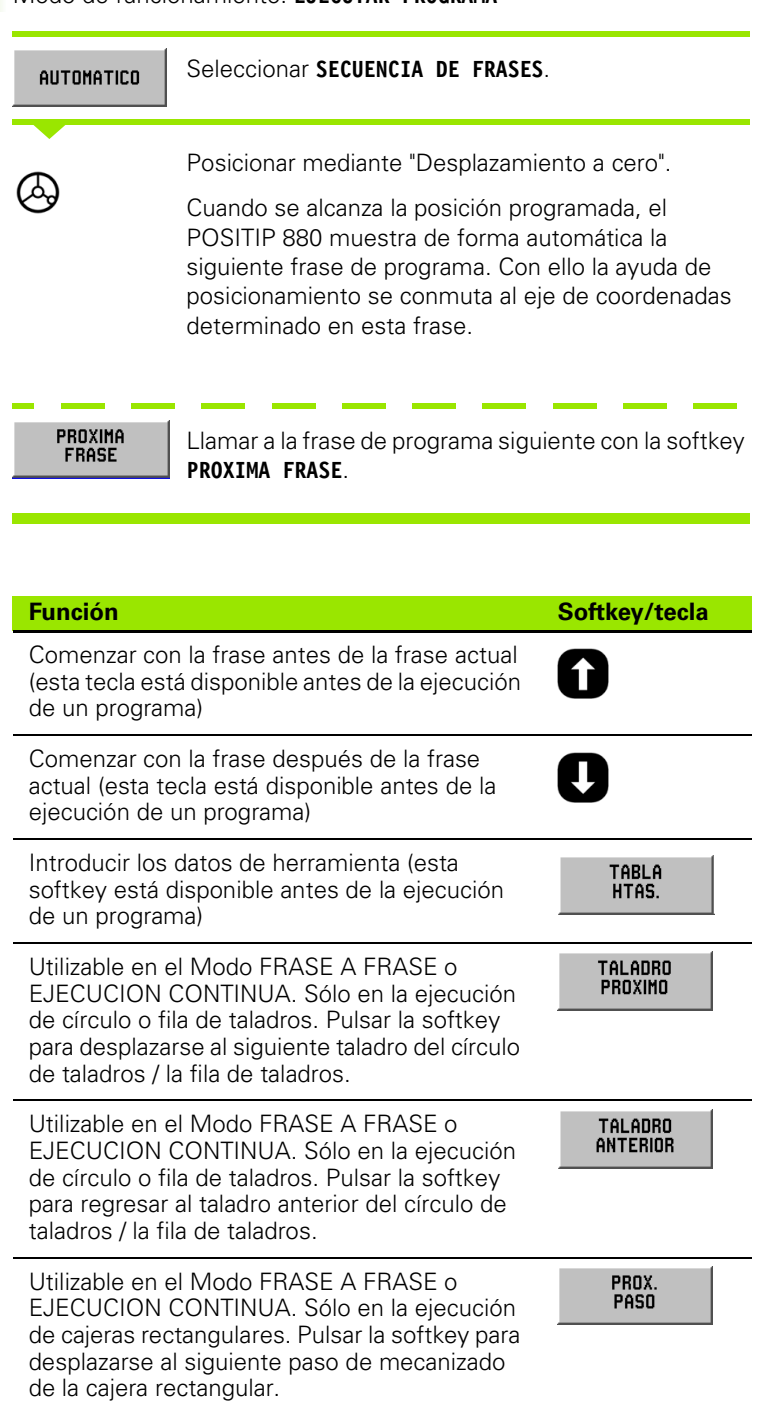

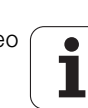

I-7 Ejecución de programas **I – 7 Ejecución de programas**

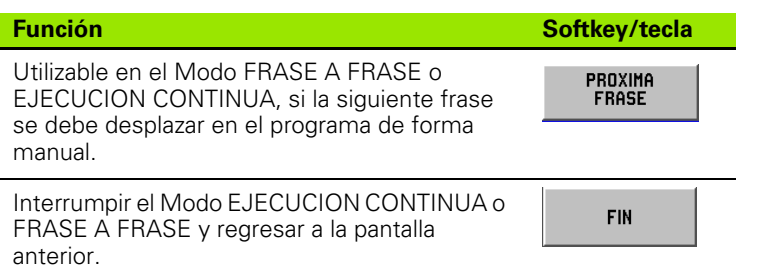

# **Visualización del programa**

Con el POSITIP 880 el mecanizado actual se puede mostrar en diferentes vistas. Tras la selección del Modo **FRASE A FRASE** o **EJECUCION CONTINUA**, para comenzar la ejecución de un mecanizado, se pueden seleccionar con la softkey a la izquierda del todo entre varias opciones de vistas posibles. La primera opción ofrecida por el POSITIP 880 es **VISTA (PGM/POS)**. Para la selección de otras vistas pulsar la softkey varias veces hasta que aparezca la opción deseada.

El POSITIP 880 cambia de forma automática al Modo **EJECUTAR PROGRAMA**.

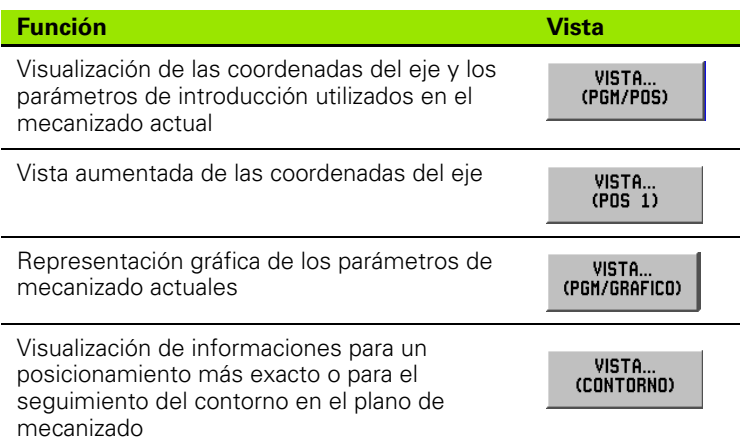

# **Vista del contorno**

La vista del contorno es una visualización gráfica opcional disponible en la ejecución de un programa. Esta vista sólo se puede llamar si se ha activado de forma previa. En el capítulo I-8 "El menú AJUSTE DEL MECANIZADO" se describe cómo se activa la vista. Véase Fig. I.58 & Fig. I.59.

### **Visualización del gráfico**

La vista del contorno le ayudará en el posicionamiento exacto o en el seguimiento del contorno en el plano de mecanizado.

Por ello la pantalla se subdivide en varias ventanas: En la ventana mayor (vista principal) se representan la trayectoria de la herramienta y las posiciones de taladrado, una ventana menor muestra la pieza completa y una ventana menor la posición actual.

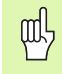

Tenga en cuenta que la vista del contorno no posibilita el seguimiento exacto de una trayectoria compleja. Hasta que punto concuerda la trayectoria real del mecanizado con la trayectoria de la herramienta programada dependerá de la habilidad y paciencia del operario.

### **Vista principal**

La vista principal sirve para tareas de posicionamiento exactas. La representación en la vista principal está escalada de tal forma que un pixel en pantalla se corresponde con la resolución más fina de la visualizacióni de los eje X e Y. Por ello se reconoce un movimiento de la escala desde sólo un impulso del aparato de medición de forma visual.

En el centro de la visualización se encuentra un símbolo para la herramienta. Este símbolo de herramienta permanece inmóvil. Durante la simulación gráfica, la trayectoria de la herramienta está referida a la herramienta en sí. Si se desplaza la mesa de la máquina, sólo se mueve la trayectoria de la herramienta referida a la herramienta en sí.

El símbolo de herramienta no se representa fiel a la escala. Sirve para la representacióin del movimiento de herramienta.

La trayectoria de herramienta se realiza en el contorno programado según el radio de herramienta y la banda de tolerancia. La trayectoria de la herramienta está referida a la herramienta seleccionada.

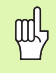

La vista del contorno se puede activar y desactivar en el menú AJUSTE DEL MECANIZADO.

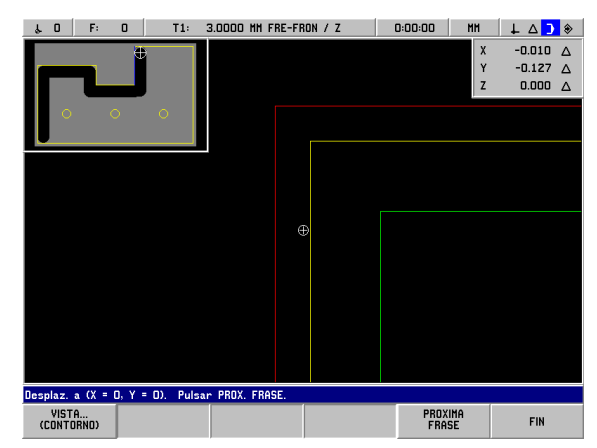

Fig. I.58 Comprobar el programa en la vista del contorno

-7 Ejecución de programas **I – 7 Ejecución de programas**

### **Contornos**

En rectas y arcos se simula la trayectoria de herramienta. En la trayectoria de herramientas se contempla el desplazamiento definido en el programa.

A ambos lados de la trayectoria de la herramienta se encuentra una banda de tolerancia. El parámetro para la banda de tolerancia se fija en el menú AJUSTE DEL MECANIZADO. La distancia entre la trayectoria de la herramienta y la banda de tolerancia es la desviación permitida de la trayectoria de la herramienta. La banda de tolerancia interna se representa en rojo. La banda de tolerancia externa es verde.

### **Posiciones y Figuras de taladros**

En posiciones y figuras de taladros se representa la posición o el centro de un taladro como una cruz reticular.

La banda de tolerancia se representa mediante un círculo alrededor de la posición/taladro. Si el centro del símbolo de la herramienta se encuentra dentro de este círculo, el mecanizado se encuentra dentro del área de tolerancia.

### **Ventana con representación de la pieza completa**

La ventana con representación de la pieza completa le ayudará en tareas de posicionamiento aproximadas. Se muestra la herramienta referida a la pieza completa. La representación está escalada de tal forma, que la pieza completa puede ser visualizada rodeada de un pequeño área en la ventana.

Aquí permanece la pieza inmóvil durante la simulación gráfica. El símbolo de la herramienta se representa a escala con el radio de herramienta actual. Si se mueve la mesa de la máquina, se simula el movimiento de la herramienta referido a la pieza.

La superficie sombreada representa el material de la pieza y se representa algo mayor que la pieza real. Si se mueve el símbolo de la herramienta, el fondo de la superficie sombreada bajo la herramienta se pone gris. Gracias a la superficie sombreada se puede ver cuánto material permanece.

Este método de rotura de viruta del material se puede utilizar sólo en vista de contorno. Si se ha seleccionado otro tipo de vista y se ha desplazado la herramienta, la vista de contorno no estará disponible en la rotura de viruta del material.

### **Ventana de posición**

La vista del contorno le ayudará en el posicionamiento exacto o en el seguimiento del contorno en el plano XY.

La ventana de posición muestra las posiciones de recorrido restante para los ejes X, Y y Z. En la ventana de posición se puede ver la posición sin tener que cambiar a otra vista.

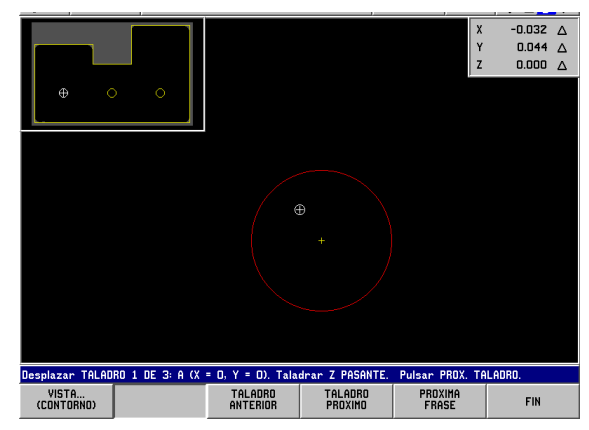

Fig. I.59 Comprobar el programa en la vista del contorno

# **I – 8 Softkey INFORMACION**

# **Menú AJUSTE DE MECANIZADO**

Se llama al menú AJUSTE DE MECANIZADO, seguidamente se pulsa la softkey **INFORMACION**, la softkey **AJUSTE DE MECANIZADO** y a continuación la tecla **ENT**. Véase Fig. I.60. Tan pronto como se encuentre en el menú AJUSTE DE MECANIZADO, estarán disponibles las siguientes softkeys:

### **AJUSTE DEL SISTEMA**

Esta softkey le posibilita el acceso al parámetro del menú AJUSTE DEL SISTEMA.

### **IMPORTAR/EXPORTAR**

Con esta softkey se inicia la Importación/Exportación de los parámetros de funcionamiento.

### **BORRAR MODIFICACIONES**

Con esta softkey se eliminan las modificaciones realizadas, se deja el menú AJUSTE DE MECANIZADO y se regresa al Modo anterior.

### **ACEPTAR AJUSTES**

Con esta softkey se guardan todas las modificaciones realizadas en el fichero de configuración y se termina el menú AJUSTE DE MECANIZADO.

### **AYUDA**

Con esta softkey se abre la ayuda Online.

### **Información general sobre máscaras de datos y sus campos**

- Con las **teclas cursoras verticales** se mueve el cursor entre los campos.
- Con las teclas numéricas se introducen las cifras en los campos.
- Con la tecla **ENT** se confirman los datos que se ha introducido en un campo.
- Pulsar **ACEPTAR** cuando haya introducido todos los datos requeridos en una máscara de datos y desee guardar sus datos.
- Pulsar **ACEPTAR AJUSTES** cuando desee volver a la pantalla con la softkey **INFORMACION**.

### **Llamar al menú AJUSTE DE MECANIZADO:**

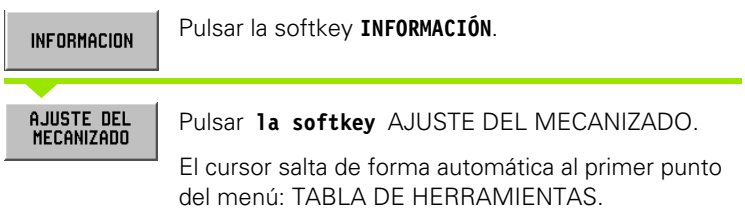

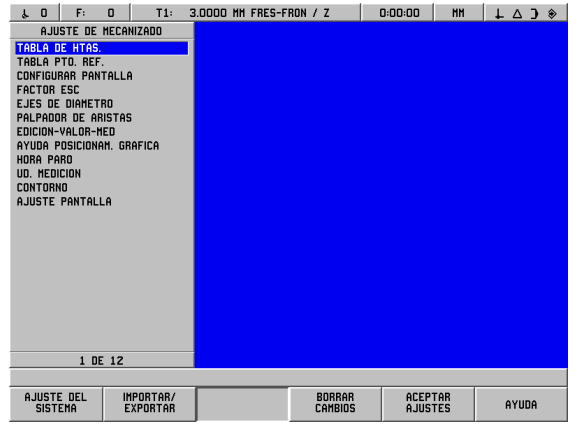

Fig. I.60 Menú AJUSTE DE MECANIZADO en el fresado

### **Tabla de herramientas (sólo fresado)**

En la tabla de herramientas se pueden introducir hasta 99 herramientas con datos sobre diámetro, longitud y tipo. La desviación de la longitud se puede, si se conoce, introducir o hacer que el POSITIP 880 lo introduzca de forma automática. Véase Fig. I.61.

Las siguientes softkeys están disponibles:

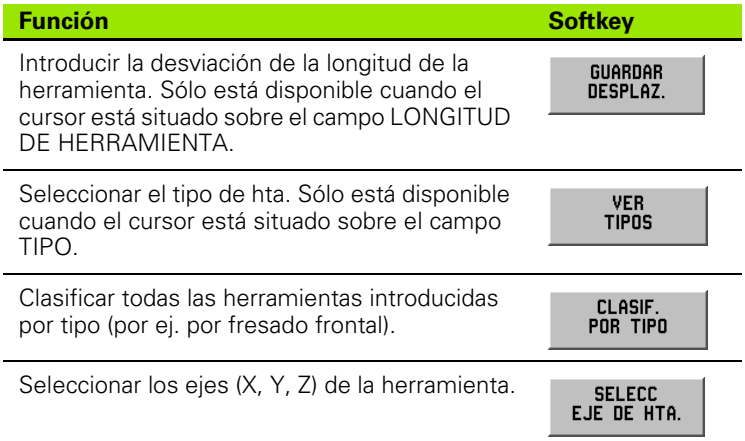

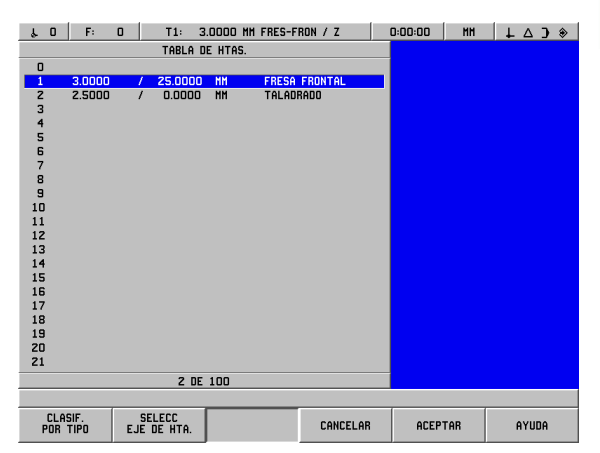

Fig. I.61 Tabla de herramientas para fresado

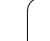

## **Utilización de la tabla de herramientas**

### **Ejemplo: Introducir la longitud y diámetro de la herramienta en la tabla de herramientas. Véase Fig. I.62 & Fig. I.63.**

Diámetro de herramienta: 3,00

Longitud de la hta.: 25,000

Unidad de medición de la herramienta: mm

Tipo de herramienta: Fresa frontal

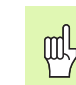

**I – 8 Softkey INFORMACION**

 $\overline{\phantom{a}}$ 

8 Softkey INFORMACION

Se puede hacer que el POSITIP 880 calcule también la desviación de la herramienta. Véase el siguiente ejemplo.

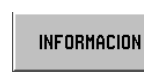

Pulsar la softkey **INFORMACION**, después la softkey **AJUSTE DE MECANIZADO**.

AJUSTE DEL<br>MECANIZADO

El cursor salta de forma automática al campo TABLA DE HERRAMIENTAS.

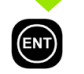

Confirmar con **ENT**.

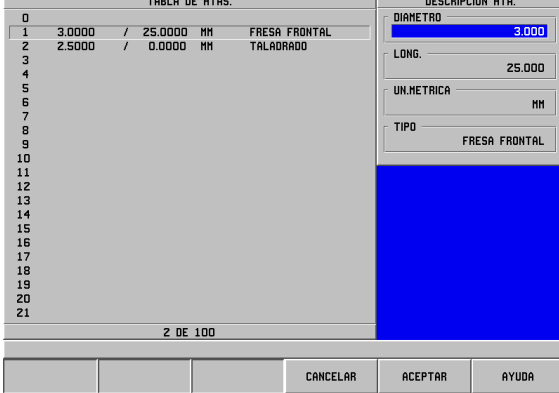

Fig. I.62 Introducir la longitud y el diámetro de la

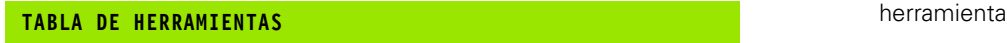

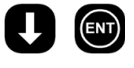

Seleccionar la herramienta a definir o introducir el número de herramienta. Confirmar con **ENT**.

### **DIÁMETRO DE HERRAMIENTA:**

 $\overline{3}$ 

Introducir el diámetro de herramienta (por ej. 3,0) y

confirmar con **ENT**.

El cursor salta de forma automática al campo LONGITUD.

### **LONGITUD DE LA HERRAMIENTA**

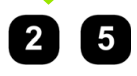

Si se utiliza un preajuste de la herramenta para la medición de su longitud, introducir la longitud de la herramienta (25 mm) y confirmar su dato con **ENT**

Se puede hacer que el POSITIP 880 calcule también la desviación de la herramienta. En este recorrido se debe rozar el extremo de cada herramienta individualmente en una superficie de referencia común. Esto le posibilita al POSITIP 880 poder determinar la diferencia de longitud entre cada herramienta.

Mover la herramienta hacia la superficie de referencia hasta que toque con su extremo la superficie.

GUARDAR DESPLAZ. Pulsar la softkey **GUARDAR DESVIACION**. El POSITIP 880 calcula la desviación de la herramienta referida a esta superficie. Confirmar con **ENT**.

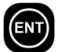

ml

Repetir el mismo procedimiento de superficie de referencia para cada herramienta.

Sólo pueden modificarse los datos de las herramientas para las que se haya utilizado la misma superficie de referencia. De otro modo se deben fijar nuevos puntos de referencia.

Cuando la tabla de herramientas ya contiene pd<sub>7</sub> herramientas, cuya longitud fue determinada, se debe determinar primeramente la superficie de referencia con una de estas herramientas. Si no lo hace, se debe determinar de nuevo el punto de referencia cuando desee cambiar entre nuevas herramientas y otras ya existentes. Antes de añadir nuevas herramientas se debe seleccionar una ya existente en la tabla de herramientas. Rozar la superficie de referencia con la herramienta y fijar el punto de referencia en el valor 0.

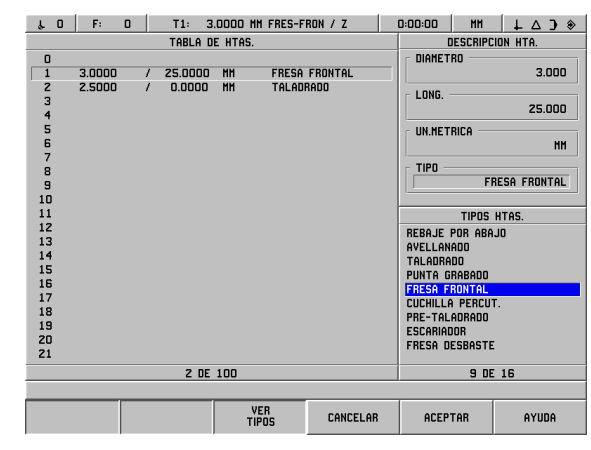

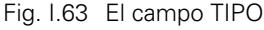

### El cursor salta de forma automática al campo UNIDAD DE MEDICION.

### **UNIDAD DE MEDICIÓN DE LA HERRAMIENTA**

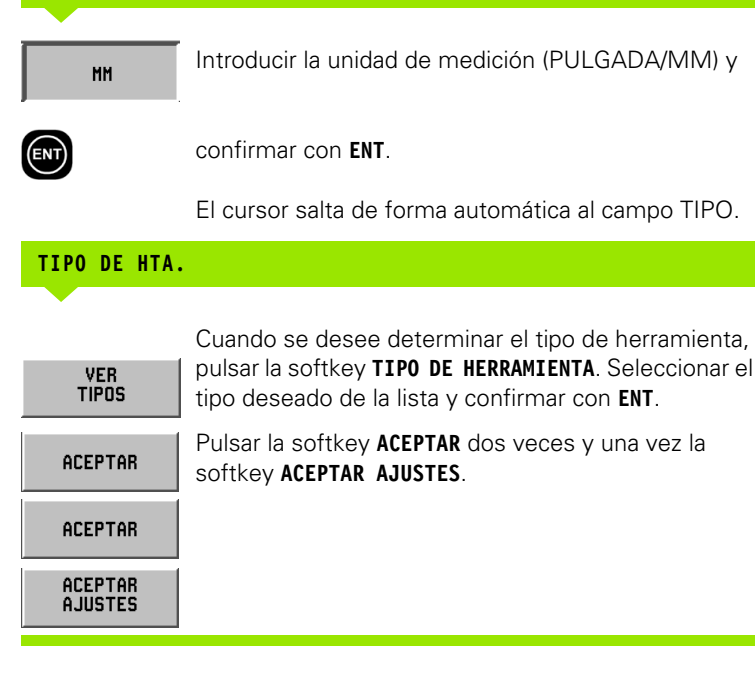

吗

Se puede proteger la tabla de herramientas cuando se desee para evitar que los datos de la herramienta se modifiquen. Encontrará más información en el capítulo II-2, "Ajuste del sistema".

### **Fijar el eje de la herramienta**

Con la selección del eje de la herramienta se determina el plano de mecanizado. Para los ejes que forman el plano de mecanizado se fija una corrección de radio de herramienta. Se tiene la corrección de la longitud de la herramienta a lo largo del eje de la misma.

Ejemplo: Una máquina de taladro horizontal debe ejecutar figuras de mecanizado, por ej. figuras de taladros, en el plano YZ. Los taladros se ejecutan en el eje X. En esta configuración se determinaría por tanto el eje X como eje de herramienta.

- **Pulsar la softkey EJE DE HERRAMIENTA.**
- ▶ Seleccionar el eje con una de las softkeys ofrecidas.
- Pulsar la softkey **ACEPTAR** y entonces la softkey **ACEPTAR AJUSTES**.

La herramienta y el eje de herramienta seleccionados entran en seguida en funcionamiento. Los ajustes previos no se pueden volver a realizar con la softkey **BORRAR MODIFICACIONES**.

### **Tabla de puntos cero de referencia (sólo fresado)**

En la tabla de puntos de referencia se encuentran las posiciones del punto de referencia referidas a la marca de referencia. Los puntos de referencia se fijan normalmente con las funciones de punto de referencia y de palpación en el Modo VALOR REAL. En caso necesario se puede fijar el punto de referencia también de forma directa. Véase Fig. I.64.

- ▶ Con las teclas cursoras se selecciona el punto de referencia deseado y se confirma con la tecla **ENT**. Por tanto aparece la máscara de datos para la descripción del punto de referencia.
- Introducir con las teclas numéricas los valores deseados y cofirmar el dato para cada eje con **ENT**. Los valores para los puntos de referencia se refieren a las marcas de referencia.
- Cuando se haya introducido todos los valores, pulsar la softkey **ACEPTAR**.

Anular la tabla de puntos de referencia:

 Pulsar la softkey **ANULAR TODOS LOS PUNTOS DE REFERENCIA** cuando se desee anular todos los valores del eje en la tabla de puntos de referencia.

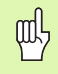

 $\left[\frac{1}{2}\right]$ 

El número 0 del punto de referencia se puede proteger cuando se desee evitar que sea modificado. Encontrará más información en el capítulo II-2, "Ajuste del sistema".

| $\mathbf 0$<br>s.      | F:<br>$\mathbf{0}$ | T1:             |           | 3.0000 MM FRES-FRON / Z |           | 0:00:00        | <b>HH</b> | $\circledast$<br>$\triangle$ $\exists$<br>L |
|------------------------|--------------------|-----------------|-----------|-------------------------|-----------|----------------|-----------|---------------------------------------------|
|                        |                    | TABLA PTO, REF. |           |                         |           |                |           | DESCRIPCION PTO. REF.                       |
| $\mathsf{X}$<br>0      | $-20.000$          | Y               | $-20.000$ | z                       | $-30.000$ | x              |           |                                             |
| X<br>1                 | 0.000              | Ÿ               | 0.000     | Z                       | 0.000     |                | $-20.000$ |                                             |
| X<br>z                 | 0.000              | Ÿ               | 0.000     | Z                       | 0.000     | ٧              |           |                                             |
| X<br>3                 | 0.000              | Ÿ               | 0.000     | Z                       | 0.000     |                | $-20.000$ |                                             |
| X<br>4                 | 0.000              | Y               | 0.000     | z<br>z                  | 0.000     |                |           |                                             |
| X<br>5                 | 0.000              | Ÿ               | 0.000     |                         | 0.000     | Z              |           |                                             |
| X<br>6                 | 0.000              | Ÿ               | 0.000     | z                       | 0.000     |                | $-30.000$ |                                             |
| X<br>7                 | 0.000              | Y               | 0.000     | z                       | 0.000     |                |           |                                             |
| X<br>8                 | 0.000              | Y               | 0.000     | Z                       | 0.000     |                |           |                                             |
| X<br>9                 | 0.000              | Ÿ               | 0.000     | Z                       | 0.000     |                |           |                                             |
| X<br>10                | 0.000              | Y               | 0.000     | z                       | 0.000     |                |           |                                             |
| 11<br>X                | 0.000              | Y               | 0.000     | Z                       | 0.000     |                |           |                                             |
| $\mathbf x$<br>12      | 0.000              | Y               | 0.000     | Z                       | 0.000     |                |           |                                             |
| 13<br>$\mathbf x$      | 0.000              | Y               | 0.000     | Z                       | 0.000     |                |           |                                             |
| $\mathbf x$<br>14      | 0.000              | Y               | 0.000     | Z                       | 0.000     |                |           |                                             |
| 15<br>$\boldsymbol{x}$ | 0.000              | Ÿ               | 0.000     | Z                       | 0.000     |                |           |                                             |
| 16<br>$\mathbf x$      | 0.000              | Ÿ               | 0.000     |                         | 0.000     |                |           |                                             |
| 17 <sub>x</sub>        | 0.000              | Ÿ               | 0.000     | Z<br>Z<br>Z             | 0.000     |                |           |                                             |
| $\mathbf x$<br>18      | 0.000              | Ÿ               | 0.000     |                         | 0.000     |                |           |                                             |
| 19<br>$\mathbf x$      | 0.000              | Ÿ               | 0.000     | z                       | 0.000     |                |           |                                             |
| 20<br>$\mathbf x$      | 0.000              | Ÿ               | 0.000     | Z                       | 0.000     |                |           |                                             |
| 21 <sub>x</sub>        | 0.000              | Y               | 0.000     | z                       | 0.000     |                |           |                                             |
|                        |                    |                 | 1 DE 100  |                         |           |                |           |                                             |
|                        |                    |                 |           |                         |           |                |           |                                             |
|                        |                    |                 |           |                         | CANCELAR  | <b>ACEPTAR</b> |           | AYUDA                                       |

Fig. I.64 Tabla de puntos cero de referencia para fresado

### **Configurar la visualización**

En la máscara de datos CONFIGURAR LA VISUALIZACION se introduce en qué secuencia se mostrarán los ejes. Para la visualización POS se puede elaborar una configuración o dos configuraciones independientes.

- Ver con la softkey **PROXIMO EJE** los ejes existentes.
- Con la tecla **CE** se puede desconectar la visualización del eje.
- Se cierra la máscara de datos pulsando la softkey **TERMINAR** o la softkey **ACEPTAR**.
- En el estado de la pantalla la visualización de la POS 1 viene ajustada de la siguiente forma: Primer eje =  $X$ , segundo eje =  $Y$  y tercer eje = Z. El cuarto, quinto y sexto eje está fijado en DESCONECT. (OFF). La visualizción de POS 2 está fijada previamente de tal forma que todos los ejes están fijado en OFF.
- Si se ha elaborado una segunda configuración de la visualización se puede cambiar con la softkey **VISTA ()** entre la visualización POS 1 y la POS 2. En la softkey se muestra el ajuste actual. Si se conecta el POSITIP 880 aparece de forma automática la visualización POS 1 en pantalla.

### **Factor de escala**

El factor de escala sirve para disminuir o aumentar la pieza programada. Los valores mostrados se multiplican con el factor de escala. La desviación del radio de herramienta no está influenciado por ello. Con el factor de escala 1,0 se elabora una pieza con el mismo tamaño que en el dibujo. Véase Fig. I.65.

- ▶ Con las teclas numéricas se introduce una cifra mayor de cero. Esta cifra puede estar en el margen desde 0,1000 hasta 10,000.
- Los ajustes para el factor de escala se mantienen tras la desconexión del POSITIP 880. Cuando se conecta el POSITIP 880 tras el suministro por primera vez, el valor 1,0000 está prefijado y el factor de escala desactivado.
- ► Cuando se ajusta otro valor que no sea 1 para el factor de escala, aparece el símbolo para el factor de escala  $\sqrt{\ }$ tras los ejes mostrados.

| F:<br>T1:<br>$\Omega$<br>$\lambda$ 0                                                                                                    | 3.0000 MM FRES-FRON / Z                   | 0:00:00        | MH | $\perp$ $\triangle$ $\rightarrow$ $\diamond$ |  |  |  |  |
|----------------------------------------------------------------------------------------------------|-------------------------------------------|----------------|----|----------------------------------------------|--|--|--|--|
| AJUSTE DE MECANIZADO                                                                                                    | <b>FACTOR ESC</b>                         |                |    |                                              |  |  |  |  |
| TABLA DE HTAS.<br>TABLA PTO, REF.<br>CONFIGURAR PANTALLA<br><b>FACTOR ESC</b><br><b>EJES DE DIAMETRO</b><br>PALPADOR DE ARISTAS<br>EDICION-VALOR-MED<br>AYUDA POSICIONAM, GRAFICA<br>HORA PARO<br>UD. HEDICION<br><b>CONTORNO</b><br><b>AJUSTE PANTALLA</b> | X<br>1.0000<br>Y<br>1.0000<br>z<br>1.0000 |                |    |                                              |  |  |  |  |
| 4 DE 12                                                                                                    |                                           |                |    |                                              |  |  |  |  |
|                                                                                                    |                                           |                |    |                                              |  |  |  |  |
|                                                                                                    | CANCELAR                                  | <b>ACEPTAR</b> |    | AYUDA                                        |  |  |  |  |

Fig. I.65 Fact. escala

### **Ejes como diámetro**

Seleccionar el punto de menú EJES COMO DIAMETRO cuando se desee determinar -dependiendo de la medición dada en el dibujo -, si el POSITIP 880 debe mostrar los valores del eje como diámetro o radio. .

- Seleccionar el punto de menú EJES COMO DIAMETRO y confirmar con la tecla **ENT**.
- El cursor permanece ahora en el campo EJE X. (El POSITIP 880 predetermina el ajuste RADIO en este campo.) Según el ajuste necesitado para este eje, o se pulsa la softkey **DIAMETRO**, o bien se confirma el ajuste previo RADIO con la tecla **ENT**. El cursor salta, por tanto, al siguiente campo.
- Pulsar la softkey **ACEPTAR** y entonces la softkey **ACEPTAR AJUSTES**.

### **Visualización del radio/diámetro**

El POSITIP 880 puede mostrar asimismo el diámetro -como también los valores de radio. Si el POSITIP 880 muestra para un eje el diámetro, aparece tras el valor de posicionamiento el símbolo (Ø).

### **Palpador de aristas (sólo fresado)**

En esta máscara de datos se fija la desviación del diámetro y de la longitud del palpador de aristas. Para ambos datos es válida la unidad de medición mostrada en pantalla.

El diámetro y la longitud se introducen con las teclas numéricas. El valor del diámetro debe ser mayor de cero. La longitud se introduce con signo negativo o positivo.

La unidad de medición para la medida del palpador de aristas se selecciona por softkey. Los valores introducidos para el diámetro y la longitud no se convierten cuando se cambia la unidad de medición.

Los valores para el palpador de aristas se guardan tras la desconexión del POSITIP 880.

### **Emitir valores de medición**

Con la función emitir valor de medición se pueden transmitir los valores de visualización actuales y los de palpación a través de un interfaz en serie y/o paralelo. La emisión de los valores de visualización actuales se activa mediante una señal de hardware externa (para ello se requiere el interfaz de máquina adicional y opcional AMI) o mediante una orden (Ctrl B), la cual se transmite mediante el interfaz en serie al POSITIP 880.

En la máscara de datos EDICION DE VALOR DE MEDICION, la emisión de datos durante el proceso de palpación y la opción Parar visualización se activa o se desactiva.

- Activar la emisión del valor de medición esta función se puede o bien activar (CONECTAR) o apagar (DESCONECTAR). En la edición del valor de medición activada se emiten los datos tan pronto como se termina el proceso de palpación.
- Visualización de parada opciones:
	- Desconexión: La edición del valor de medición no influye en la visualización de la pantalla.
	- Rotativo la visualización en pantalla se para con la edición del valor de medición. Permanece parada hasta que se activa la entrada de conmutación.
	- Parado La visualización se para y se actualiza con cada nueva edición del valor de medición.

Encontrará más información sobre la edicióin de caracteres en el capítulo II-5, Edición del valor de medición.

### **Ayuda gráfica de posicionamiento**

La máscara de datos AYUDA GRAFICA DE POSICIONAMIENTO sirve para la configuración del gráfico de barras, el cual se encuentra en el Modo RECORRIDO RESTANTE bajo la visualización POS para los ejes. Para cada eje hay un área propio. Véase Fig. I.66.

- Las ayudas gráficas de posicionamiento se activan o bien con la softkey **CONECTAR** o se introducen los valores para los ejes simplemente con las teclas numéricas. Introducir el valor estándar 5 mm.
- En la máscara de datos aparecen sólo los ejes que se han ajustado en la configuración del eje. Los ajustes para la ayuda gráfica de posicionamiento se paran tras la desconexión del POSITIP 880.

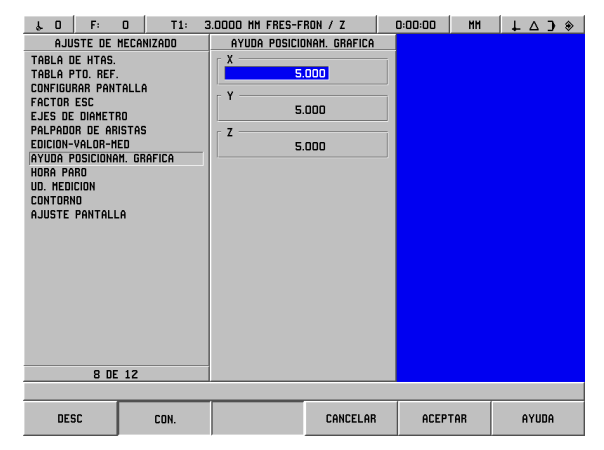

Fig. I.66 Ayuda gráfica de posicionamiento

### **Cronómetro**

El cronómetro muestra las horas (h), los minutos (m) y los segundos (s). Se trabaja según el principio de un cronómetro normal, es decir, se pierde el tiempo transcurrido.

Tan pronto como se pulsa la softkey **START**, el cronómetro comienza a correr en 0:00:00. Con la softkey **PARAR** se para el cronómetro.

La visualización del tiempo se anula al valor 0:00:00 al pulsar la softkey **ANULAR**. Si se anula la visualización del tiempo, se para el cronómetro.

En el campo TIEMPO TRANSCURRIDO se encuentra la suma de los intervalos de tiempo individuales transcurridos.

Todas las funciones del cronómetro se activan en seguida. Cuando corre el cronómetro se activan la barra de estado, el cronómetro y el campo TIEMPO TRANSCURRIDO en tiempo real.

### **Unidad métrica**

En la máscara de datos UNIDAD METRICA se determina la unidad métrica y el formato con los que se desea trabajar. Cuando se conecta el POSITIP 880, se validan estos ajustes.

- PULGADA/MM Los valores de medición se introducen y se visualizan en la unidad métrica introducida en el campo MEDIDAS. Se pueden seleccionar las softkeys **PULGADA** o **MM**.
- Valor decimanl, medida de arco o grados/minutos/segundos (GMS) - en el campo VISUALIZACION DEL ANGULO se define la visualización e introducción del ángulo. Seleccionar una de las tres softkeys siguientes: **VALOR DECIMAL**, **MEDIDA DEL ARCO (RADIAN)** o **GMS** (grados, minutos, segundos).
- Sentido de giro a la derecha/a la izquierda el POSITIP 880 predetermina en ciclos fijos de forma automática si se trabaja en sentido horario o antihorario, según la dirección de giro que se haya determinado en el campo DIRECCION.

### **Contorno**

En la máscara de datos CONTORNO se puede activar o desactivar la visualización del contorno y fijar las bandas de tolerancia.

- **▶ Pulsar la softkey ON** si se desea activar la visualización del contorno. La visualización del contorno está disponible en la elaboración de un programa.
- ▶ Pulsar la softkey **OFF** si se desea desactivar la visualización del contorno.
- Introducir un valor para la tolerancia interna. La tolerancia interna se representa en la pantalla en color rojo.
- $\blacktriangleright$  Introducir un valor para la tolerancia externa. La tolerancia externa se representa en la pantalla en color verde.

### **Ajustar la pantalla**

Asimismo se puede ajustar la luminosidad del POSITIP 880 así como la luminosidad de la segunda unidad de control. En esta máscara de datos se puede expresar también el tiempo de barrido según el cual se debe activar el protector de pantalla.

El campo LUMINOSIDAD PT 880 es válido para la pantalla del POSITIP 880. El campo LUMINOSIDAD DE LA 2ª UNIDAD DE CONTROL es válido para la pantalla de la segunda unidad de control.

En el campo PROTECTOR DE PANTALLA se determina en cuánto tiempo se desactiva el protector de pantalla. Para el tiempo de barrido se puede seleccionar un valor entre 30 y 120 minutos. El protector de pantalla puede desactivarse, aunque esta desactivación no permanecerá efectiva tras la desconexión del POSITIP 880.

# **Menú AJUSTE DE SISTEMA**

El capítulo "Ajuste de Sistema" está contenido en la parte II, "Información Técnica" de este Manual.

# **Calculadora**

La calculadora del POSITIP 880 puede realizar cualquier tarea de cálculo, desde aritmética sencilla hasta complicados cálculos trigonométricos, y cálculos de velocidad de giro. Para la introducción de valores de contaje se utilizan las teclas numéricas como en cualquier ordenador normal. Las teclas con las cifras **0** hasta el **9** incluido, el punto decimal, el signo positivo/negativo (+/-) y la tecla **CE** para el borrado de un carácter introducido están disponibles.

Se llama a la calculadora mediante la softkey **INFORMACION**. Con la softkey **CALCULADORA** se puede llamar a las softkeys **ESTANDAR/TRIG** y **RPM**. Los valores para sus cálculos se introducen de forma directa en el campo sobre el que está situado el cursor. Véase Fig. I.67 & Fig. I.68.

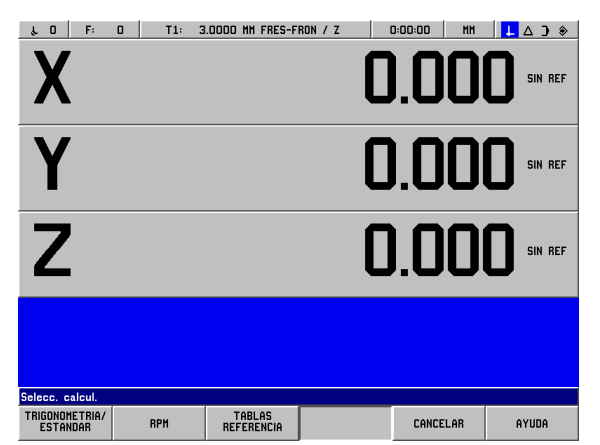

Fig. I.67 Softkeys para las funciones de la calculadora

### **Las funciones de cálculo cónico se pueden utilizar sólo para mecanizados de giro.**

Se dispone de las siguientes funciones de calculadora:

- **Estándar/Trigonometría**
- RPM
- Tablas de referencia

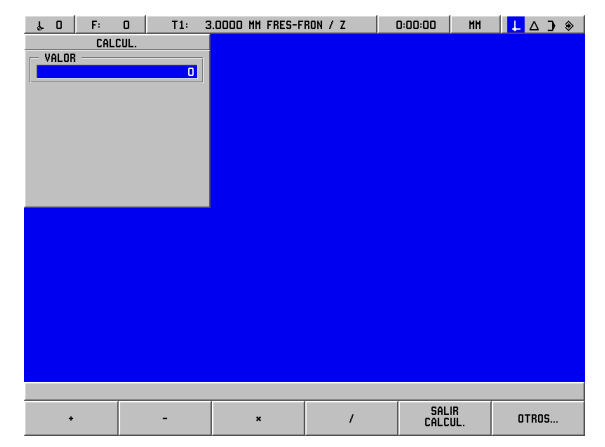

Fig. I.68 Funciones de la calculadora - primera barra de softkeys

### **Funciones matemáticas (+, –, x, /)**

Los cálculos matemáticos se pueden ejecutar de forma separada en la calculadora o directamente en el campo de una máscara de datos, es decir, si se desea introducir el radio de una cajera circular, cuando sobre el dibujo sólo se expresa el diámetro (por ej. 6,25). El radio se pueden calcular entonces de forma sencilla de la siguiente manera:

- Seleccionar con las teclas cursoras el campo RADIO para el círculo de taladros.
- Introducir con las teclas numéricas el diámetro (6,25).
- Pulsar **INFORMACION**.
- Pulsar la softkey **CALCULADORA**.
- **Pulsar la softkey TRIG.**
- Pulsar la softkey **/**.
- Pulsar la tecla **2**.
- Confirmar el dato con la tecla **ENT**. El resultado final "3,125" aparece en el campo VALOR.
- Pulsar **ACEPTAR**. El valor calculado aparece en el campo RADIO.

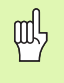

Si se debe introducir más de una operación de cálculo en un campo numérico, la calculadora ejecuta la multiplicación y la división antes de la suma y la resta. Si se introduce por ejemplo 3 + 1/8, el POSITIP 880 divide uno entre ocho y suma tres al resultado. El resultado final es, por tanto, 3,125.

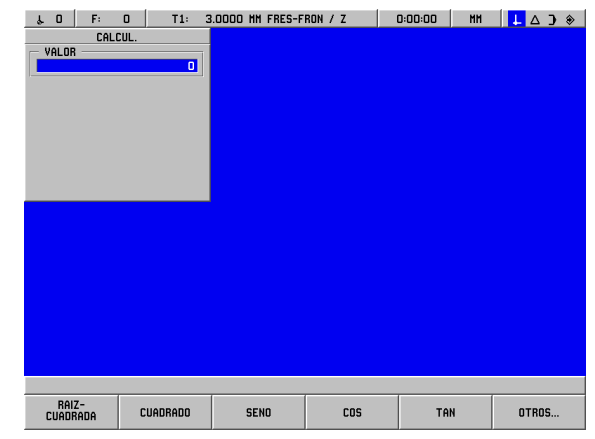

Fig. I.69 Funciones de la calculadora - segunda barra de softkeys

### **Funciones trigonométricas**

Como se comentó anteriormente, un dibujo de la pieza no contiene posiblemente todos los datos requeridos para una función de fresado o posicionamiento. Si un dato se desconoce, pero puede determinarse mediante una función trigonométrica (por ej. una función de raiz cuadrada o al cuadrado), el POSITIP 880 calcula el valor con funciones trigonométricas integradas. Véase Fig. I.69 & Fig. I.70.

Utilizar la calculadora trigonométrica:

- Cuando el cursor se encuentra en un campo numérico (por ej. el campo PUNTO FINAL en una recta), pulsar la softkey **INFORMACION**, después la softkey **CALCULADORA** y a continuación la softkey **ESTANDAR/TRIG**. Para conmutar a la barra de softkeys de la derecha pulsar la softkey **OTROS**:
- Con la softkey **OTROS** se puede conmutar entre las tres barras de softkeys.
- Introducir un número y pulsar la softkey con la función trigonométrica correspondiente.

Ejemplo: Para la introducción de un radio cuyo valor se corresponde a la raiz cuadrada de 2, proceder de la siguiente forma:

- Seleccionar el campo RADIO.
- Pulsar la tecla **2**.
- Pulsar **INFORMACION**.
- Pulsar la softkey **CALCULADORA**.
- **Pulsar la softkey TRIG.**
- Pulsar la softkey **RAIZ CUADRADA**. Como resultado, el POSITIP 880 muestra el valor 1,4142.

Si se desea calcular el seno, coseno o tangente de un ángulo, introducir primeramente el ángulo y pulsar luego la softkey correspondiente. Si se introdujo por ejemplo el valor 30 en un campo numérico y se pulsó la softkey **SENO**, apareció el valor 0,5 (seno de 30 grados).

Pongámosnos en el caso de que se desee ajustar una placa de 10 cm de longitud en un ángulo de 30º y necesitan para ello la altura de la medida final. Si se multiplica 0,5000 por 10 se determina la altura de la medida final (5 cm).

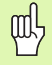

Los valores angulares se muestran en el formato angular (valor decimal, GMS o medida de arco) que se haya ajustado.

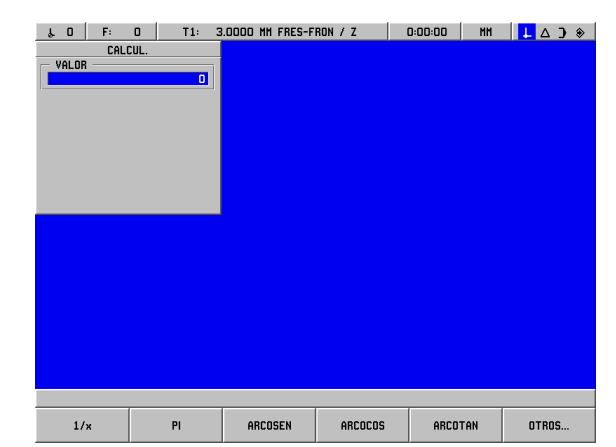

Fig. I.70 Softkeys para funciones de trigonométricas

### **Calculadora RPM**

La calculadora RPM se utiliza cuando se desee fijar la velocidad del cabezal (o velocidad de corte) referida al diámetro de herramienta prefijado. Véase Fig. I.71.

- Abrir la máscara de datos CALCULADORA RPM con la softkey **RPM**.
- Si se desea ejecutar operaciones de cálculo con la calculadora RPM, se debe introducir el diámetro de la herramienta. El valor del diámetro se introduce con las teclas numéricas. El POSITIP 880 predetermina automáticamente de forma previa el diámetro de herramienta actual si no se introduce ningún nuevo valor. Si no se utiliza momentáneamente ninguna herramienta, el POSITIP 880 predetermina el valor 0.
- El valor para la velocidad de corte (en caso necesario) se introduce también con las teclas numéricas. Si se introduce un valor para la velocidad de corte, se calcula la velocidad del cabezal correspondiente.

Tabla Velocidad de Corte

- Si el cursor está situado en el campo VELOCIDAD DE CORTE, el POSITIP 880 muestra una softkey para abrir la ayuda de usuario integrada. En la tabla se encuentran las velocidades de corte recomendadas para el material que se está trabajando en ese momento.
- Pulsar la softkey **METROS/MIN** o **PIE/MIN**, en el que se debe expresar la unidad métrica.
- La máscara de datos CALCULADORA RPM se cierra con la softkey **ACEPTAR**. No hay ningún valor de retorno.

Tablas de referencia

 Las tablas de referencia se abren con la softkey **TABLAS DE REFERENCIA**.

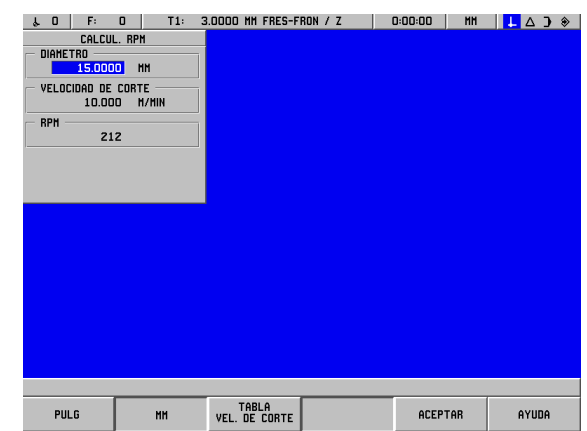

Fig. I.71 Máscara de datos de CALCULADORA RPM

# **Idioma**

叫

El POSITIP 880 tiene varios idiomas. Se modifica el idioma de la siguiente forma:

- Pulsar **INFORMACION**.
- Pulsar la softkey **IDIOMA**.
- Pulsar la softkey **IDIOMA ()** varias veces hasta que aparezca el idioma deseado en la softkey.
- ▶ Pulsar **ACEPTAR** y confirmar el idioma seleccionado con SI. El POSITIP 880 se reinicia.

Siempre que se modifique el idioma, se reinicia el POSITIP 880. Este proceso se corresponde con el apagado y reinicio del POSITIP 880. Después se deben sobrepasar las marcas de referencia para volver a tener los puntos de referencia actuales y cargar nuevamente el programa actual.

# **Pulgadas/mm**

Se pueden visualizar posiciones en milímetros o en pulgadas. Si se selecciona PULGADA, aparece la visualización PULGADA en la parte superior de la pantalla en la lista de estados.

**Cambiar** la unidad métrica:

- Pulsar **INFORMACION**.
- **Pulsar la softkey PULGADA/MM.**
- La unidad métrica se puede determinar también en el menú AJUSTE DEL MECANIZADO. Encontrará más información en el capítulo I-8, "El menú AJUSTE DEL MECANIZADO".

# **I – 9 Funciones para Torno del POSITIP 880**

Ajustar el POSITIP 880 para Torno:

# **Conectar el POSITIP 880**

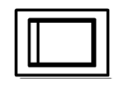

Conectar el POSITIP 880 (interruptor en el lado trasero del aparato). Tras la conexión el POSITIP 880 necesita aprox. de 25 a 30 segundos para ponerse en marcha. La primera pantalla mostrada del POSITIP 880 aparece **sólo en la primera conexión tras el suministro del POSITIP 880**. Con la softkey **IDIOMA** se selecciona el idioma deseado. Véase Fig. I.72.

Seleccionar la softkey **TORNO** si se desea proseguir con funciones de giro. El Modo de funcionamiento se puede conmutar más tarde en el menú AJUSTE DEL SISTEMA en AJUSTE DEL MODO.

Como nuevo usuario del POSITIP 880 encontrará en los primeros cuatro capítulos de este Manual informaciones básicas, las cuales necesitará para el Fresado así como para el Torno.

El POSITIP 880 está ahora listo en el modo de funcionamiento **VALOR REAL**.

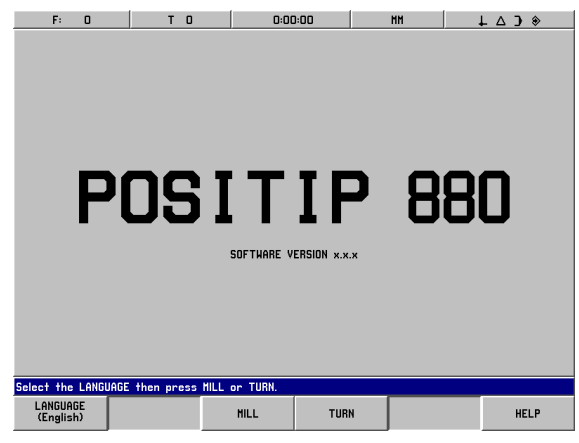

Fig. I.72 La pantalla después de la primera conexión

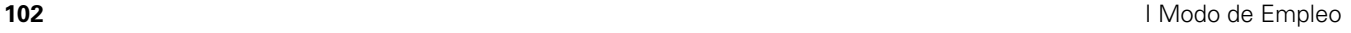

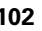

# **Principios básicos para la indicación de posiciones**

### Introducción

Para la descripción de la geometría de una pieza es útil un sistema de coordenadas *rectangular o* cartesiano (según el matemático y filósofo francés René Descartes, Renato Cartesius (latín), 1596 a 1650). El sistema de coordenadas cartesiano se compone de los tres ejes de coordenadas X, Y y Z, los cuales permanecen perpendiculares y se cortan en un punto. Este punto se llama punto cero (u origen) del sistema de coordenadas. Véase Fig. I.73.

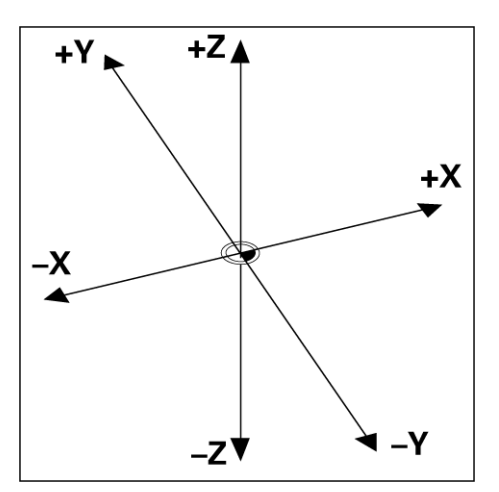

Fig. I.73 Sistema de coordenadas cartesiano

Para determinar posiciones sobre la pieza, se utiliza el sistema de coordenadas adaptado a la pieza. En piezas de torno (piezas simétricas en rotación) el eje Z coincide con el eje de giro. El eje X se tiene en dirección del radio o bien del diámetro. Se puede renunciar al dato del eje Y en piezas torneadas, ya que describiría los mismo valores que el eje X. Véase Fig. I.74.

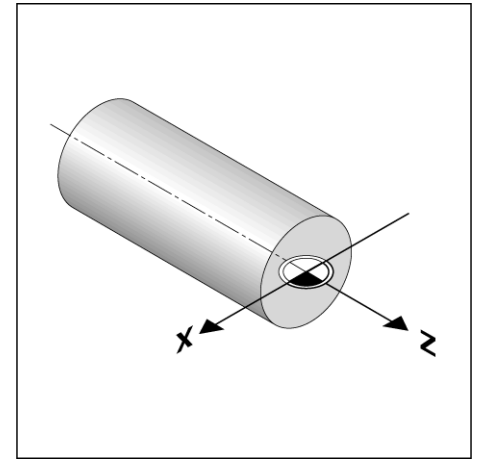

Fig. I.74 Sistema de coordenadas cartesiano en un torno

# **Ajuste para el torno**

Dos de los puntos (EJES COMO DIAMETRO, SOBREMEDIDA) en el menú AJUSTE DE MECANIZADO aparecen solamente si se ha instalado la aplicación TORNO. Las otras funciones generales del menú AJUSTE DE MECANIZADO se describen en el capítulo I-8 "Menú AJUSTE DE MECANIZADO". Véase Fig. I.75.

Se llama al menú AJUSTE DE MECANIZADO pulsando la softkey **INFORMACION** y después la softkey **AJUSTE DE MECANIZADO**. Tan pronto como se encuentre en el menú AJUSTE DE MECANIZADO, estarán disponibles las siguientes softkeys:

### **AJUSTE DEL SISTEMA**

Esta softkey le posibilita el acceso al menú AJUSTE DEL SISTEMA.

### **IMPORTAR/EXPORTAR**

Con esta softkey se inicia la Importación/Exportación de ficheros.

### **BORRAR MODIFICACIONES**

Con esta softkey se eliminan las modificaciones realizadas, se deja el menú AJUSTE DE MECANIZADO y se regresa al Modo anterior.

### **ACEPTAR AJUSTES**

Con esta softkey se guardan todas las modificaciones realizadas en el fichero de configuración y se termina el menú AJUSTE DE MECANIZADO.

### **AYUDA**

Con esta softkey se abre la ayuda Online.

### **Llamar al menú AJUSTE DE MECANIZADO:**

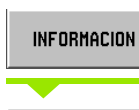

Pulsar la softkey **INFORMACIÓN**.

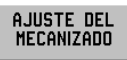

Pulsar **la softkey** AJUSTE DEL MECANIZADO.

El cursor salta de forma automática al primer punto del menú: TABLA DE HERRAMIENTAS.

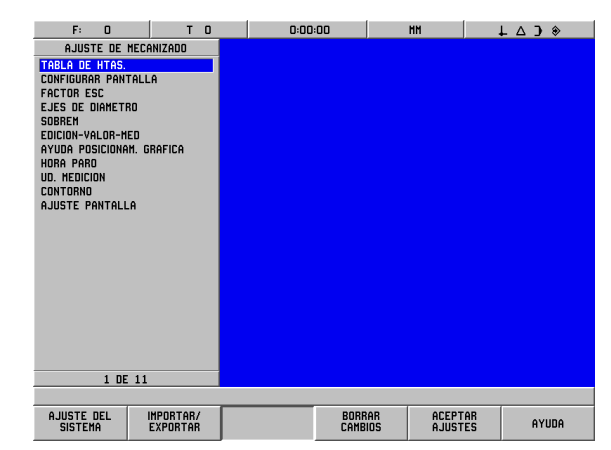

Fig. I.75 Menú AJUSTE DE MECANIZADO en el torneado

### **Tabla de herramientas (sólo torneado)**

En la tabla de herramientas se pueden introducir hasta 99 herramientas con datos sobre cada una. Si se debe medir sus herramientas con un preajustador de herramientas, se puede introducir de forma directan la desviación de la herramienta correspondiente. Véase Fig. I.76.

| F:<br>$\mathbf{0}$                               | T.<br>$\mathbf{0}$                                    | 0:00:00  | MM             | $L \triangle$ 3 $*$ |  |  |  |  |
|--------------------------------------------------|-------------------------------------------------------|----------|----------------|---------------------|--|--|--|--|
| TABLA DE HTAS.                                   |                                                       |          |                |                     |  |  |  |  |
| $\overline{\mathbf{x}}$<br>0.000<br>$\mathbf{0}$ | 0.000<br>$\overline{\mathsf{z}}$                      |          |                |                     |  |  |  |  |
| X<br>0.000<br>1                                  | Z<br>0.000                                            |          |                |                     |  |  |  |  |
| X<br>2<br>0.000                                  | Z<br>0.000                                            |          |                |                     |  |  |  |  |
| 3<br>X<br>0.000                                  | 0.000                                                 |          |                |                     |  |  |  |  |
| X<br>0.000<br>4                                  | 0.000                                                 |          |                |                     |  |  |  |  |
| X<br>5<br>0.000                                  | 0.000                                                 |          |                |                     |  |  |  |  |
| X<br>6<br>0.000                                  | 0.000                                                 |          |                |                     |  |  |  |  |
| X<br>7<br>0.000                                  | 0.000                                                 |          |                |                     |  |  |  |  |
| X<br>0.000<br>8                                  | 0.000                                                 |          |                |                     |  |  |  |  |
| X<br>9<br>0.000                                  | <b>Z Z Z Z Z Z Z Z Z Z Z Z Z Z Z Z Z Z Z</b><br>0.000 |          |                |                     |  |  |  |  |
| $\bf{x}$<br>10<br>0.000                          | 0.000                                                 |          |                |                     |  |  |  |  |
| 11<br>$\boldsymbol{\mathsf{x}}$<br>0.000         | 0.000                                                 |          |                |                     |  |  |  |  |
| $\boldsymbol{\mathsf{x}}$<br>12<br>0.000         | 0.000                                                 |          |                |                     |  |  |  |  |
| 13<br>$\boldsymbol{\mathsf{x}}$<br>0.000         | 0.000                                                 |          |                |                     |  |  |  |  |
| $\boldsymbol{\mathsf{x}}$<br>14<br>0.000         | 0.000                                                 |          |                |                     |  |  |  |  |
| $\boldsymbol{\mathsf{x}}$<br>15<br>0.000         | 0.000                                                 |          |                |                     |  |  |  |  |
| 16<br>$\boldsymbol{x}$<br>0.000                  | 0.000                                                 |          |                |                     |  |  |  |  |
| 17<br>$\boldsymbol{\mathsf{x}}$<br>0.000         | 0.000                                                 |          |                |                     |  |  |  |  |
| $\boldsymbol{x}$<br>18<br>0.000                  | 0.000                                                 |          |                |                     |  |  |  |  |
| 19<br>$\boldsymbol{x}$<br>0.000                  | 0.000                                                 |          |                |                     |  |  |  |  |
| 20<br>$\boldsymbol{x}$<br>0.000                  | 0.000                                                 |          |                |                     |  |  |  |  |
| 21 X<br>0.000                                    | 0.000                                                 |          |                |                     |  |  |  |  |
|                                                  | 1 DE 100                                              |          |                |                     |  |  |  |  |
|                                                  |                                                       |          |                |                     |  |  |  |  |
|                                                  |                                                       | CANCELAR | <b>ACEPTAR</b> | AYUDA               |  |  |  |  |

Fig. I.76 Tabla de herramientas en Torno

### **Utilización de la tabla de herramientas**

### **Ejemplo: Introducir la desviación de herramienta en la tabla de herramientas**

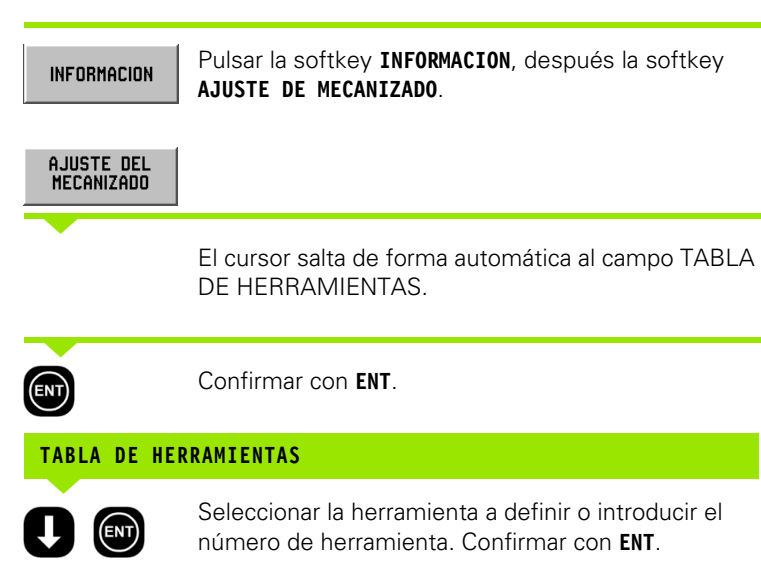

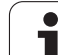

### **DESCRIPCIÓN DE LA HERRAMIENTA**

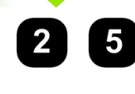

Si se utiliza un preajustador de la herramenta para la medición de la longitud de la herramienta, introducir la desviación de la herramienta (25 mm) y confirmar su dato con **ENT**

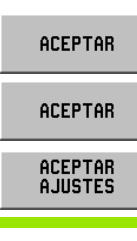

щĻ

Pulsar la softkey **ACEPTAR** dos veces y una vez la softkey **ACEPTAR AJUSTES**.

Se puede proteger la tabla de herramientas cuando se desee para evitar que los datos de la herramienta se modifiquen. Encontrará más información en el capítulo II-2, "Ajuste del sistema".

### **Ejes como diámetro**

Seleccionar el punto de menú EJES COMO DIAMETRO cuando se desee determinar -dependiendo de la medición dada en el dibujo -, si el POSITIP 880 debe mostrar los valores del eje como diámetro o radio. Véase Fig. I.77.

- Seleccionar el punto de menú EJES COMO DIAMETRO y confirmar con la tecla **ENT**.
- El cursor permanece ahora en el campo EJE X. (El POSITIP 880 predetermina el ajuste RADIO en este campo.) Según el ajuste necesitado para este eje, se pulsa la softkey **DIAMETRO** y luego la tecla ENT, o bien se confirma el ajuste previo RADIO con la tecla **ENT**. El cursor salta, por tanto, al siguiente campo (EJE Z).
- Pulsar la softkey **ACEPTAR** y entonces la softkey **ACEPTAR AJUSTES**.

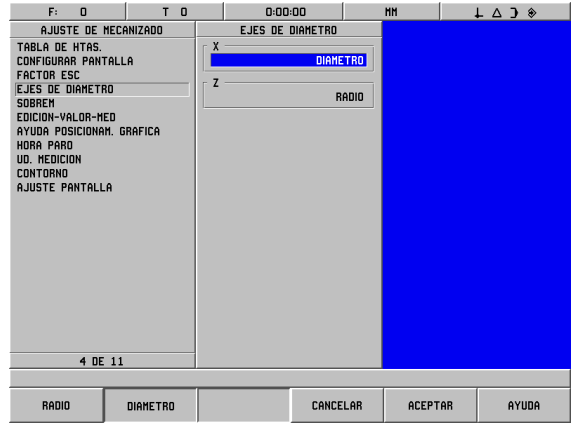

Fig. I.77 Máscara de datos EJES COMO DIAMETRO

# **I – 9 Funciones para Torno del POSITIP 880** 9 Funciones para Torno del POSITIP 880

### **Visualización del radio/diámetro**

En el dibujo de la herramienta, se miden las piezas torneadas normalmente según el diámetro. El POSITIP 880 puede mostrar asimismo el diámetro -como también los valores de radio. Si el POSITIP 880 muestra para un eje el diámetro, aparece tras el valor de posicionamiento el símbolo (Ø). Véase Fig. I.78.

**Ejemplo**: Visualización del radio, posición  $\mathcal{D} X = 20$  mm

Visualización del diámetro, posición  $\mathbb{O} X = 40^{\circ}$  mm

# Z  $\overline{\omega}$ 40 ้า 20 x

Fig. I.78 Pieza para el ejemplo "Visualización del diámetro y del radio"

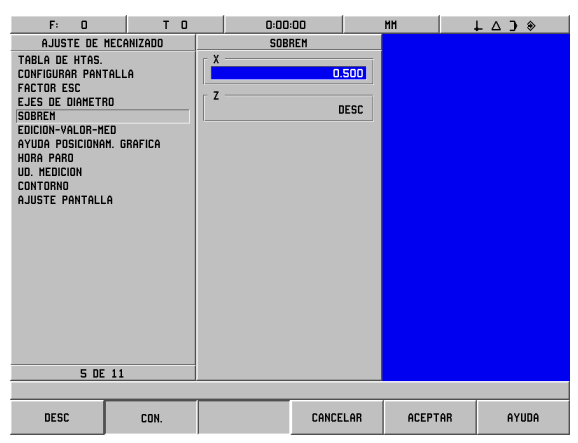

Fig. I.79 Máscara de datos SOBREMEDIDA

### **Sobremedida**

Las sobremedidas se introducen en el menú AJUSTE DE MECANIZADO. En el Modo RECORRIDO RESTANTE, el POSITIP 880 confirma la sobremedida de forma automática. Si el POSITIP 880 muestra el recorrido restante 0, sólo queda la sobremedida. Si se ha fijado el campo SOBREMEDIDA en CONECTADO, aparece tras el valor de visualización un símbolo de sobremedida. Véase Fig. I.79.

Símbolo de sobremedida:

Valores de introducción para sobremedida o medida inferior

Sobremedida: Valor de introducción positivo (hasta 999,999 mm).

Medida inferior: Valor de introducción negativo (hasta -999,999 mm).

### **Introducir sobremedida**

- ▶ Seleccionar el punto de menú SOBREMEDIDA y confirmar con la tecla **ENT**.
- ▶ Si se desea introducir un valor, pulsar la softkey **CONECTADO** o bien introducir el valor deseado para este eje de forma directa. Con la tecla **ENT** se mueve el cursor sobre el campo del siguiente eje.
- Si se desea trabajar sin sobremedida, desactivar el campo de todos los ejes con la softkey **DESCONECTADO** o bien introducir en cada campo el valor 0.
- Pulsar **ACEPTAR** y entonces **ACEPTAR AJUSTES**.

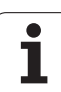

# **Corrección de la herramienta**

El POSITIP 880 guarda la corrección de hasta 99 herramientas. Si se modifica una pieza y se determina un nuevo punto de referencia, todas las herramientas se refieren de forma automática al nuevo punto de referencia.

Antes de emplear una herramienta se debe introducir la desviación de esta herramienta (posición de corte de la herramienta) en el POSITIP 880. Para introducir la desviación de la herramienta están disponibles las funciones HERRAMIENTA/FIJAR o MARCAR/FIJAR. Se pueden determinar la desviación de la herramienta pero también con un preajustador de herramienta. Encontrará más información sobre la introducción de la desviación de la herramienta en la sección que describe la tabla de herramientas.

Las softkeys **HERRAMIENTA/FIJAR** y **MARCAR/FIJAR** están disponibles en el Modo VALOR REAL. En la siguiente sección se describe cómo introducir la desviación de la herramienta con las funciones HERRAMIENTA/FIJAR y MARCAR/FIJAR.

### **Introducir la desviación de la herramienta con HERRAMIENTA/ FIJAR**

La función HERRAMIENTA/FIJAR está disponible para introducir la desviación de la herramienta si se conoce el diámetro de la pieza.

### **Ejemplo: Introducir los datos de la pieza si se conoce el diámetro de la pieza**

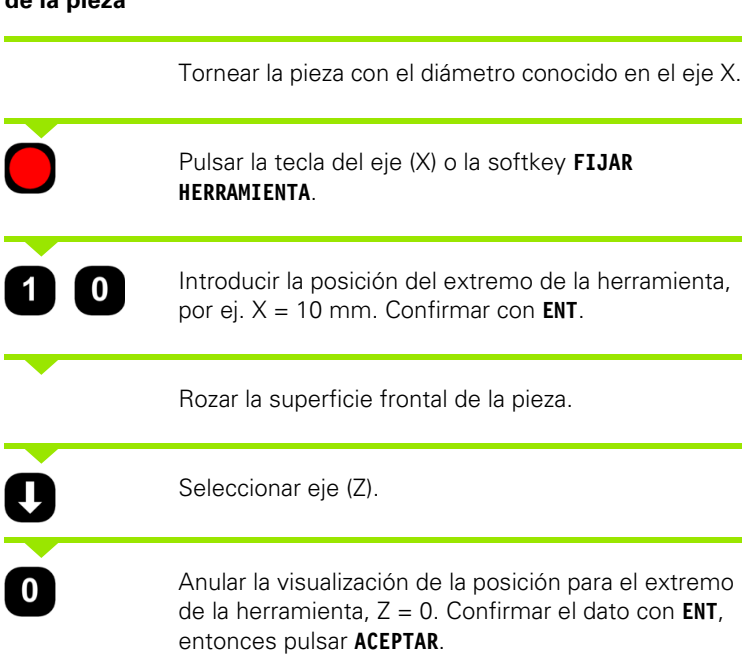

El POSITIP 880 guarda los datos de herramienta bajo el número de herramienta en la tabla de herramientas. Para todas las otras herramientas ajustar los datos de herramienta como se describe aquí.
# **Función MARCAR/FIJAR**

Con la función MARCAR/FIJAR se determina la desviación de una herramienta ya colocada, si no se conoce el diámetro de la pieza. Véase Fig. I.80.

La función MARCAR/FIJAR es muy ventajosa si se determinan los datos de la herramienta rozando la pieza. Para que el valor de posición no se pierda, cuando se retire la herramienta para la medición de la pieza, se puede guardar el valor de posición con la softkey **MARCAR**.

Utilización de la función MARCAR/FIJAR:

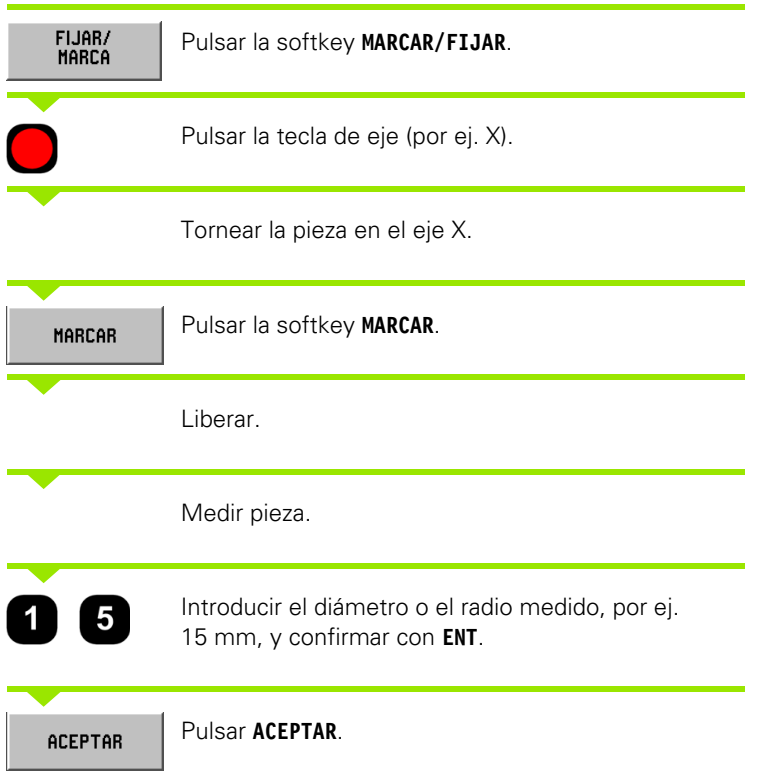

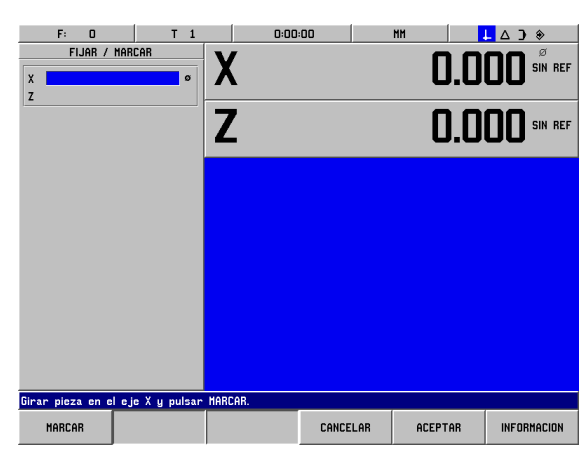

Fig. I.80 Máscara de datos MARCAR/FIJAR

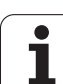

# **Fijar punto referencia**

# - 9 Funciones para Torno del POSITIP 880 **I – 9 Funciones para Torno del POSITIP 880**

### **Ejemplo: Fijar punto de referencia de la pieza (punto cero)**

El punto de referencia se fija para la visualización del eje Z en cero. El POSITIP 880 refiere todos los datos de la herramienta introducidos de forma automática a este punto de referencia.

Modo de funcionamiento: **VALOR REAL**

Rozar la superficie frontal de la pieza. Parar el corte de la herramienta en la superficie frontal.

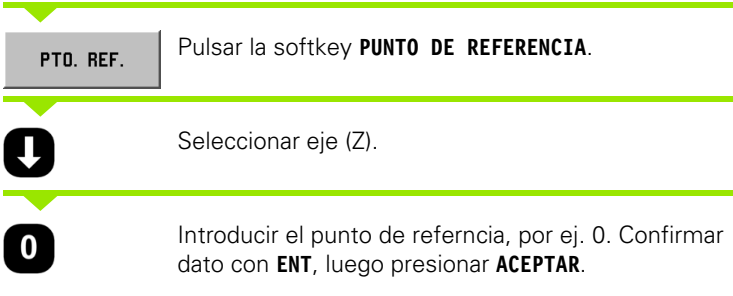

# **Cálculo de conos**

El cálculo de conos se utiliza para el cálculo del ángulo cónico. Véase Fig. I.81.

Valores de introducción:

La relación cónica se calcula de:

- Radio del cono
- Longitud del cono

Cálculo de dos diámetros y de la longitud:

- Diámetro inicial
- Diámetro final
- Longitud del cono

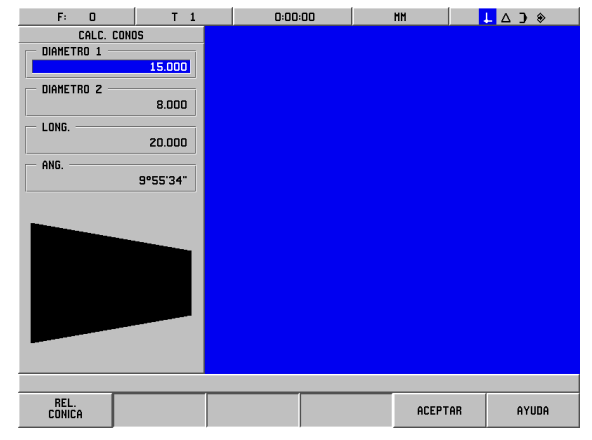

Fig. I.81 Máscara de datos CALCULO DE CONOS

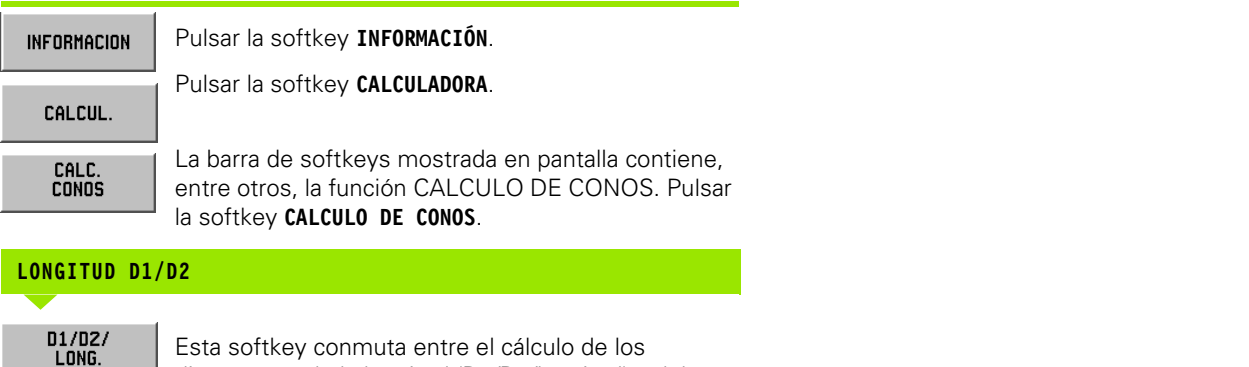

**I – 9 Funciones para Torno del POSITIP 880** 9 Funciones para Torno del POSITIP 880

 $\mathbf{I}$ 

### **RELACIÓN DEL CONO**

REL.<br>Conica

Para el cálculo del ángulo según la relación de diámetros y longitud pulsar la softkey **RELACION CONICA**.

diámetros y de la longitud (D1/D2/longitud) y del cálculo de la relación cónica. Para el cálculo del ángulo de dos diámetros pulsar la softkey **D1/D2 LONGITUD**. Con las teclas numéricas se introducen los valores deseados en los campo DIAMETRO 1 y DIAMETRO 2. Tras cada introducción pulsar la tecla **ENT**. Tras la introducción de un valor en el campo LONGITUD aparece el ángulo calculado según los valores de introducción en el campo ANGULO.

Con las teclas numéricas se introducen los valores deseados en los campo RADIO y LONGITUD. Tras cada introducción pulsar la tecla **ENT**.

La relación calculada y el ángulo calculado aparecen en los campos correspondientes.

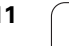

# **POSITIP 880 - Programación de funciones de torneado**

### **Funciones de programación**

Modo de funcionamiento: **PROGRAMACION**

En este capítulo se describen las funciones de programación del POSITIP 880. Con la softkey OPERACIONES DE FICHERO se llama a funciones con las que se pueden cargar, guardar o borrar en la memoria programas desde la memoria interna del POSITIP 880. La función CANCELAR borra el programa activo de la memoria del POSITIP 880.

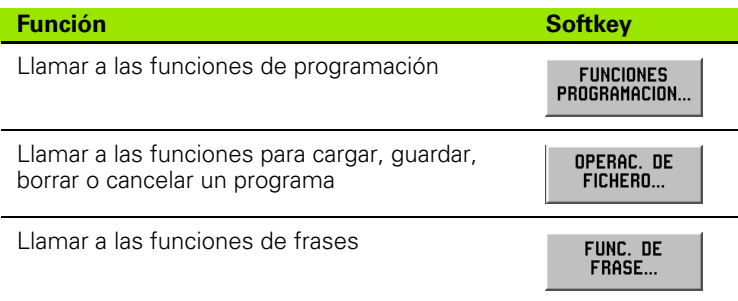

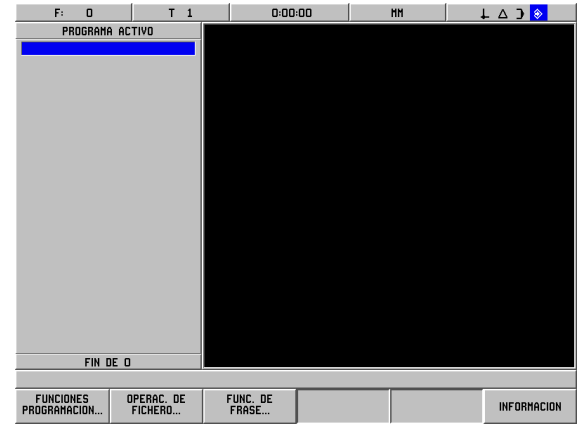

Fig. I.82 Funciones para el mecanizado de programa

# **La softkey Funciones de programación**

En el Modo PROGRAMAR con la softkey **FUNCIONES DE PROGRAMACION** llamar a otras softkeys para la apertura de frases que podrá integrar en el programa. Las siguientes softkeys se pueden llamar con la softkey **FUNCIONES DE PROGRAMACIONI**:

Modo de funcionamiento: **PROGRAMACION**

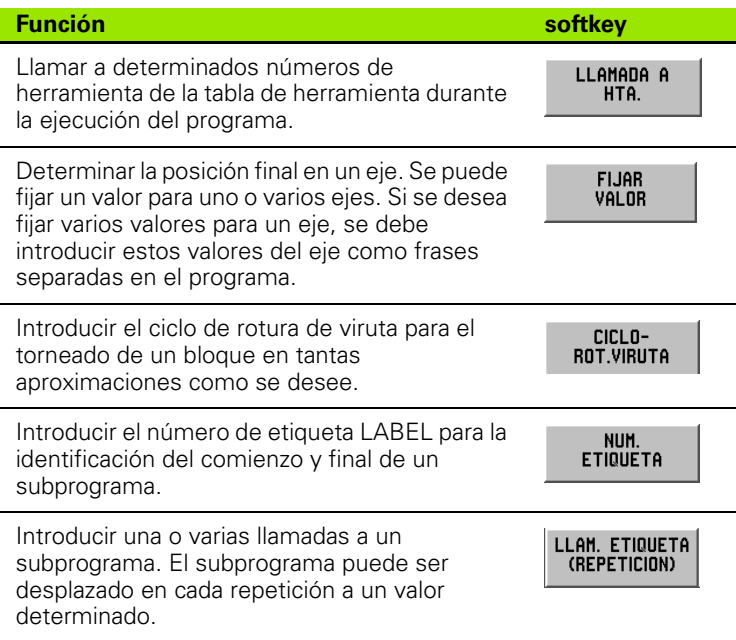

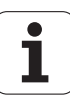

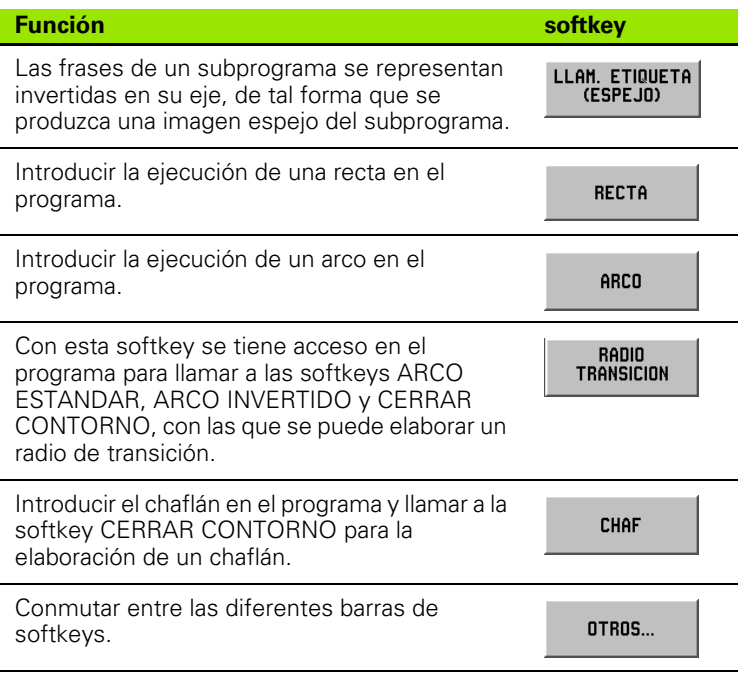

# **Ciclo de arranque de viruta**

Con el ciclo de rotura de viruta se puede tornear un bloque en tantas aproximaciones como se desee. Véase Fig. I.83.

Para ello se necesita introducir sólo tres frases en un programa:

- Frase de ciclo
- Coordenada X
- Coordenada Z

En el ciclo de rotura de viruta se resumen tareas necesarias para la rotura de viruta.

De un ciclo completo no se debe borrar ninguna frase.

Tras una frase de ciclo, el POSITIP 880 muestra siempre en el mecanizado el recorrido restante a ambas posiciones nominales, las cuales se encuentran directamente tras la frase de ciclo. Véase Fig. I.84.

### **Ejemplo: Tornear el bloque con un número cualquiera de pasadas**

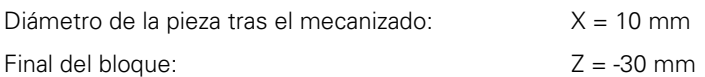

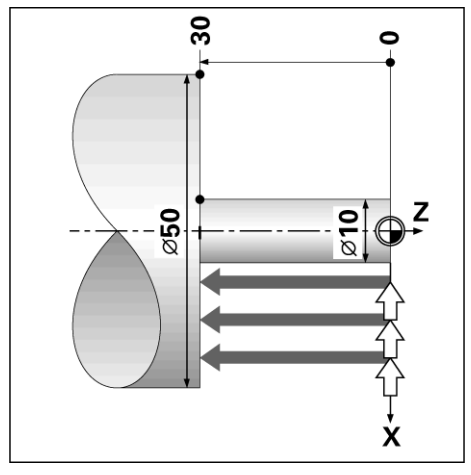

Fig. I.83 Ejemplo de un ciclo de arranque de viruta

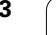

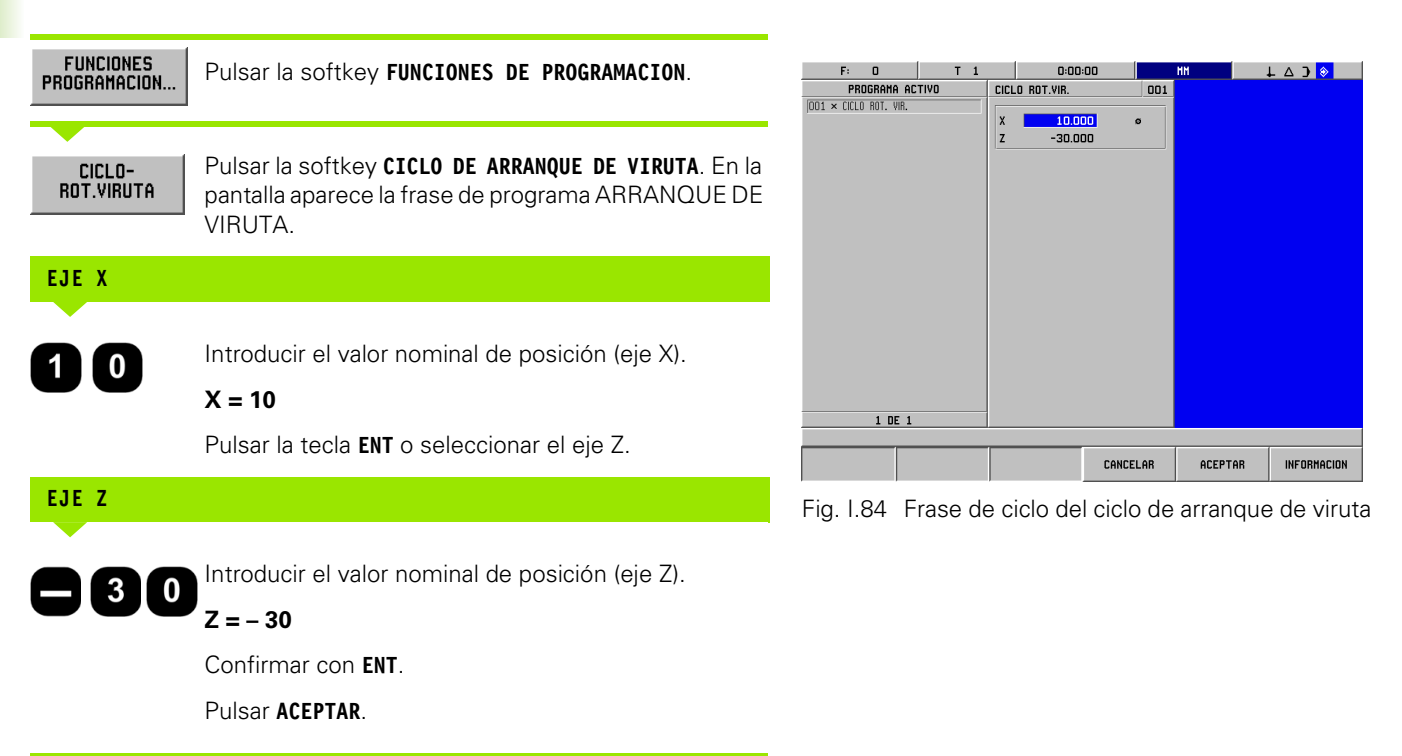

# **Softkeys para operaciones de fichero**

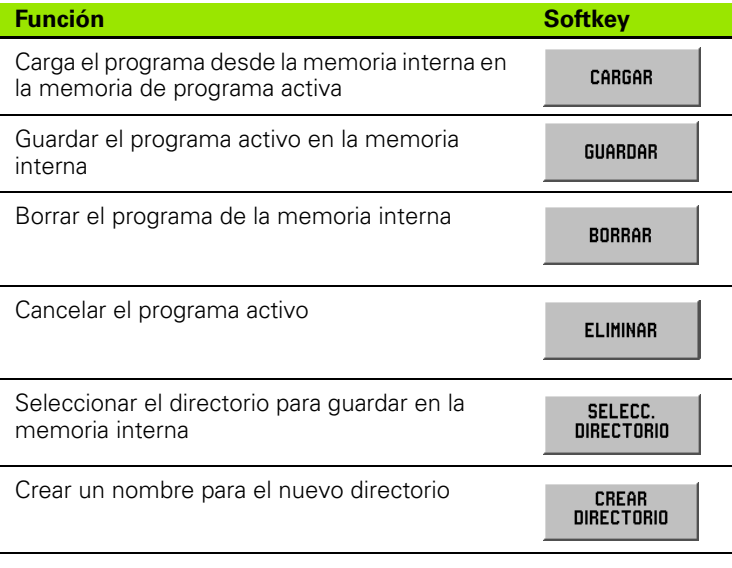

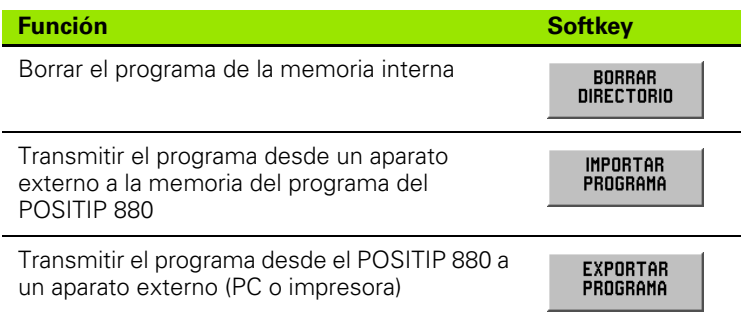

Encontrará más información en Operaciones de Ficheros en el capítulo I-6, ["Programación del POSITIP 880"](#page-53-0).

# **Softkeys para funciones de frase**

Una frase se compone de un paso o una secuencia de pasos que construyen un programa.

### **Softkeys para funciones de frase**

Modo de funcionamiento: **PROGRAMACION**

Pulsar la softkey **FUNCIONES DE FRASE**.

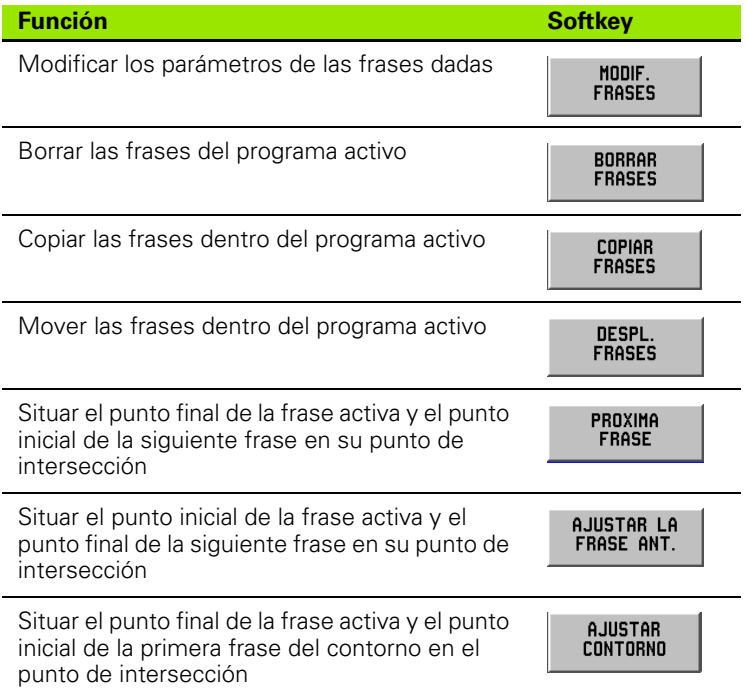

Encontrará más información en Funciones de Frase en el capítulo I-6, ["Programación del POSITIP 880"](#page-53-0).

### **Modificar las frases de programa (véase sección I.85)**

Modo de funcionamiento: **PROGRAMACION**

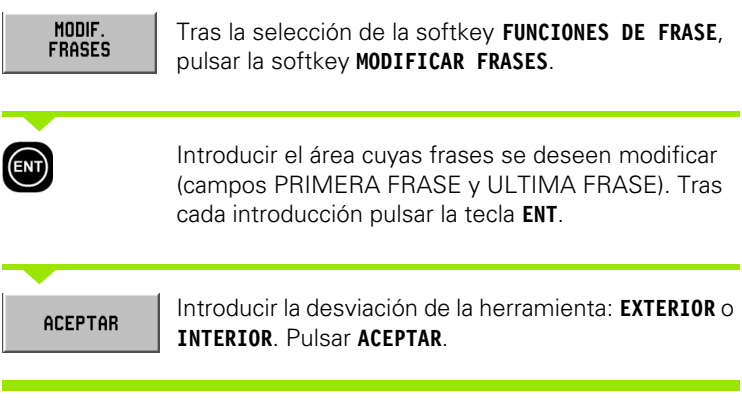

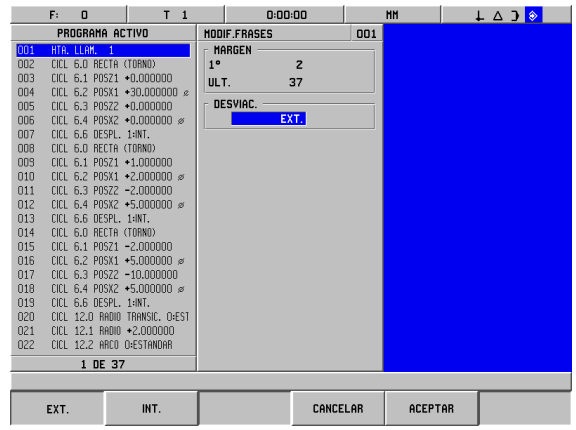

Fig. I.85 Máscara de datos MODIFICAR FRASES

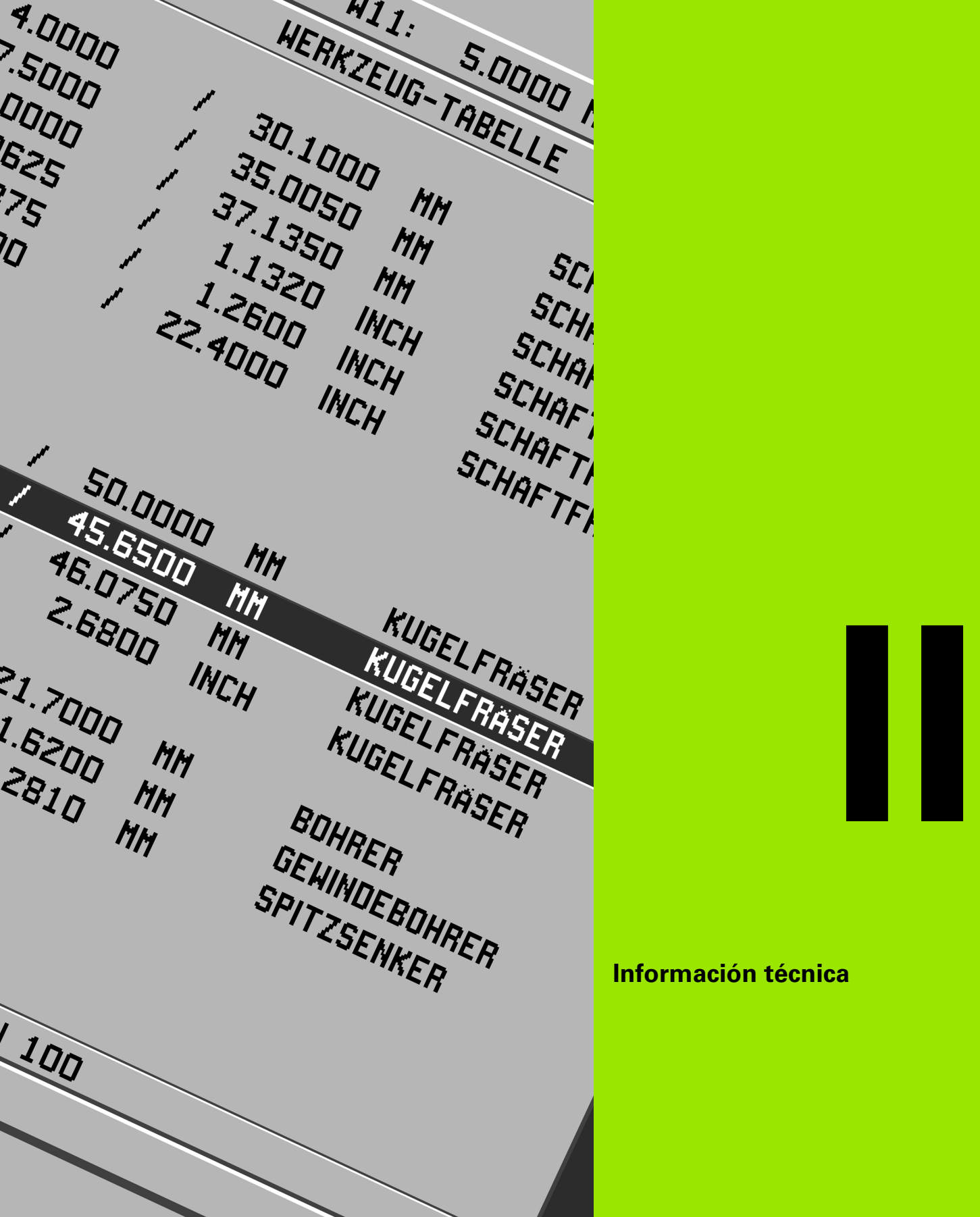

# **Información técnica**

 $\mathbf i$ 

# **II – 1 Montaje y conexión eléctrica**

# **Suministro**

- Visualizador de posiciones POSITIP 880
- Soporte giratorio/basculante
- Conector de red
- Modo de empleo

# **Lugar de montaje**

Montar el POSITIP 880 en un lugar suficientemente amplio para que sea fácilmente accesible durante el funcionamiento normal.

# **Montaje y fijación del POSITIP 880**

El POSITIP 880 se puede sujetar con tornillos M4 a la parte trasera de la carcasa. La distancia entre taladros está escrita en las medidas de conexión (véase capítulo II-8).

### **Conexión eléctrica**

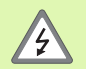

Los elementos contenidos en el POSITIP 880 no son utilizables. Para ello no se debe abrir el POSITIP 880.

Sólo se puede desconectar el aparato de forma definitiva mediante el correspondiente enchufe a red. El cable de red puede tener hasta 3 m de largo.

Conectar la toma de tierra situada en la parte trasera de la carcasa a la tierra general de protección.

¡Nunca se debe quitar el cable de tierra!

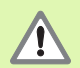

¡Realizar las conexiones de los cables sólo con el aparato desconectado! Los elementos internos se podrían deteriorar.

¡Utilizar sólo fusibles originales como sustitutos!

El aparato sólo se puede conectar para la utilización descrita y no para ninguna otra aplicación.

### **Requerimiento eléctricos**

Tensión alterna entre 100 y 240 V~

Potencia máx. 35 VA

Frecuencia 50/60 Hz (+/– 3Hz)

Fusibles 800 mA/250 V~, 5 mm x 20 mm, Slo-Blo (Fusibles de red y neutro)

### **Requerimientos ambientales**

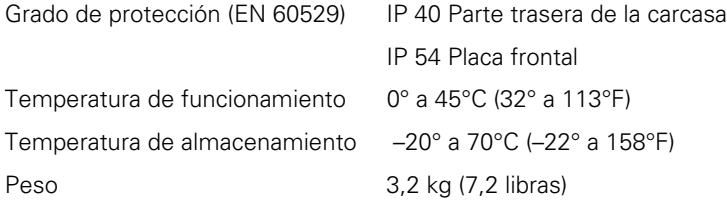

### **Cableado de la conexión a la red (Véase Fig. II.1)**

Conexión de red en contactos: L y N Toma de tierra en contacto:  $\mathcal{L}$ 

Sección transversal mínimo del cable de conexión a red: 0,75 mm2

### **Tierra**

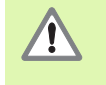

¡La toma a tierra situada en la parte trasera de la carcasa debe está conectada con el punto de tierra central de la máquina! Sección transversal mínima del cable de conexión : 6 mm<sup>2</sup>, véase Fig. II.2.

### **Mantenimiento preventivo**

No es necesaria ninguna medida preventiva especial. Para la limpieza emplear suavemente un paño seco sin fibras.

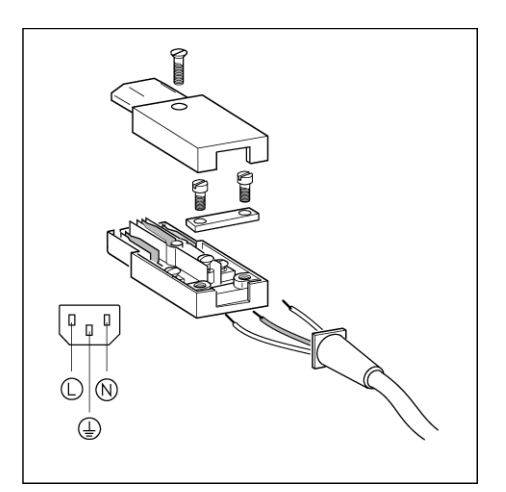

Fig. II.1 Cableado de la conexión a la red

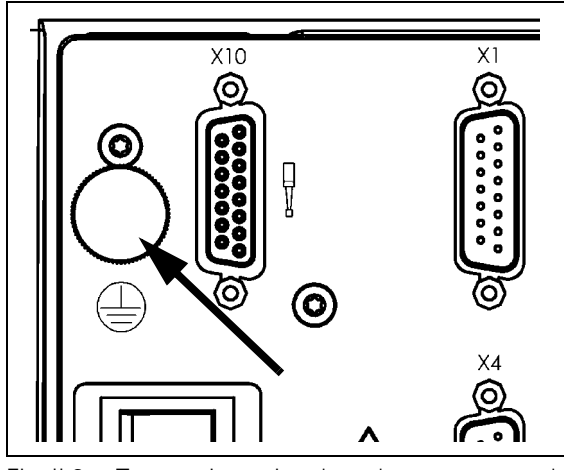

Fig. II.2 Toma a tierra situada en la parte trasera de la carcasa

# **Conexión de los sistemas de medición**

El POSITIP 880 trabaja con sistemas de medición longitudinales y angulares **HEIDENHAIN** con señales de salida sinusoidales (11µApp o 1Vpp) o EnDat (**En**coder **Dat**a, en inglés datos de sistema de medición). Las conexiones del sistema de medición a la parte trasera de la carcasa están identificadas con X1, X2, X3, X4, X5 y X6. Véase Fig. II.3 & Fig. II.4.

Los **cables de conexión** pueden ser de hasta 30 m (100 pies) de largo.

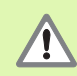

¡Realizar las conexiones de los cables sólo con el aparato desconectado!

### **Distribución de los pins de las entradas del sistema de medición**

Disposición de pines del POSITIP 880: Conexión Sub-D de 15 polos

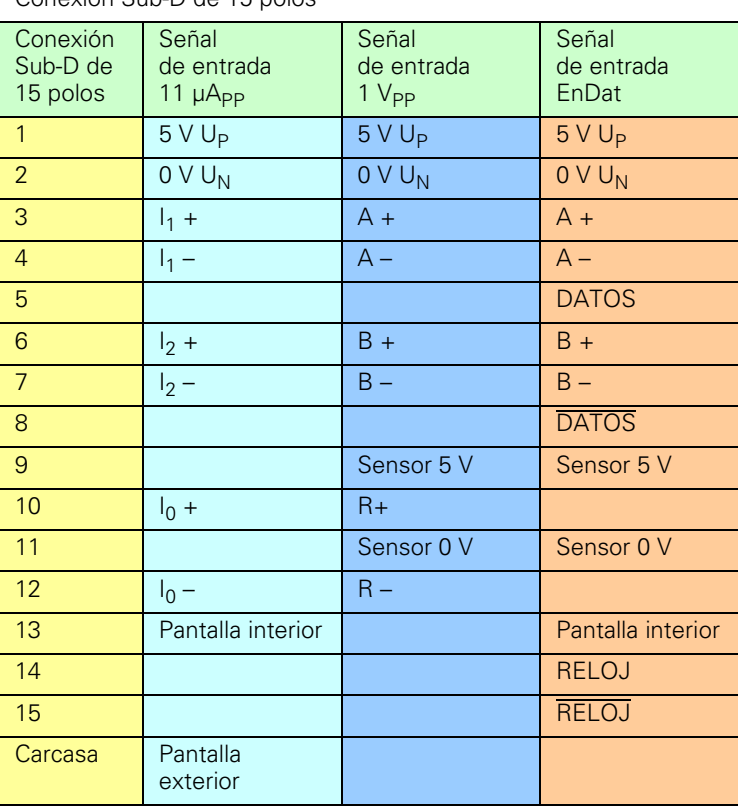

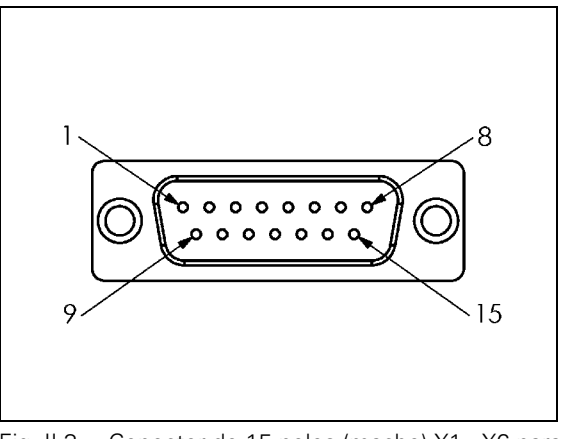

Fig. II.3 Conector de 15 polos (macho) X1 - X6 para entrada de sistema de medición

Determinar la asignación entre la entrada del sistema de medición y el eje.

 $X1$  $X2$  $X3$  $\circledcirc$  $\overline{O}$  $\circledcirc$  $X<sub>5</sub>$ X4 Χć ര  $\circledcirc$ ତି

Fig. II.4 Entradas del sistema de medición situadas en la parte trasera de la carcasa.

Configuración predeterminada:

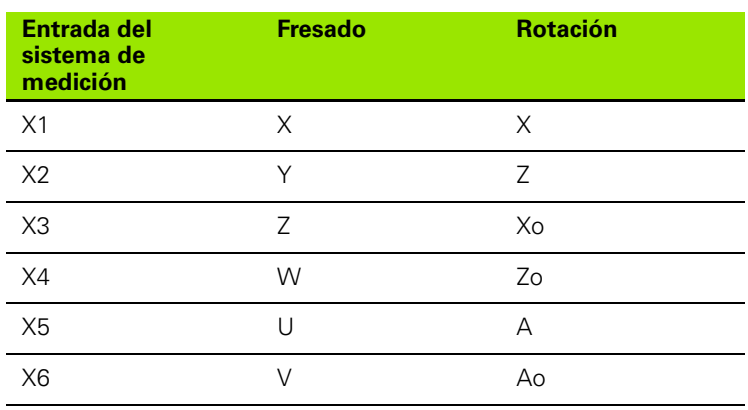

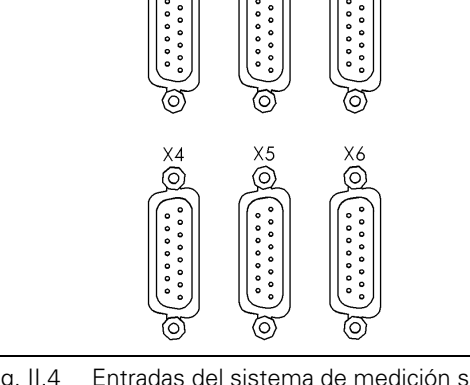

# **Conexión del palpador de aristas**

El palpador de aristas KT de **HEIDENHAIN** se conecta al conector Sub-D X10 situado en la parte trasera de la carcasa.

Si se utiliza un palpador de aristas, ajustar el POSITIP 880 con los siguientes parámetros de funcionamiento:

- **Longitud del vástago**
- Diámetro del vástago

Los parámetros de funcionamiento se describen en el capítulo I-8, "Menú AJUSTE DE MECANIZADO".

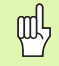

Los nuevos ajustes para el palpador de aristas se deben introducir por uno mismo.

### **Distribución de los pins del conector del palpador de aristas (véase Fig. II.5)**

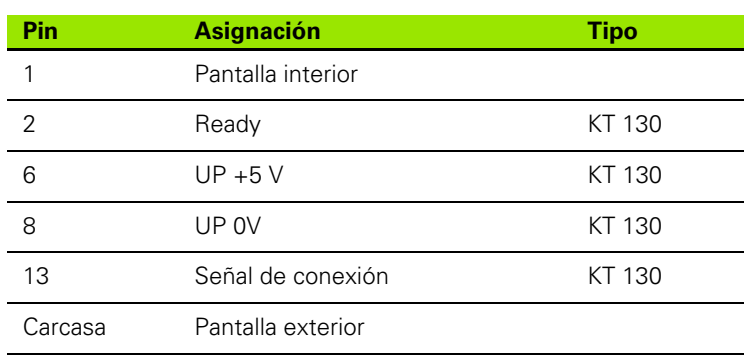

Todos los otros pins: ¡No conectar!

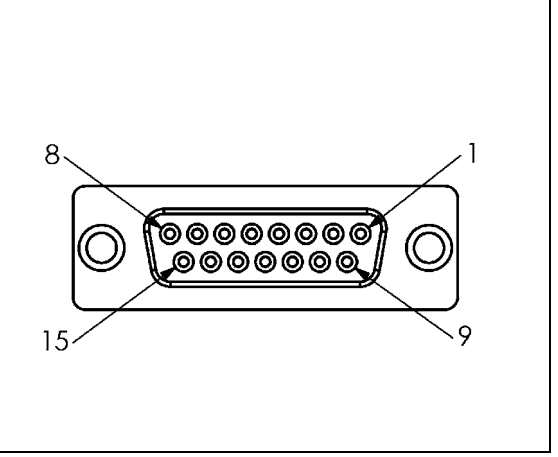

Fig. II.5 Conector del palpador de aristas (hembra) de 15 polos para el POSITIP 880

# **II – 2 Ajuste del sistema**

# **Primera conexión**

En la primera conexión del POSITIP 880 aparece la pantalla representada en Fig. II.6. Ahora se selecciona la aplicación (fresado o torneado) y el idioma del POSITIP 880.

Pulsar la softkey **IDIOMA** si se desea hojear a través de la ventana de usuario los idiomas disponibles.

POSITIP 880 para el **Fresado**:

Pulsar la softkey **FRESADO**.

POSITIP 880 para el **Torneado**:

Pulsar la softkey **TORNEADO**.

El POSITIP 880 pone a su disposición de forma automática las funciones necesarias para la aplicación seleccionada.

El Modo de funcionamiento se puede conmutar más tarde en el menú AJUSTE DEL SISTEMA en AJUSTE DEL MODO.

En esta sección se describen los parámetros para el ajuste del sistema. Para llamar al menú AJUSTE DEL SISTEMA pulsar la softkey **INFORMACION** y después la softkey **AJUSTE DEL SISTEMA**. Véase Fig. II.7: Menú AJUSTE DE SISTEMA

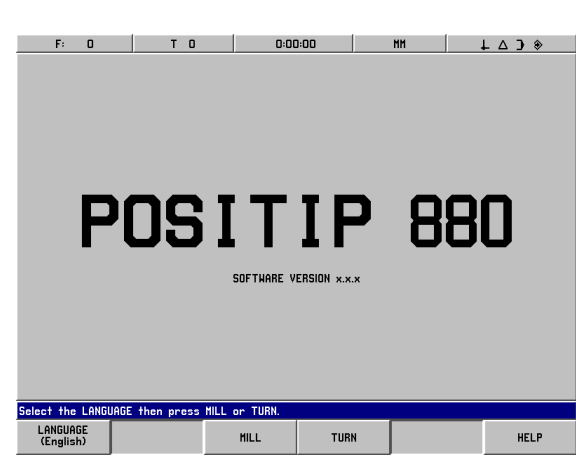

Fig. II.6 Pantalla del POSITIP 880 tras la primera conexión

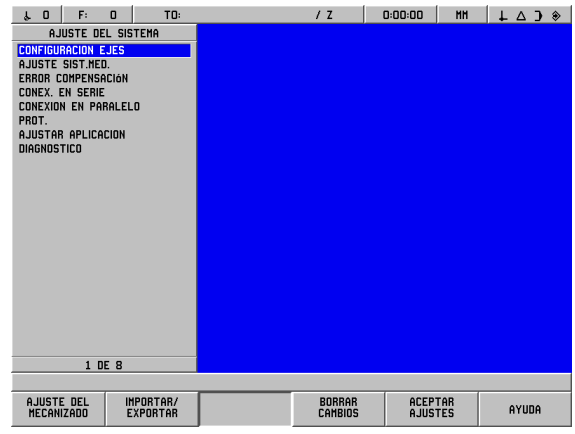

Fig. II.7 Menú AJUSTE DE SISTEMA

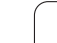

### **Introducir contraseña**

Después se haber pulsado la softkey **AJUSTE DEL SISTEMA**, aparece una ventana para la introducción de la contraseña. Las softkeys **CANCELAR** y **ACEPTAR** también aparecen.

Introducir la contraseña correcta (95148) y pulsar la softkey **ACEPTAR** o la tecla **ENT**. (La contraseña es válida mientras el POSITIP 880 esté conectado. La contraseña se deberá volver a introducir después de que se haya desconectado y vuelto a conectar el POSITIP 880) Tras la introducción de la contraseña aparece una pantalla con una lista de parámetros disponibles del sistema a ajustar y las siguientes softkeys:

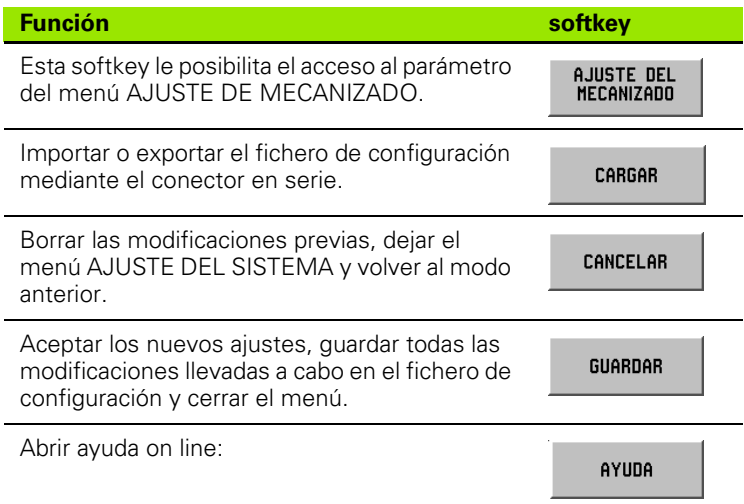

# **Información general sobre máscaras de datos y sus campos**

- Con las **teclas cursoras verticales** se mueve el cursor entre los campos.
- Con las teclas numéricas se introducen las cifras en los campos.
- Con la tecla **ENT** se confirman los datos que se ha introducido en un campo.
- Pulsar **ACEPTAR** cuando haya introducido todos los datos requeridos en una máscara de datos y desee guardar sus datos.
- Pulsar **ACEPTAR AJUSTES** cuando desee volver a la pantalla con la softkey INFORMACION.

# **Configurar ejes**

Con el parámetro de configuración se pueden asignar entradas del sistema de medición (X1-X6) a los ejes deseados. Una entrada individual del sistema de medición o una combinación de dos entradas de sistema de medición (sumar la segunda posición del mismo a la primera o restar a la primera) se pueden asignar a un eje. Véase Fig. II.8 & Fig. II.9.

En esta máscara de datos se pueden modificar también las denominaciones de los ejes (A-Z).

Configurar ejes:

- ▶ En el menú AJUSTE DEL SISTEMA se selecciona el punto de menú CONFIGURAR EJES y se confirma con **ENT**.
- La máscara de datos CONFIGURAR EJES aparece en pantalla.
- Introducir con las teclas numéricas 1 a 6 la entrada correspondiente del sistema de medición para el eje.
- Pulsar la tecla **CE** si se desea borrar la entrada del sistema de medición. El POSITIP 880 fija esta entrada en DESCONECTADA. Los sistemas de medición que no se utilizan se deben fijar en esta máscara de datos en DESCONECTADOS.
- Se pueden encadenar también dos entradas de sistema de medición y asignarles un eje, en el que se utilicen las teclas numéricas y las softkeys "**+**" y "**–**" .
- Con la softkey **SELECCIONAR DENOMINACION** se llama a la máscara de selección SELECCIONAR DENOMINACION y las softkeys **IZQUIERDA**, **DERECHA**, **SELECCIONAR CARATER**, **CANCELAR** y **ACEPTAR**.
- Con las softkeys **IZQUIERDA**, **DERECHA** y las teclas cursoras **verticales** se seleccionan las letras deseadas.
- Pulsar la softkey **SELECCIONAR CARACTER** o la tecla **ENT** si se desea aceptar una letra como denominación del eje y cerrar la máscara de selección SELECCIONAR DENOMINACION. El POSITIP 880 muestra de nuevo la barra de softkeys anterior en pantalla.
- Cuando haya terminado con sus datos, pulsar la softkey **ACEPTAR** o la tecla **ENT**. Con ello guardará las modificaciones llevadas a cabo en estos parámetros y regresará al menú AJUSTE DEL SISTEMA.
- ▶ Los gráficos de ejes están disponibles para torneados. Los gráficos de ejes están determinados de tal forma que el POSITIP 880 muestra las coordenadas del eje Z a lo largo del eje horizontal de la pieza representada gráficamente y las coordenadas del eje X a lo largo del eje vertical. En caso de utilizar otra configuración, seleccionar los ejes correspondientes con las softkeys **HORIZONTAL** o **VERTICAL**.

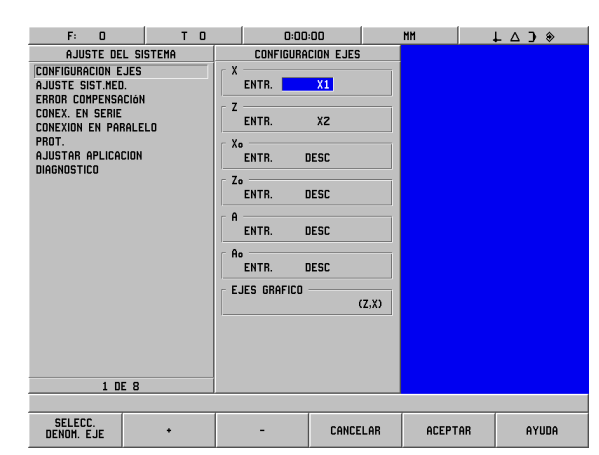

Fig. II.8 Máscara de datos CONFIGURAR EJES (Torneado)

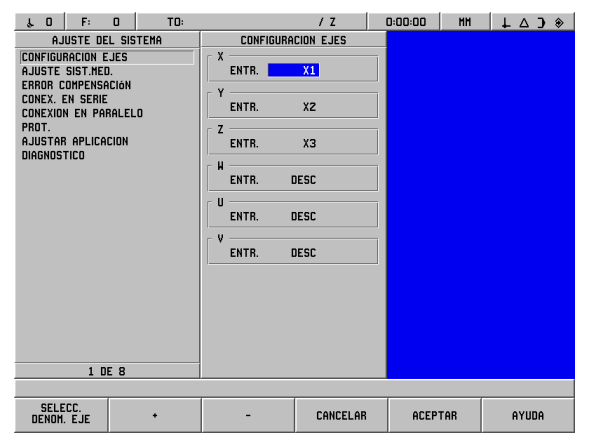

Fig. II.9 Máscara de datos CONFIGURAR EJES (Fresado)

# **Ajuste del sistema de medición**

Con el parámetro AJUSTE DEL SISTEMA DE MEDICION se determina la resolución y el tipo de sistema de medición (sistema de medición longitudinal o angular), la dirección de contaje y el tipo de marcas de referencia. Véase Fig. II.10.

- Seleccionar **AJUSTE DEL SISTEMA DE MEDICION**. Aparece una barra con seis sistemas de medición disponibles.
- Seleccionar el sistema de medición a modificar y confirmar con **ENT**.
- El POSITIP 880 preasigna la entrada en el campo SEÑAL DE SISTEMA DE MEDICION.
- El cursor se encuentra en el campo PERIODO DE SEÑAL. Seleccionar el tipo de sistema de medición con la softkey **TIPO DE SISTEMA DE MEDICION**. El POSITIP 880 preasigna 20 µm en sistemas de medición longitudinales para el período de señal.
- En sistemas de medición lineales se utilizan las softkeys **MAS GRUESO**o **MAS FINO**, si se desea expresar los períodos de señal del sistema de medición lineal en µm (2, 4, 10, 20, 40, 100, 200, 10 240, 12 800). También se pueden introducir los períodos de señal deseados simplemente con las teclas numéricas. En sistemas de medición angulares se introduce el número de impulsos del sistema de medición. El POSITIP 880 predetermina como tipo de sistema de medición un sistema de medicion lineal. En el capítulo II-3 encontrará más información sobre los valores de introducción.
- En el campo RESOLUCION se selecciona el valor de resolución con ayuda de las softkeys **MAS GRUESO** o **MAS FINO**. El POSITIP 880 predetermina en sistemas de medición lineales el valor 1 µm como resolución.
- En el campo MARCAS DE REFERENCIA pulse la softkey **NINGUNA**, si su sistema de medición no posee marcas de referencia, la softkey **UNA** si posee una única marca de referencia y la softkey **CODIFICADA** para marcas de referencia codificadas.
- ▶ En las marcas de referencia codificadas, las distancias 500, 1000, 2000 o 5000 se pueden seleccionar con la softkey **CODIFICADA**. El POSITIP 880 predetermina el ajuste CODIFICADO con la distancia 1000. En el capítulo II-3 encontrará más información sobre los valores de introducción.

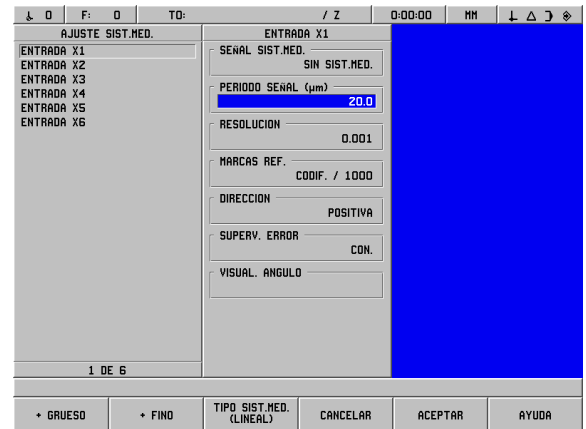

Fig. II.10 Máscara de datos DEFINIR SISTEMA DE MEDIDA

- En el campo DIRECCION seleccionar la dirección de contaje con las softkeys **POSITIVO** o **NEGATIVO**. Si el sentido de recorrido se corresponde con la dirección de contaje del sistema de medición, seleccionar la dirección de contaje POSITIVO. Si las direcciones no se corresponden, seleccionar NEGATIVO. El POSITIP 880 predetermina la dirección de contaje POSITIVO.
- ▶ En el campo OBSERVACION DEL ERROR seleccionar con las softkeys **CONECTADA** o **DESCONECTADA** si el error de señal se debe visualizar. El POSITIP 880 predetermina el ajuste CONECTADO. Si aparece un aviso de error, borrarlo con la tecla **CE** (Clear Entry = borrar entrada).
- El POSITIP 880 muestra el campo VISUALIZACION DEL ANGULO en sistemas de medición angulares. Para la selección de la visualización angular, el POSITIP 880 muestra tres softkeys diferentes en pantalla: seleccionar entre **0° A 360°**, **–180° A +180°** o **– INFINITOº A + INFINITO°**. El POSITIP 880 predetermina de 0º a 360º.
- Cuando haya finalizado con la introducción, pulsar la softkey **ACEPTAR** y seleccionar entonces el campo con la próxima entrada del sistema de medición, en caso necesario.

# **Corrección del error**

El recorrido de una herramienta de corte determinado por un sistema de medición no se corresponde siempre con la distancia recorrida realmente por la herramienta. El error de elevación del cabezal o la flexión y el sistema basculante de los ejes pueden provocar tales errores de medición. Según el tipo del error se diferencia entre errores lineales y no lineales. Se puede determinar estos errores con un sistema de medición comparativa, por ej. con el VM 101 de HEIDENHAIN. Con un análisis del error se puede determinar el tipo de desviación y la corrección del error requerida (lineal o no lineal).

El POSITIP 880 puede corregir estos errores. Para cada sistema de medición (en cada eje) se puede programar una corrección del error propia.

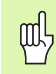

La corrección del error está disponible en el POSITIP 880 sólo si se utilizan sistemas de medición lineales.

# **Corrección lineal de errores**

El corrector lineal de errores se puede utilizar si resulta que en la medición comparada con un sistema de referencia, existe una desviación lineal en el total de la medición. Esta desviación se puede compensar mediante cálculos con un factor de corrección. Véase Fig. II.11 & Fig. II.12

## **Introducción directa**

- El error del sistema de medición se puede introducir de forma directa, mientras se conozca. Pulsar para ello la softkey **LINEAL**.
- Introducir el factor de corrección en ppm (inglés: parts per million) y pulsar la softkey **ACEPTAR**.

### **Autocálculo**

- El autocálculo permite el empleo de bloques de medición para la determinación del factor de corrección.
- Pulsar la softkey **AUTOCALCULO**. La máscara de datos INTERVALO DE ERROR aparece en pantalla.
- Desplazar la mesa contra el primer lado de la medida final y pulsar la softkey **INICIO**. El campo VALOR DE MEDICION se pone al valor 0.
- Desplazar la mesa contra el segundo lado de la medida final. Mientras se desplaza la mesa, la desviación de la escala se muestra desde el primer lado en el campo VALOR DE MEDICION.
- **Pulsar la softkey FIN.**
- ▶ En el campo REFERENCIA introducir el tamaño de la medida final. En caso de haberse desplazado a los lados de la medida final desde dos direcciones contrapuestas, confirmar el diámetro de la herramienta o del vástago del detector en el campo VALOR DE REFERENCIA.
- Tras la introducción del valor pulsar la softkey **ACEPTAR** cuando se desee cerrar la máscara de datos. El POSITIP 880 calcula por tanto el factor de corrección.

Para el cálculo de la corrección del error lineal se utiliza la siguiente fórmula:

Factor de corrección LEC =  $\left(\frac{\text{S}-\text{M}}{\text{M}}\right)$  x 10<sup>6</sup> ppm

donde S = longitud medida mediante el sistema de referencia

M =longitud medida en el eje mediante el sistema de referencia

### Ejemplo

Si la longitud medida del sistema de referencia es de 500 mm y el sistema de medición lineal en el eje X es - 499,95, resulta un factor de corrección de 100 ppm (partes por millón) para el eje X.

$$
LEC = \left(\frac{500 - 499.95}{499.95}\right) \times 10^6 \text{ ppm}
$$

**LEC = 100 ppm (redondeado al siguiente número entero)**

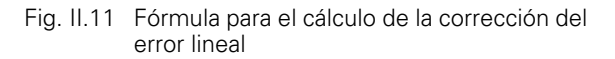

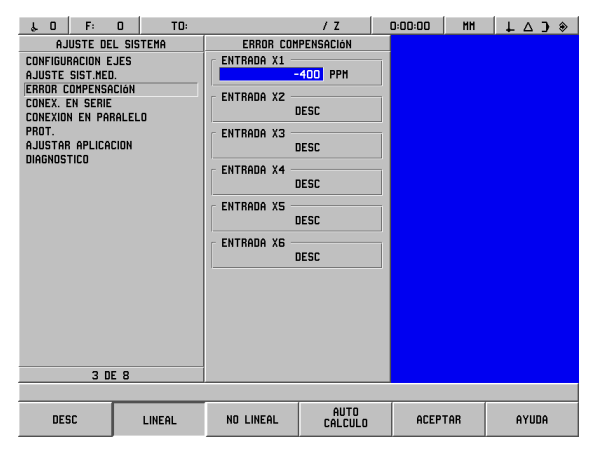

Fig. II.12 Máscara de datos para la corrección del error lineal

# **Corrección no lineal de errores**

La compensación no lineal de errores se aplica en caso de que las medidas comparadas con un patrón tengan desviaciones que oscilen de forma variable. Los valores de corrección calculados se introducen en una tabla. El POSITIP 880 admite hasta 128 puntos por eje. El error entre dos puntos consecutivos se calcula con una interpolación lineal.

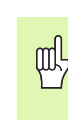

La corrección no lineal de errores sólo es válida en sistemas de medición con marcas de referencia. Si se ha definido una corrección no lineal, ésta no es aplica hasta que se pasa por las marcas de referencia. Si no es así, no se produce ninguna corrección de errores.

### Seleccionar **NO LINEAL** y pulsar **EDITAR TABLA**.

- La tabla de compensación de errores del sistema de medición y su gráfico aparece en el lado izquierdo de la pantalla.
- La tabla de compensación de errores muestra la entrada de datos, los valores medidos y los errores en dichos valores.

### **Lectura del gráfico**

■ El gráfico muestra un trazado del error (referencia-medición) de los valores medidos. El gráfico tiene distancias entre puntos fijas. Como el cursor no puede moverse, la localización del punto deseado en el gráfico se indica mediante una línea vertical azul. Véase Fig. II.13.

### **Elaborar tablas para la corrección no lineal de errores**

- Si se desea ejecutar una nueva tabla de corrección de error, pulsar primeramente la softkey **BORRAR TABLA**. El POSITIP 880 muestra esta softkey sólo en el caso de que exista ya una tabla, la cual contiene los datos.
- Los valores de medición de la corrección de errores están referidos al punto de referencia de la tabla. Si se borra la tabla de corrección del error, el POSITIP 880 retorna el punto de referencia de la tabla al punto de referencia del sistema de medida.
- También se puede seleccionar otro punto de referencia de la tabla. Desplazarse a la posición a la que los valores de medición están referidos y pulsar la softkey **FIJAR PUNTO DE REFERENCIA DE TABLAS**. El punto de referencia de talbas se debe fijar antes de que se añadan nuevos registros a la tabla.

### **Configuración de la tabla de corrección de errores**

- Los datos de la corrección de errores se añaden con la softkey **AÑADIR NUEVO PUNTO DE CORR.** en la tabla.
- Existen dos posibilidades de introducir datos en la tabla: Introducción directa o autocálculo

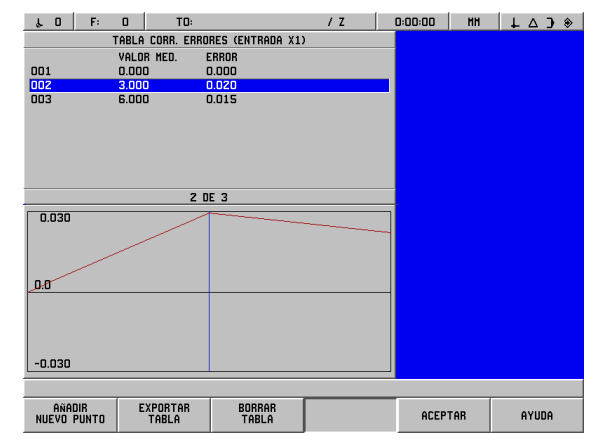

Fig. II.13 Máscara de datos para la corrección del error no lineal

### **Introducción directa**

- El error del sistema de medición se puede introducir de forma directa, mientras se conozca. Pulsar la softkey **INTRODUCCION DIRECTA**. La máscara de datos INTERVALO DE ERROR aparece junto a la tabla de corrección.
- Introducir en la máscara de datos el valor medido y el error obtenido para este valor , y pulsar la softkey **ACEPTAR**.
- La tabla y el gráfico representado se actualizan. Con la softkey **CANCELAR** se cierra la máscara de datos INTERVALO DE ERROR, sin modificar los datos contenidos en la tabla de corrección.

### **Autocálculo**

- El autocálculo permite el empleo de bloques de medición para la determinación del factor de corrección.
- Pulsar la softkey **AUTOCALCULO**. La máscara de datos INTERVALO DE ERROR aparece en pantalla. Desplazar la mesa contra el primer lado de la medida final y pulsar la softkey **INICIO**. El campo VALOR DE MEDICION se pone al valor 0.
- Desplazar la mesa contra el segundo lado de la medida final. Mientras se desplaza la mesa, la desviación de la escala se muestra desde el primer lado en el campo VALOR DE MEDICION.
- **Pulsar la softkey FIN.**
- En el campo REFERENCIA introducir el tamaño de la medida final. En caso de haberse desplazado a los lados de la medida final desde dos direcciones contrapuestas, confirmar el diámetro de la herramienta o del vástago del detector en el campo VALOR DE REFERENCIA.
- ▶ Tras la introducción del valor pulsar la softkey **ACEPTAR** cuando se desee cerrar la máscara de datos. El POSITIP 880 calcula por tanto el factor de corrección.

### **Importar/exportar tablas**

Para cada eje se puede importar o exportar datos desde la tabla de corrección de errores mediante la conexión en serie. Las tablas se pueden transmitir también mediante la conexión paralela a una impresora.

- ▶ Con la softkey **IMPORTAR TABLA** se transmite una tabla de corrección de errores desde un PC al POSITIP 880. El POSITIP 880 muestra esta softkey sólo si la tabla está vacía. Si la tabla no estuviera vacía, pulsar primeramente la softkey **BORRAR TABLA**.
- Con la softkey **EXPORTAR TABLA** se transmite la tabla actual de corrección de errores a un PC. El POSITIP 880 muestra esta softkey sólo en el caso de que la tabla contenga datos.
- Para salir de la configuración de la tabla de corrección de errores pulsar la softkey **ACEPTAR**. El POSITIP 880 vuelve al formato de CORRECCION DE ERRORES.

# **Conexión en serie (X31)**

Al conector en serie se puede conectar una impresora o un PC. Se pueden transmitir los programas de mecanizado o los ficheros de configuración a una impresora o PC o bien recibir información externa, códigos de acceso, programas de mecanizado y ficheros de configuración desde un PC. Véase Fig. II.14.

- El campo BAUD-RATE se fija con las softkeys **MAS BAJO** y **MAS ALTO** a 300, 600, 1200, 2400, 9600, 19200, 38400, 57600 o 115200. El POSITIP 880 predetermina el valor 9600.
- ▶ El campo BITS DE DATOS se puede fijar con las softkeys disponibles en el valor 7 u 8. El POSITIP 880 predetermina el valor 8.
- El campo PARIDAD se puede fijar con las softkeys disponibles en NINGUNA, PAR o IMPAR. El POSITIP 880 predetermina el ajuste NINGUNA.
- ▶ El campo BITS DE PARADA se puede fijar con las softkeys disponibles en el valor 1 u 2. El POSITIP 880 predetermina el valor 1.
- El campo FIN DE DATO expresa la cantidad de retornos de carro que se envían al final de una transmisión. El fin de dato, para el cual se predetermina el valor 0, puede fijarse con las teclas numéricas en un valor íntegro positivo (0-9).

Los ajustes para la conexión en serie se paran tras la desconexión del POSITIP 880. Para la activación o desactivación del conector en serie no hay parámetros. Un fichero sólo se transmite al conector en serie si el aparato externo está listo para su recepción.

Encontrará más información sobre la conexión del cable y sobre la distribución de los pins en la sección Interfaz de Datos.

# **Conector en paralelo (X32)**

Al conector en paralelo se le puede conectar una impresora. Véase Fig. II.15.

- El fin de dato, para el cual se predetermina el valor **0**, puede fijarse con las teclas numéricas en un valor íntegro positivo (0-9).
- ▶ Con las softkeys se puede fijar el campo LF A CR (LF:inglés, Line Feed = avance de filas, CR: inglés Carriage Return = Retorno de Carro) en **CONECT.** o **DESCON.**. El POSITIP 880 predetermina el ajuste DESCONECTADO.

Los ajustes para la conexión en paralelo se paran tras la desconexión del POSITIP 880. Para la activación o desactivación del conector en paralelo no hay parámetros. Un fichero sólo se transmite al conector en paralelo si el aparato externo está listo para recepción. Si el aparato externo no está listo para recepción, el POSITIP 880 emite un aviso de error.

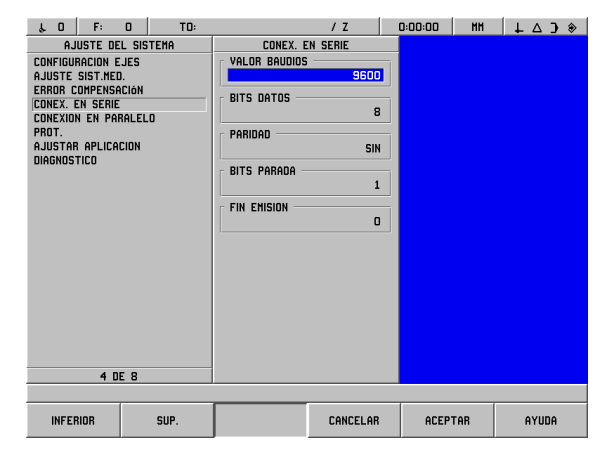

Fig. II.14 Máscara de datos CONEXION EN SERIE

| Fr.<br>$\mathbf{0}$<br>$\sqrt{0}$<br>TO:                                                                                                    |                                                          | 1 <sub>z</sub>                          | 0:00:00<br><b>MH</b> | $\downarrow$ 4 3 $\circ$ |
|----------------------------------------------------------------------------------------------------|----------------------------------------------------------|-----------------------------------------|----------------------|--------------------------|
| AJUSTE DEL SISTEMA<br><b>CONFIGURACION EJES</b><br>AJUSTE SIST.MED.<br><b>ERROR COMPENSACIÓN</b><br>CONEX. EN SERIE<br><b>CONEXION EN PARALELO</b><br>PROT.<br>AJUSTAR APLICACION<br><b>DIAGNOSTICO</b><br><b>5 DE 8</b> | CONEXION EN PARALELO<br><b>FIN EMISION</b><br>LF TRAS CR | $\vert \mathbf{0} \vert$<br><b>DESC</b> |                      |                          |
|                                                                                                    |                                                          |                                         |                      |                          |
|                                                                                                    |                                                          | CANCELAR                                | <b>ACEPTAR</b>       | AYUDA                    |

Fig. II.15 Máscara de datos CONEXION EN PARALELO

# **Protección**

Con las funciones de PROTECCION se puede evitar que se modifiquen programas de mecanizado, tablas de herramienta o el punto de referencia 0. Véase Fig. II.16.

Para ello necesitará ambas softkeys **CONECT.** o **DESCONECT.** El POSITIP 880 predetermina el ajuste DESCONECTADO. Si se desea proteger programas de mecanizado, la biblioteca de herramientas o el punto de referencia 0, utilizar la softkey **CONECT.**.

Si se fija el campo PROGRAMA en **CONECT.**, los programas de mecanizado no se pueden ni modificar ni guardar.

Si se fija el campo TABLA DE HERRAMIENTAS en **CONECT.**, la tabla de herramientas no puede modificarse.

Si se fija el campo **PUNTO DE REFERENCIA 0** en **CONECT.**, el punto de referencia 0 no puede modificarse.

Los ajustes de protección permanecen tras la desconexión del POSITIP 880.

# **Ajuste de aplicación**

Con el parámetro AJUSTE DE APLICACION se determina la aplicación para la que se desea utilizar la visualización de la posición. Se puede escoger entre FRESADO y TORNEADO. Véase Fig. II.17.

Según se seleccione el parámetro AJUSTE DE APLICACION, el POSITIP 880 muestra en pantalla, entre otras, la softkey **PREAJUSTE**. Después de haber pulsado la softkey **PREAJUSTE**, se puede seleccionar o bien la softkey **SI**, si desea volver a poner los parámetros de preajuste, o bien la softkey **NO**, si desea cancelar y volver a la pantalla anterior.

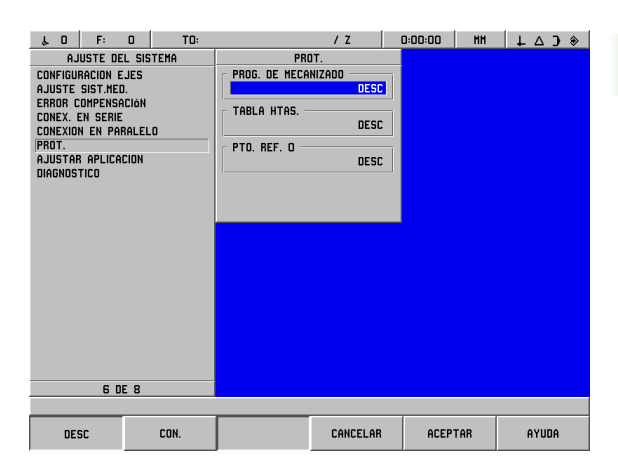

Fig. II.16 Máscara de datos PROTECCION

| TD:<br>F:<br>$\lambda$ 0<br>$\Omega$          |                                | 1 <sub>2</sub>     | 0:00:00<br><b>HH</b> | $\downarrow$ $\downarrow$ $\uparrow$ $\uparrow$ |
|-----------------------------------------------|--------------------------------|--------------------|----------------------|-------------------------------------------------|
| AJUSTE DEL SISTEMA                            |                                | AJUSTAR APLICACION |                      |                                                 |
| <b>CONFIGURACION EJES</b><br>AJUSTE SIST.NED. | APLICACION                     | <b>FRESADORA</b>   |                      |                                                 |
| <b>ERROR COMPENSACIÓN</b>                     |                                |                    |                      |                                                 |
| CONEX. EN SERIE                               |                                |                    |                      |                                                 |
| CONEXION EN PARALELO<br>PROT.                 |                                |                    |                      |                                                 |
| AJUSTAR APLICACION                            |                                |                    |                      |                                                 |
| <b>DIAGNOSTICO</b>                            |                                |                    |                      |                                                 |
|                                               |                                |                    |                      |                                                 |
|                                               |                                |                    |                      |                                                 |
|                                               |                                |                    |                      |                                                 |
|                                               |                                |                    |                      |                                                 |
|                                               |                                |                    |                      |                                                 |
|                                               |                                |                    |                      |                                                 |
|                                               |                                |                    |                      |                                                 |
|                                               |                                |                    |                      |                                                 |
|                                               |                                |                    |                      |                                                 |
| 7 DE 8                                        |                                |                    |                      |                                                 |
|                                               |                                |                    |                      |                                                 |
| <b>TORNO</b><br>FRESADORA                     | <b>AJUSTE</b><br><b>PREVIO</b> | CANCELAR           | <b>ACEPTAR</b>       | AYUDA                                           |

Fig. II.17 Máscara de datos AJUSTE DE APLICACION

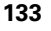

**II – 2 Ajuste del sistema**

- 2 Ajuste del sistema

# **Diagnósticos**

Con los parámetros del menú DIAGNOSTICOS se pueden comprobar el teclado, la visualización LCD, los sistemas de medición y la alimentación. Véase Fig. II.24.

### **Test del teclado**

En el teclado mostrado en la pantalla del POSITIP 880 (con palpador de aristas) se puede observar cuándo se ha pulsado una tecla y luego vuelto a soltar.

- Pulsar las teclas y softkeys que se desee probar. Si se pulsa una tecla aparece un punto sobre la tecla correspondiente. Este punto muestra que esta tecla funciona correctamente.
- ▶ Pulsar la tecla **CE** dos veces si se desea finalizar el test del teclado.

### **Test de pantalla**

El test de pantalla comprende el test de barrido LCD de pantalla y el test de color de pantalla.

- Pulsar la softkey **TEST BARRIDO DE PANTALLA**. La pantalla simula el barrido y se pone en negro.
- Pulsar cualquier tecla si se desea finalizar el test y regresar a la pantalla anterior.
- Pulsar la softkey **TEST DE COLOR DE PANTALLA** 6 veces si se desea comprobar todos los colores disponibles existentes.
- ▶ Pulsar la softkey **FINALIZAR TEST** si se desea terminar el modo Test.

### **Supervisión de la tensión**

Con este parámetro se puede supervisar la tensión de salida a los sistemas de medición. El POSITIP 880 no le ofrece para ello ninguna posibilidad de regulación. Este parámetro sólo sirve para comprobación. Si se ha terminado con la comprobación, pulsar la softkey **TERMINAR TEST**.

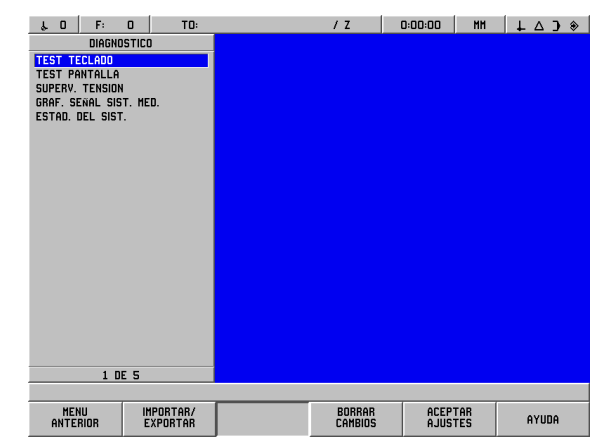

Fig. II.18 Máscara de datos DIAGNOSTICOS

### **Representación gráfica de una señal del sistema de medida**

Con ayuda de este parámetro se pueden representar las señales de cada sistema de medición de forma gráfica. Véase Fig. II.25.

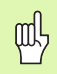

La función de diagnósticos no está disponible para sistemas de medida con interfaz EnDat.

- Seleccionar el sistema de medición que se desee comprobar.
- Seleccionar la entrada al sistema de medición deseada y confirmar con **ENT**.
- Tan pronto como se desplace el sistema de medición, se verán las señales de los canales A y B.
- ▶ Pulsar **FINALIZAR TEST** si se desea terminar el modo Test.

### **Estadística del sistema**

En la estadística del sistema se puede ver durante cuánto tiempo estaban ya conectados la visualización y el sistema.

También aparece el recorrido completo desplazado por cada sistema de medición.

Pulsar **FINALIZAR TEST** si se desea terminar el modo Test.

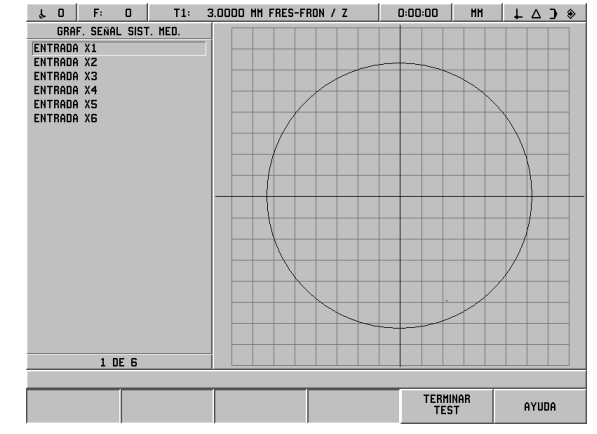

Fig. II.19 Ejemplo para la representación gráfica de una señal

# **AMI (interfaz auxiliar de máquina)(X51) (opcional)**

Si la caja de opciones IOB 89 está conectada al POSITIP 880, el formulario de SALIDAS DE CONMUTACIÓN estará disponible en el cuadro de listado del setup de instalación. El hardware IOB 89 puede configuarse con 8 relés de salida. Véase Fig. II.20.

Para configurar una salida de relé individual, desplazar el cursor hasta el número de relé y pulsar **ENT**. Para eliminar un ajuste de relé, resaltar el relé y pulsar **CE**.

 El campo EJE se utiliza para especificar qué posición de eje controla el relé. El eje se selecciona pulsando la softkey **PROX. EJE**.

La softkey DIRECCIONAL se utiliza para seleccionar el modo de señal direccional. Una vez seleccionada, el funcionamiento del relé se basa en la señal del valor de posición. El relé se activa cuando el valor es no negativo. El relé se desactiva cuando el valor es negativo. Si se selecciona DIRECCIONAL, la selección de eje puede ajustarse a TODOS LOS EJES. En esta configuración, la salida del relé se activa cuando una operación fija cualquiera de los valores de visualización en el modo de recorrido restante.

- ▶ El campo CONDICIÓN se utiliza para especificar la relación requerida entre la visualización de la posición actual y el punto de conmutación. Se fija pulsando las softkeys.
- El campo PRESET se utiliza para definir los puntos de conmutación y para seleccionar si el punto es un valor actual o una posición de recorrido restante. La fuente de la posición se selecciona pulsando una de las softkeys.
- ▶ El campo PUNTO/RANGO se utiliza para definir si la condición se refiere a un punto en el eje o se refiere al rango sobre cero. Si se especifica un rango, la señal del valor se ignora.
- Para rellenar el campo RELÉ ON/OFF, pulsar las softkeys **OFF** u **ON**. Una vez cumplida la condición, el relé cambiará a OFF u ON.
- El campo OPERACIÓN DE RELÉ se utiliza para definir además cómo operará el relé una vez cumplida la condición de conmutación. Las opciones incluyen CONTINUO, PULSADO o INDIVIDUAL. INDIVIDUAL solamente es una opción cuando se selecciona la posición de recorrido restante en el campo PRESET.

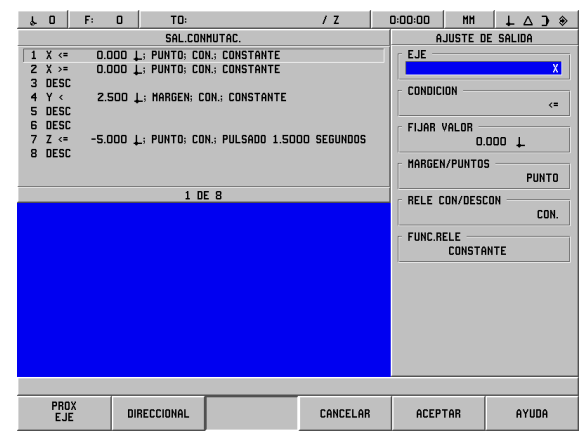

Fig. II.20 Formulario AMI

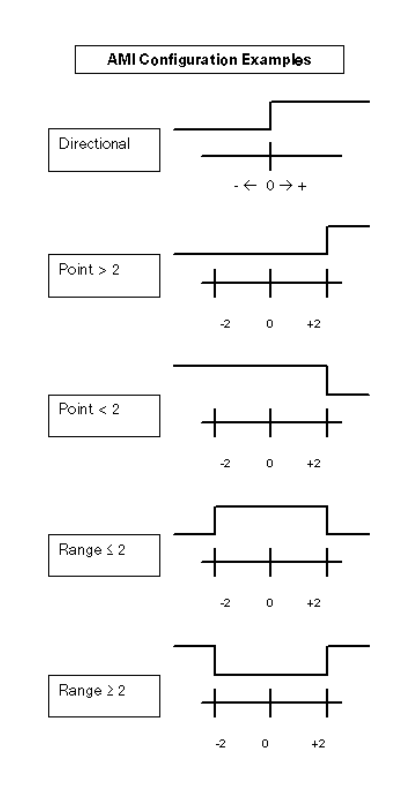

Fig. II.21 Formulario AMI

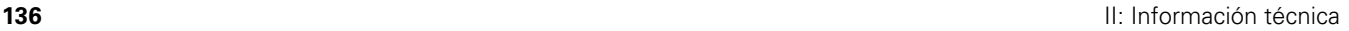

- 2 Ajuste del sistema **II – 2 Ajuste del sistema**

En modo CONTINUO, el relé permanece activado (ON u OFF) mientras se cumpla la condición de conmutación.

En modo PULSADO, el relé solamente se activa por un periodo de tiempo predefinido. Una vez ha finalizado dicho periodo, el relé se desactiva. El tiempo se introduce en el campo OPERACIÓN DE RELÉ.

Si se ha pulsado la softkey **PULSADO**, debe introducirse un valor de retardo utilizando el teclado numérico.

En el modo INDIVIDUAL, el relé pasará a estado activo sólo una vez después de haberse fijado el valor del eje. Sólo es aplicable a valores de posición en el modo recorrido restante.

Los ajustes AMI se retienen en un ciclo de alimentación.

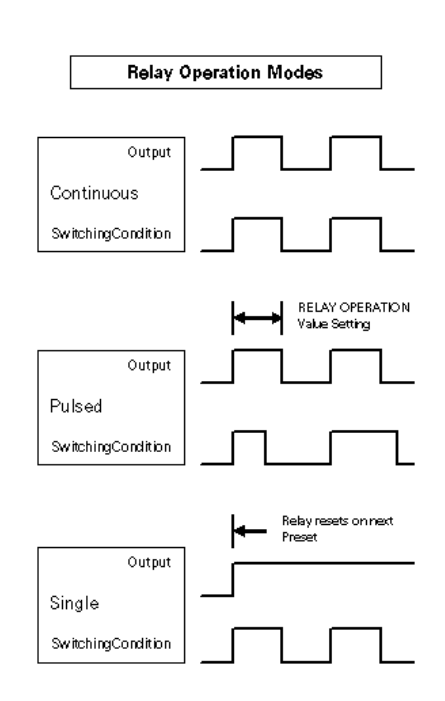

Fig. II.22 Formulario AMI

# **Consola remota (X61) (opcional)**

La consola remota funciona como duplicado del POSITIP 880. Se visualizan las mismas imágenes en ambas consolas y se puede utilizar cualquier teclado para cualquier función. La consola remota del POSITIP 880 se conecta mediante X61. La consola remota está equipada con un cable de interfaz que se conecta a la conexión de la consola remota del POSITIP 880 (X61).

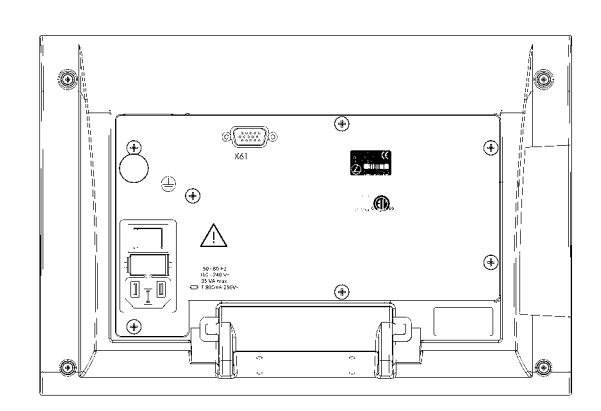

Fig. II.23 Vista posterior de la consola remota

# **Diagnósticos**

Con los parámetros del menú DIAGNOSTICOS se pueden comprobar el teclado, la visualización LCD, los sistemas de medición y la alimentación. Véase Fig. II.24.

### **Test del teclado**

**II – 2 Ajuste del sistema**

- 2 Ajuste del sistema

 $=$ 

En el teclado mostrado en la pantalla del POSITIP 880 (con palpador de aristas) se puede observar cuándo se ha pulsado una tecla y luego vuelto a soltar.

- Pulsar las teclas y softkeys que se desee probar. Si se pulsa una tecla aparece un punto sobre la tecla correspondiente. Este punto muestra que esta tecla funciona correctamente.
- ▶ Pulsar la tecla **CE** dos veces si se desea finalizar el test del teclado.

### **Test de pantalla**

El test de pantalla comprende el test de barrido LCD de pantalla y el test de color de pantalla.

- Pulsar la softkey **TEST BARRIDO DE PANTALLA**. La pantalla simula el barrido y se pone en negro.
- Pulsar cualquier tecla si se desea finalizar el test y regresar a la pantalla anterior.
- Pulsar la softkey **TEST DE COLOR DE PANTALLA** 6 veces si se desea comprobar todos los colores disponibles existentes.
- ▶ Pulsar la softkey **FINALIZAR TEST** si se desea terminar el modo Test.

### **Supervisión de la tensión**

Con este parámetro se puede supervisar la tensión de salida a los sistemas de medición. El POSITIP 880 no le ofrece para ello ninguna posibilidad de regulación. Este parámetro sólo sirve para comprobación. Si se ha terminado con la comprobación, pulsar la softkey **TERMINAR TEST**.

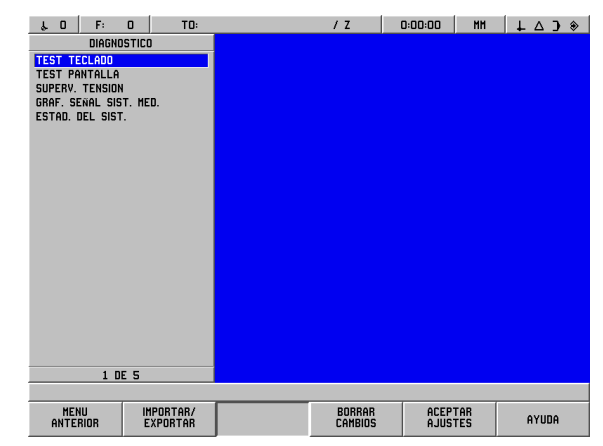

Fig. II.24 Máscara de datos DIAGNOSTICOS

### **Representación gráfica de una señal del sistema de medida**

Con ayuda de este parámetro se pueden representar las señales de cada sistema de medición de forma gráfica. Véase Fig. II.25.

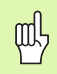

La función de diagnósticos no está disponible para sistemas de medida con interfaz EnDat.

- Seleccionar el sistema de medición que se desee comprobar.
- Seleccionar la entrada al sistema de medición deseada y confirmar con **ENT**.
- Tan pronto como se desplace el sistema de medición, se verán las señales de los canales A y B.
- ▶ Pulsar **FINALIZAR TEST** si se desea terminar el modo Test.

### **Estadística del sistema**

En la estadística del sistema se puede ver durante cuánto tiempo estaban ya conectados la visualización y el sistema.

También aparece el recorrido completo desplazado por cada sistema de medición.

Pulsar **FINALIZAR TEST** si se desea terminar el modo Test.

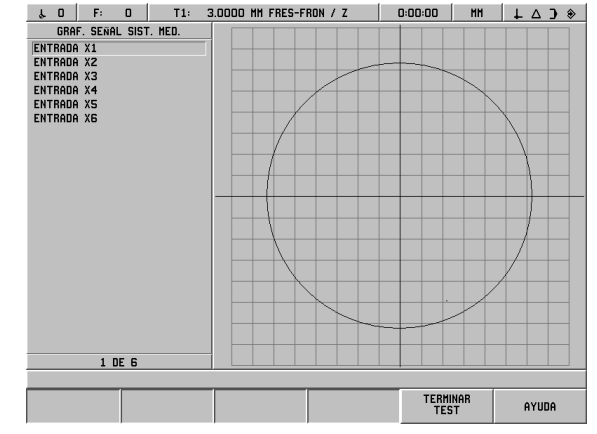

Fig. II.25 Ejemplo para la representación gráfica de una señal

# **II – 3 Sistemas de medición y visualizaciones del valor de medición**

En estas tablas se describen todos los parámetros de funcionamiento, los cuales se pueden ajustar para los sistemas de medición y las visualizaciones de los desplazamientos. La mayoría de los datos se pueden recoger de las intrucciones de funcionamiento para su sistema de medición.

### **Ejemplos de ajuste para sistemas de medición lineales HEIDENHAIN con señales de 11 µApp**

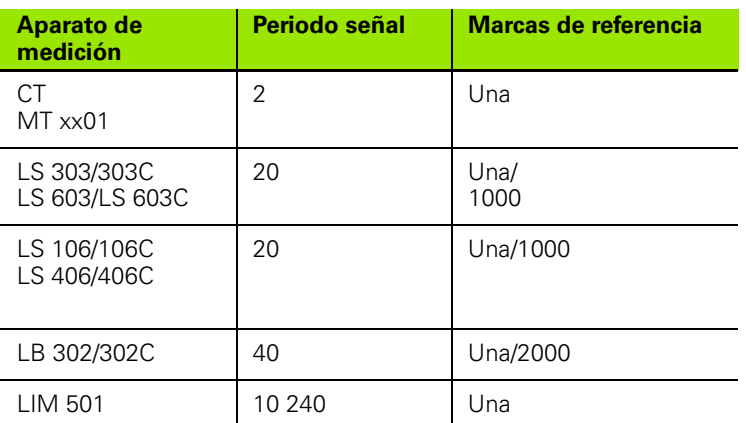

### **Ejemplos de ajuste para sistemas de medición lineales HEIDENHAIN con señales de 1-VSS**

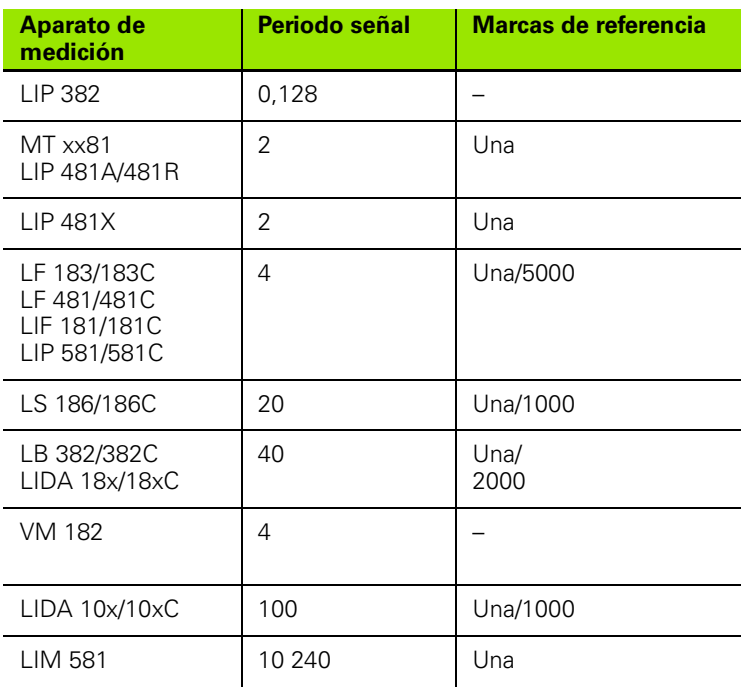

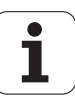

# **Selección del paso de visualización en sistemas de medición angulares**

El paso de visualización en sistemas de medición angulares depende del

- número de impulsos del sistema de medicióin y de la
- subdivisión angular

Ambos parámetros se introducen para cada eje de giro de forma separada.

### **Ejemplos de ajuste para sistemas de medición angulares HEIDENHAIN.**

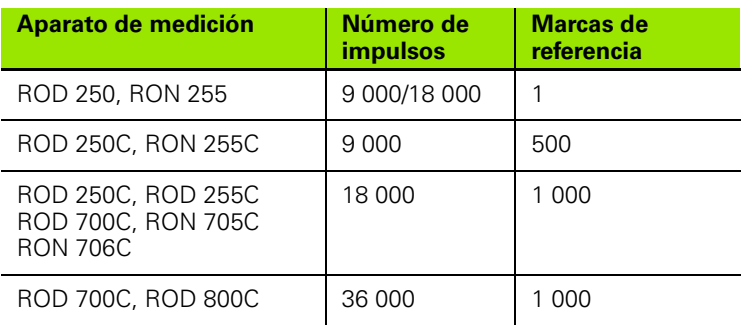

# **II – 4 Intefaz de datos**

El interfaz de datos del POSITIP 880 recoge el conector en serie V.24/ RS-232-C (X31) y un conector en paralelo (X32). El conector en serie permite una comunicación de datos bidireccional con la que poder exportar datos o importarlos desde un aparato externo. Con el conector en paralelo sólo es posible realizar la exportación de datos a un aparato externo.

Los siguientes datos se pueden transmitir desde el POSITIP 880 a un aparato externo con interfaz de datos en serie o en paralelo:

- Programas de mecanizado
- Parámetros de configuración de mecanizado y de sistema
- Tablas de corrección de error no lineales
- Edición del valor de medición (valores de visualización o funciones de palpación)

Los siguientes datos se pueden transmitir desde un aparato externo al POSITIP 880:

- Programas de mecanizado
- Parámetros de configuración de mecanizado y de sistema
- Tablas de corrección de error no lineales
- Instrucciones de teclas de un aparato externo

Este capítulo comprende todo lo referente al **Ajuste** del interfaz de datos:

- Distribución de pins del interfaz de datos en el POSITIP 880
- Nivel de señal
- Cableado entre el cable y el conector
- Velocidad de transmisión (Baud-Rate)
- Formato de datos

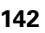

### **Conexión en serie**

La conexión en serie V.24/RS-232-C se encuentra en la parte trasera de la carcasa. Distribución de pines: véase Fig. II.26. En este conector se pueden conectar los siguientes aparatos:

- Impresora con interfaz de datos en serie
- Ordenador personal (PC) con interfaz de datos en serie

El POSITIP 880 muestra las softkeys IMPORTAR/EXPORTAR en pantalla con funciones que facilitan la transmisión de datos. Encontrará más información sobre estas funciones en la sección correspondiente de este Manual.

Si se desea transmitir datos a una impresora con interfaz de datos en serie, pulsar la softkey **EXPORTAR**. Los datos se transmiten en formato de texto ASCII y se pueden imprimir en el momento.

Para la transmisión de datos (exportar e importar) entre el POSITIP 880 y un PC debe estar instalado un software de comunicación en el PC (por ej. TNCremo). (TNCremo puede descargarse sin coste en: http://www.heidenhain.de/filebase. Para una ampliación de esta información pongase en contacto con su distribuidor HEIDENHAIN). Este software se encarga de la preparación de los datos que se envían o se reciben mediante la conexión en serie. Todos los datos se transmiten en formato de texto ASCII entre el POSITIP 880 y el PC.

Si se desea exportar datos desde el POSITIP 880 a un PC, se debe preparar antes el PC para la recepción de datos, para que éste pueda guardarlos en un fichero. Para ello ajustar el programa de comunicación de tal forma que pueda aceptar datos de texto en ASCII desde una conexión COM en el fichero del PC. Tan pronto como el PC esté listo para la recepción de datos, comenzar la transmisión de datos con la softkey **EXPORTAR** en la pantalla del POSITIP 880.

Si se desea importar datos desde un PC al POSITIP 880, se debe preparar antes al POSITIP 880 para la recepción de datos. Pulsar para ello la softkey **IMPORTAR** en la pantalla del POSITIP 880. Tan pronto como el POSITIP esté preparado, ajustar el programa de comunicación en el PC para que se pueda transmitir el fichero deseado en formato de texto ASCII.

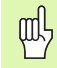

Los protocolos de comunicación como, por ej., Kermit o Xmodem, no los soporta el POSITIP 880.

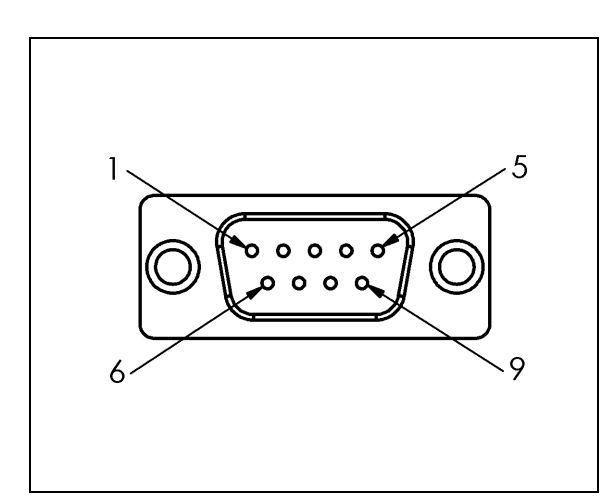

Fig. II.26 Distribución de pins del interfaz de datos V.24/RS-232-C

**II – 4 Intefaz de datos**

4 Intefaz de datos

### **Conexionado del cable**

El conexionado del cable al conector depende del aparato a conectar (véase la Documentación Técnica sobre el aparato externo).

### **Cableado completo**

La comunicación entre el POSITIP 880 y su PC es posible solamente si están unidos entre sí mediante un cable en serie. Véase Fig. II.27 & Fig. II.28.

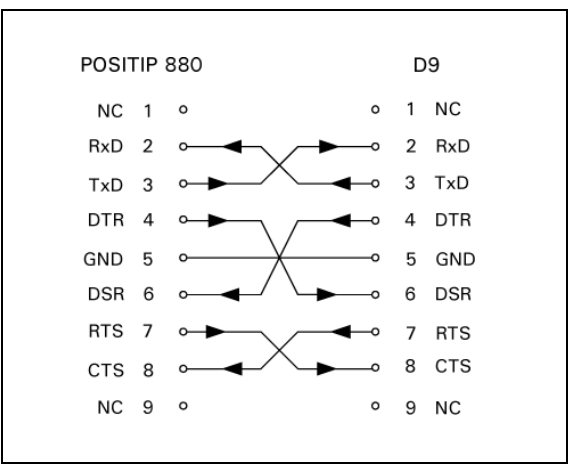

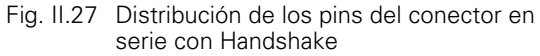

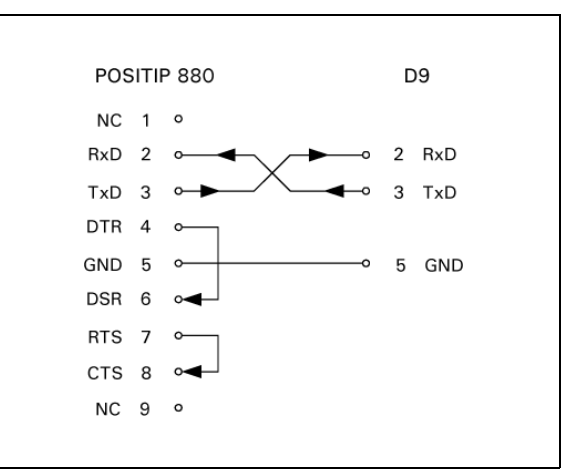

Fig. II.28 Distribución de los pins del conector en serie sin Handshake

### **Distribución de los pins**

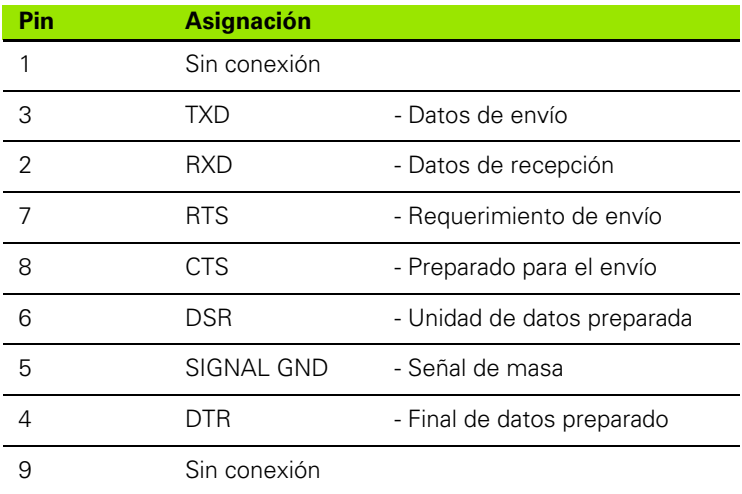

### **Señal**

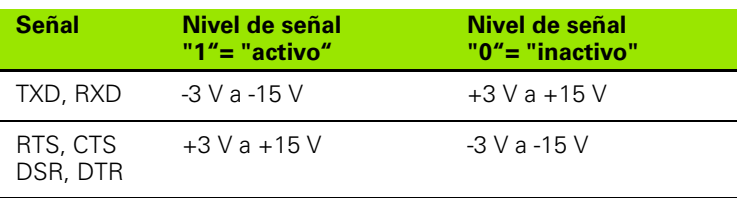
#### **Acciones externas a través del interfaz de datos V.24/RS-232-C**

El interfaz de datos V.24/RS-232-C posibilta el control remoto del POSITIP 880 a través de un aparato externo. Las siguientes softkeys están disponibles:

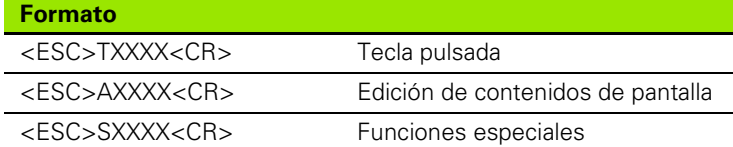

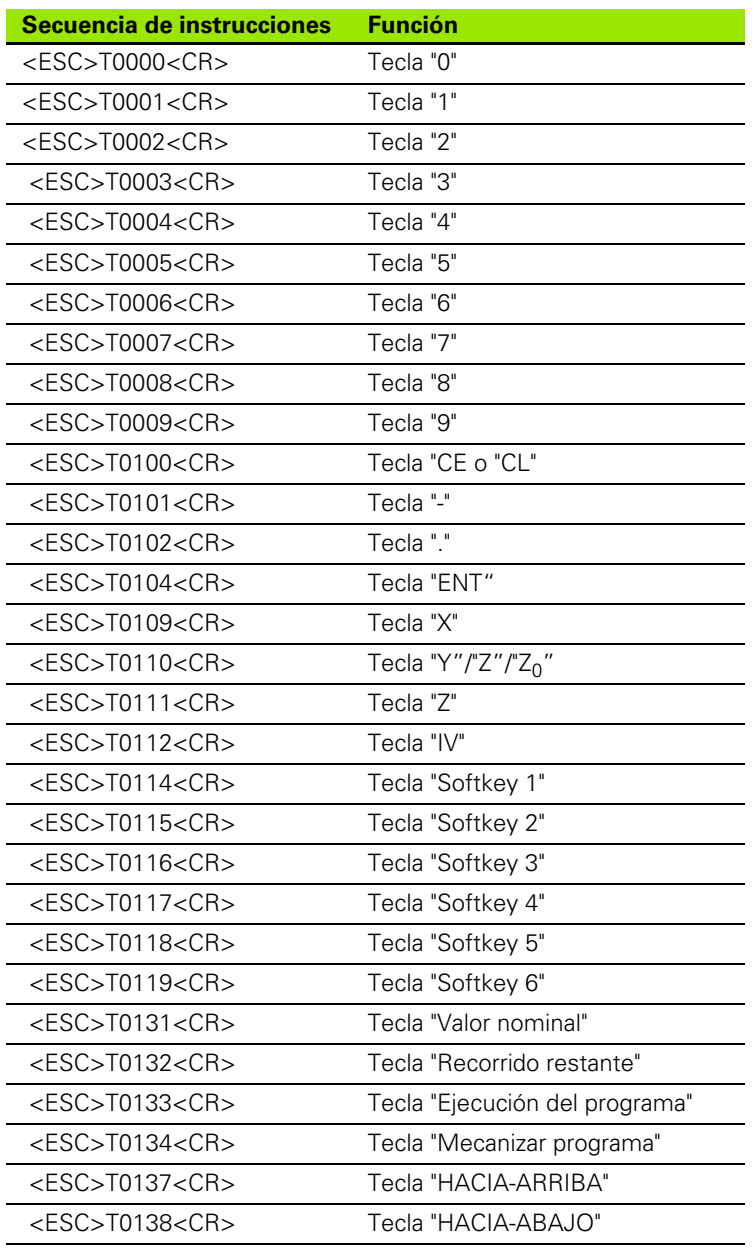

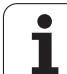

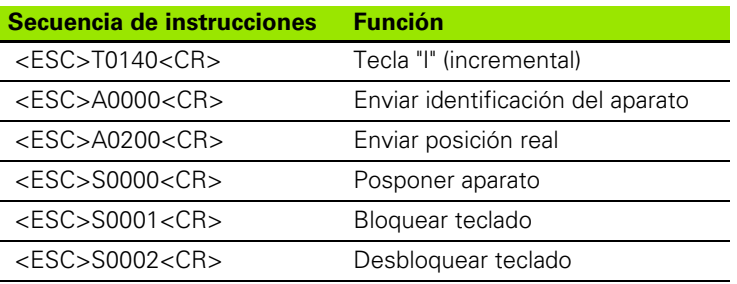

#### **Conexión en paralelo**

El conector en paralelo se encuentra en la parte posterior de la carcasa del POSITIP 880 [\(véase Fig. II.29](#page-145-0) & [Fig. II.30\)](#page-145-1). En este conector se pueden conectar los siguientes aparatos:

- Impresora con interfaz Centronics en paralelo
- Impresora con capacidad para la comunicación en "modo compatible" (también modo Centronics), p.ej., Okidata 182 Dot Matrix, HP Laser Jet II

El POSITIP 880 muestra las softkeys IMPORTAR/EXPORTAR en pantalla con funciones que facilitan la transmisión de datos. Encontrará más información sobre estas funciones en la sección correspondiente de este Manual.

Si se desea transmitir datos a una impresora con interfaz de datos en paralelo, pulsar la softkey **EXPORTAR**. Los datos se transmiten en formato de texto ASCII y se pueden imprimir en el momento.

<span id="page-145-0"></span>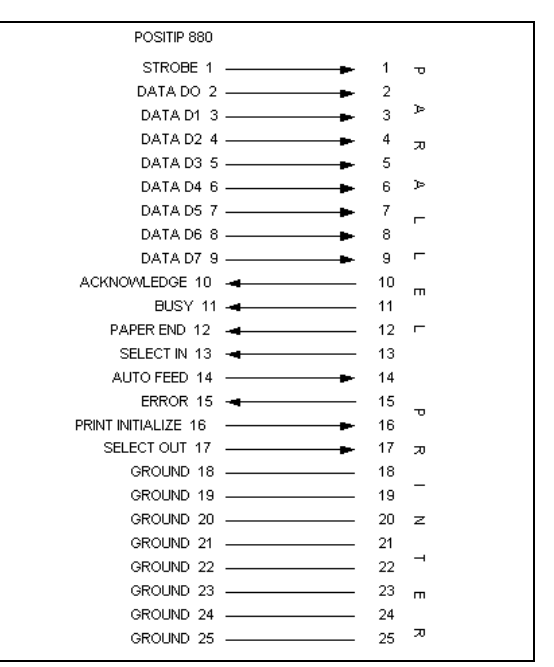

Fig. II.29 Distribución de los pins del conector en paralelo

<span id="page-145-1"></span>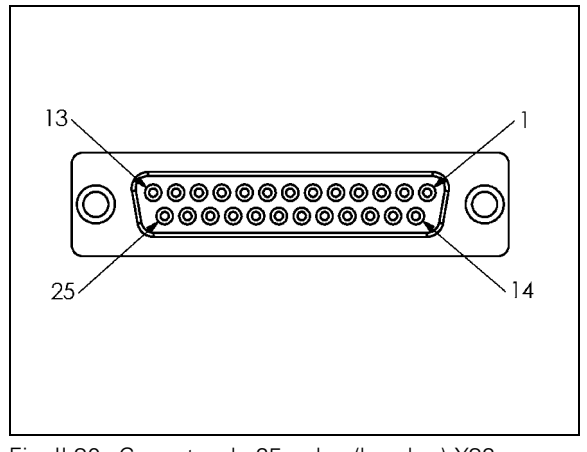

Fig. II.30 Conector de 25 polos (hembra) X32

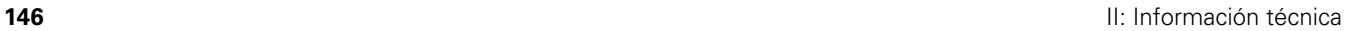

# **II – 5 Salida del valor de medición**

## **Ejemplos sobre la salida de datos en el interfaz de datos**

Con un PC se puede llamar datos desde el POSITIP 880 (véase para ello "Emitir Valores de Medición" en el capítulo I-8, "Menú AJUSTE DEL MECANIZADO"). Para los tres ejemplos de esta página tenemos: La salida del valor de medición se inicia con **Ctrol B** (con la transmisión mediante el conector en serie) o una **señal de conmutación en la entrada EXT** (contenida en el intefaz AMI opcional). Con la orden **Ctrl B** se transmiten los valores mostrados en la visualización de POS 1 o POS 2, según cuál de ellas esté activa en ese momento.

#### **Edición de datos con señales externas**

#### **Ejemplo 1: Eje lineal con visualización del radio X = + 41,29 mm**

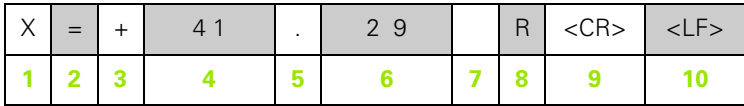

**1** eje de coordenadas

- **2** Signo de igualdad
- **3** Signo +/-
- **4** 2 a 7 cifras enteras
- **5** coma decimal
- **6** 1 a 6 decimales
- **7** Unidad métrica: espacio para mm, **"** para pulgadas

**8** Visualización valor real: **R** para Radio, **D** para Diámetro Visualización del recorrido restante: **r** para radio, **d** para diámetro

**9** Retroceso de carro (inglés, Carriage Return)

**10** Avance de filas (inglés Line Feed)

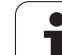

#### **Ejemplo 2: Eje de giro con visualización en grados C = + 1260,0000°**

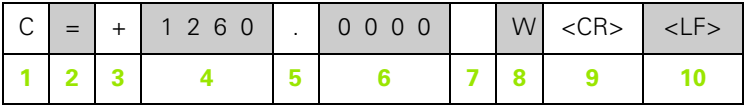

- eje de coordenadas
- Signo de igualdad
- Signo +/-
- 4 a 8 cifras enteras
- coma decimal
- 0 a 4 decimales
- espacios
- **W** para ángulo (para visualización del recorrido restante: **w**)
- Retroceso de carro (inglés, Carriage Return)
- Avance de filas (inglés Line Feed)

#### **Ejemplo 3: Eje de giro con visualización en grados/minutos/ segundos C = + 360° 23' 45'' '**

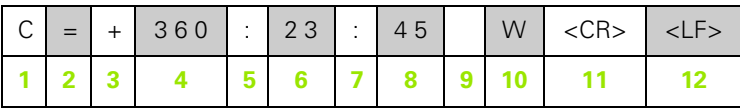

- eje de coordenadas
- Signo de igualdad
- Signo +/-
- 3 a 8 dígitos "grado"
- dos puntos
- 0 a 2 dígitos "minutos"
- dos puntos
- 0 a 2 dígitos "segundos"
- espacios
- **W** para ángulo (para visualización del recorrido restante: **w**)
- Retroceso de carro (inglés, Carriage Return)
- Avance de filas (inglés Line Feed)

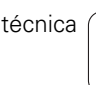

#### **Edición de datos con palpador de aristas**

Para los próximos tres ejemplos tenemos: La salida del valor de medición se inicia con una **señal de conmutación del palpador de aristas**. En el campo ACTIVAR LA SALIDA DEL VALOR DE MEDICION (Menú AJUSTE DEL MECANIZADO - SALIDA DEL VALOR DE MEDICION) se puede activar/desactivar la transmisión a una impresora. El POSITIP 880 transmite la información correspondiente mediante el eje seleccionado.

#### **Ejemplo 4: Función de palpación lado Y = – 3674,4498 mm**

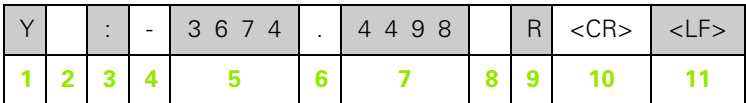

- **1** eje de coordenadas
- **2** 2 espacios
- **3** dos puntos
- **4** Signo o espacio
- **5** 2 a 7 cifras enteras
- **6** coma decimal
- **7** 1 a 6 decimales
- **8** Unidad métrica: espacio para mm, **"** para pulgadas
- **9 R** para visualización del radio, **D** para visualización del diámetro
- **10** Retroceso de carro (inglés, Carriage Return)
- **11** Avance de filas (inglés Line Feed)

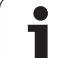

#### **Ejemplo 5: Función de palpación Línea Central**

Coordenada de la línea central en eje  $X$  CLX =  $+$  3476,9963 mm (inglés **C**enter **L**ine **X** axis)

Distancia entre los lados palpados DST = 2853,0012 mm (inglés **D**i**st**ance)

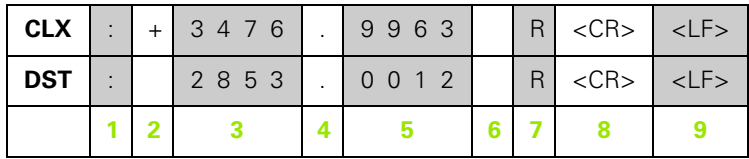

**1** dos puntos

- **2** Signo o espacio
- **3** 2 a 7 cifras enteras
- **4** coma decimal
- **5** 1 a 6 decimales
- **6** Unidad métrica: espacio para mm, " para pulgadas
- **7** R para visualización del radio, D para visualización del diámetro
- **8** Retroceso de carro (inglés, Carriage Return)
- **9** Avance de filas (inglés Line Feed)

#### **Ejemplo 6: Función de palpación Centro Círculo**

Primera coordenada del punto central, por ej. CCX = –1616,3429 mm, segunda coordenada del punto central, por ej. CCY = +4362,9876 mm, (inglés **C** ircle **C** enter **X** axis, **C** ircle **C** enter **Y** axis; Las coordenadas dependen del plano de mecanizado)

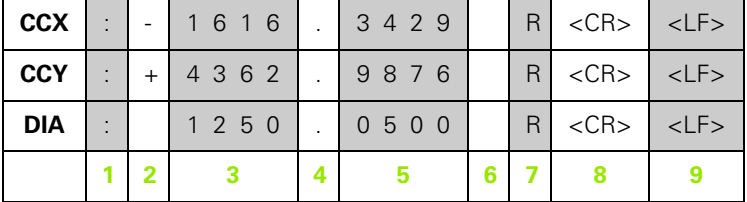

Diámetro del círculo (ingl. diameter) DIA: 1250,0500 mm

#### **1** dos puntos

- **2** Signo o espacio
- **3** 2 a 7 cifras enteras
- **4** coma decimal
- **5** 1 a 6 decimales
- **6** Unidad métrica: espacio para mm, " para pulgadas
- **7** R para visualización del radio, D para visualización del diámetro
- **8** Retroceso de carro (inglés, Carriage Return)
- **9** Avance de filas (inglés Line Feed)

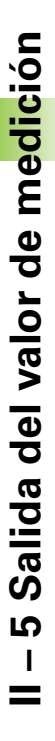

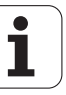

# **II – 6 Datos técnicos para Fresado**

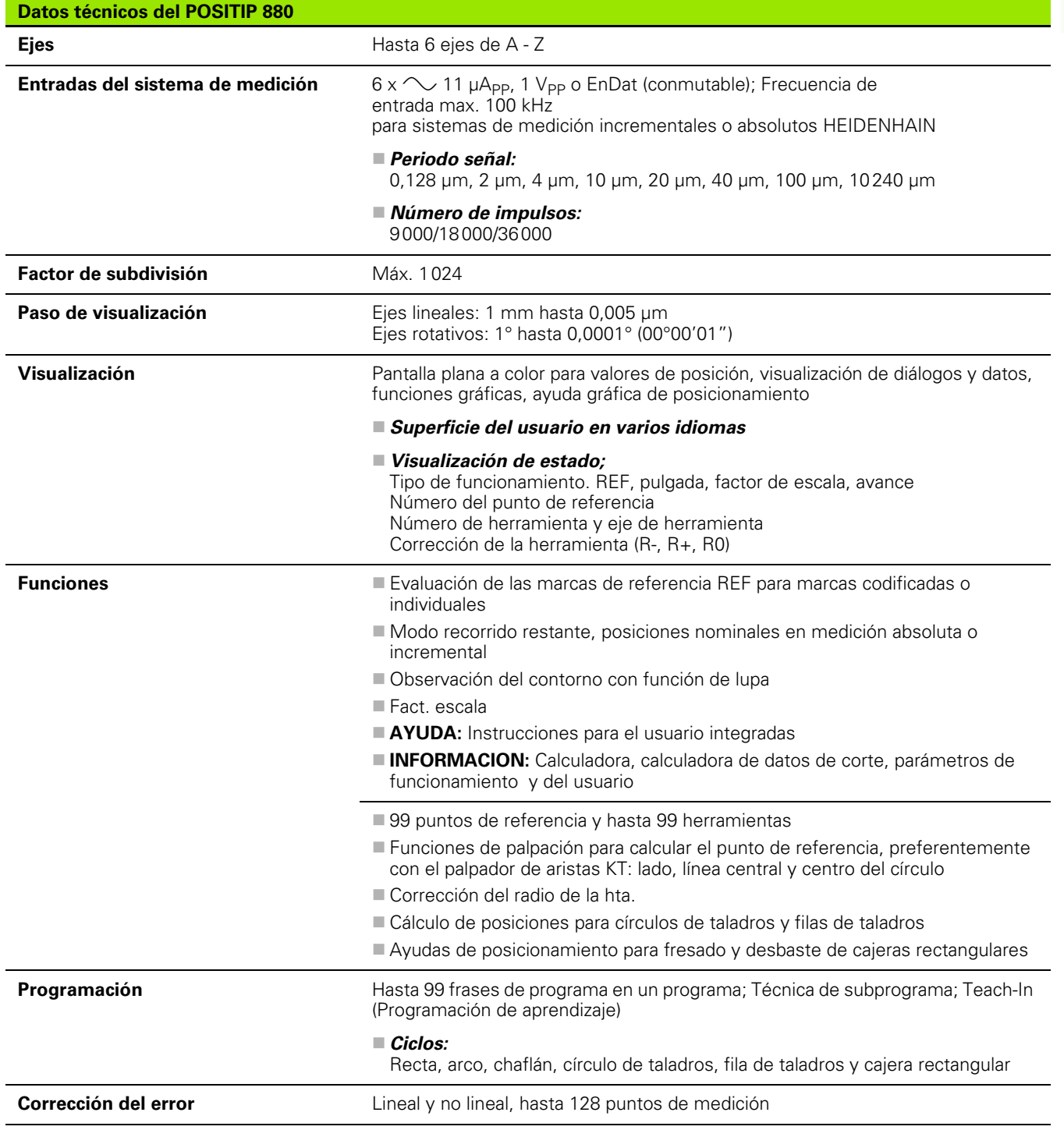

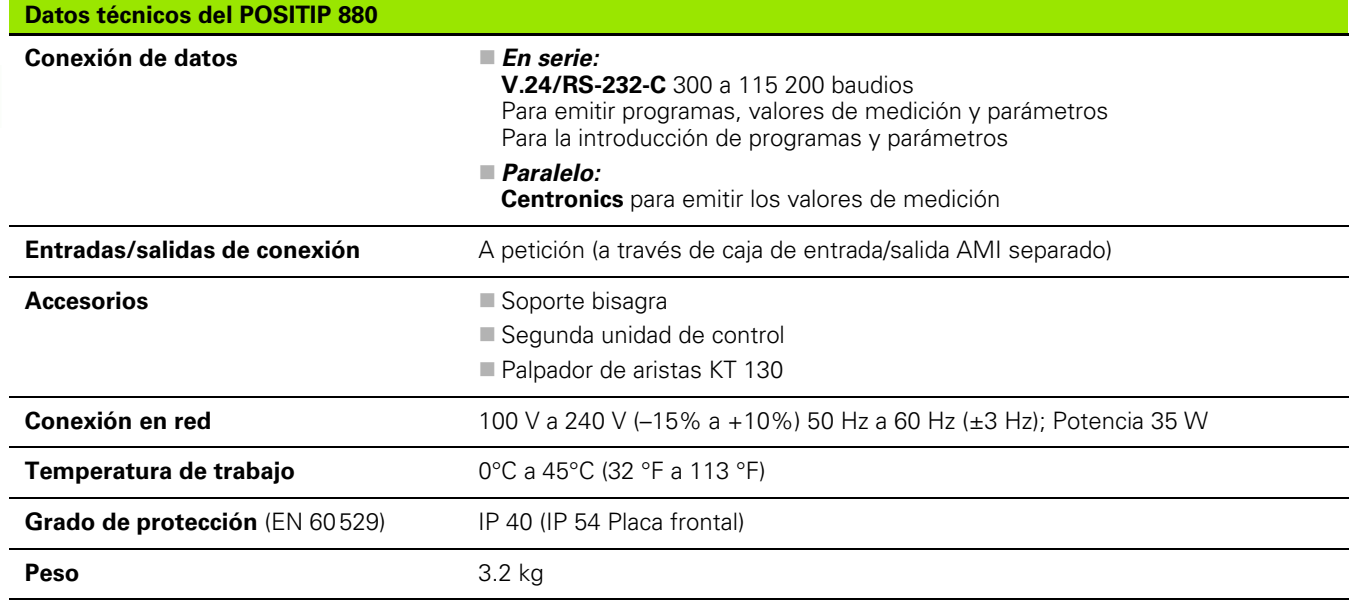

 $\mathbf{i}$ 

# **II – 7 Datos técnicos para Torno**

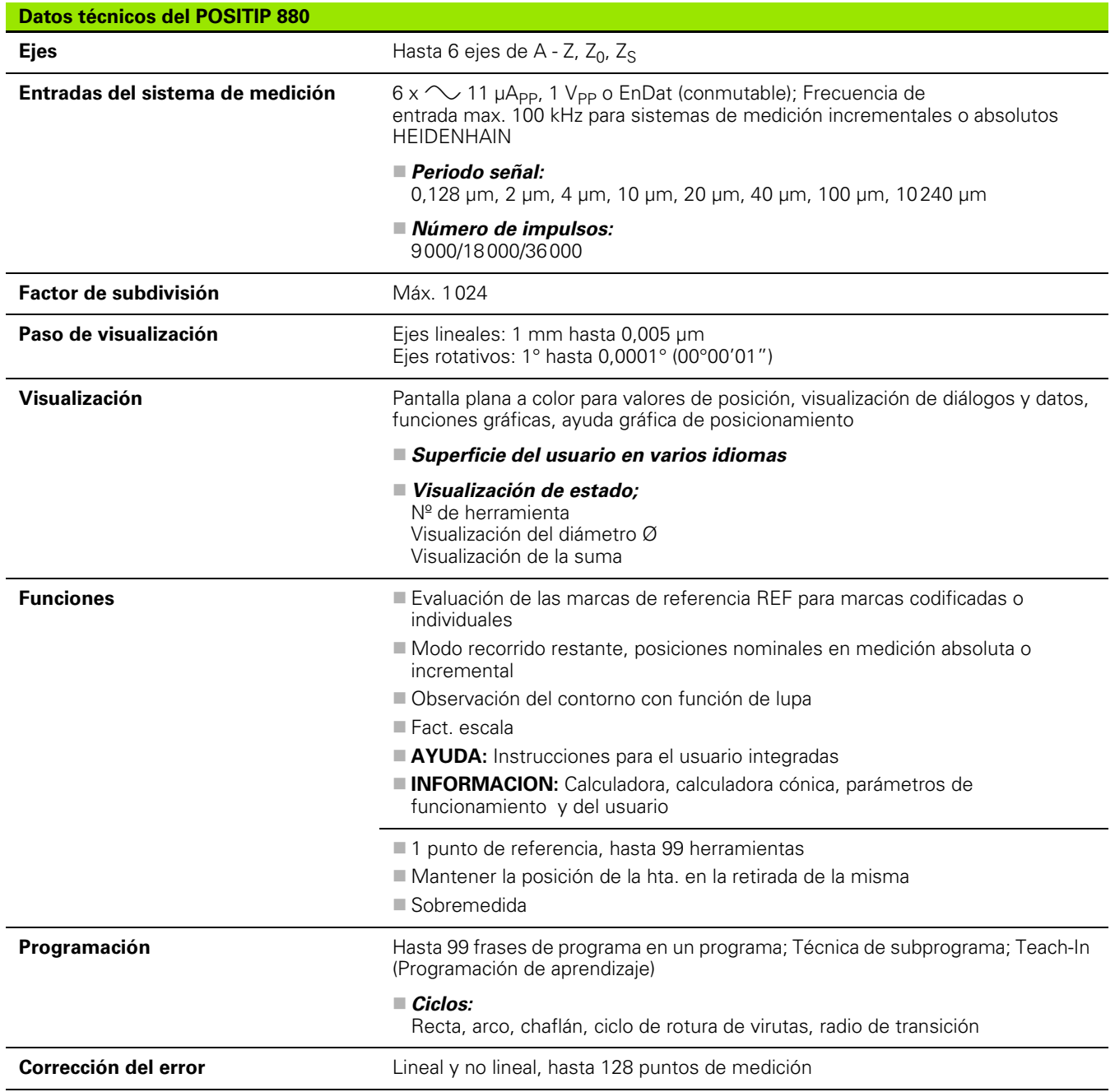

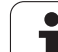

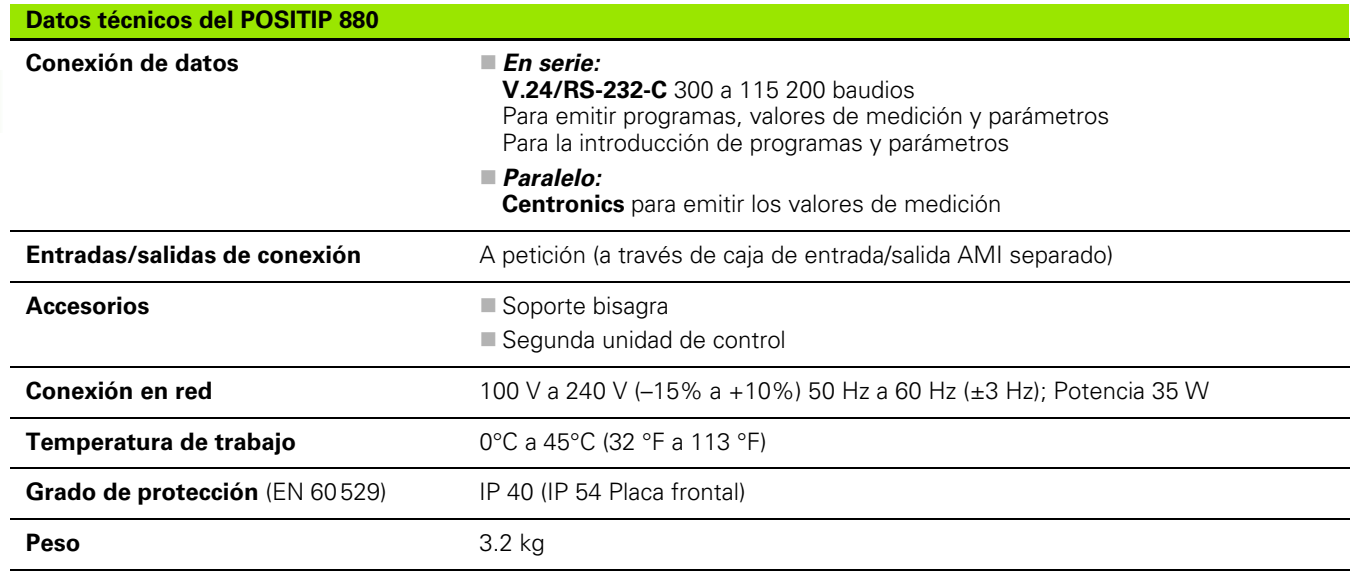

 $\mathbf{i}$ 

# **II – 8 Dimensiones**

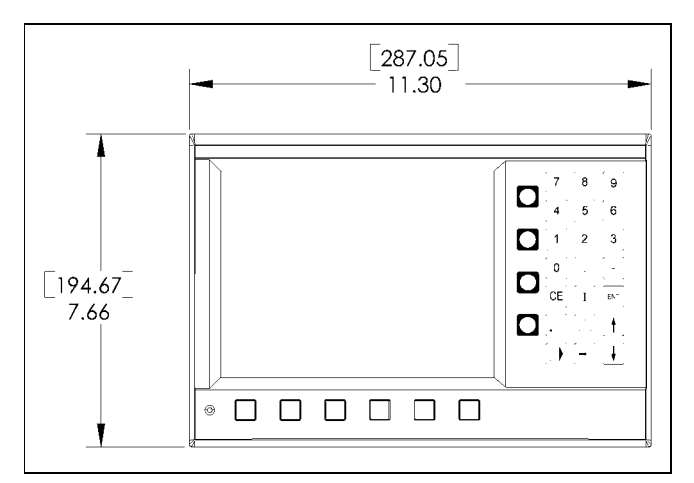

Vista frontal con dimensiones

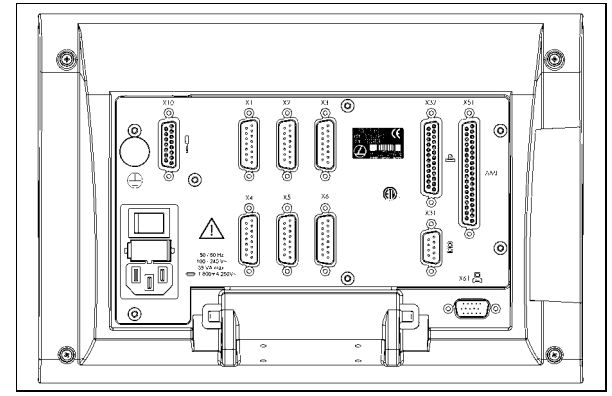

Vista posterior

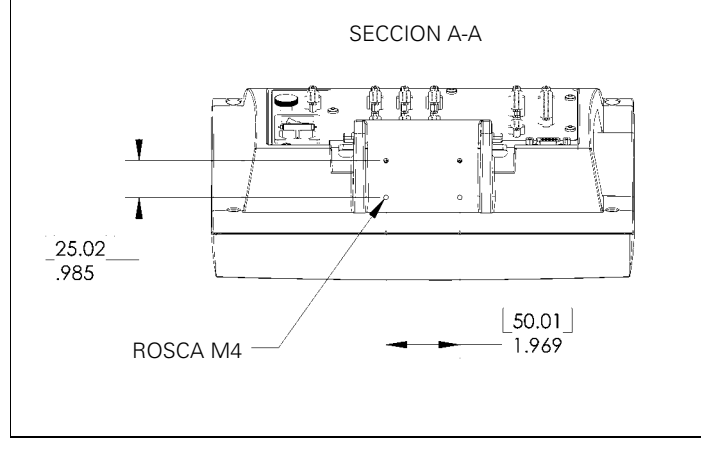

Vista desde abajo con dimensiones

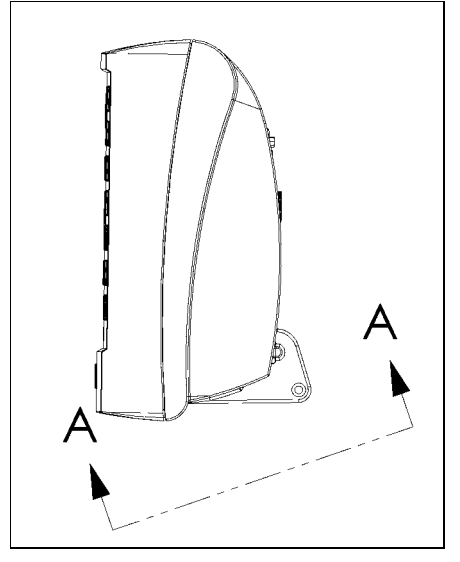

Vista lateral

# **II – 9 Accesorios**

# **Números de pieza para accesorios**

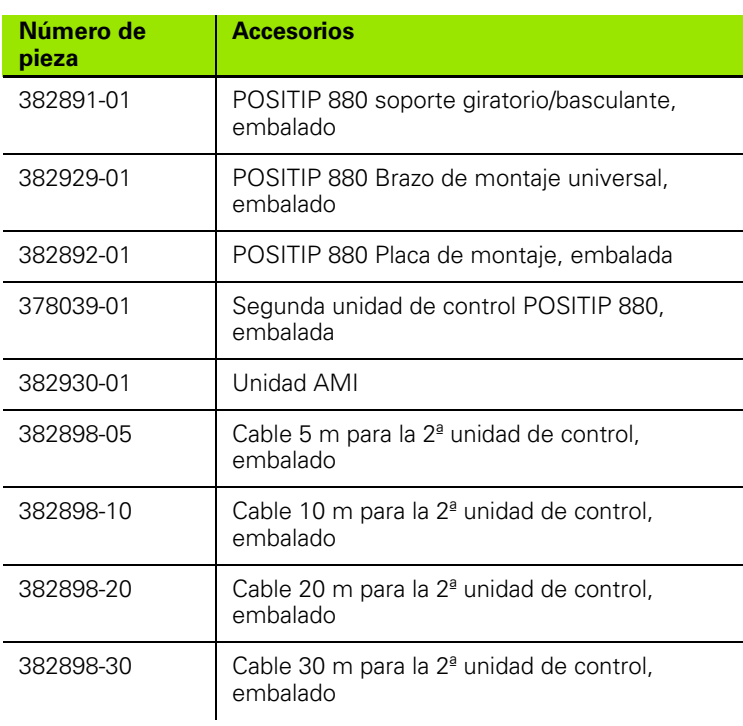

1

## **POSITIP 880 Indicaciones para montaje Brazo de montaje universal Nº id.: 382 929-01**

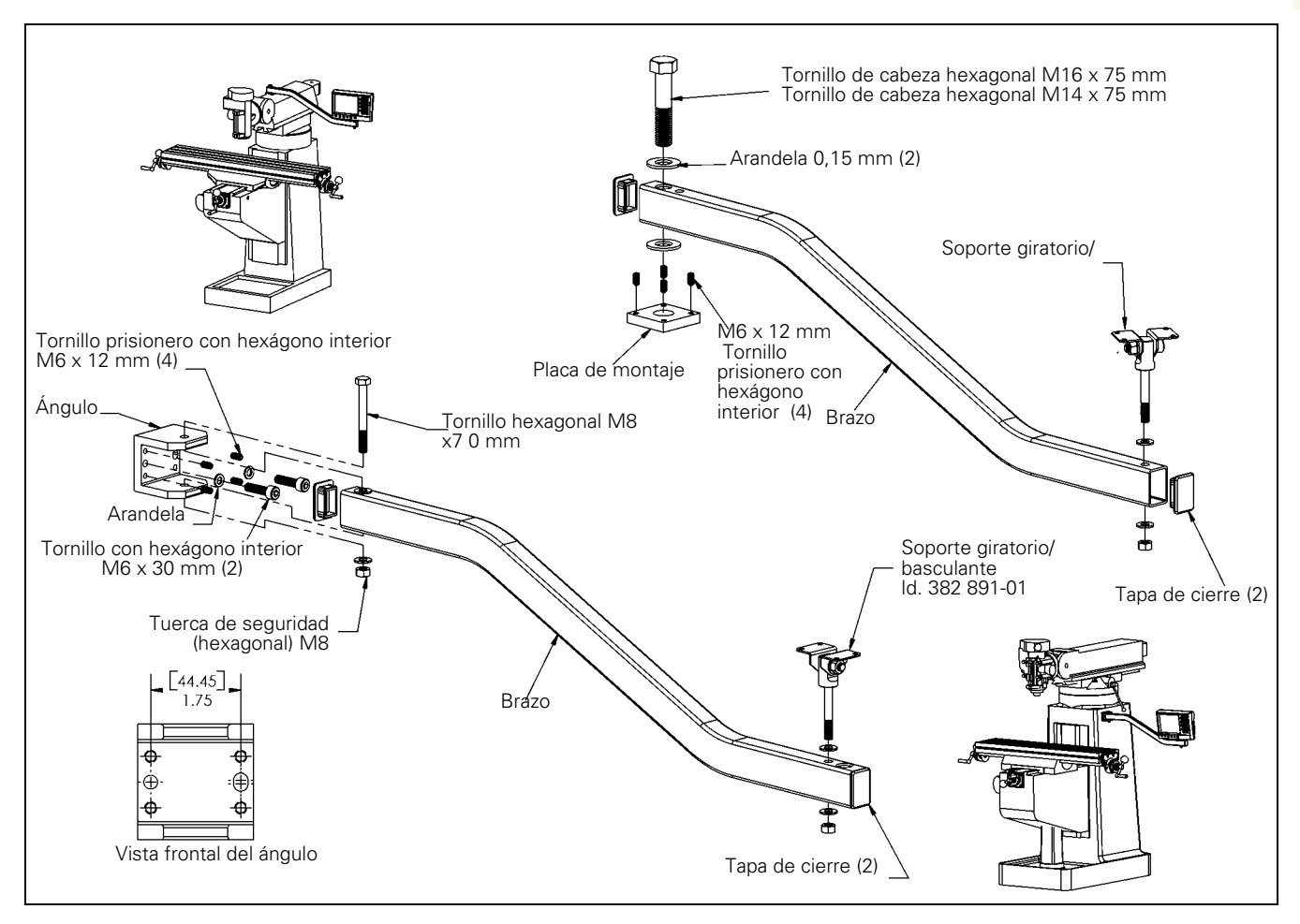

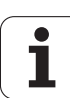

## **POSITIP 880 Indicaciones para montaje Placa de montaje Nº id.: 382 892-01**

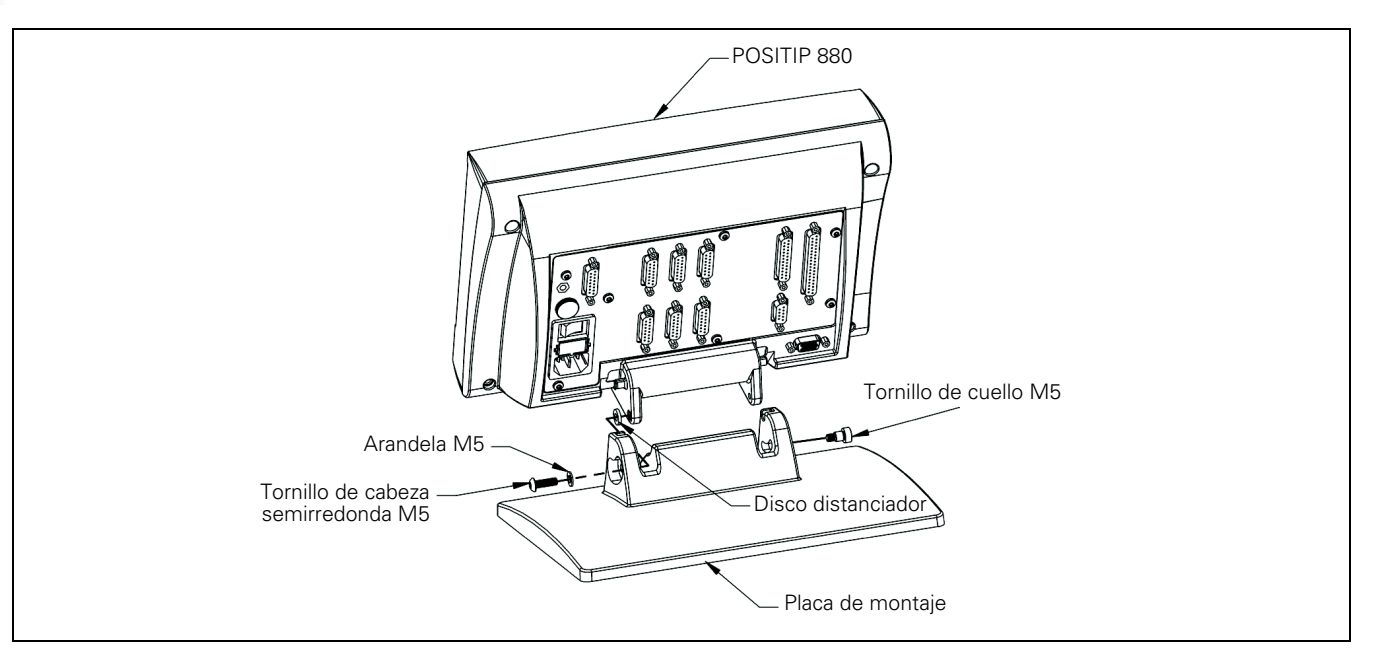

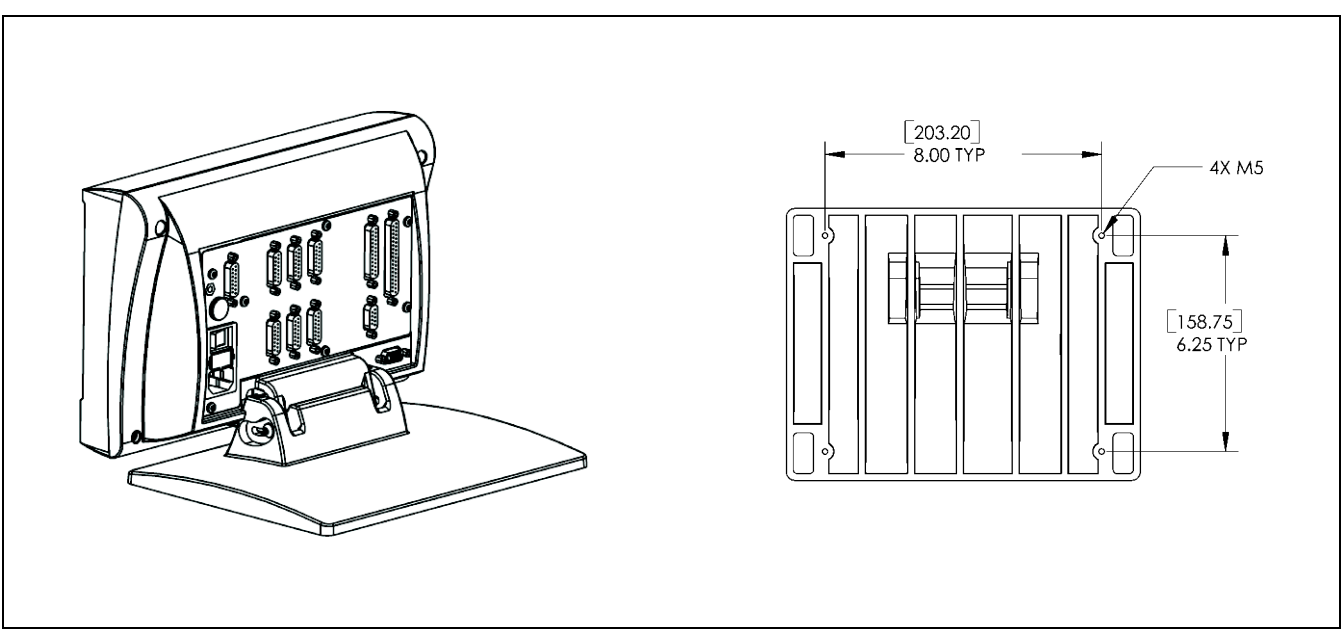

 $\bullet$ 

### **POSITIP 880 Indicaciones para montaje Soporte giratorio/basculante Nº id.: 382 891-01**

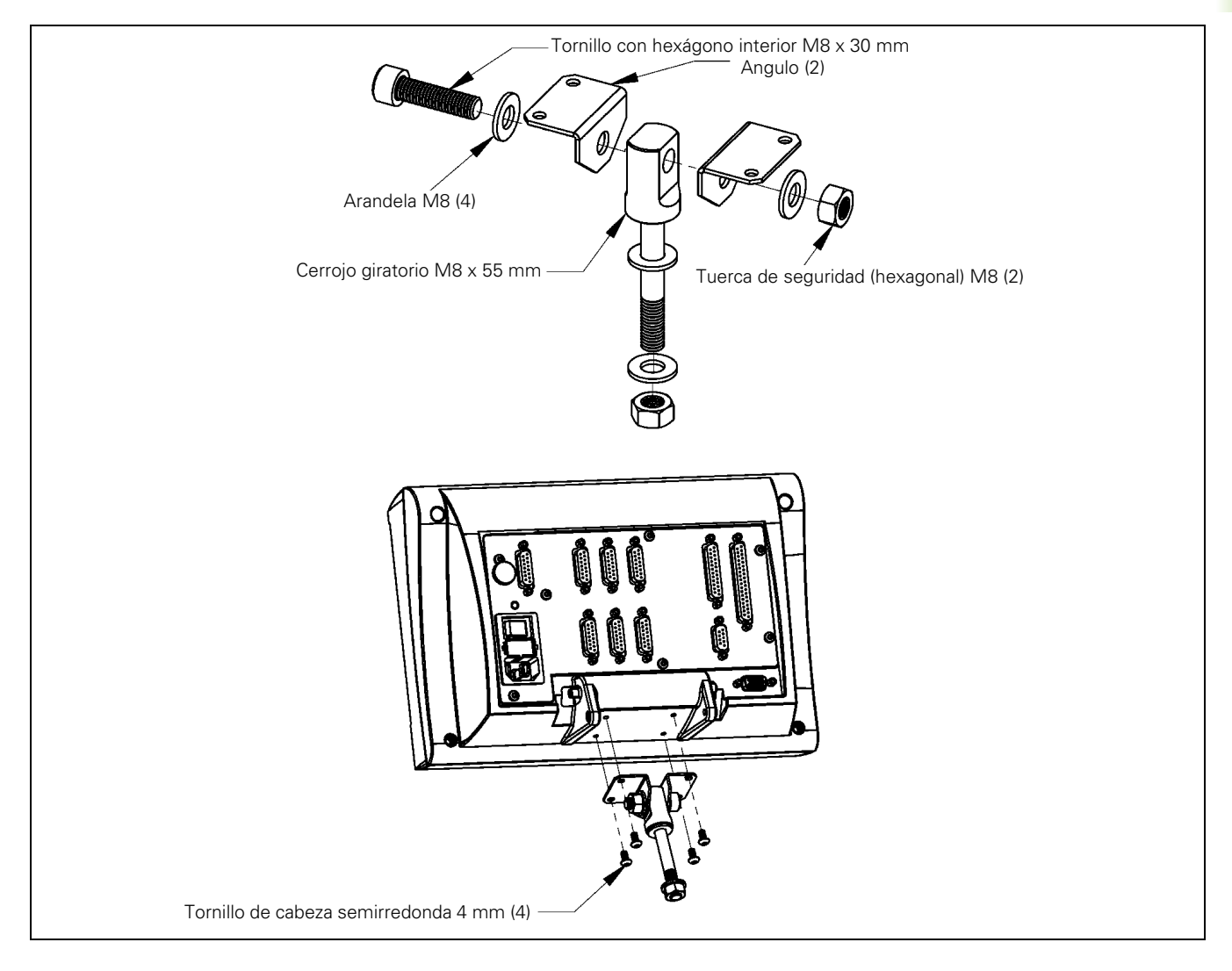

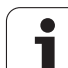

# **Index**

## **A**

[Acuse de recibo de la posición ... 17](#page-16-0) [Ajustar la pantalla ... 96](#page-95-0) [Ajuste de mecanizado, menú ... 86](#page-85-0) [Arco, fresar ... 66](#page-65-0) [Ayuda gráfica de posicionamiento ... 36](#page-35-0) [Ayuda gráfica de posicionamiento](#page-93-0)  (función) ... 94

## **B**

[Bisel ... 70](#page-69-0) [Borrar/copiar/desplazar las frases de](#page-79-0)  programa ... 80

#### **C**

[Cajera rectangular ... 50](#page-49-0) [Calculadora - Funciones ... 97](#page-96-0) [Cálculo de conos ... 110](#page-109-0) [Cargar, guardar, borrar y cancelar un](#page-72-0)  programa ... 73 [Ciclos de arranque de viruta ... 113](#page-112-0) [Configurar la visualización ... 92](#page-91-0) [Contorno ... 95](#page-94-0) [Contornos ... 85](#page-84-0) [Coordenadas absolutas ... 15](#page-14-0) [Coordenadas incrementales ... 15](#page-14-1) [Cronómetro ... 95](#page-94-1)

## **D**

[Datos de herramienta y fijar punto de](#page-107-0)  referencia, torneado ... 108 [Datos de la herramienta,](#page-36-0)  introducir ... 37 [Desarrollo del ciclo ... 51](#page-50-0) [Directorio, crear ... 75](#page-74-0) [Directorio, seleccionar o](#page-74-1)  [borrar ... 75,](#page-74-1) [76](#page-75-0) [Directorios ... 74](#page-73-0)

#### **E**

[Ejecución continua ... 82](#page-81-0) [Emitir valores de medición ... 94](#page-93-1)

#### **F**

[Fact. escala ... 92](#page-91-1) [Figuras de taladros y cajeras](#page-60-0)  rectangulares ... 61 [Fijación del punto de referencia con una](#page-33-0)  herramienta ... 34 [Fijación del punto de referencia sin](#page-26-0)  función de palpación ... 27 [Fijar datos de herramienta,](#page-107-1)  torneado ... 108 [Fijar el punto de referencia con palpador](#page-28-0)  de aristas ... 29 [fijar puntos cero de referencia ... 26](#page-25-0) [Fijar valores ... 60](#page-59-0) [Fila de taladros ... 47](#page-46-0) [Frase a frase ... 81](#page-80-0) [Frases de programa, modificar ... 79](#page-78-0) [Función de palpación, interrumpir ... 29](#page-28-1) [Función Marcar/Fijar ... 109](#page-108-0) [Funciones de Calculadora RPM ... 100](#page-99-0) [Funciones de frase, softkeys para](#page-77-0)  ... ... 78 [Funciones de palpación para la fijación](#page-27-0)  del punto de referencia ... 28 [Funciones de programación ... 54](#page-53-0) [Funciones de programación, Softkeys](#page-111-0)  para ... (Torno) ... 112 [Funciones matemáticas ... 98](#page-97-0) [Funciones trigonométricas ... 99](#page-98-0)

#### **I**

[Intercalación ... 61](#page-60-1)

#### **L**

[La Regla de los Tres Dedos ... 12](#page-11-0) [Liberación ref. ... 20](#page-19-0) [Línea central entre dos aristas de pieza](#page-33-1)  raspadas como línea de referencia ... 34 [Llamada a una etiqueta label ... 62](#page-61-0) [Llamada al punto cero de](#page-58-0)  referencia ... 59 [Llamada de herramienta ... 57](#page-56-0)

#### **M**

[Marca de referencia ... 17](#page-16-1) [codificada por distancia ... 17](#page-16-2) [Marcas de referencia ... 17](#page-16-3) [marcas de referencia ... 19](#page-18-0) [Modos de funcionamiento ... 21](#page-20-0)

#### **N**

[Número de etiqueta ... 62](#page-61-1) [Número de etiqueta 0 ... 62](#page-61-2)

#### **P**

[Palpar, fijar la arista de la pieza como](#page-29-0)  línea de referencia ... 30 [Palpar, fijar la línea central como línea de](#page-30-0)  referencia ... 31 [Palpar, pared interior de un taladro ... 32](#page-31-0) [Posición nominal ... 14](#page-13-0) [posición real ... 14](#page-13-1) [Posicionar/Taladrar ... 64](#page-63-0) [Programa, ejecutar ... 81](#page-80-1) [Programa, exportar ... 77](#page-76-0) [Programa, importar ... 76](#page-75-1) [Punto de referencia absoluto ... 13](#page-12-0)

## **R**

[Radio de transición ... 68](#page-67-0) [Recorrido restante ... 14,](#page-13-2) [36](#page-35-1) [Recta, fresado ... 65](#page-64-0) [REF ... 17](#page-16-4) [Repetición parcial del programa ... 61](#page-60-2)

#### **S**

[Seleccionar la unidad métrica ... 95](#page-94-2) [Signo, negativo ... 14](#page-13-3) [Signo, positivo ... 14](#page-13-4) [Sistema de coordenadas ... 12](#page-11-1) [Sobremedida ... 107](#page-106-0) [Softkeys de funciones de frase](#page-114-0)  (torno) ... 115 [Subprogramas ... 61](#page-60-3)

# **Index**

**T** [Tabla de herramientas ... 87](#page-86-0) [Tabla de puntos cero de referencia ... 91](#page-90-0) Torno, funciones de [programación ... 112](#page-111-1)

#### **V**

[Velocidad de Corte, Tabla para... ... 100](#page-99-1) [Ventana con representación de la pieza](#page-84-1)  completa ... 85 [Ventana de posición ... 85](#page-84-2) [Vista del contorno ... 84](#page-83-0) [Vista del contorno, vista principal ... 84](#page-83-1) [Vista del contorno, visualizaciones](#page-83-2)  gráficas ... 84 [Visualización del programa ... 83](#page-82-0) [Visualización del radio/diámetro ... 107](#page-106-1)

# **HEIDENHAIN**

DR. JOHANNES HEIDENHAIN GmbH Dr - Johannes-Heidenhain-Straße 5 83301 Traunreut, Germany <sup><sup>3</sup></sup>+49 (8669) 31-0  $FAX$  +49 (8669) 5061 F-mail: info@heidenhain de **Technical support**  $FAX$  +49 (8669) 32-1000 Measuring systems  $\circledR$  +49 (8669) 31-3104 E-mail: service.ms-support@heidenhain.de <sup><sup>3</sup>+49 (8669) 31-3101</sup> **TNC support** E-mail: service.nc-support@heidenhain.de **NC programming**  $\circled{2}$  +49 (8669) 31-3103

E-mail: service.nc-pgm@heidenhain.de **PLC programming** <sup>2</sup> +49 (8669) 31-3102<br>E-mail: service.plc@heidenhain.de  $\circ$  +49 (8669) 31-3105 Lathe controls E-mail: service.lathe-support@heidenhain.de

www.heidenhain.de

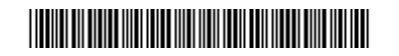